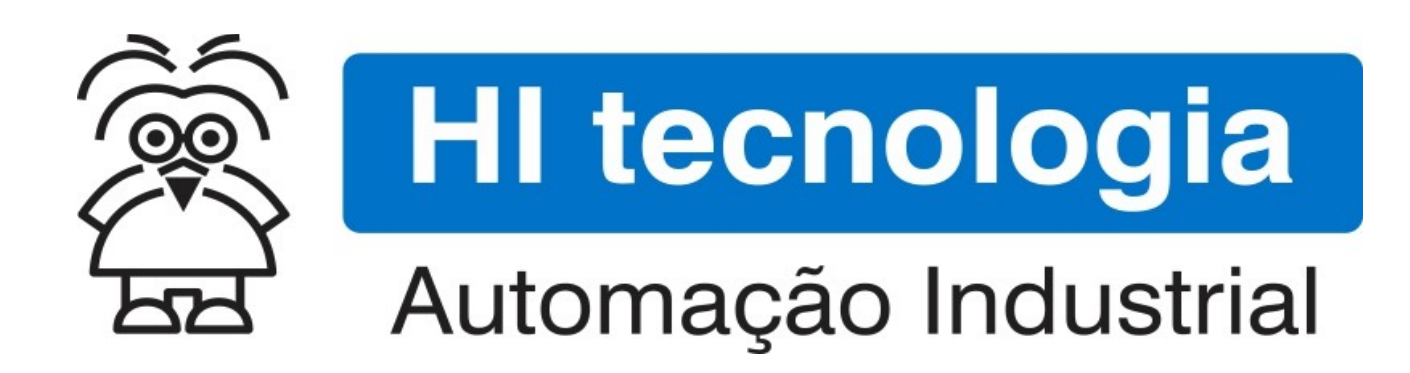

Nota de Aplicação

Navegação de Telas nas MMIs Geração II - Módulo 2

HI Tecnologia Indústria e Comércio Ltda.

Documento de acesso Público

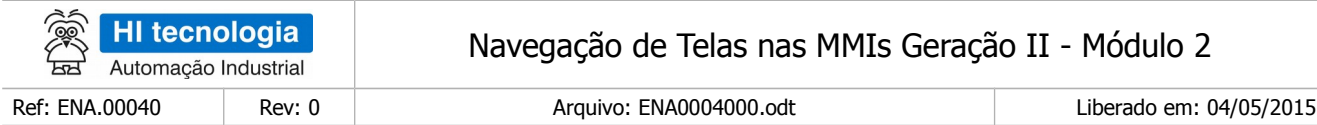

# Apresentação

Este documento foi elaborado pela **HI Tecnologia Indústria e Comércio Ltda.** Quaisquer dúvidas ou esclarecimentos sobre as informações contidas neste documento podem ser obtidas diretamente com o nosso departamento de suporte a clientes, através do telefone (19) 2139.1700 ou do email suporte@hitecnologia.com.br. Favor mencionar as informações a seguir para que possamos identificar os dados relativos a este documento.

> Referência do documento: ENA.00040 Versão do documento: 1.02

Título documento: Navegação de Telas nas MMIs Geração II - Módulo 2

## HI Tecnologia Indústria e Comércio Ltda.

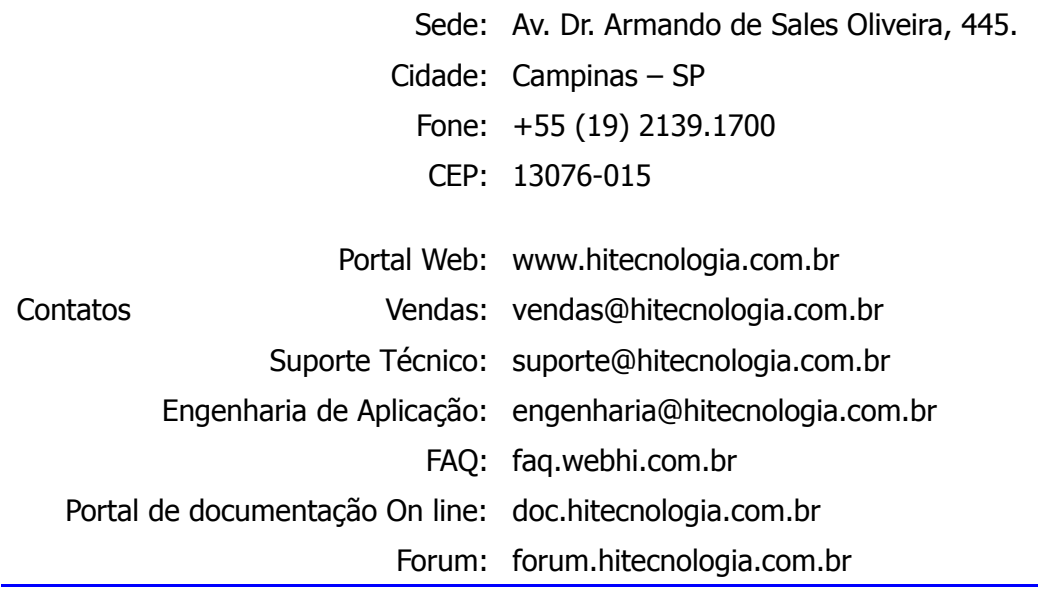

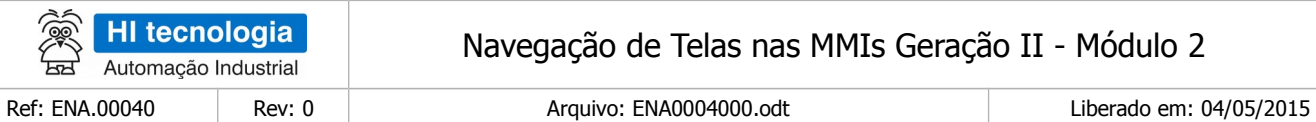

# Índice

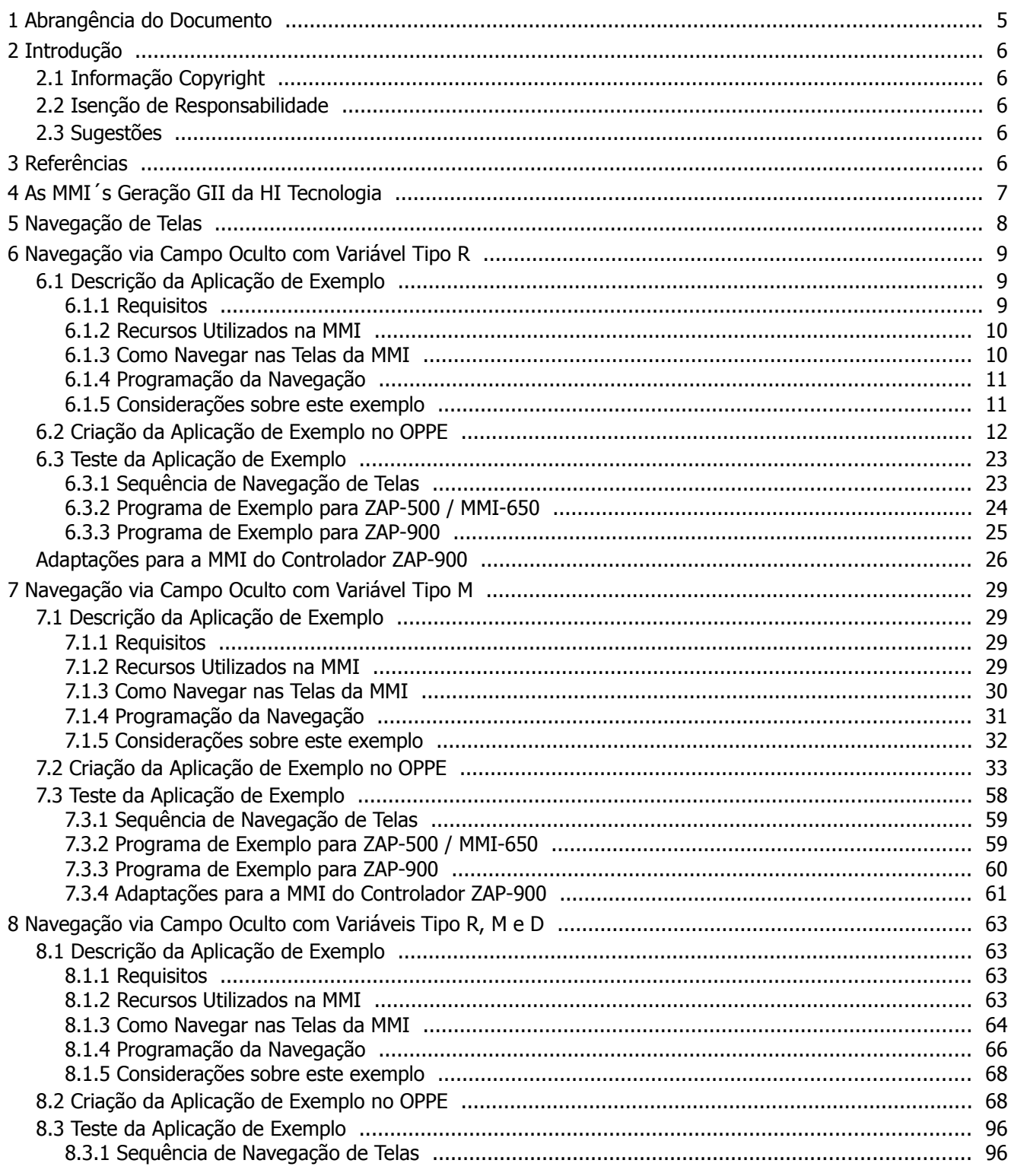

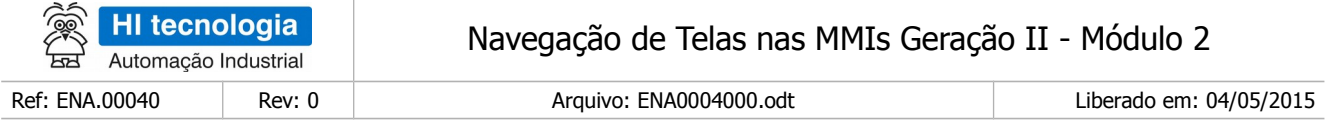

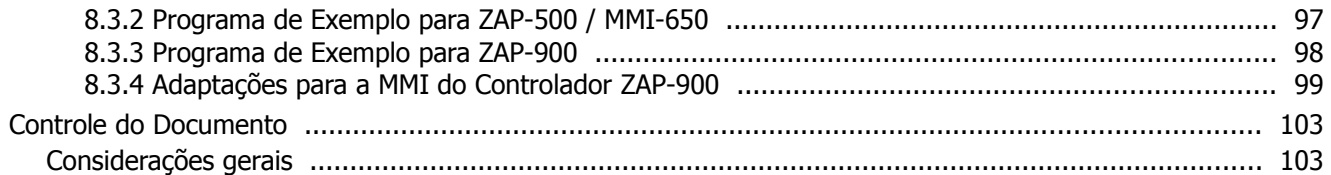

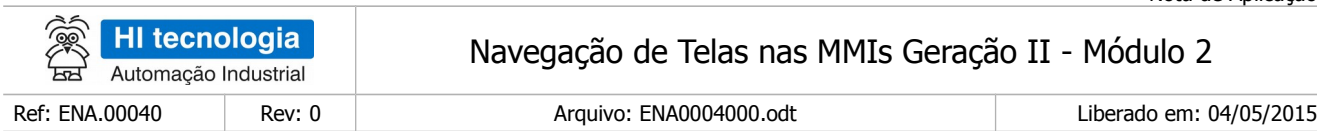

# <span id="page-4-0"></span>**1 Abrangência do Documento**

Este documento abrange os seguintes Controladores nas plataformas especificadas abaixo:

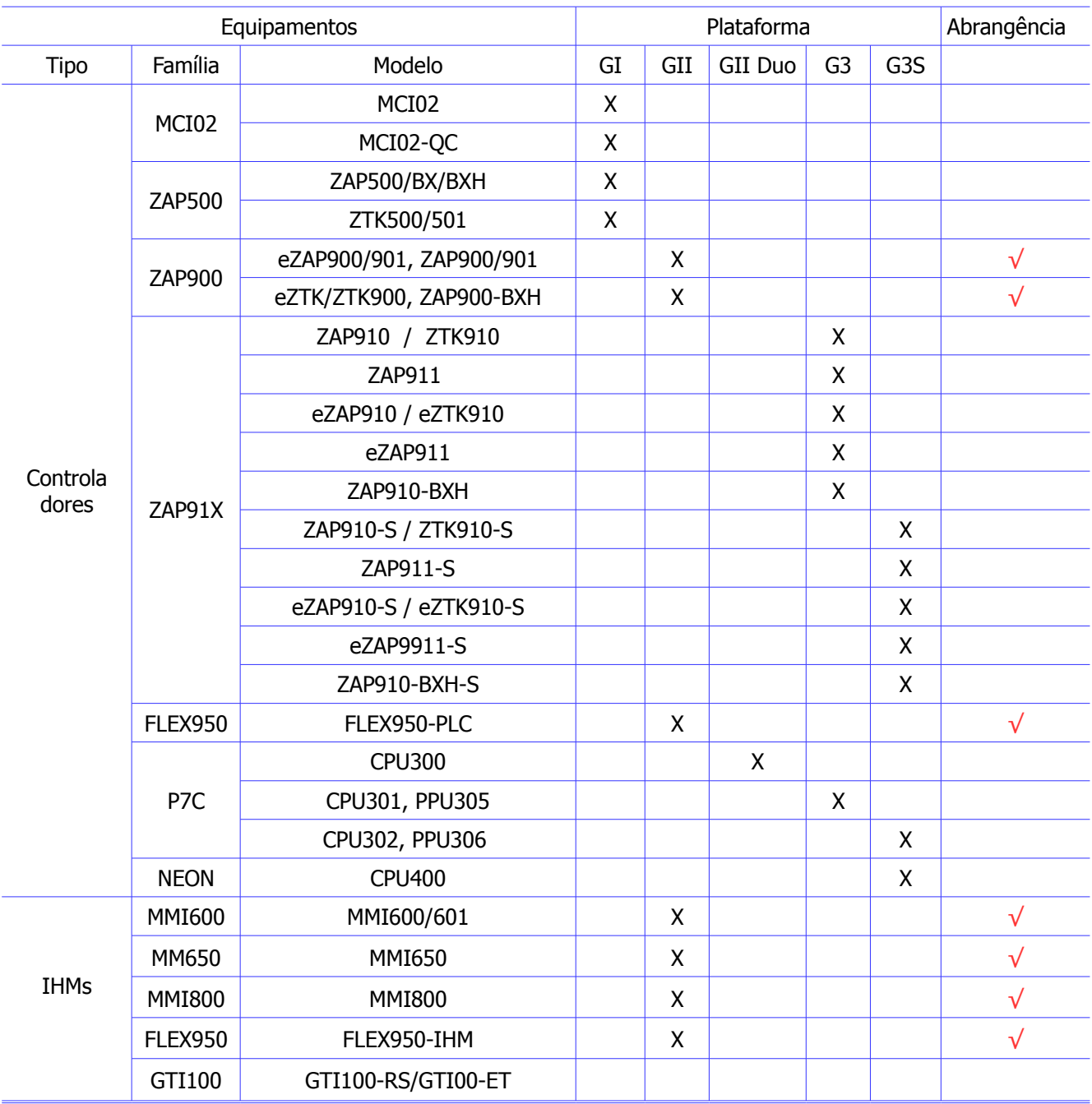

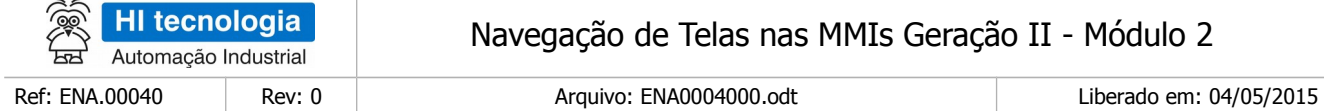

# <span id="page-5-4"></span>**2 Introdução**

Este documento apresenta diversas opções para navegação nas telas das MMI´s Geração GII da HI Tecnologia. Os equipamentos MMI-650, MMI-800 e a própria IHM do controlador ZAP-900 fazem parte desta linha de MMI´s Geração GII da HI Tecnologia.

# <span id="page-5-3"></span>**2.1 Informação Copyright**

Este documento é de propriedade da HI Tecnologia Indústria e Comércio Ltda. © 2014, sendo distribuído de acordo com os termos apresentados a seguir.

Este documento pode ser distribuído no seu todo, ou em partes, em qualquer meio físico ou eletrônico, desde que os direitos de copyright sejam mantidos em todas as cópias.

## <span id="page-5-2"></span>**2.2 Isenção de Responsabilidade**

A utilização dos conceitos, exemplos e outros elementos deste documento é responsabilidade exclusiva do usuário. A HI Tecnologia Indústria e Comércio Ltda. não poderá ser responsabilizada por qualquer dano ou prejuízo decorrente da utilização das informações contidas neste documento.

## <span id="page-5-1"></span>**2.3 Sugestões**

Sugestões são bem vindas. Por favor, envie seus comentários para [suporte@hitecnologia.com.br](mailto:suporte@hitecnologia.com.br) Novas versões deste documento podem ser liberadas sem aviso prévio. Caso tenha interesse neste conteúdo acesse o site da HI Tecnologia regularmente para verificar se existem atualizações liberadas deste documento.

# <span id="page-5-0"></span>**3 Referências**

Todos os documentos e aplicativos referenciados abaixo estão disponíveis para download no site da HI Tecnologia: [www.hitecnologia.com.br](http://www.hitecnologia.com.br/)

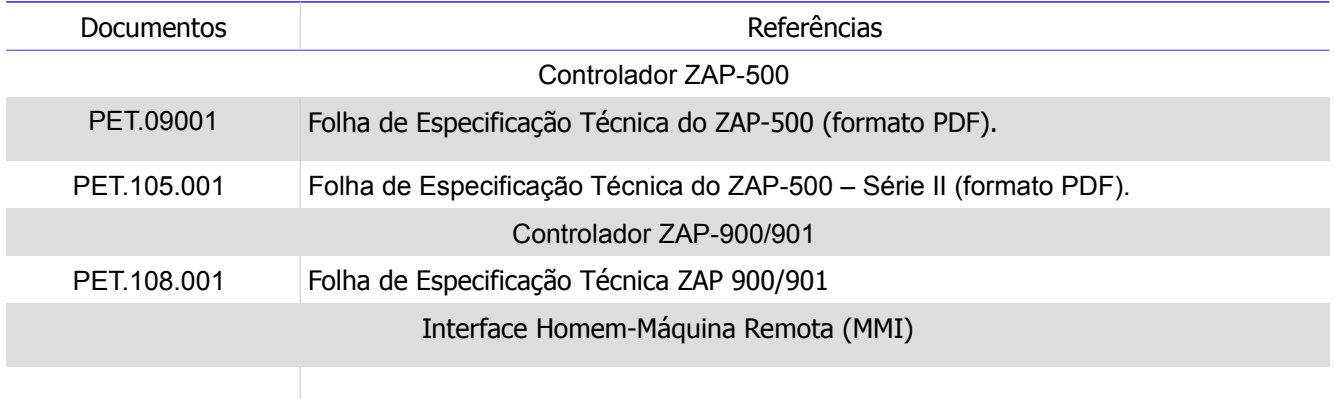

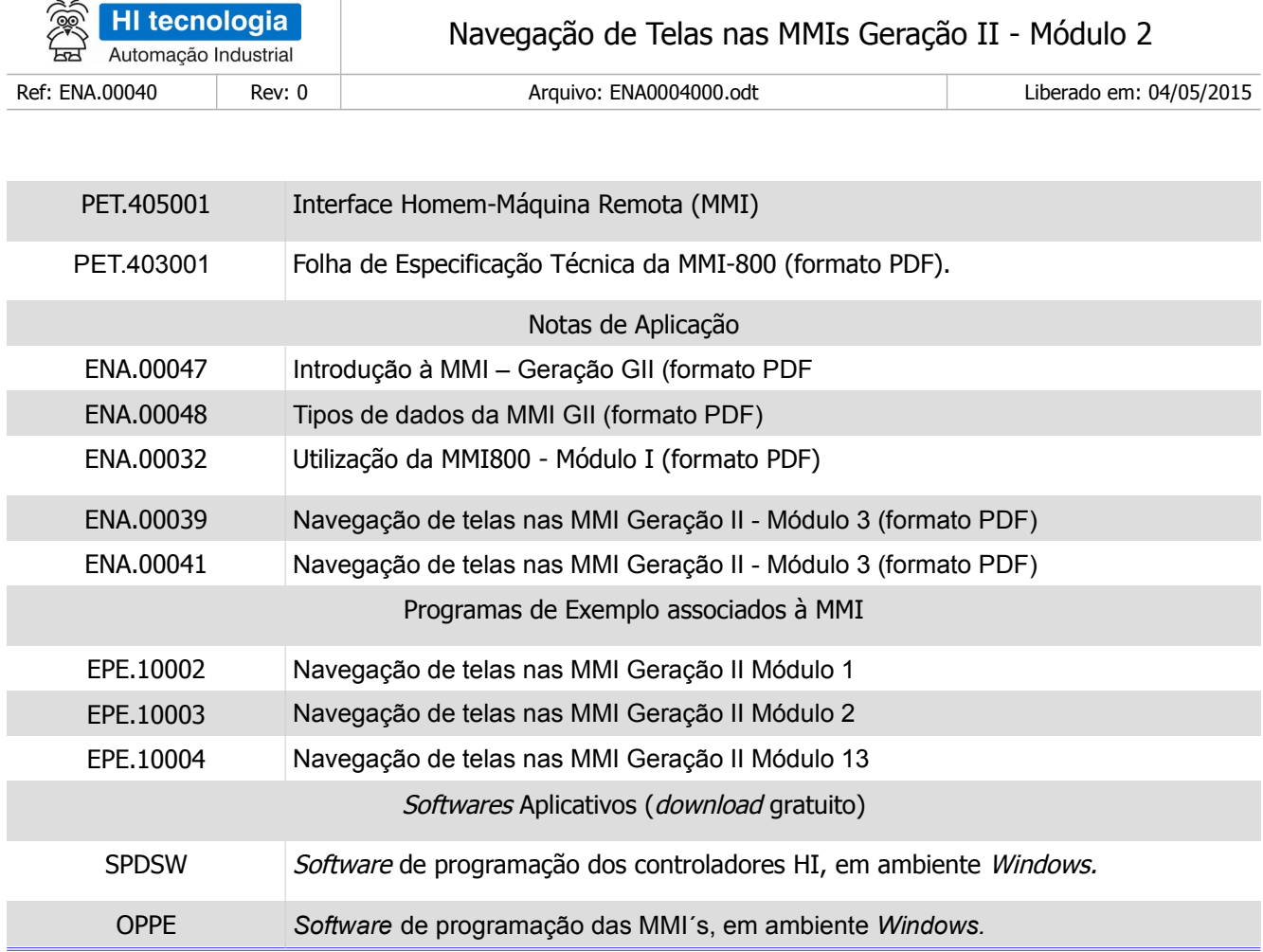

# <span id="page-6-0"></span>**4 As MMI´s Geração GII da HI Tecnologia**

A HI Tecnologia disponibilizou uma nova geração de interfaces homem máquina, aqui denominadas de MMI´s geração GII. Fazem parte desta geração os seguintes equipamentos

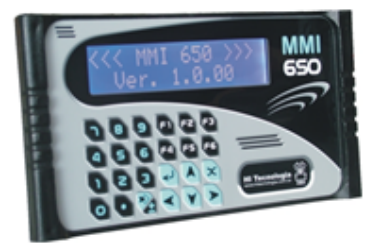

MMI-650: Interface Homem Máquina, com display alfanumérico de 2 linhas por 16, backlight, caracteres tipo "big number" (veja documento PET.405.001).

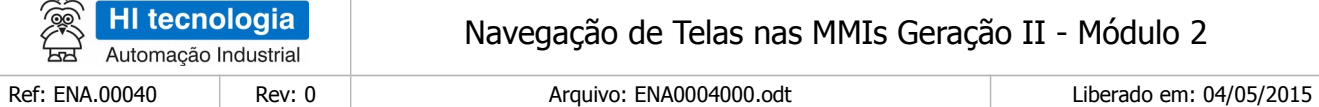

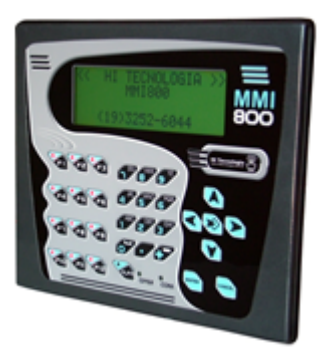

MMI-800: Interface Homem Máquina, com display alfanumérico de 4 linhas por 20 caracteres, backlight, tipo "big number" (veja documento PET.403.001).

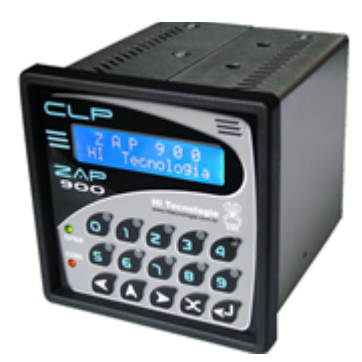

ZAP-900: Controlador Lógico Programável, cuja Interface Homem Máquina, com display alfanumérico de 2 linhas por 16, backlight, também pertence a esta família de MMI´s Geração II (veja documento PET.108.001).

# <span id="page-7-0"></span>**5 Navegação de Telas**

Este documento visa apresentar algumas opções para navegação das telas destas MMI´s Geração GII. Cada opção de navegação possui um respectivo programa de exemplo visando facilitar o entendimento das mesmas. Neste documento apresentaremos os seguintes exemplos de navegação:

#### **1. Navegação via Campo Oculto com Variável Tipo R**

Neste exemplo de navegação serão utilizados os recursos associados a um campo de dados do tipo "**Oculto**", no caso, associado às variáveis do tipo **R** no PLC remoto para realizar a mudança de telas.

#### **2. Navegação via Campo Oculto com Variável Tipo M**

Neste exemplo de navegação serão utilizados os recursos associados a um campo de dados do tipo "**Oculto**", no caso, associado às variáveis do tipo **M** no PLC remoto para realizar a mudança de telas.

#### **3. Navegação via Campo Oculto com Variáveis Tipo R, M e D**

Neste exemplo de navegação serão utilizados os recursos associados a um campo de dados do tipo "**Oculto**", no caso, associado às variáveis do tipo **R, M e D** no PLC remoto para realizar a mudança de telas.

A seguir, serão utilizadas algumas opções de navegação.

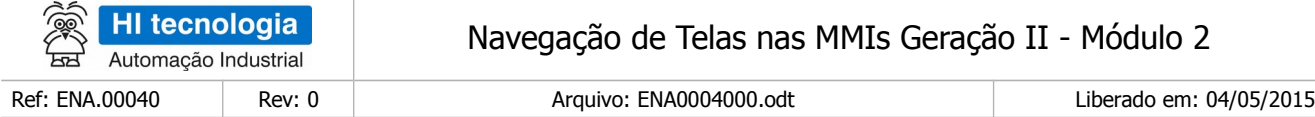

# <span id="page-8-2"></span>**6 Navegação via Campo Oculto com Variável Tipo R**

Neste exemplo de navegação serão utilizados os recursos associados a um campo de dados do tipo "**Oculto**", no caso, associado às variáveis do **tipo R** no PLC remoto para realizar a mudança de telas.

# <span id="page-8-1"></span>**6.1 Descrição da Aplicação de Exemplo**

#### 6.1.1 Requisitos

- <span id="page-8-0"></span>1. Aplicativo OPPE, versão 1.3.00 ou superior.
- 2. Aplicativo SPDSW, versão 1.6.06 ou superior.
- 3. Equipamento MMI alvo deste exemplo de aplicação.
- 4. Controlador remoto (PLC) para leitura dos dados associados às variáveis R para a mudança de telas na MMI.

Note-se que para executar este programa exemplo há necessidade de possuir um PLC conectado a MMI, pois as funcionalidades utilizadas para navegação das telas na MMI são obtidas através da leitura de variáveis do tipo R diretamente no PLC.

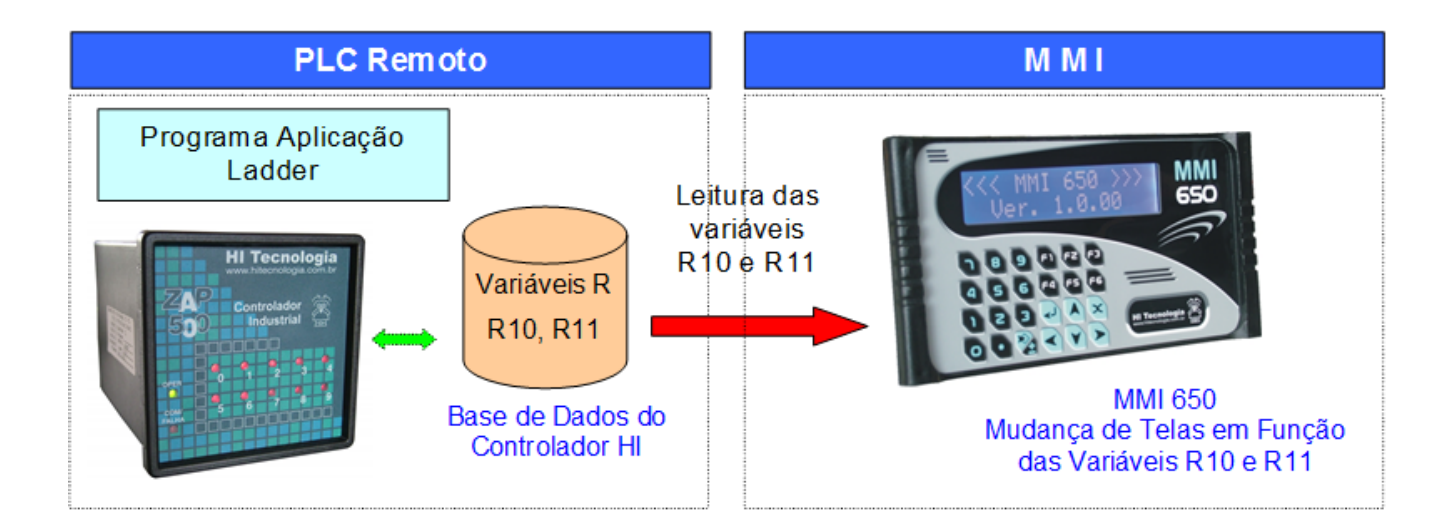

Note-se que neste exemplo, foi utilizada a MMI operando em modo Mestre em relação ao PLC remoto, mas esta funcionalidade também poderia se utilizada com a MMI operando em modo Escrava.

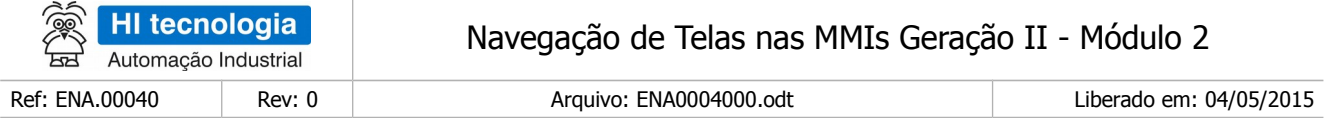

### <span id="page-9-1"></span>6.1.2 Recursos Utilizados na MMI

Neste exemplo, será utilizado o recurso associado a "Ação de Alteração" de um "**Campo Oculto**" disponível em cada tela de uma aplicação. Assim, a título de exemplo, serão criadas 2 telas, conforme ilustra a figura abaixo:

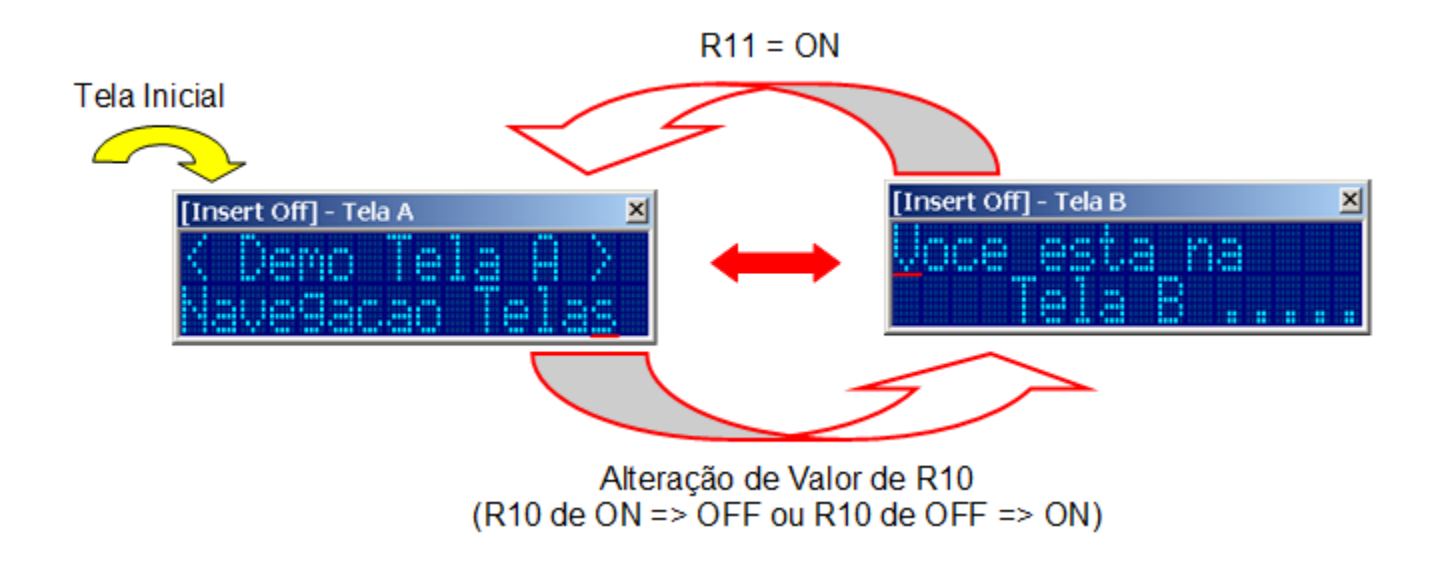

- "Tela A": Tela A de exemplo aplicação;
- "Tela B": Tela B de exemplo aplicação;

### <span id="page-9-0"></span>6.1.3 Como Navegar nas Telas da MMI

Neste exemplo, a troca de telas será comanda pelo PLC remoto através da gerência de duas variáveis do tipo R, no caso deste exemplo, R10 e R11, conforme descrito abaixo:

"Tela A": Nesta tela da MMI, quando a variável R10 do PLC remoto alterar o seu valor, a MMI passara para a tela "Tela B". Neste caso, considera-se como alteração de valor a mudança do valor da variável R10 de ON para OFF ou vice versa.

"Tela B": Nesta tela da MMI, somente quando a variável R11 do PLC assumir o valor ON, a MMI passará para a "Tela A";

Assim, foram apresentadas duas opções para realizar uma mudança de tela baseada em variáveis do tipo R:

• Qualquer alteração de uma variável R (Rx passa de ON => OFF ou OFF => ON): Qualquer alteração do valor da variável R10, ou seja, se R10 passar de ON para OFF ou vice-versa, será realizada a troca da "Tela A" para a tela "Tela B". Note-se que neste caso, quando esta tela "Tela A" for aberta, considera-se o valor atual da variável R10, e somente com a inversão do valor desta variável é que será realizada a troca para a tela "Tela B". Ou seja, se quando a tela "Tela A" for aberta, o valor da variável R10 está

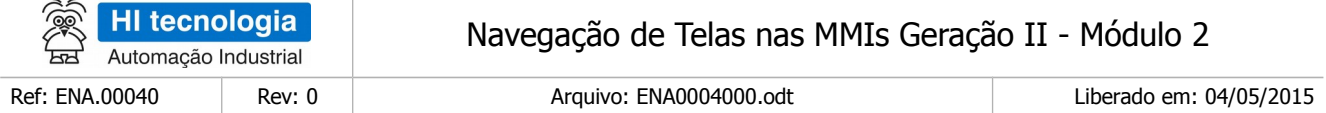

com valor OFF, somente quando a variável R10 passar para o valor ON é que será realizada a mudança para a tela "Tela B". De forma análoga, se quando a tela "Tela A" for aberta, o valor da variável R10 está com valor ON, somente quando a variável R10 passar para o valor OFF é que será realizada a mudança para a tela "Tela B".

Alteração de uma variável R para um valor específico (Rx = ON ou Rx = OFF): Somente a alteração do valor da variável R11 para o valor ON é que será realizada a troca da "Tela B" para a tela "Tela A". Notese que neste caso, quando a tela "Tela B" for apresentada, se a variável R11 já estiver com o valor ON, somente uma nova transição do valor desta variável R11 de OFF para ON, é que será realizada a mudança para a tela "Tela B", ou seja, detecta-se a transição de valor da variável R11 de OFF para ON. Se quando a "Tela B" for aberta e a variável R11 já estiver com o valor OFF, quando esta variável R11 assumir o valor ON, gerando uma nova transição do valor desta variável R11 de OFF para ON, será realizada a mudança para a tela "Tela A". Cabe ressaltar que o procedimento seria exatamente o inverso caso desejasse mudar de tela somente se o valor de R11 = OFF, e neste caso, somente a cada transição do valor da variável R11 de ON para OFF é que seria realizada a mudança de tela.

Assim o controlador remoto, em função dos valores de suas variáveis R10 e R11, determina qual tela deve ser apresentada na MMI.

#### <span id="page-10-1"></span>6.1.4 Programação da Navegação

Para realizar este exemplo de navegação serão executados os seguintes passos principais:

- 1. Criação de um Tag associado à variável R10;
- 2. Criação de um Tag associado à variável R11;
- 3. Criação da "Tela A" deste exemplo para navegação;
- 4. Criação da "Tela B" deste exemplo para navegação;
- 5. Criação de 1 campo oculto na tela "Tela A",
	- a. Associado ao Tag criado para a variável R10;
	- b. Ação de alteração executará a abertura da tela "Tela B";
- 6. Criação de 1 campo oculto na tela "Tela B",
	- a. Associado ao Tag criado para a variável R11;
	- b. Ação de alteração executará a abertura da tela "Tela A";

#### <span id="page-10-0"></span>6.1.5 Considerações sobre este exemplo

Observações sobre este exemplo:

• As variáveis R10 e R11 selecionadas no PLC para a base de comando podem ser quaisquer outras

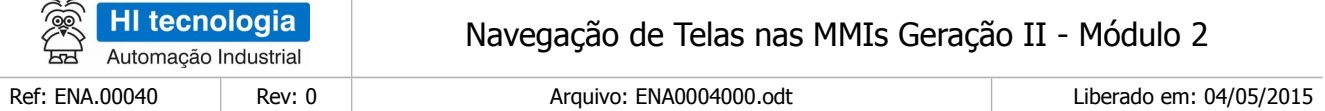

variáveis R disponíveis na aplicação do PLC remoto;

- Será utilizada a MMI operando em modo Mestre em relação ao PLC remoto, mas esta funcionalidade também poderia ser utilizada com a MMI operando em modo Escrava. Neste caso o PLC remoto é que deve periodicamente enviar os valores das variáveis R para o PLC remoto, e na MMI estas variáveis devem ser mapeadas em variáveis locais a MMI ao invés de variáveis remotas;
- As telas utilizadas neste exemplo, apenas para facilitar na explanação da funcionalidade de navegação, não possuem campos de dados sem ser do tipo oculto, mas esta estratégia de navegação também é valida para telas com vários campos de dados (numérico, lista de texto, data / hora, etc.);
- Pode ser aplicada a MMI 650, MMI 800, bem como para a IHM do controlador ZAP-900, e que neste caso faz-se necessário apenas uma alteração nos tipos de dados associados aos Tags, pois na IHM do ZAP-900 estão disponíveis apenas Tags do tipo Local.

### <span id="page-11-0"></span>**6.2 Criação da Aplicação de Exemplo no OPPE**

- 1. Crie um novo projeto no OPPE;
- 2. Na opção "Modelo", selecione o tipo de MMI alvo deste exemplo. Neste caso, por exemplo, será selecionada a MMI 650;

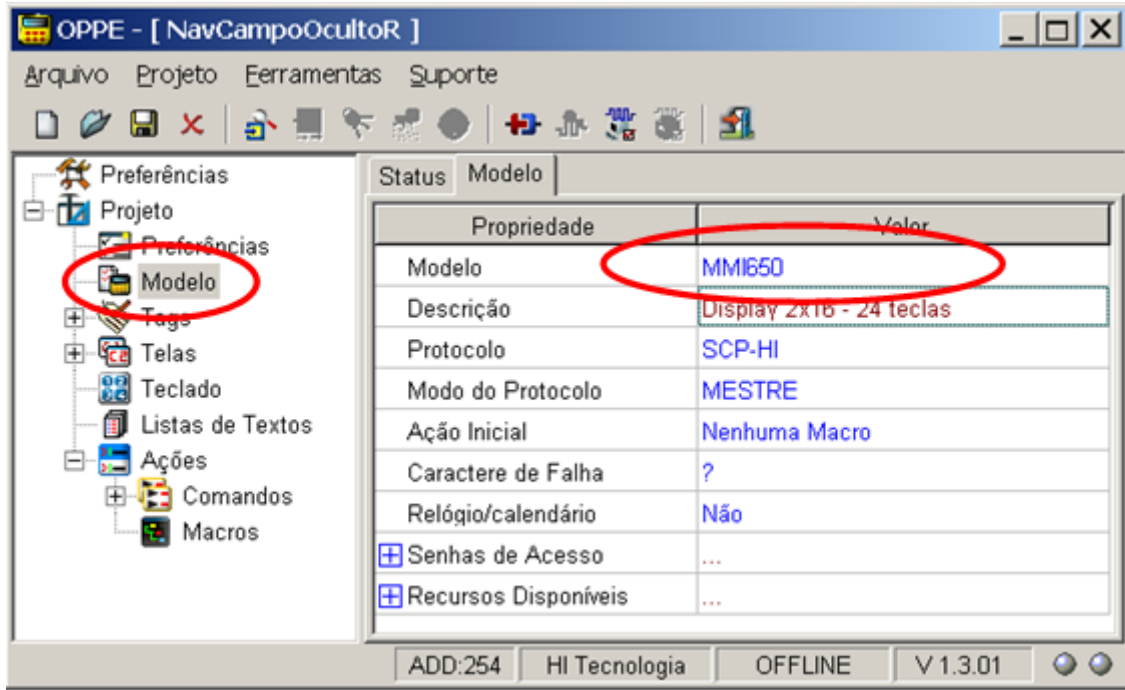

3. Na opção "Preferências", selecione endereço de acesso da MMI-650, no caso, deve ser endereço 254;

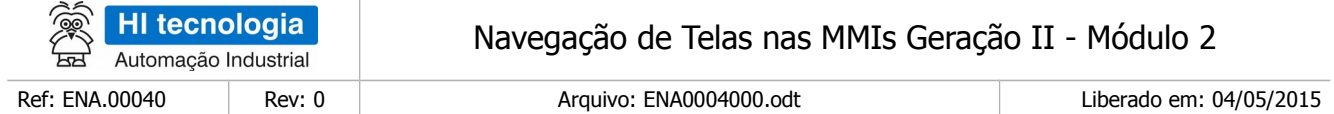

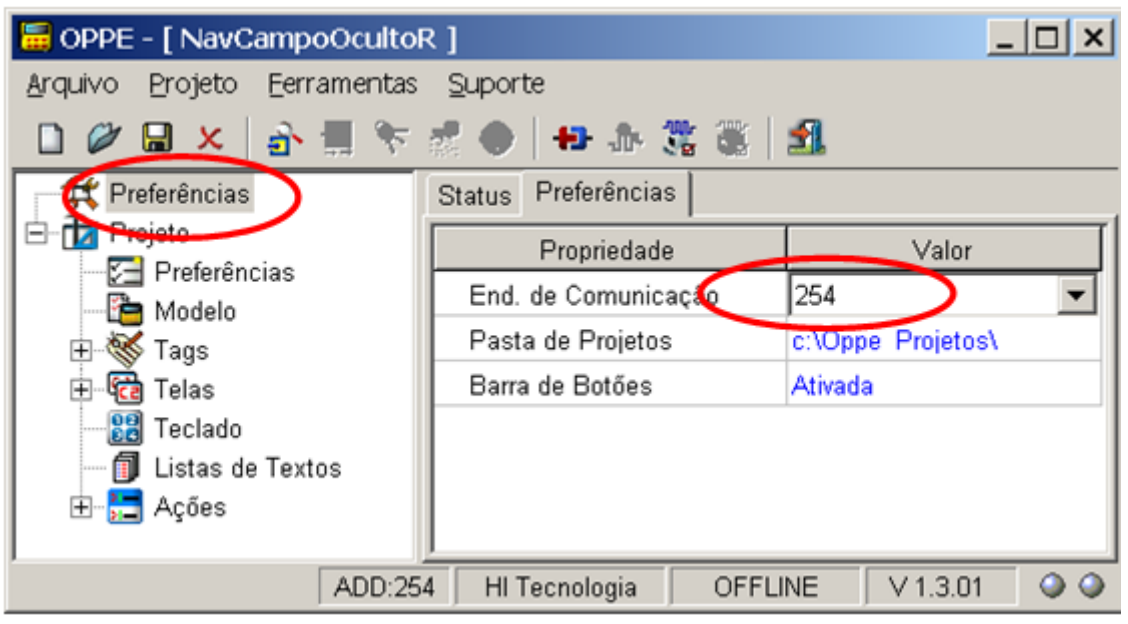

- 4. Na opção "Projeto", preencha os seguintes campos:
	- "Nome"
	- "Empresa"
	- "Responsável"

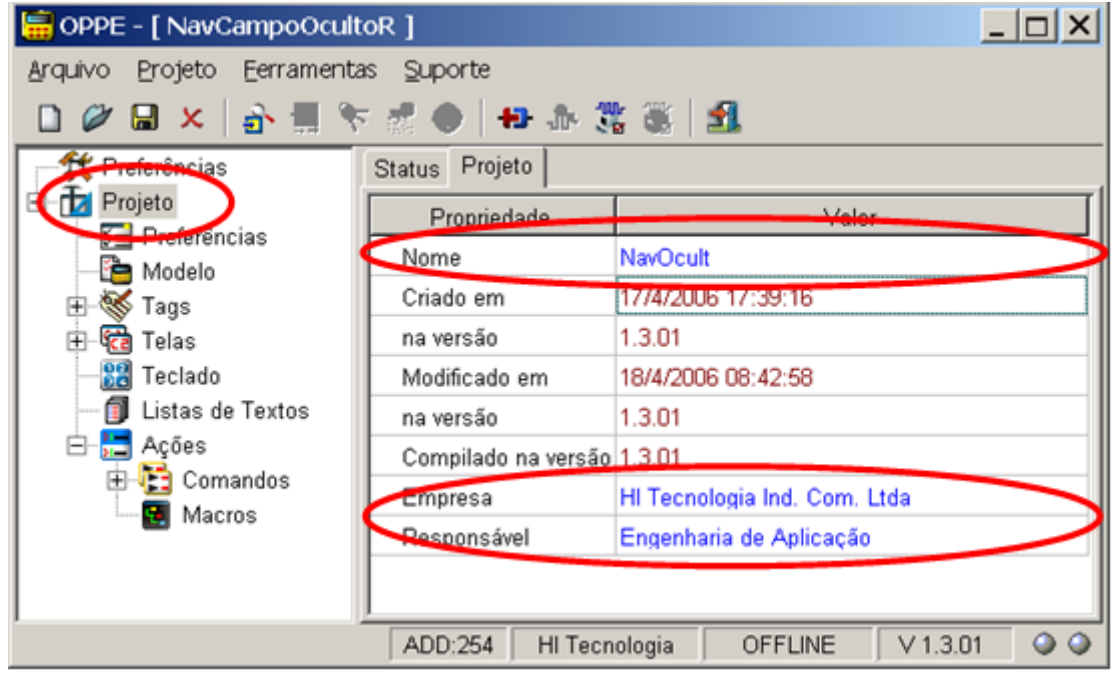

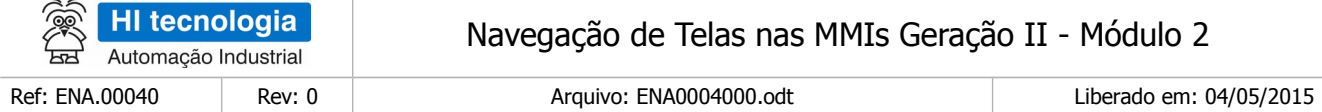

- 5. Na opção "Tags", crie 1 grupo de Tags:
	- "Altera Telas via PLC": Grupo de Tags para alocar variáveis associadas ao PLC

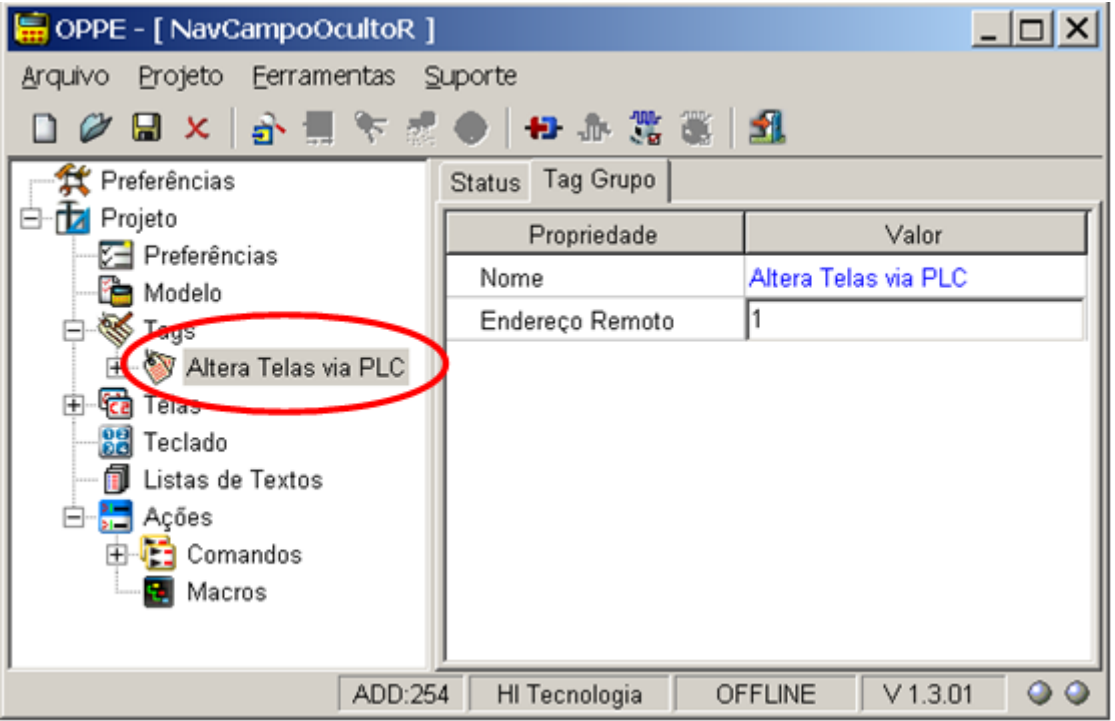

6. Na opção "Tags", Grupo "Altera Telas via PLC", crie 2 Tags conforme descrito abaixo. Estes Tags referem-se às variáveis R que serão lidas do PLC remoto, e através da qual serão utilizadas para navegar entre as telas da MMI;

 "Altera Tela A => B": Tipo "logic", endereço 10. Este Tag será utilizado para comandar a mudança da tela "Tela A" para a tela "Tela B";

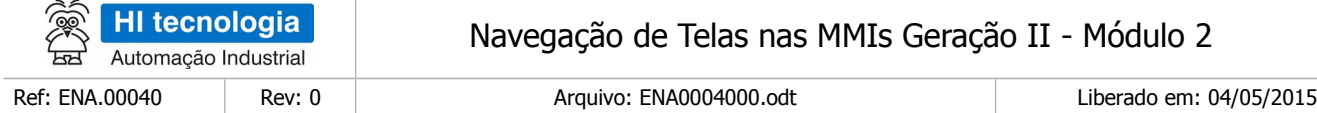

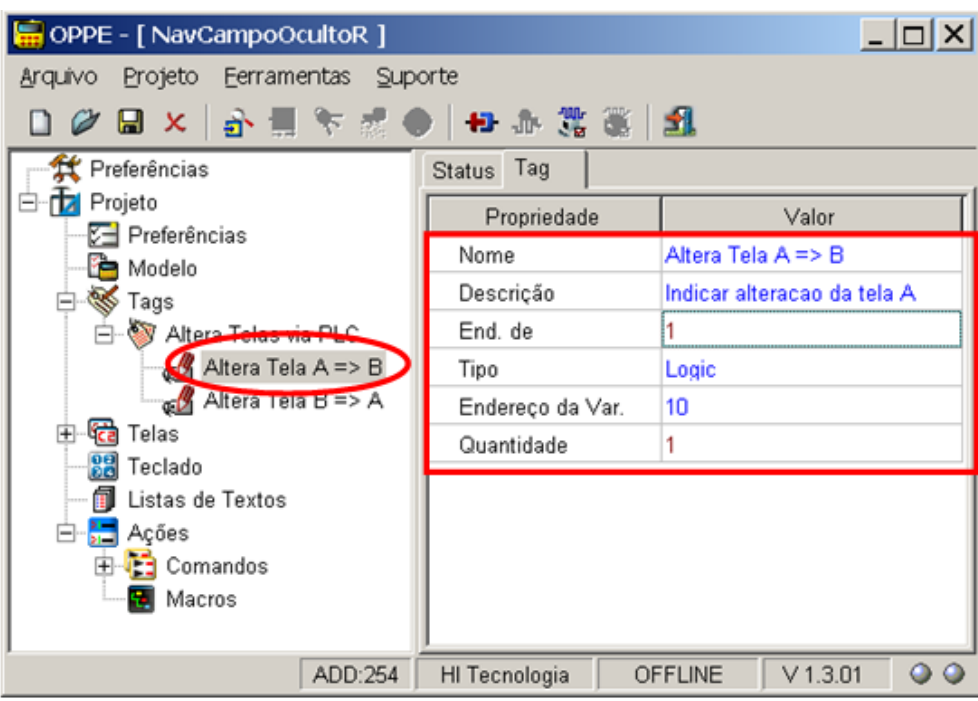

• "Altera Tela B => A": Tipo "logic", endereço 11. Este Tag será utilizado para comandar a mudança da tela "Tela B" para a tela "Tela A";

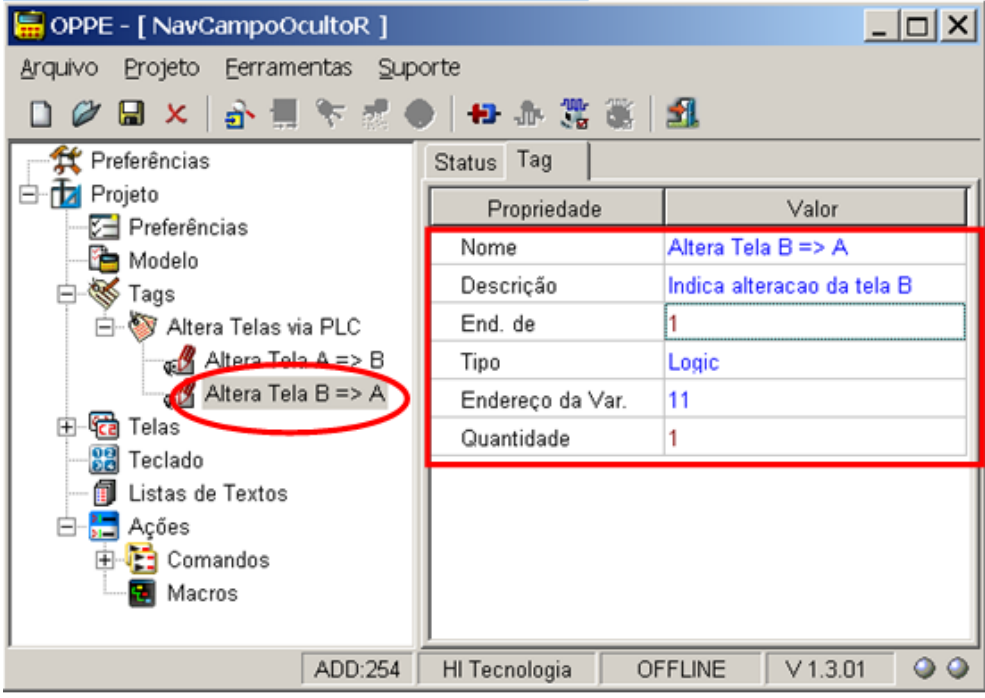

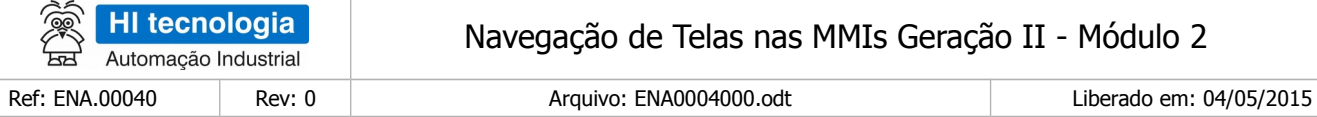

- 7. Na opção "Telas", crie as 2 telas a serem utilizadas neste exemplo:
	- □ "Tela A": Tela apenas com texto qualquer

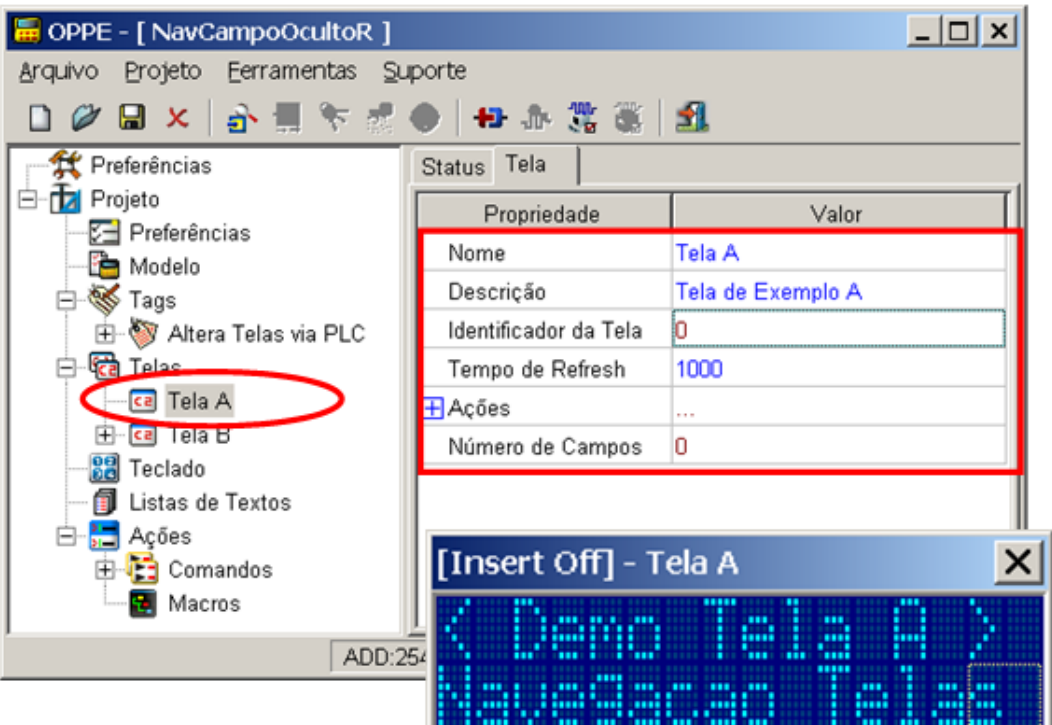

- Tela com as seguintes configurações:
	- a. Tempo de Refresh: 1000;
		- "Tela B": Tela apenas com outro texto qualquer.

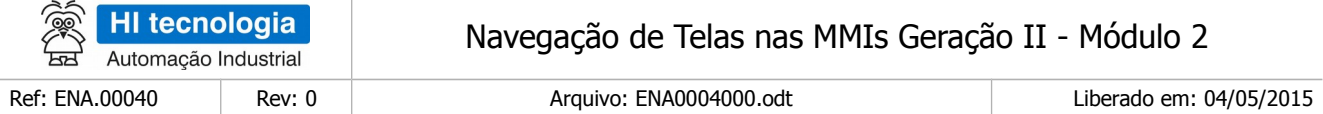

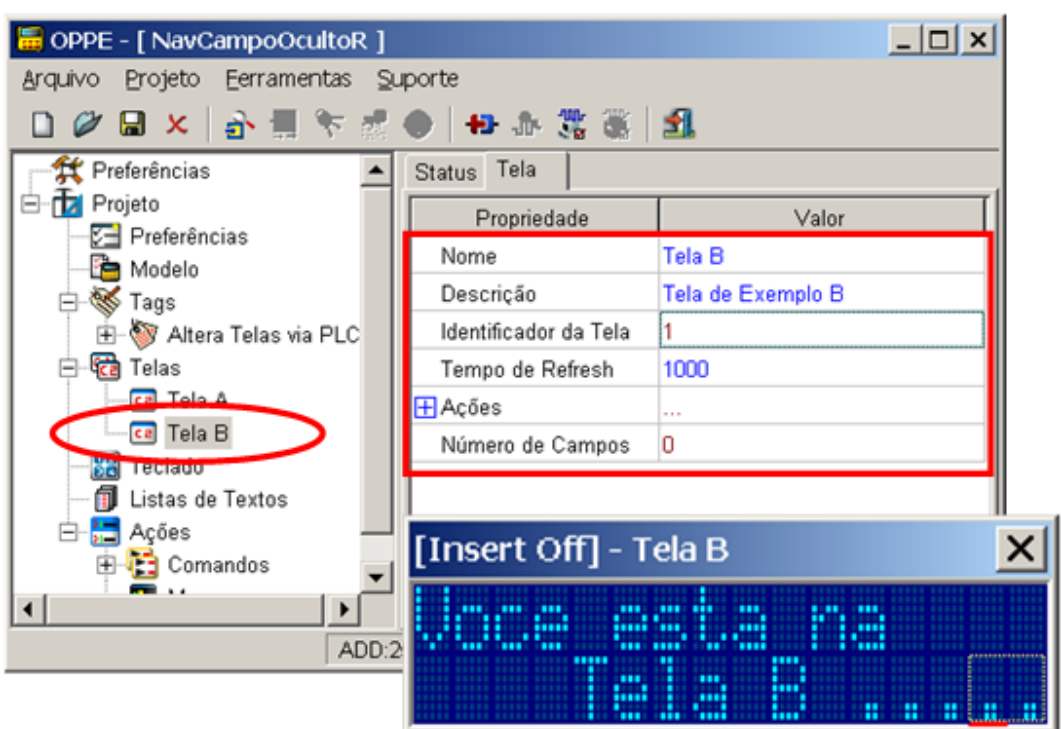

• Tela com as seguintes configurações:

a.Tempo de Refresh: 1000;

8. Na tela "Tela A", crie 1 campo de dados do tipo oculto:

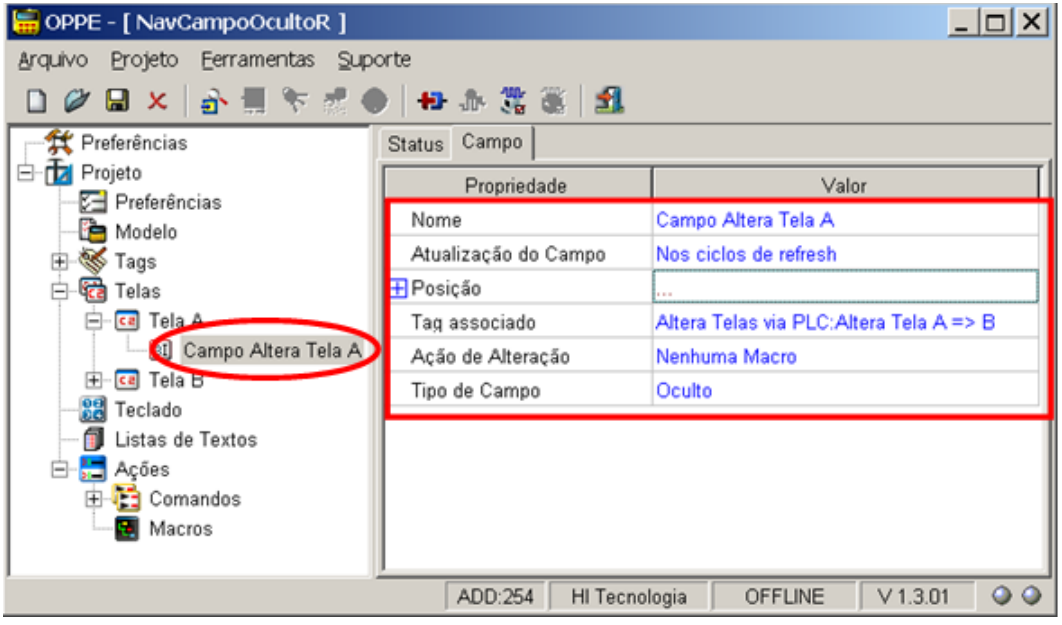

·

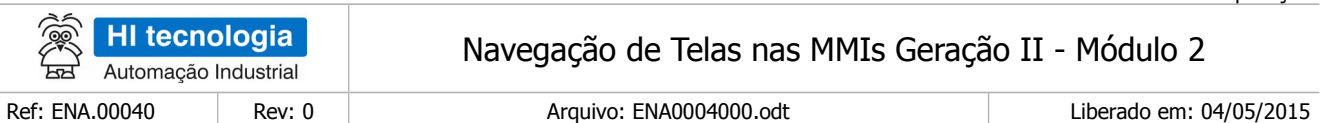

- Campo: "Campo Altera Tela A":
	- a. Pode estar em qualquer posição da tela;
	- b. Associe ao Tag "Altera Tela A => B";
	- c. Tipo de campo "Oculto"; A ação de alteração será definida posteriormente;
	- 9. Na tela "Tela B", crie 1 campo de dados do tipo oculto:

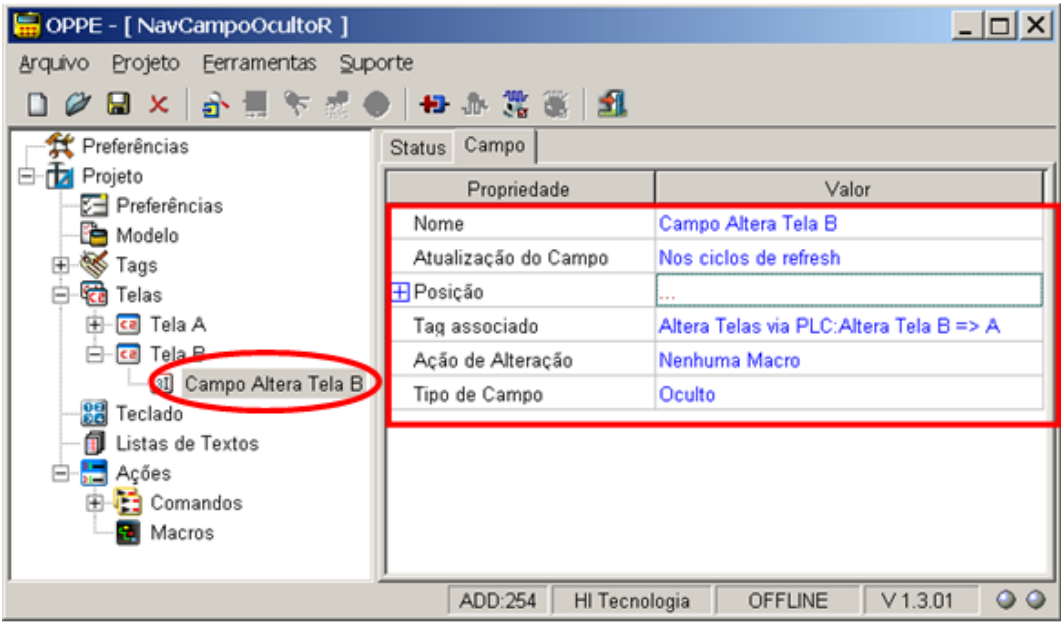

- Campo: "Campo Altera Tela B":
	- a) Pode estar em qualquer posição da tela;
	- b) Associe ao Tag "Altera Tela B => A";
	- c) Tipo de campo "Oculto"; A ação de alteração será definida posteriormente;

10. Na opção "Ações | Comandos" crie 2 comandos para abertura das duas telas associadas a este exemplo:

• "Cmd Abre Tela A": Comando "Open Screen" para abrir a tela "Tela A"

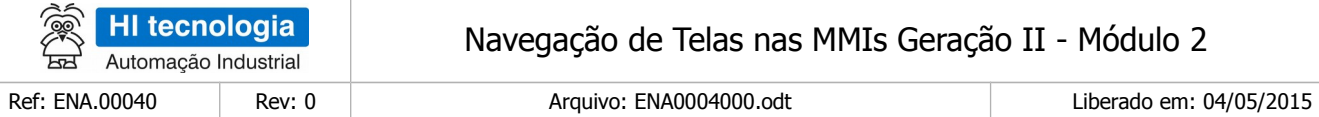

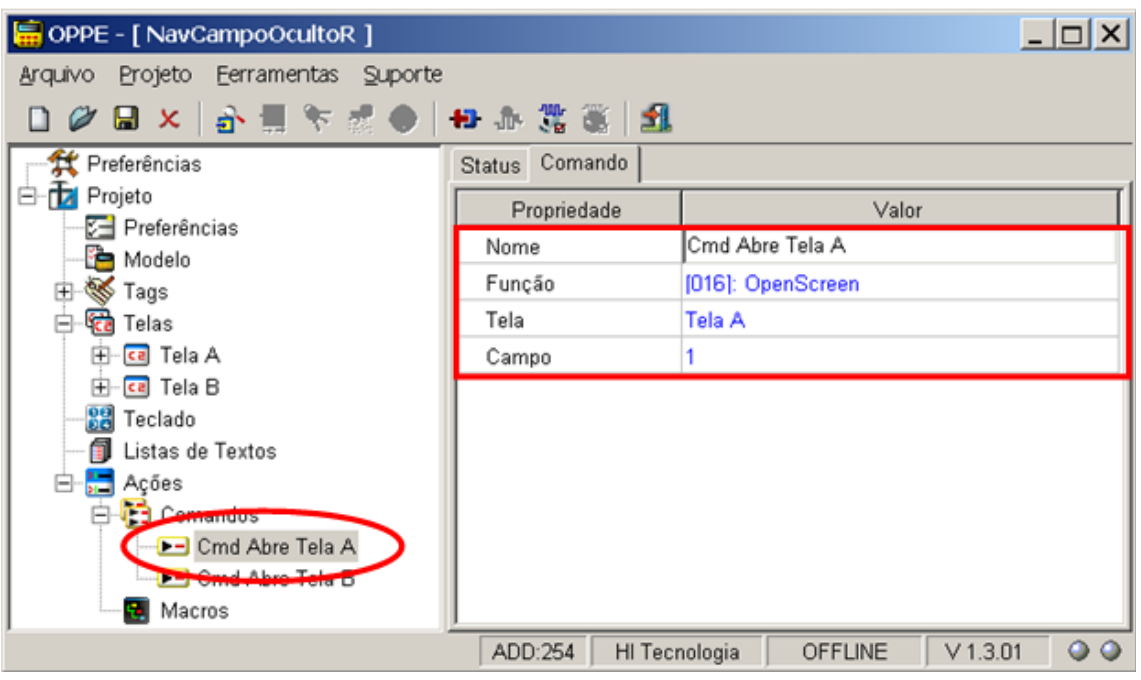

• "Cmd Abre Tela B": Comando "Open Screen" para abrir a tela "Tela B"

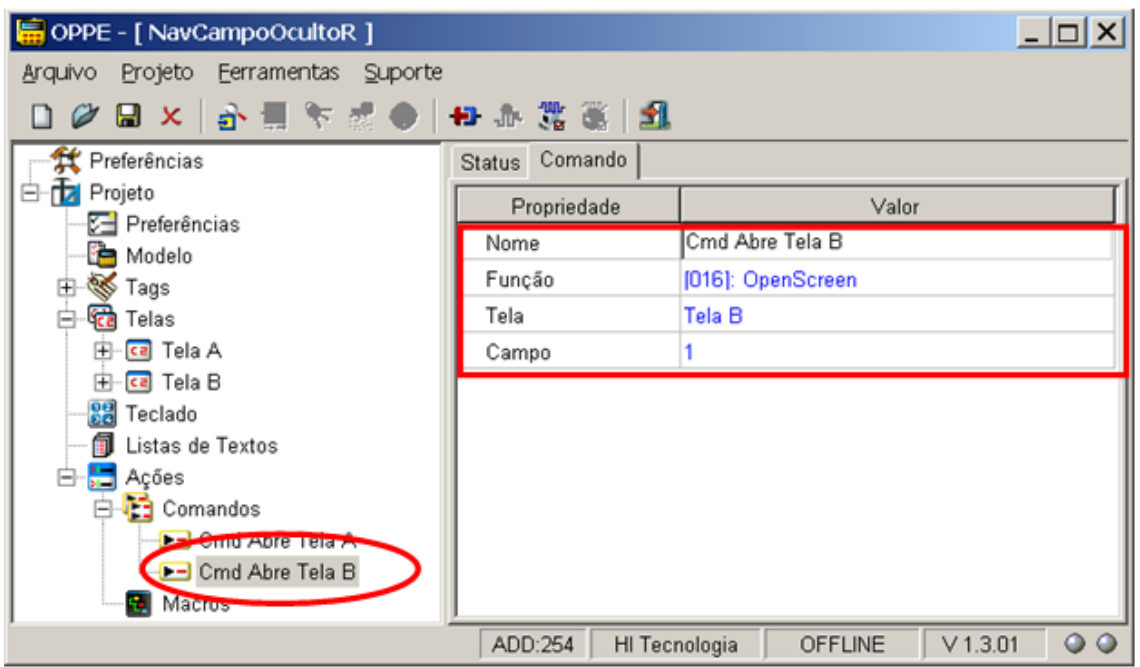

11. Na opção "Ações | Comandos" crie mais 2 comandos associados a verificação dos valores das variáveis do tipo R, visando a respectiva mudança de telas:

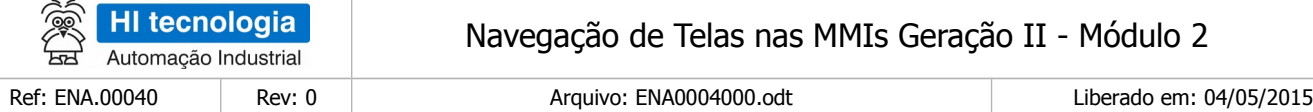

• "Cmd Muda Tela A => B ?": Comando "CallAction" para monitorar se troca tela para "Tela B"

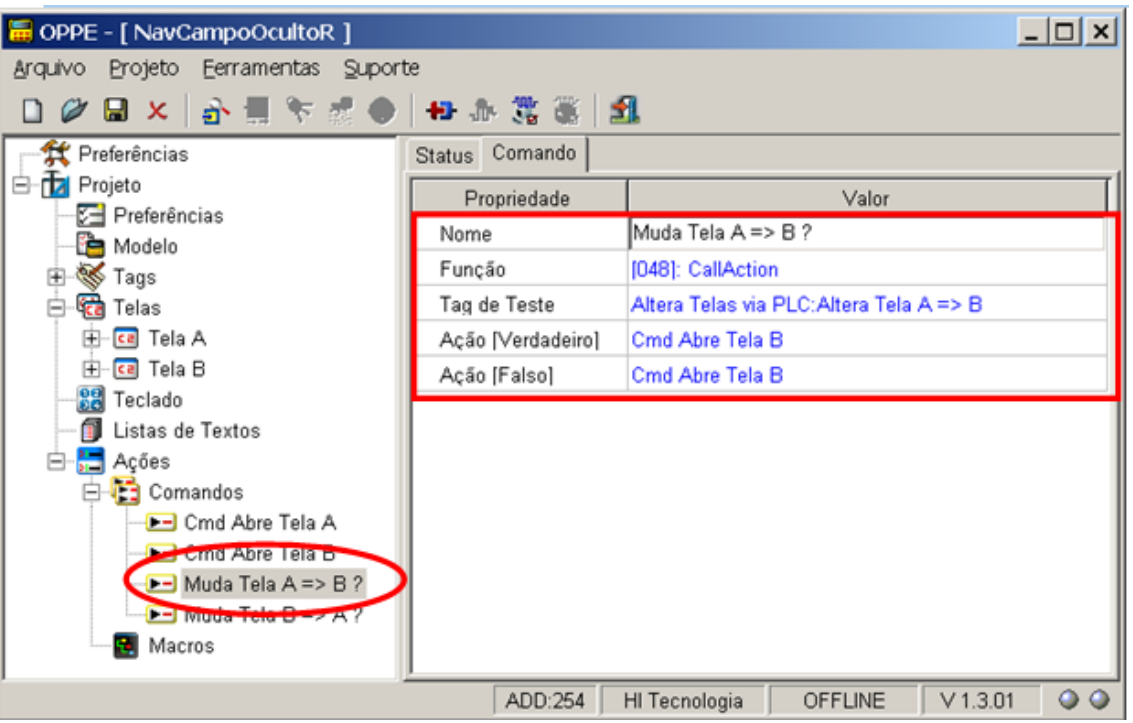

Neste caso, como se deseja monitorar qualquer mudança de valor da variável R10, deve-se associar a mesma ação para as opções [Verdadeiro] e [Falso]. Assim, se a variável R10 transitar do valor ON => OFF será executada a ação associada a opção [Falso], e se a variável R10 transitar do valor OFF => ON será executada a ação associada a opção [Verdadeiro].

• "Cmd Muda Tela B => A ?": Comando "CallAction" para monitorar se troca tela para "Tela A"

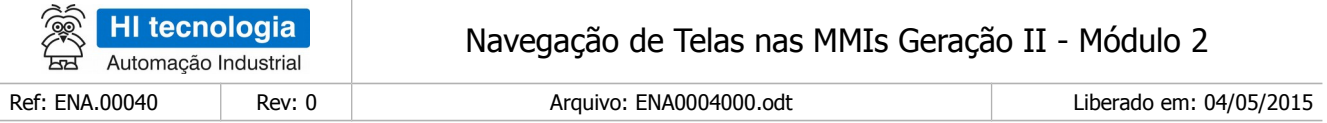

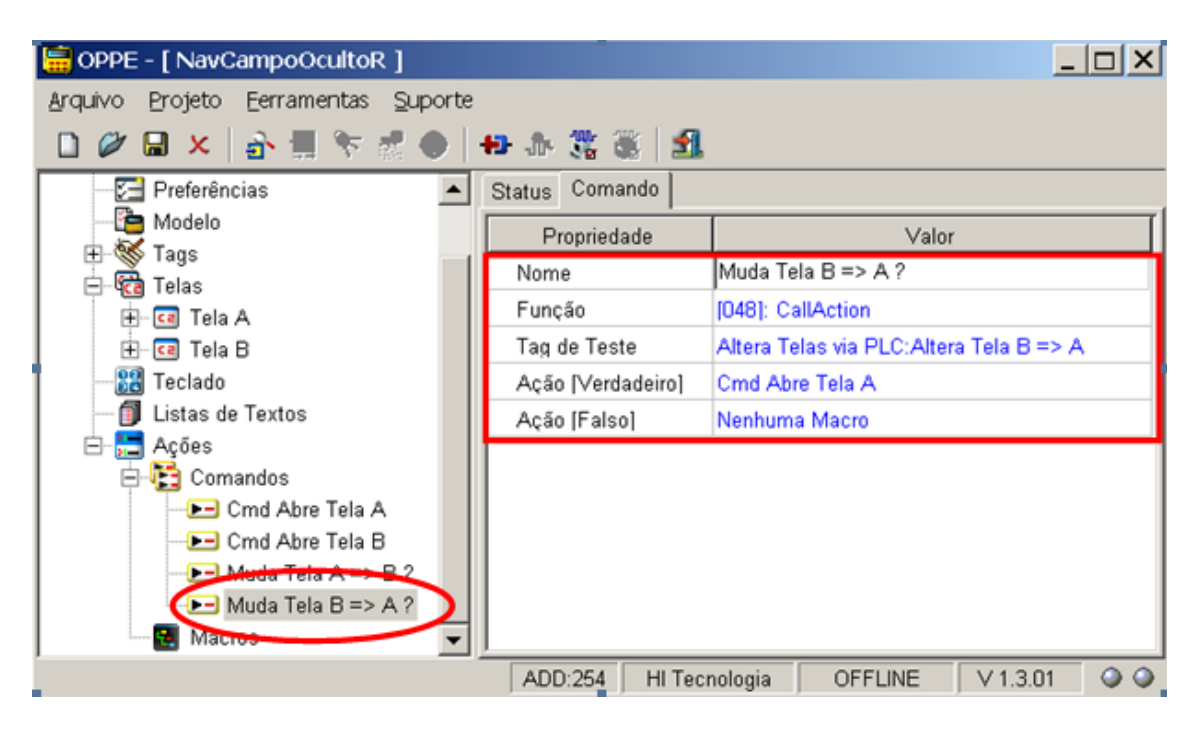

Neste caso, como se deseja monitorar somente a mudança de valor da variável R11 para o valor ON, deve-se associar ação somente para a opção [Verdadeiro]. Se deseja alterar de tela somente quando a variável R11 assumir o valor OFF, deve-se associar ação somente à opção [Falso].

12. Na tela "Tela A", especifique as seguintes ações de alteração para o campo oculto:

• Ação Alteração: Selecione comando "Muda Tela A => B ?". Ou seja, quando a variável R10 alterar de valor, seja de ON => OFF ou OFF => ON, será executada esta ação de alteração, que no caso, realiza a troca para a tela "Tela B";

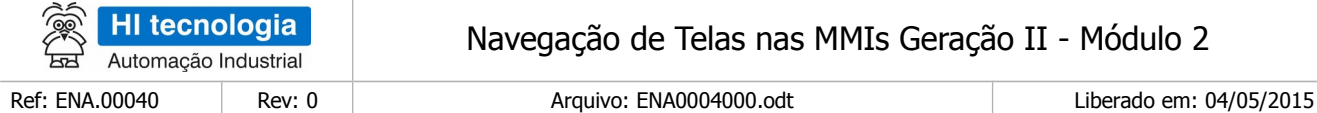

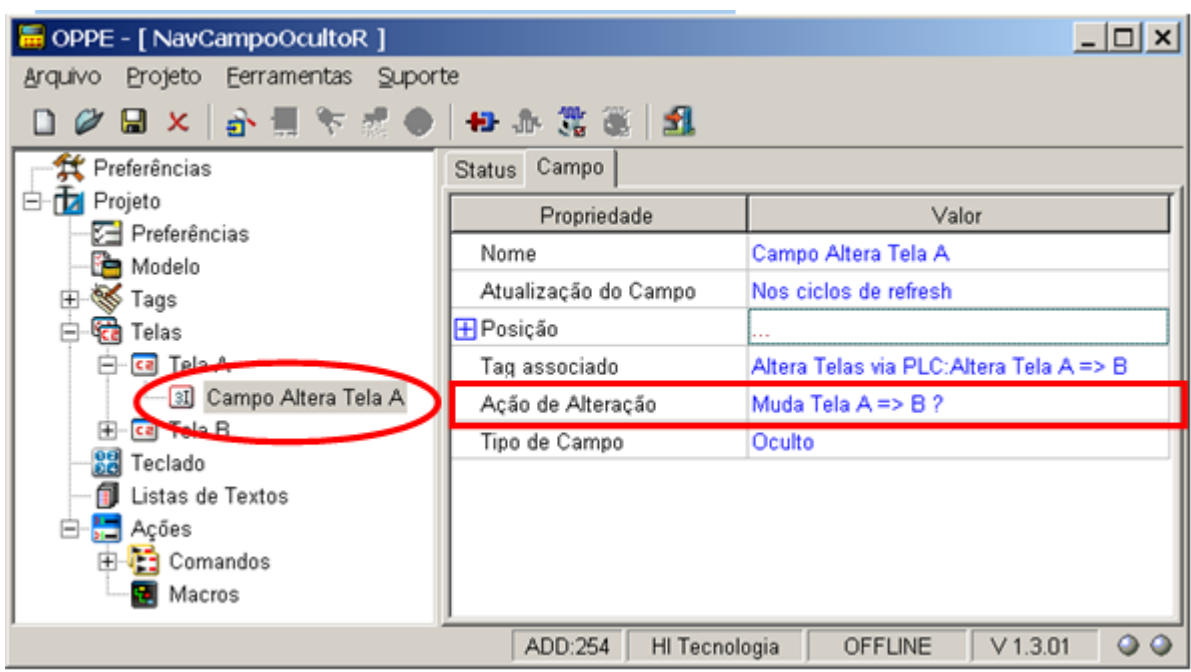

Na tela "Tela B", especifique as seguintes ações de alteração para o campo oculto:

• Ação Alteração: Selecione comando "Muda Tela B => A ?". Ou seja, quando a variável R11 alterar para o valor ON, será executada esta ação de alteração, que no caso, realiza a troca para a tela "Tela A";

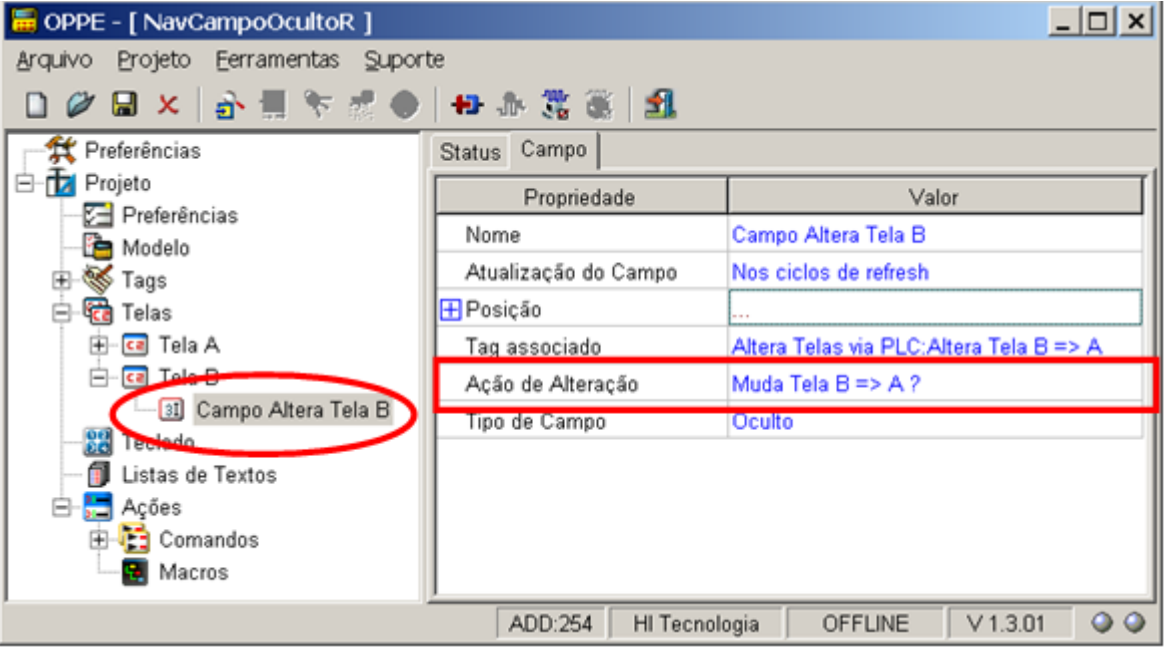

Na opção "Modelo",

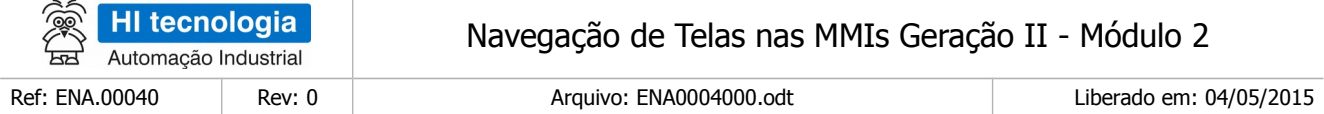

Selecione com "Ação Inicial" o comando "Cmd Abre Tela A". No caso, ao carregar esta aplicação na MMI será apresentada como tela inicial a tela "Tela A";

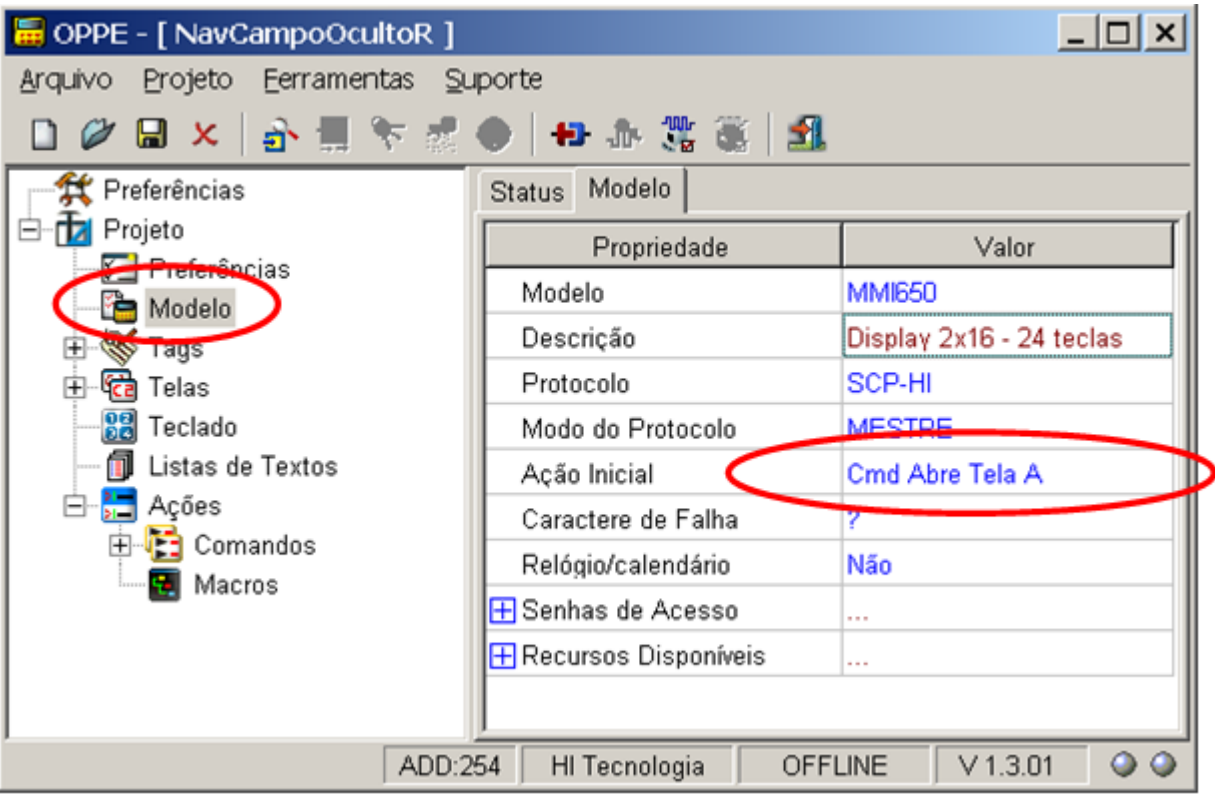

13. Salve o Projeto. O seu programa de aplicação associado a este exemplo está pronto.

## <span id="page-22-1"></span>**6.3 Teste da Aplicação de Exemplo**

Este exemplo de navegação encontra-se disponível no seguinte programa de exemplo (disponível para download em nosso site [www.hitecnologia.com.br\)](http://www.hitecnologia.com.br/):

- Programa de Exemplo: "EPE10003\_Navegacao2 \ NavCampoOcultoR". Neste caso temos os seguintes exemplos:
	- "MMI650\_NavCampoOcultoR" Programa de exemplo utilizando como plataforma o PLC ZAP-500 e a MMI-650.
	- "Z900\_NavCampoOcultoR" Programa de exemplo utilizando como plataforma o PLC ZAP-900, e neste caso utiliza-se a MMI incorporada no próprio equipamento.

#### <span id="page-22-0"></span>6.3.1 Sequência de Navegação de Telas

Neste exemplo, o programa Ladder do PLC fica simulando de forma sequencial valores para as variáveis R10 e R11, no caso gerando transição de valores ON para OFF para estas duas variáveis, sendo que a cada transição

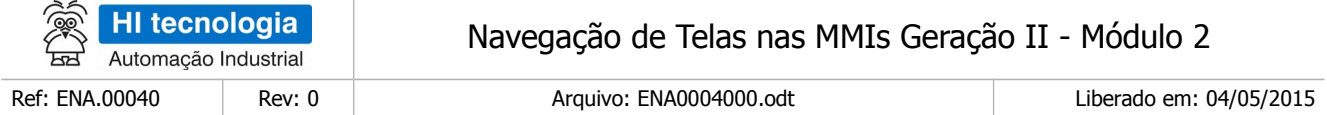

em que as variáveis assumem o valor ON, ocorre a respectiva mudança de tela. Assim, gera-se uma navegação entre as telas da MMI conforme apresentado na figura abaixo:

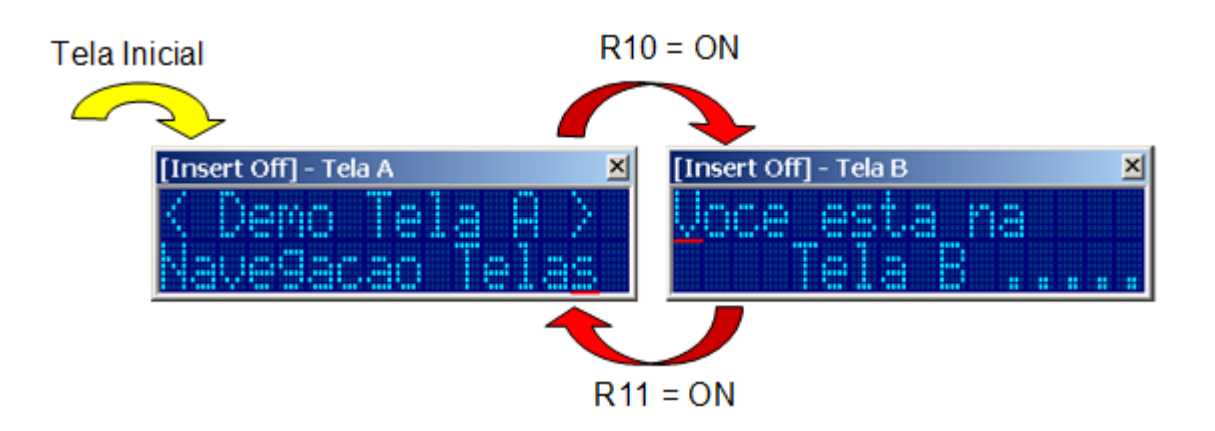

## <span id="page-23-0"></span>6.3.2 Programa de Exemplo para ZAP-500 / MMI-650

Para executar este programa de exemplo, siga os seguintes passos:

1. Realize o download do Programa de Exemplo "EPE10003" em nosso site;

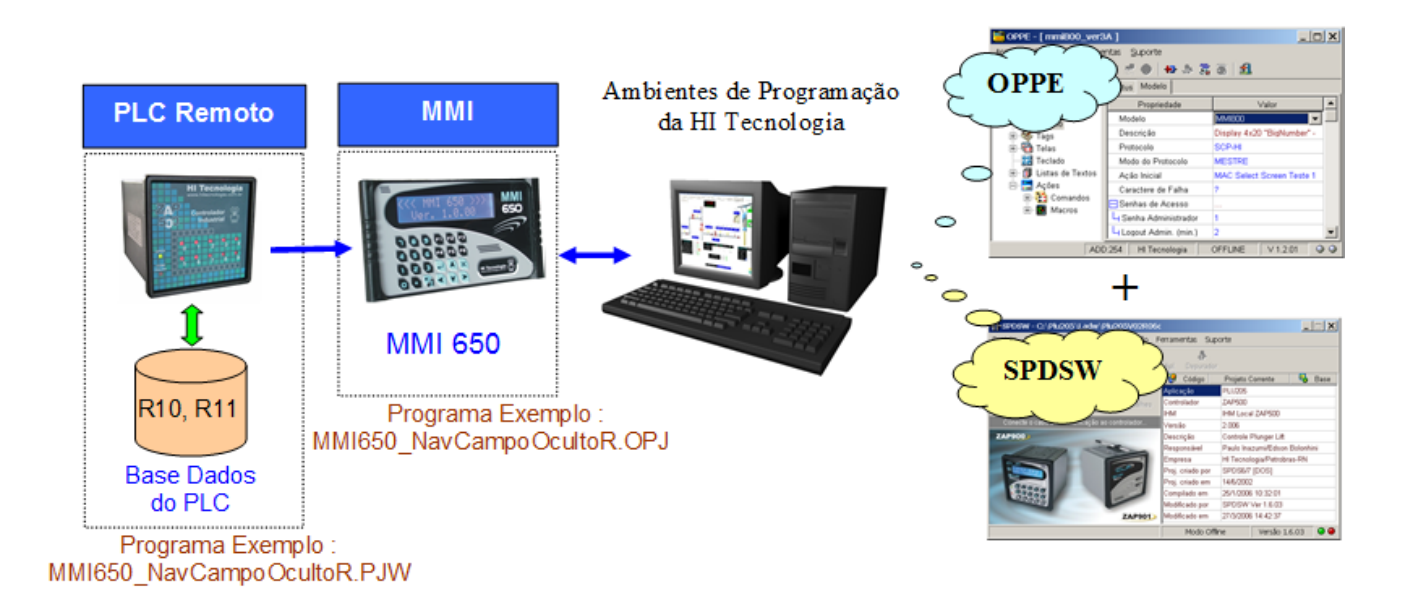

- 2. Neste Programa de Exemplo, localize a pasta: "ENA0004000\_Exemplos \ NavCampoOcultoR \ ZAP500\_MMI650";
- 3. Dentro desta pasta localize os seguintes programas de aplicação;

Aplicação MMI de Exemplo: "MMI650\_NavCampoOcultoR.OPJ"

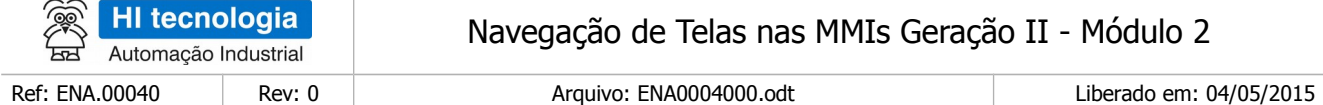

Aplicação PLC de Exemplo: "MMI650\_NavCampoOcultoR.PJW"

- 3. Através do aplicativo OPPE, carregar a aplicação "MMI650\_NavCampoOcultoR.OPJ" na MMI alvo, no caso, em uma MMI-650;
- 4. Através do aplicativo SPDSW, carregar a aplicação "MMI650\_NavCampoOcultoR.PJW" no PLC remoto, neste exemplo, foi utilizado o controlador ZAP-500;
- 5. Através do aplicativo SPDSW, carregar a aplicação "MMI650\_NavCampoOcultoR.PJW" no PLC remoto, neste exemplo, foi utilizado o controlador ZAP-500;
- 6. Ao término da carga de ambos os programas de exemplo, ativar o PLC remoto para modo "Run". Na MMI deve ser apresentada a tela "Tela A", selecionada como tela inicial da aplicação da MMI;
- 7. O programa de exemplo do controlador fica periodicamente simulando valores para a variável R10 e R11 e assim, fica simulando a navegação entre as 2 telas da MMI.

Obs.1: Se o PLC remoto não estiver conectado a MMI, não ocorrera a alteração de valores das variáveis R10 e R11, e consequentemente não serão realizadas as trocas de telas na MMI;

### <span id="page-24-0"></span>6.3.3 Programa de Exemplo para ZAP-900

Para executar este programa de exemplo, siga os seguintes passos:

1. Realize o download do Programa de Exemplo "EPE10003" em nosso site;

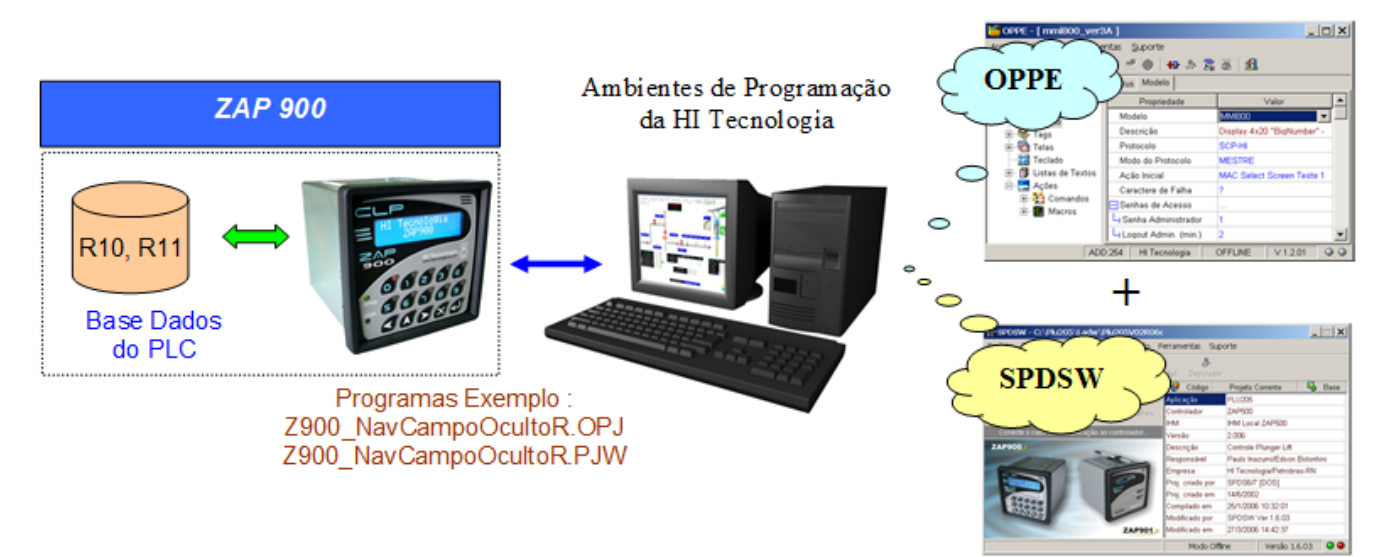

- 2. Neste Programa de Exemplo, localize a pasta: "EPE10003\_Navegacao2 \ NavCampoOcultoR \ ZAP900";
- 3. Dentro desta pasta localize os seguintes programas de aplicação;

Aplicação MMI de Exemplo: "Z900\_NavCampoOcultoR.OPJ"

Aplicação PLC de Exemplo: "Z900\_NavCampoOcultoR.PJW"

- 4. Através do aplicativo OPPE, carregar a aplicação "Z900\_NavCampoOcultoR.OPJ" no controlador ZAP-900;
- 5. Através do aplicativo SPDSW, carregar a aplicação "Z900\_NavCampoOcultoR.PJW" no controlador ZAP-

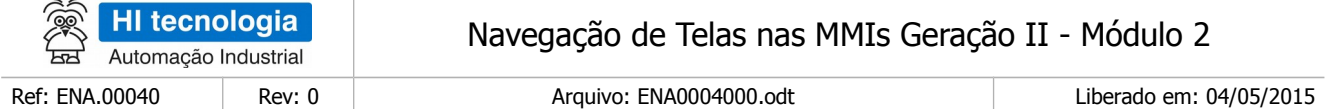

900. Note-se que neste caso do controlador ZAP-900 também carregamos as duas aplicações (MMI e PLC), porém, em um mesmo equipamento, no caso, o controlador ZAP-900;

- 6. Ao término da carga de ambos os programas de exemplo, ativar o controlador ZAP-900 para modo "Run". Na MMI do ZAP-900 deve ser apresentada a tela "Tela A", selecionada como tela inicial da aplicação da MMI;
- 7. O programa de exemplo do controlador fica periodicamente simulando valores para as variáveis R10 e R11 simulando a navegação entre as 2 telas da MMI.

### <span id="page-25-0"></span>**Adaptações para a MMI do Controlador ZAP-900**

Este programa de exemplo foi desenvolvido baseado na MMI-650, porém, como já mencionado anteriormente. pode ser desenvolvido para a MMI integrada do controlador ZAP-900. Esta seção apresenta algumas diferenças no desenvolvimento baseado nestas duas MMI´s. No caso, apresentam-se as principais diferenças quando será utilizada a MMI do ZAP-900.

1. Na opção "Modelo",

Selecione como modelo o controlador "ZAP900";

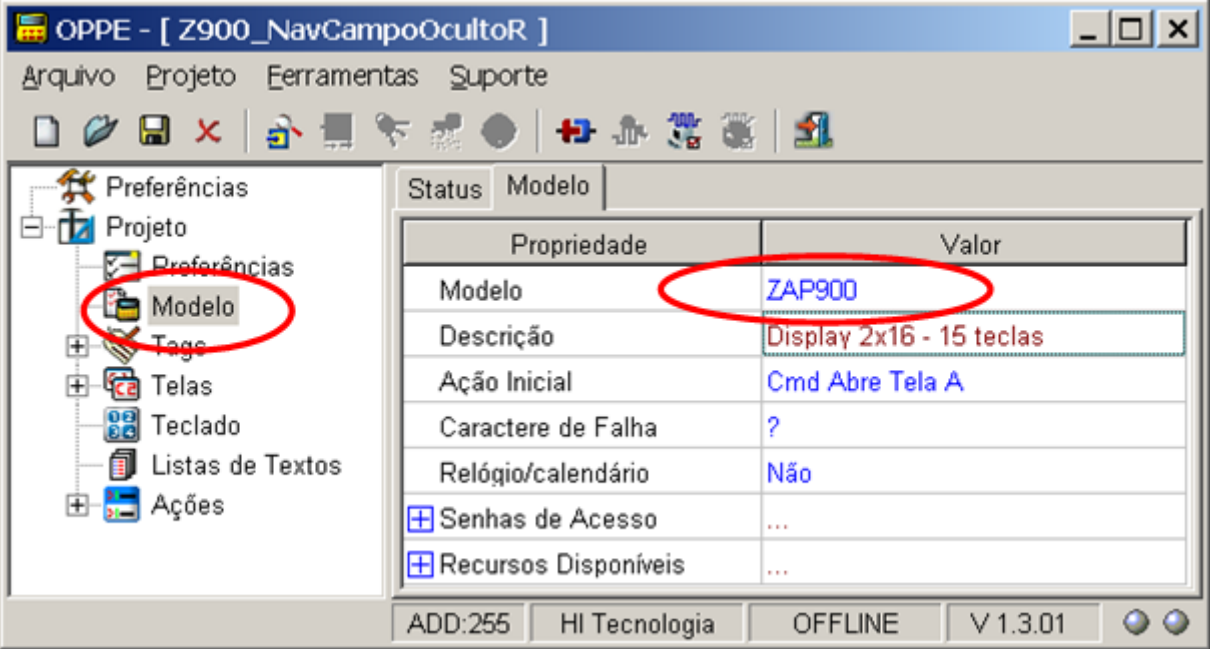

- 2. Na opção "Preferências",
	- Selecione o endereço de comunicação associado ao controlador "ZAP900";

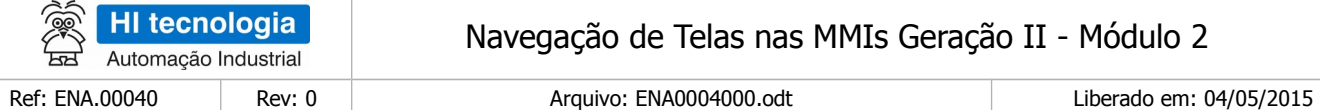

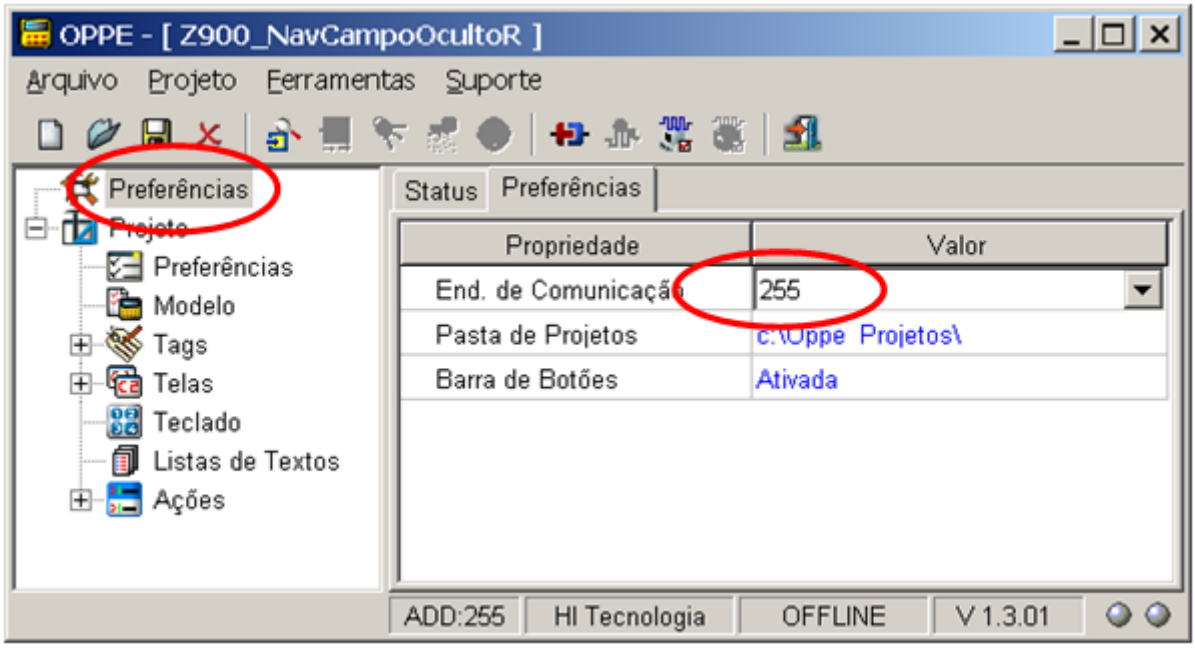

- 3. Na opção "Tags", grupo "Altera Telas Via PLC",
	- Selecione como tipo de variável "LocalLogic", em vez de "Logic", pois neste caso, a MMI integrada do ZAP-900 acessa a variável R10 do controlador ZAP-900 como variável local a MMI;

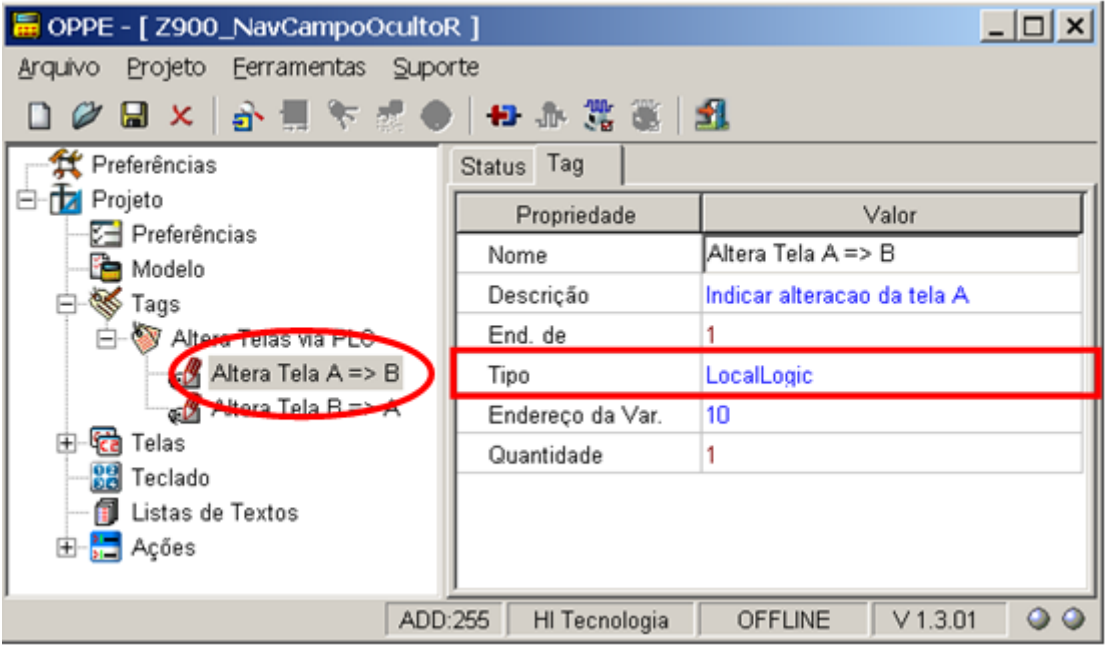

Selecione como tipo de variável "LocalLogic", em vez de "Logic", pois neste caso, a MMI integrada do ZAP-900, acessa a variável R11 do controlador ZAP-900 como variável local a MMI;

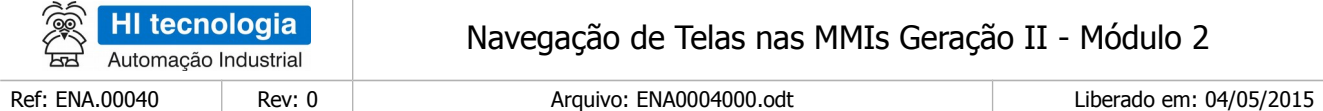

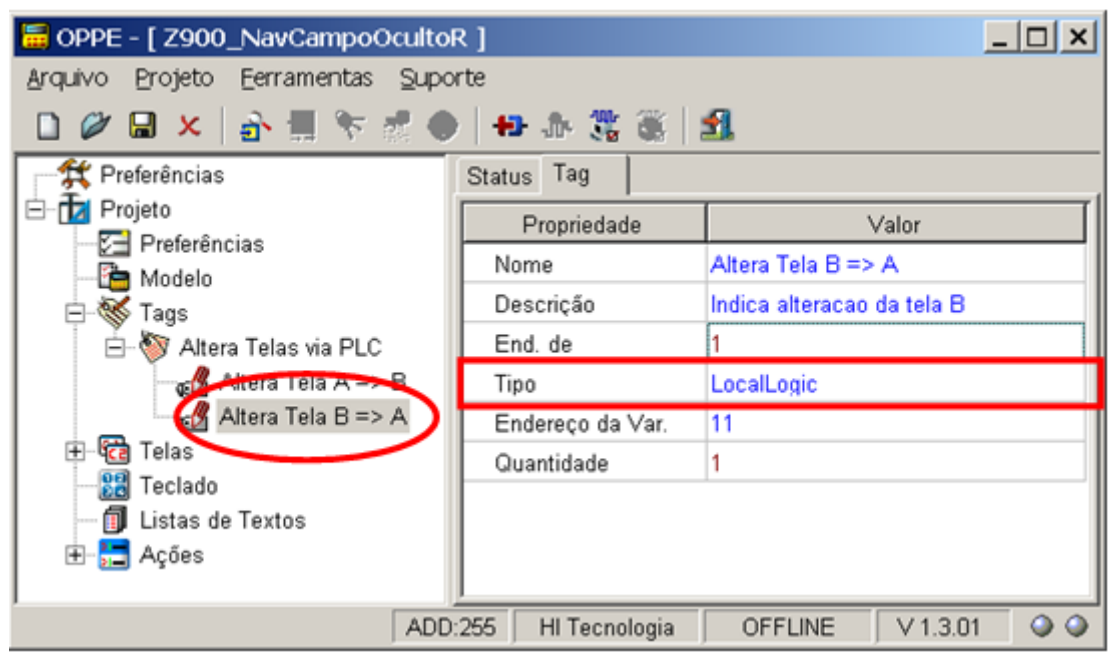

# <span id="page-27-2"></span>**7 Navegação via Campo Oculto com Variável Tipo M**

Neste exemplo de navegação serão utilizados os recursos associados a um campo de dados do tipo "**Oculto**", associado à variável do **tipo M** no PLC remoto para realizar a mudança de telas.

# <span id="page-27-1"></span>**7.1 Descrição da Aplicação de Exemplo**

#### 7.1.1 Requisitos

- <span id="page-27-0"></span>1. Aplicativo OPPE, versão 1.3.00 ou superior.
- 2. Aplicativo SPDSW, versão 1.6.06 ou superior.
- 3. Equipamento MMI alvo deste exemplo de aplicação.
- 4. Controlador remoto (PLC) para leitura do dado associado a variável M que será utilizada para as mudanças de telas na MMI.

Note-se que para executar este programa exemplo é necessário ter um PLC conectado a MMI, pois as funcionalidades utilizadas para navegação das telas na MMI são obtidas através da leitura de uma única variável do tipo M diretamente no PLC remoto.

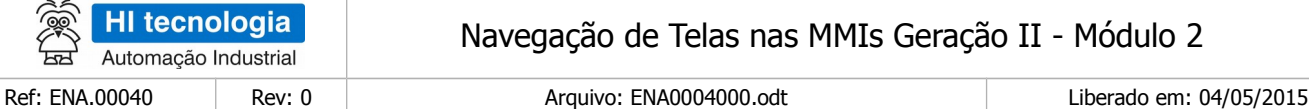

### <span id="page-28-1"></span>7.1.2 Recursos Utilizados na MMI

Neste exemplo, será utilizado o recurso associado a "Ação de Alteração" de um "**Campo Oculto**", disponível em cada tela de uma aplicação. Assim, a título de exemplo, criaremos 4 telas, conforme ilustram as figuras abaixo:

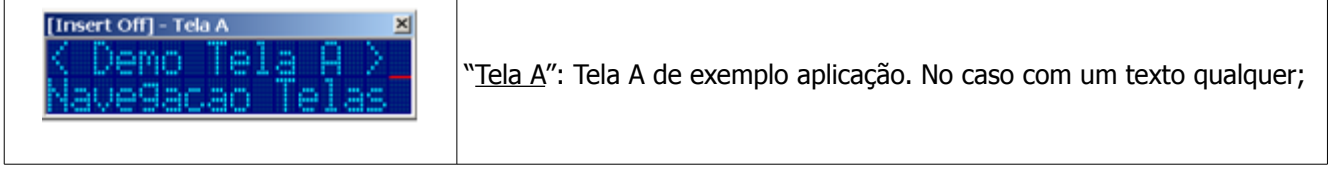

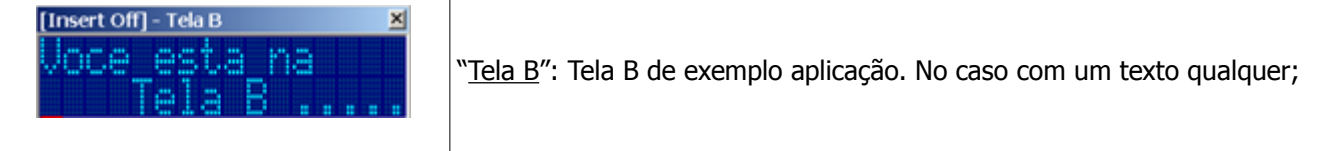

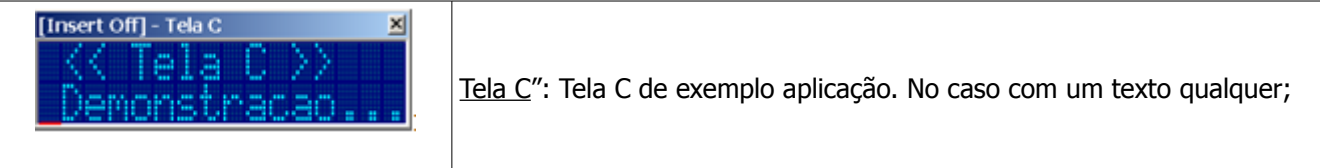

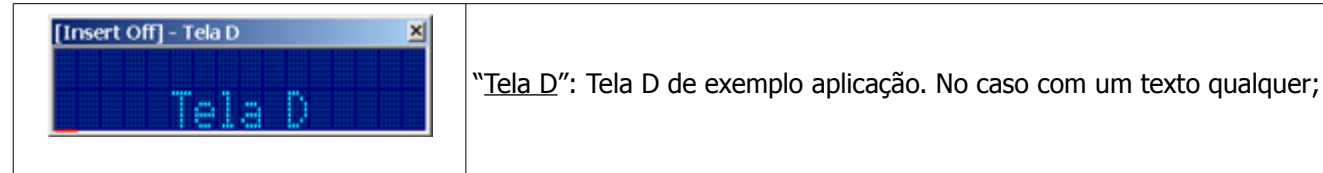

# <span id="page-28-0"></span>7.1.3 Como Navegar nas Telas da MMI

Neste exemplo, a troca de telas será comandada pelo PLC remoto através da gerência de uma única variável do tipo M, por exemplo, a variável M20, conforme descrito abaixo:

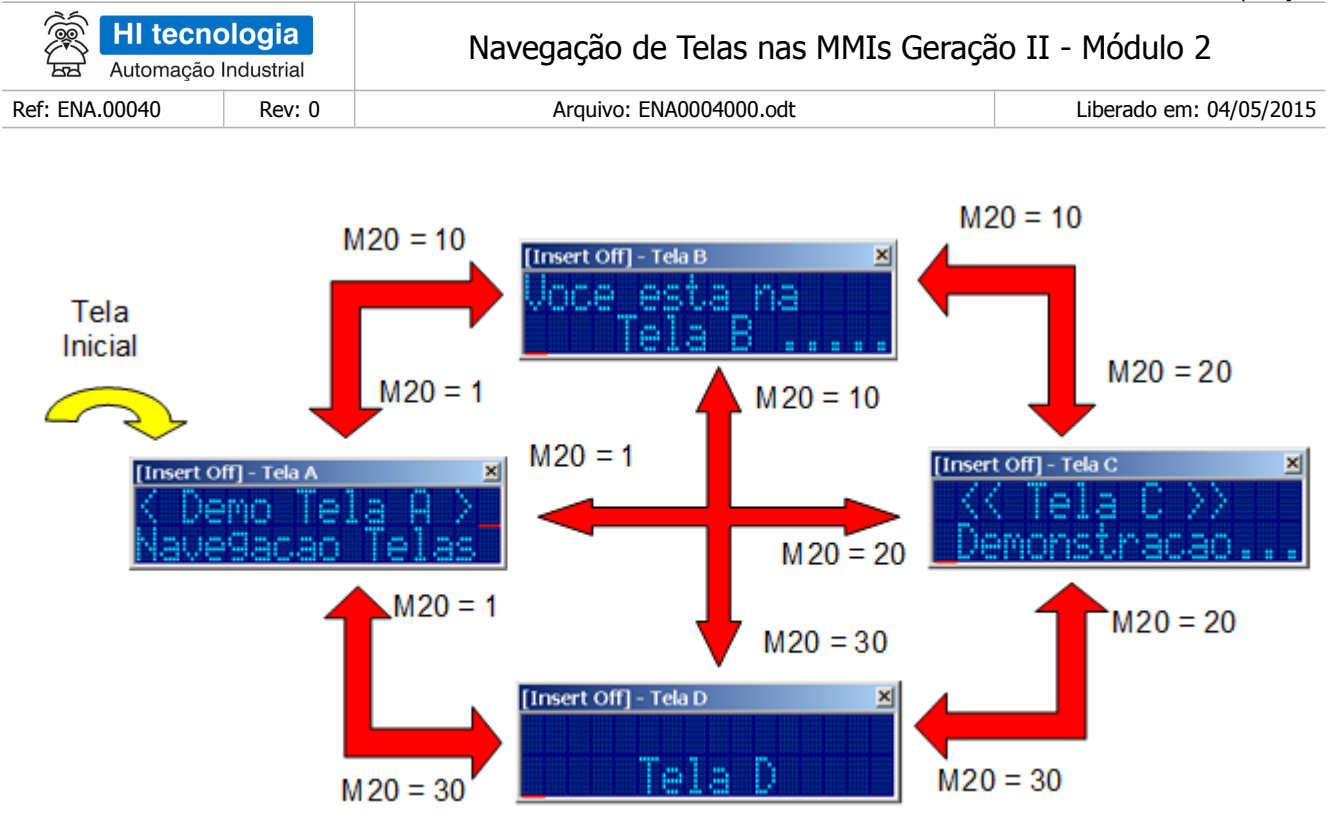

A aplicação iniciará pela tela "Tela A", e a cada determinado valor atribuído a variável M20 pelo PLC remoto, a MMI realizara a mudança de telas. Note-se que neste exemplo, a partir de qualquer uma das 4 telas, pode-se navegar para qualquer uma das outras três telas disponíveis. Assim, se a MMI esta apresentando a "Tela A", pode-se selecionar as telas "Tela B", "Tela C" ou "Tela D", e assim, sucessivamente para todas as demais telas da aplicação.

A título de exemplo, foram escolhidos os seguintes valores para a variável M20:

- M20 = 1 Quando o PLC remoto atribuir o valor 1 a variável M20 indicará para a MMI selecionar a tela "Tela A";
- M20 = 10 Quando o PLC remoto atribuir o valor 10 a variável M20 indicará para a MMI selecionar a tela "Tela B";
- M20 = 20 Quando o PLC remoto atribuir o valor 20 a variável M20 indicará para a MMI selecionar a tela "Tela C";
- M20 = 30 Quando o PLC remoto atribuir o valor 30 a variável M20 indicará para a MMI selecionar a tela "Tela D";

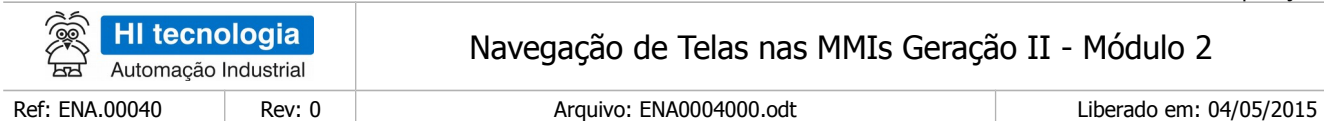

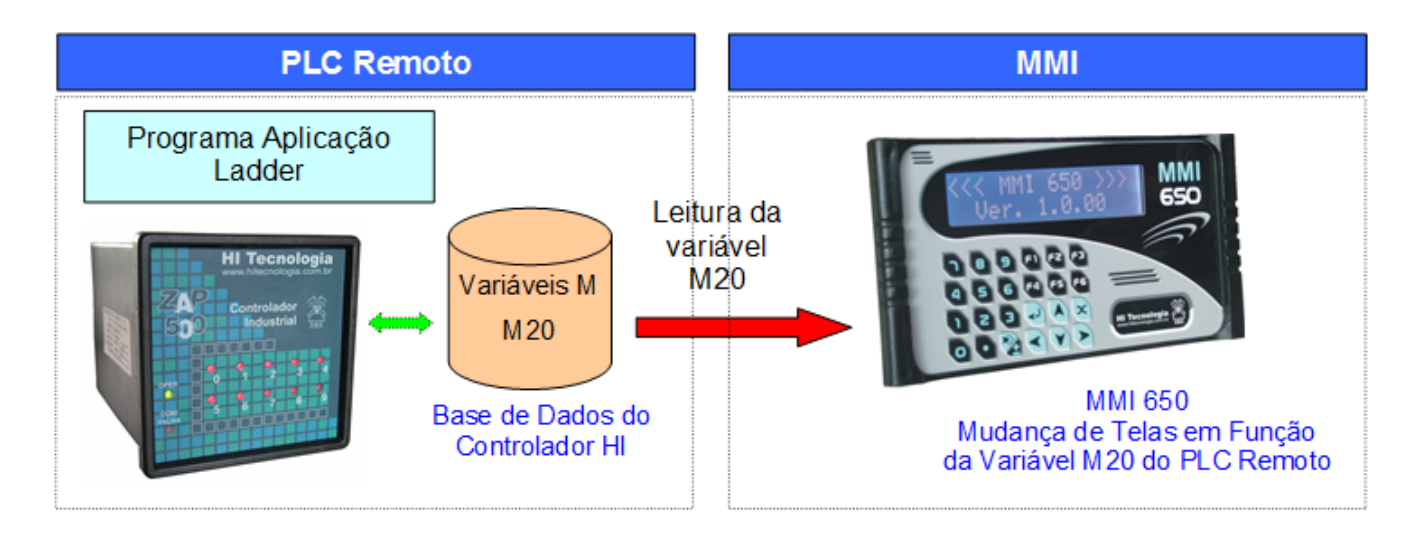

Para realizar uma mudança de tela baseada em variáveis do tipo M, em cada uma das 4 telas da aplicação, será criado um campo de dados do tipo oculto, que ficara monitorando a alteração desta variável M20 no PLC remoto. A cada alteração desta variável M20 será realizada a mudança de tela na MMI, ou seja, em função do valor atribuído a variável M20 pelo controlador remoto, determina-se qual tela deve ser apresentada na MMI. Temos então a seguinte opção para navegação de telas:

• Alteração de uma variável M associada a um campo oculto: A alteração da variável M20 pelo PLC remoto para alguns valores numéricos específicos implicará na MMI a respectiva troca para a tela associada ao valor numérico.

## <span id="page-30-0"></span>7.1.4 Programação da Navegação

Para realizar este exemplo de navegação deve-se executar os seguintes passos principais:

- 1. Criação de um Tag associado à variável M20;
- 2. Criação da "Tela A" deste exemplo para navegação;
- 3. Criação da "Tela B" deste exemplo para navegação;
- 4. Criação da "Tela C" deste exemplo para navegação;
- 5. Criação da "Tela D" deste exemplo para navegação;
- 6. Criação de 1 campo oculto na tela "Tela A",
	- Associado ao Tag criado para a variável M20;
	- Ação de alteração executará a abertura de outra tela, dependendo do valor desta variável M20;
- 7. Criação de 1 campo oculto na tela "Tela B",
	- Associado ao Tag criado para a variável M20;

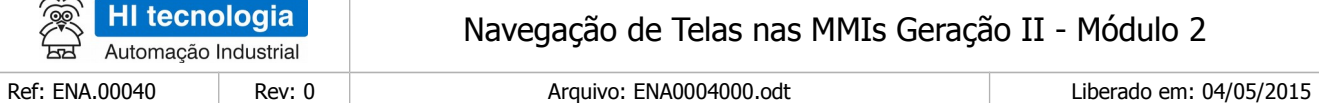

- Ação de alteração executará a abertura de outra tela, dependendo do valor desta variável M20;
- 8. Criação de 1 campo oculto na tela "Tela C",

 $\geq$ 

- Associado ao Tag criado para a variável M20;
- Ação de alteração executará a abertura de outra tela, dependendo do valor desta variável M20;
- 9. Criação de 1 campo oculto na tela "Tela D",
	- Associado ao Tag criado para a variável M20;
	- Ação de alteração executará a abertura de outra tela, dependendo do valor desta variável M20;

**Pergunta**: O que acontece com a MMI se a variável M20 assumir um valor diferente de 1, 10, 20 ou 30?

- **Resposta**: Neste caso, a MMI detectara a alteração do campo oculto associada a variável M20, executara a ação de alteração, que por sua vez não identificara nenhum código de tela valido, então não muda para nenhuma outra tela, mantendo-se na mesma tela. Quando o valor da variável M20 assumir qualquer um dos valores válidos (1, 10 , 20 ou 30), a tela correspondente será apresentada na MMI.
- **Pergunta**: Pode-se utilizar mais de um campo oculto por tela para ficar monitorando alteração de variáveis?
- **Resposta**: Sim, respeitando apenas a capacidade de campos de dados disponíveis em cada equipamento. No caso, cada campo oculto pode estar monitorando diferentes tipos de variáveis no PLC remoto, ou na própria MMI.

#### <span id="page-31-0"></span>7.1.5 Considerações sobre este exemplo

A variável M selecionada no PLC remoto pode ser qualquer outra variável M disponível na aplicação do PLC remoto, bem como os valores atribuídos a esta variável, no caso, valores 1, 10, 20 e 30, foram escolhidos de forma aleatória, podendo ser alterados de acordo com a necessidade de cada aplicação.

Neste exemplo foi utilizada uma única variável M para forçar a mudança de telas, mas podem-se ter outras condições, como por exemplo:

- Termos uma variável M para cada tela. Por exemplo, quando a variável M10 = 1 seleciona-se a tela "Tela A"; quando a variável M11 = 2 seleciona-se a tela "Tela B"; quando a variável M35 = 100 seleciona-se a tela "Tela C", e assim sucessivamente. As variáveis M e os valores numéricos são dependentes de cada aplicação a ser desenvolvida.
- Em cada tela foi utilizado apenas um campo oculto, mas poderiam ser utilizados mais de um campo oculto. Por exemplo, um campo oculto para monitorar a alteração da variável M20, outro campo oculto para monitorar a alteração da variável R10 (conforme exemplo anterior), etc. Neste caso, podem-se compor várias opções para mudança de tela, inclusive específicas para cada tela.

Observações sobre este exemplo:

1. Será utilizada a MMI operando em modo Mestre em relação ao PLC remoto, mas esta funcionalidade

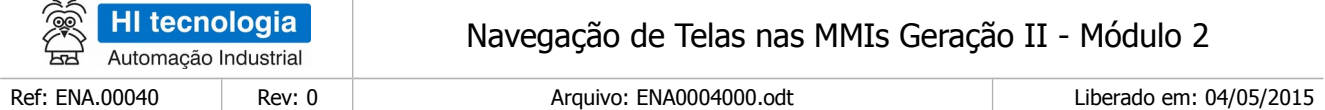

também poderia se utilizada com a MMI operando em modo Escrava.

- 2. As telas utilizadas neste exemplo, apenas para facilitar na explanação da funcionalidade de navegação, não possuem campos de dados sem ser do tipo oculto, mas esta estratégia de navegação também é valida para telas com vários campos de dados (numérico, lista de texto, data / hora, etc.);
- 3. Pode ser aplicado a MMI 650, MMI 800, bem como para a IHM do controlador ZAP-900, e que neste caso faz-se necessário apenas uma alteração nos tipos de dados associados aos Tags, pois na IHM do ZAP-900 têm-se disponíveis apenas Tags do tipo Local.

#### <span id="page-32-0"></span>**7.2 Criação da Aplicação de Exemplo no OPPE**

- 1. Crie um novo projeto no OPPE;
- 2. Na opção "Modelo", selecione o tipo de MMI alvo deste exemplo. Neste caso, por exemplo, será selecionada a MMI 650

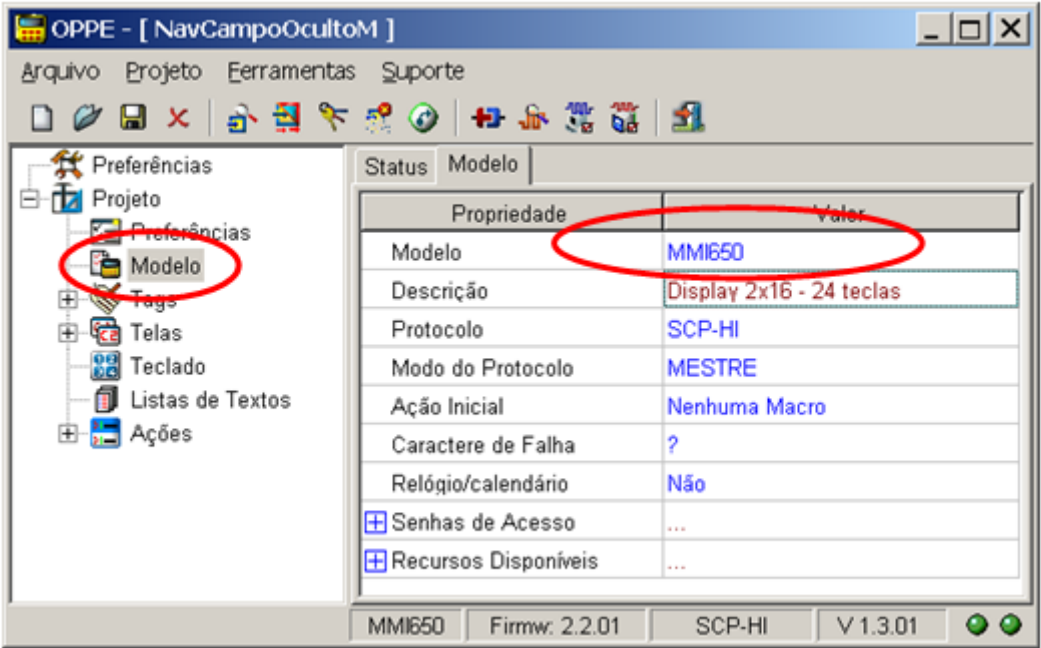

3. Na opção "Preferências", selecione endereço de acesso da MMI-650, no caso, deve ser endereço 254;

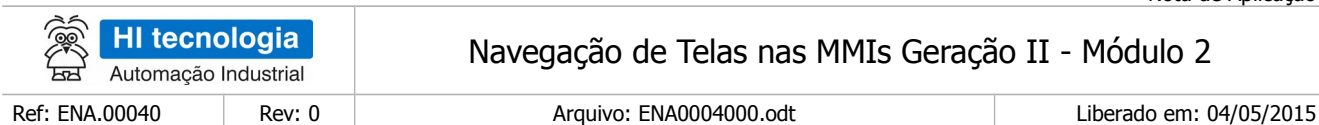

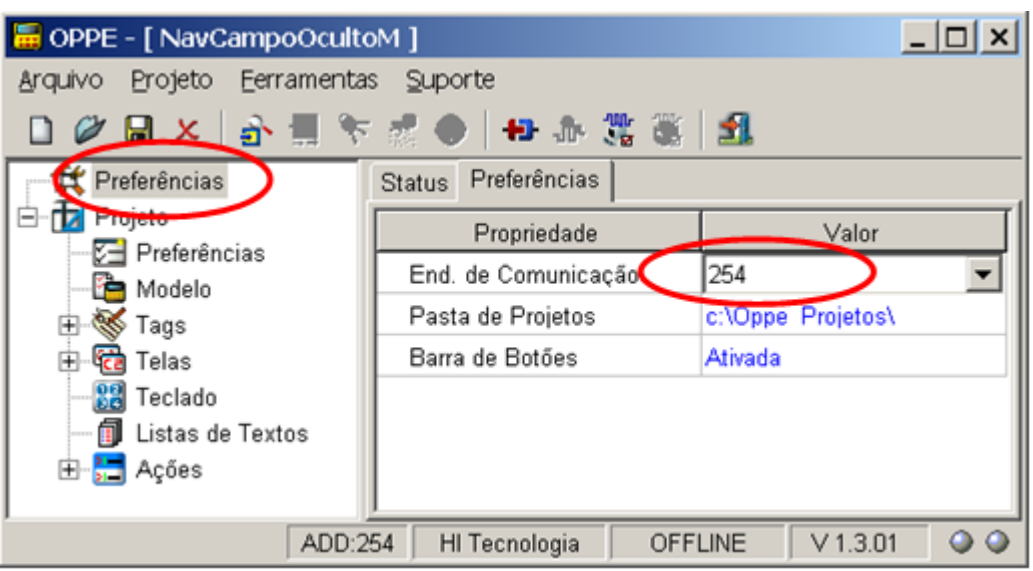

- 4. Na opção "Projeto", preencha os seguintes campos:
	- "Nome"
	- "Empresa"
	- "Responsável"

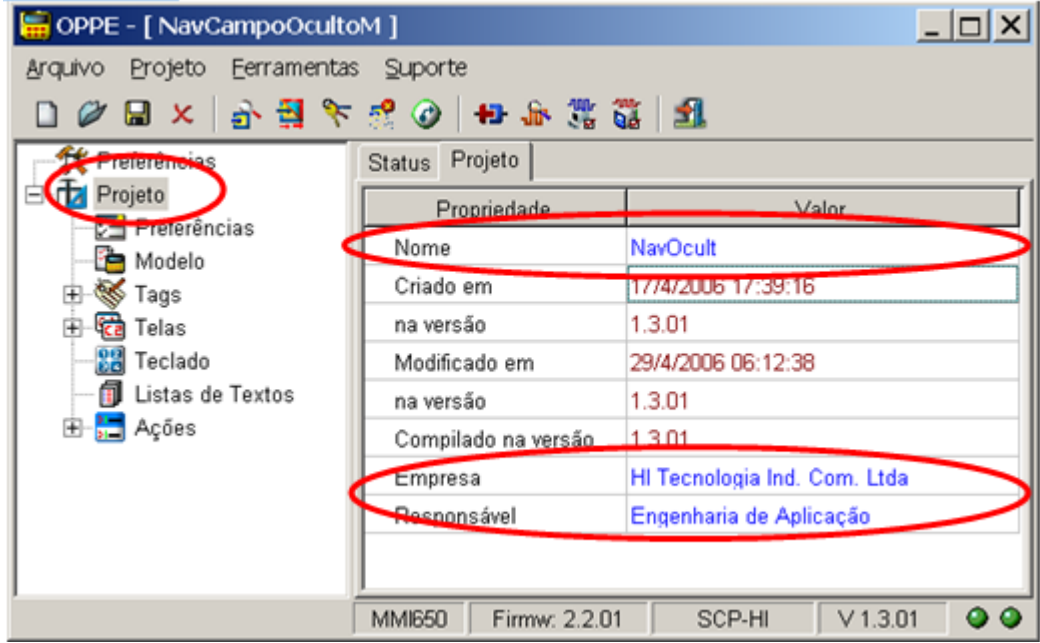

5. Na opção "Tags", crie 2 grupos de Tags:

"Altera Telas via PLC": Grupo de Tags para alocar variáveis associadas ao PLC remoto

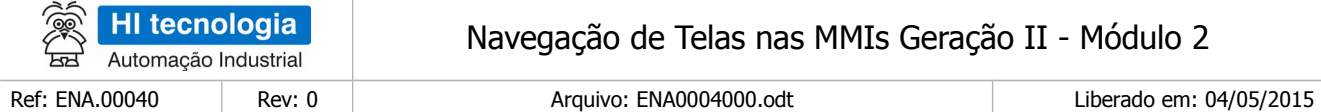

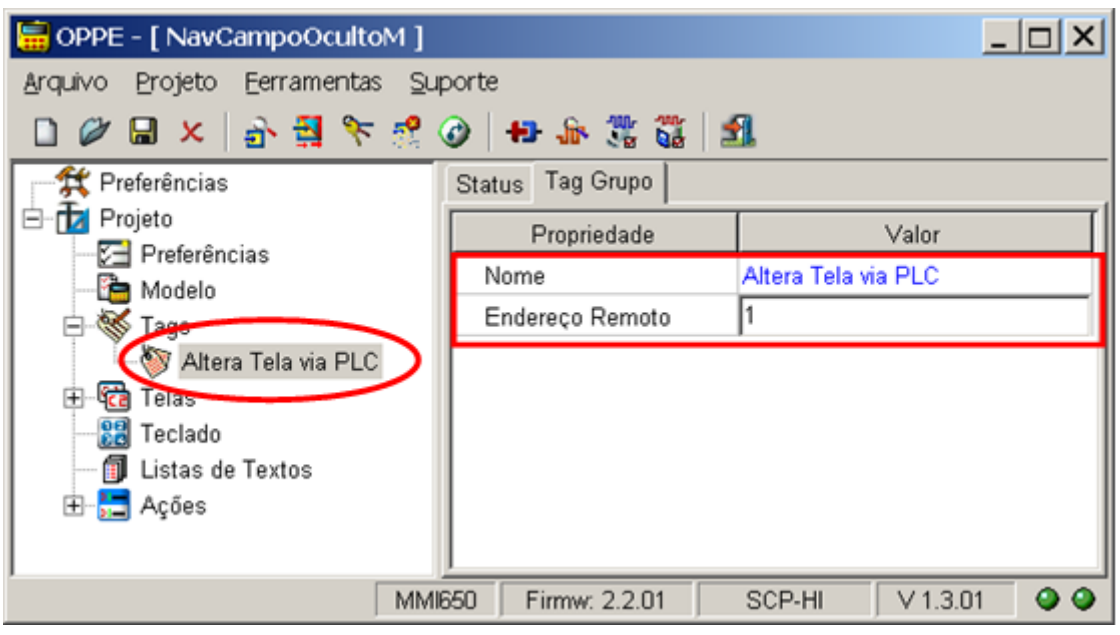

"Tag Local Auxiliar": Grupo de Tags para alocar variáveis locais à MMI

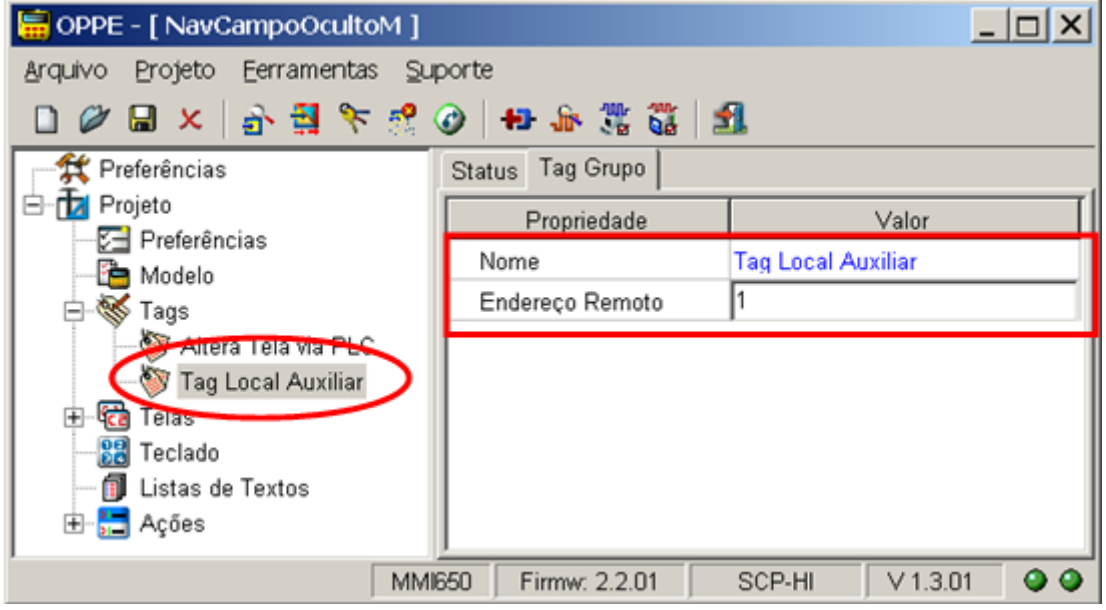

6. Na opção "Tags", Grupo "Altera Telas via PLC", crie 1 Tag conforme descrito abaixo. Este Tag refere- se à variável M20 que será lida do PLC remoto, e será utilizada para navegar entre as telas da MMI;

> Tag "Nova Tela": Tipo "Integer16", endereço 20. Os valores associados a este Tag serão utilizados para comandar as mudanças de telas na MMI. A cada alteração deste valor realizado pelo PLC implicará em uma respectiva alteração de tela na MMI;

Este documento pode ser alterado sem notificação prévia entra entra entra entra entra entra Página 35 de 103

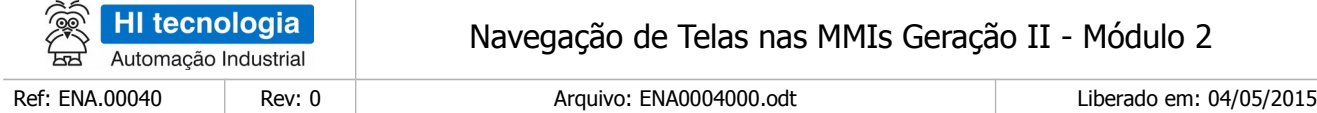

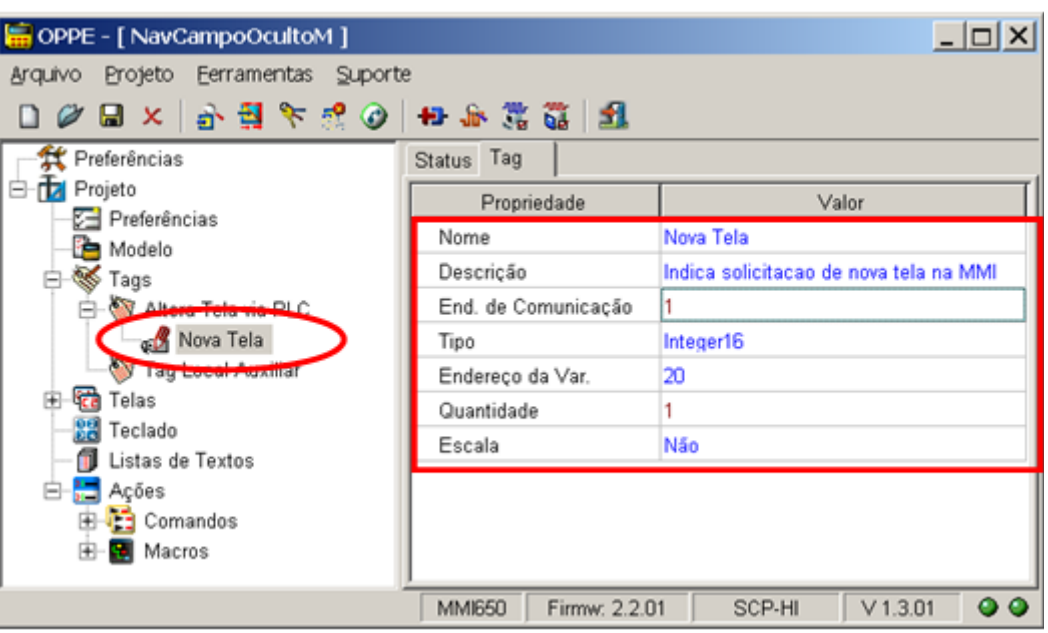

7. Na opção "Tags", Grupo "Tag Local Auxiliar ", crie 4 Tags conforme descrito abaixo. Estes Tags locais serão utilizados como variáveis auxiliares para identificar o código da próxima tela a ser apresentada pela MMI;

> Tag "Resultado Comparação": Tipo "LocalLogic", endereço 0. Este Tag será utilizado para armazenar o valor da comparação da variável M20 com os respectivos valores constantes quando da verificação se há algum novo código para seleção de outra tela na MMI;

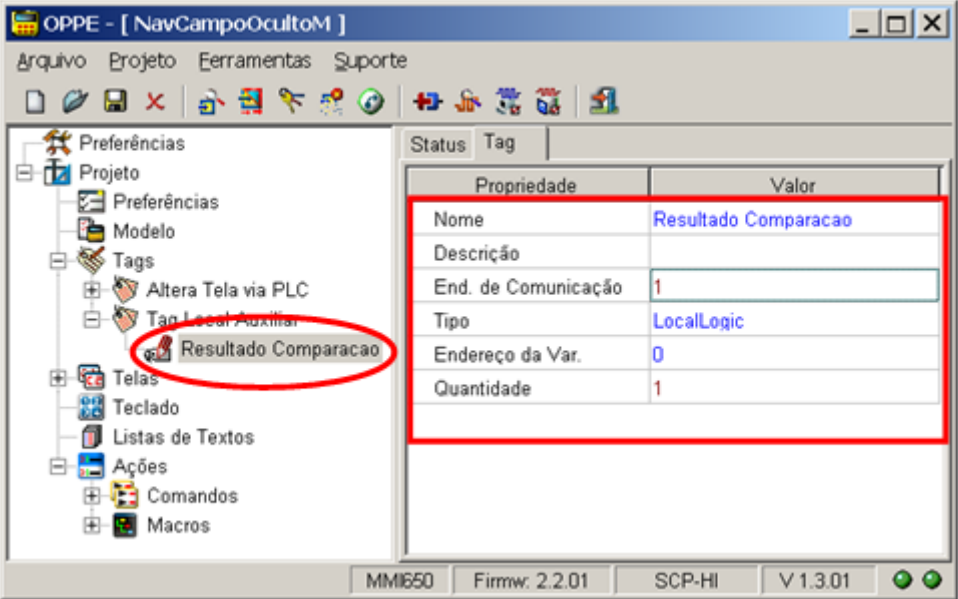

Tag "Valor Constante 1": Tipo "LocalInteger16", endereço 0. Este Tag auxiliar será utilizado na comparação da variável M20 para verificar se há solicitação para a seleção da tela "Tela A". Note-se que neste exemplo quando a variável M20 = 1, seleciona-se a tela "Tela A";
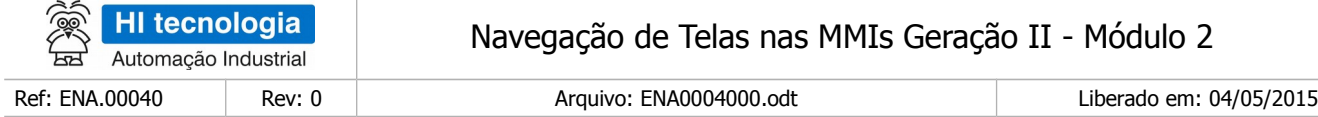

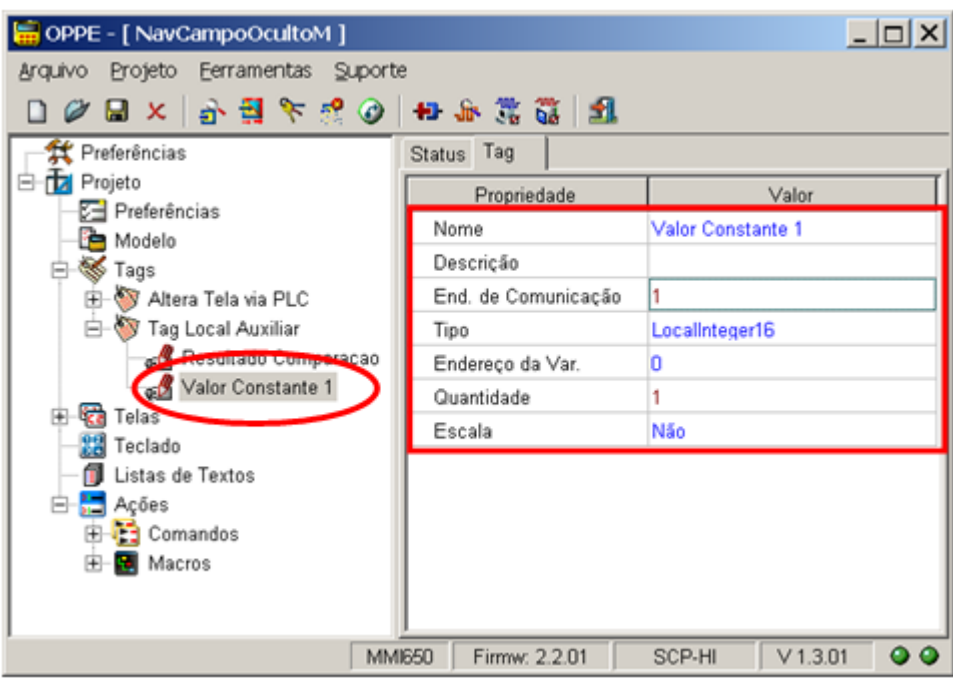

Tag "Valor Constante 10": Tipo "LocalInteger16", endereço 1. Este tag auxiliar será utilizado na comparação da variável M20 para verificar se há solicitação para a seleção da tela "Tela B"; Note-se que neste exemplo quando a variável M20 = 10, seleciona-se a tela "Tela B"

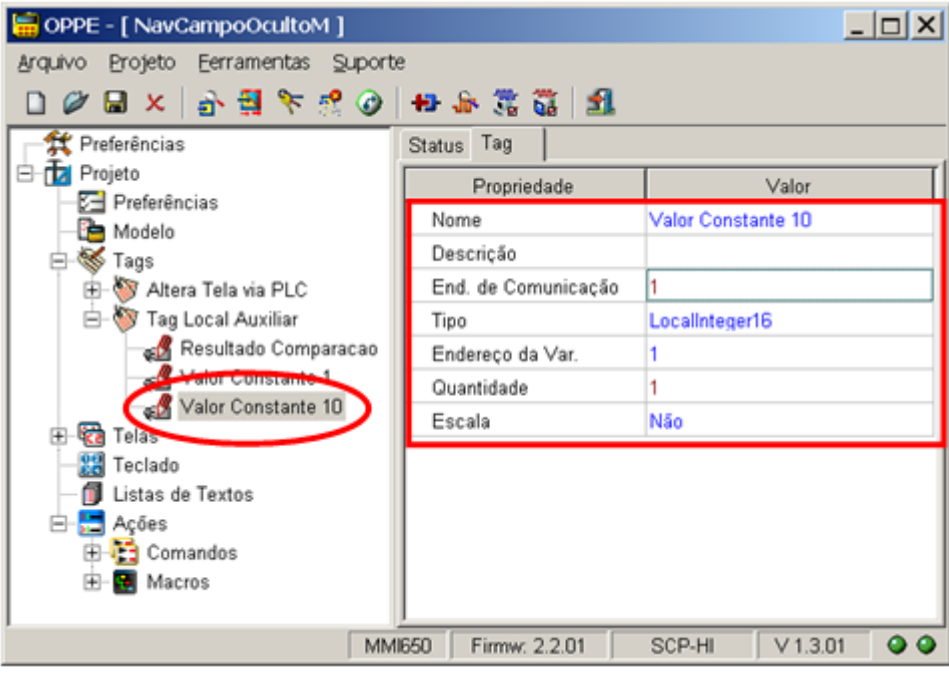

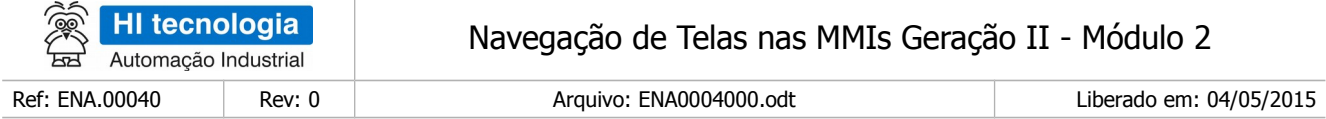

Tag "Valor Constante 20": Tipo "LocalInteger16", endereço 2. Este Tag auxiliar será utilizado na comparação da variável M20 para verificar se há solicitação para a seleção da tela "Tela C"; Note-se que neste exemplo quando a variável M20 = 20, seleciona-se a tela "Tela C"

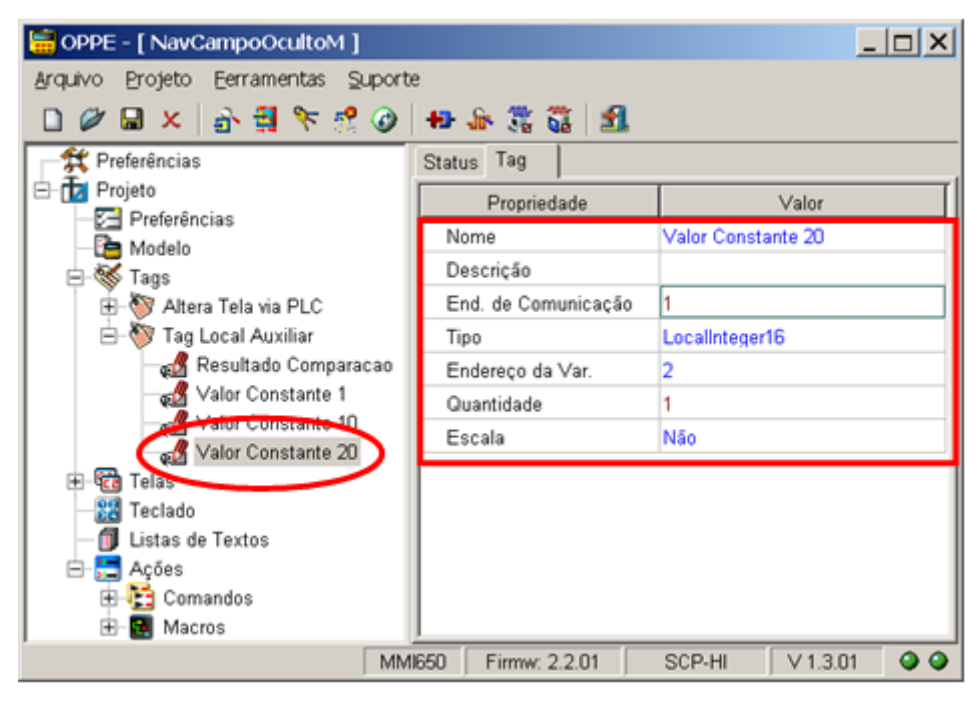

Tag "Valor Constante 30": Tipo "LocalInteger16", endereço 3. Este Tag auxiliar será utilizado na comparação da variável M20 para verificar se há solicitação para a seleção da tela "Tela D"; Note-se que neste exemplo quando a variável M20 = 30, seleciona-se a tela "Tela D"

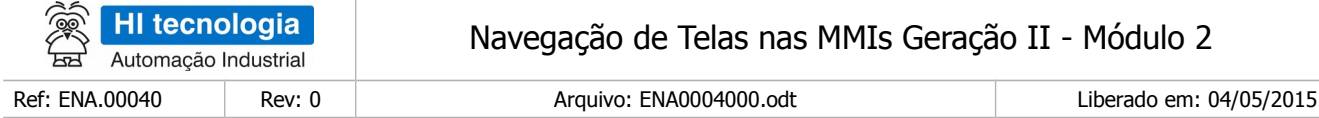

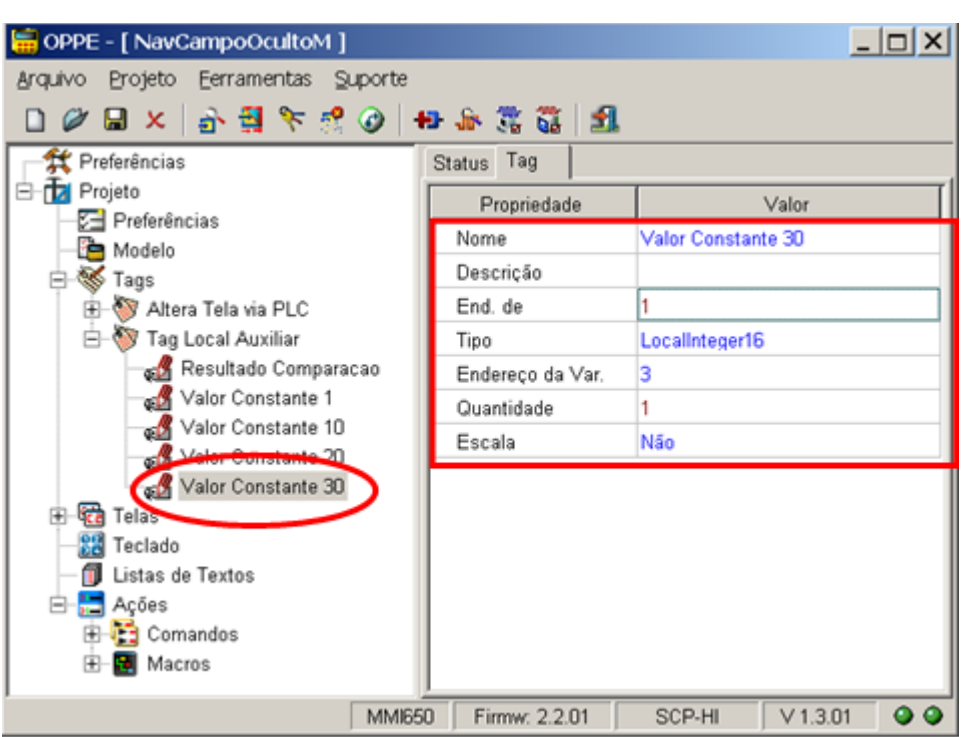

- 8. Na opção "Telas" crie as 4 telas a serem utilizadas neste exemplo:
	- $\Box$  Tel a "Tela A": Tela apenas com um texto qualquer.

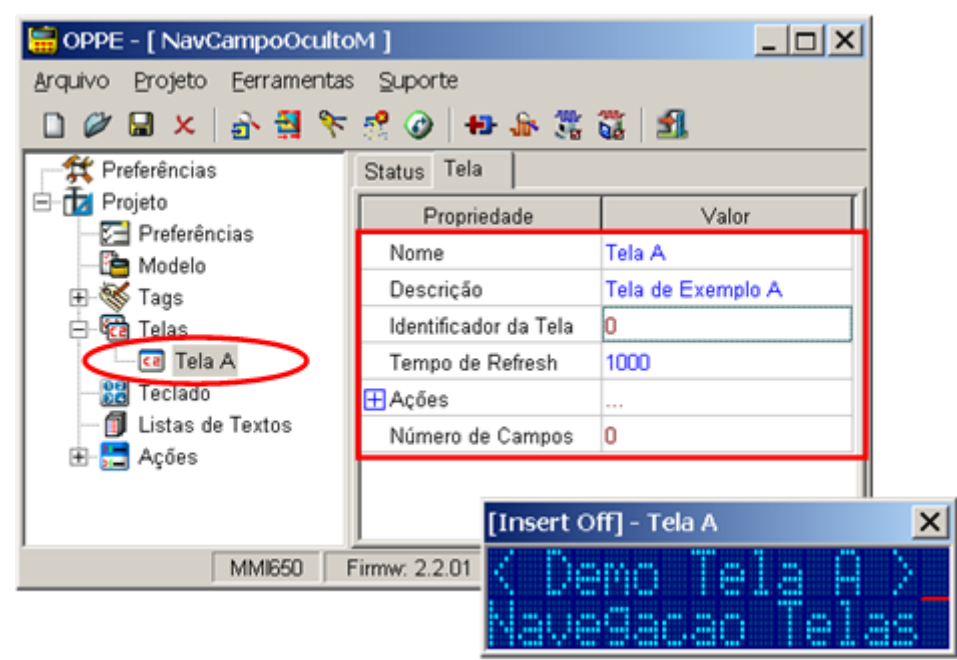

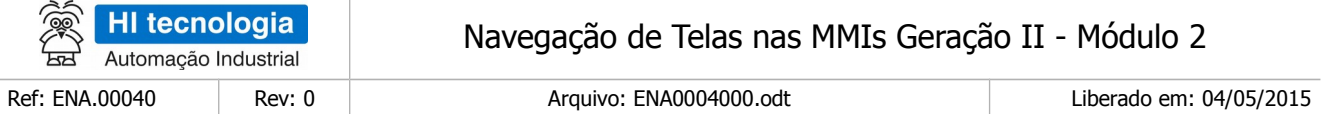

- Tela com as seguintes configurações:
	- a. Tempo de Refresh: 1000;
	- Tela "Tela B": Tela apenas com um texto qualquer.

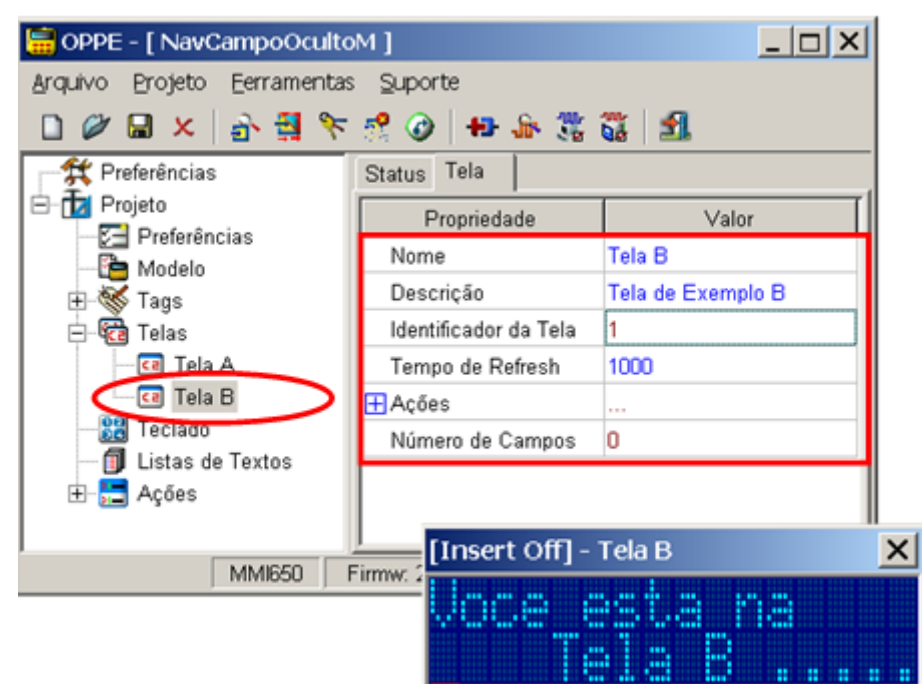

- Tela com as seguintes configurações:
	- a. Tempo de Refresh: 1000;
	- Tela "Tela C": Tela apenas com um texto qualquer.

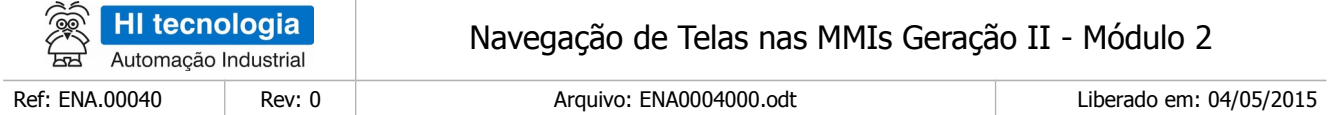

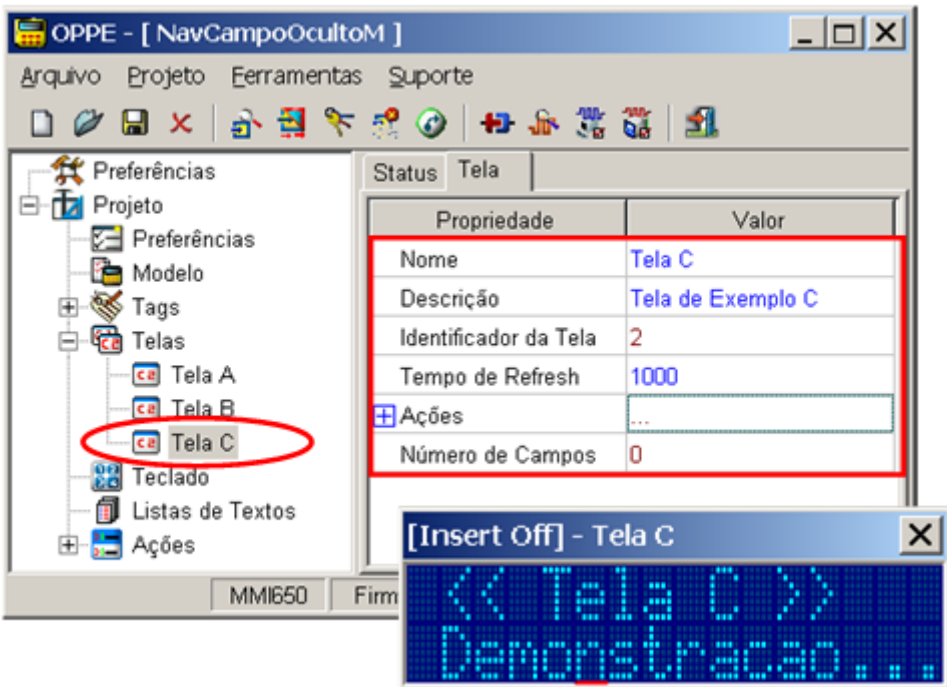

• Tela com as seguintes configurações:

a.Tempo de Refresh: 1000;

Tela "Tela D": Tela apenas com outro um qualquer.

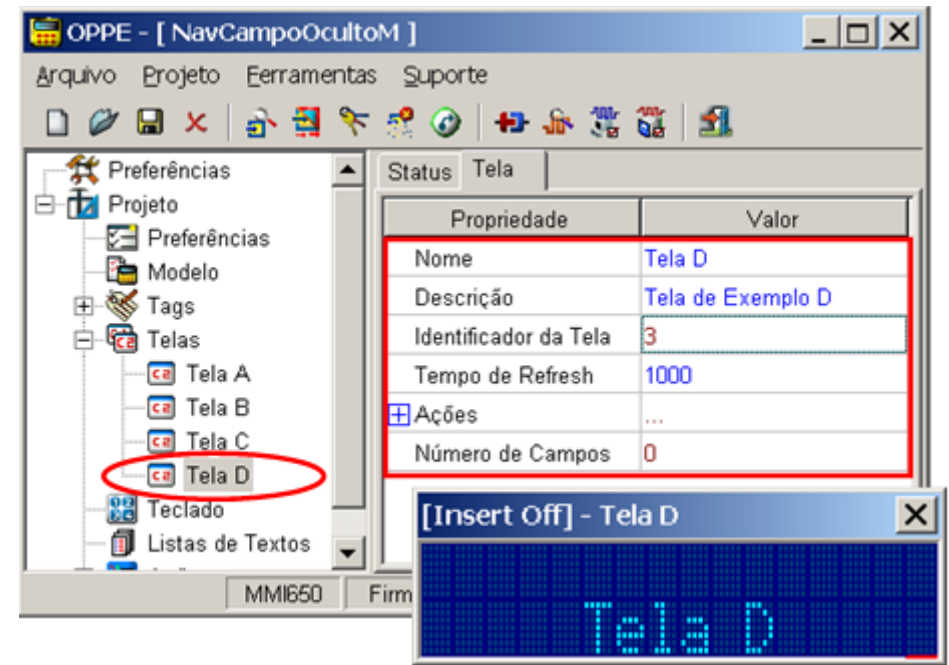

• O Tela com as seguintes configurações:

a. Tempo de Refresh: 1000;

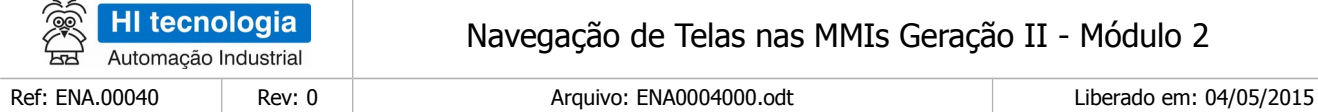

9. Na tela "Tela A", crie 1 campo de dados do tipo oculto:

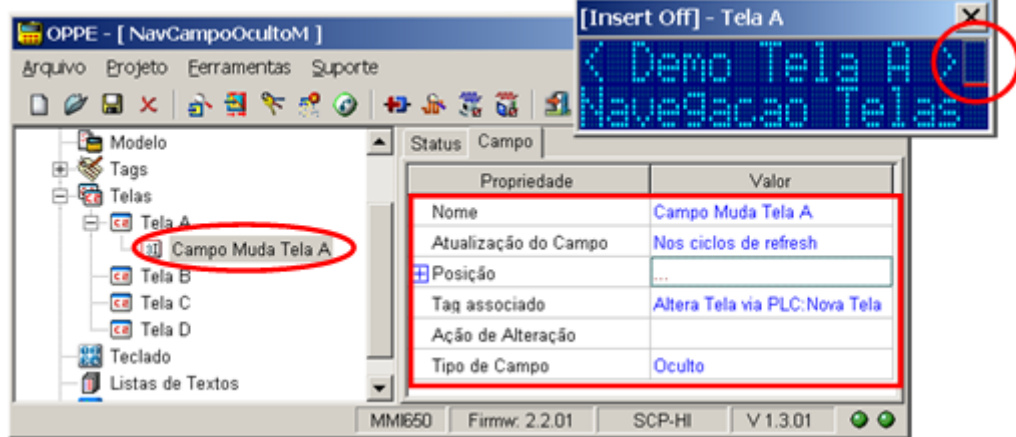

- Campo: "Campo Muda Tela A":
	- a. Pode estar em qualquer posição da tela;
	- b. Associe ao Tag "Nova Tela";
	- c. Tipo de campo "Oculto";
	- d. A ação de alteração será definida posteriormente;
- 10. Na tela "Tela B", crie 1 campo de dados do tipo oculto:

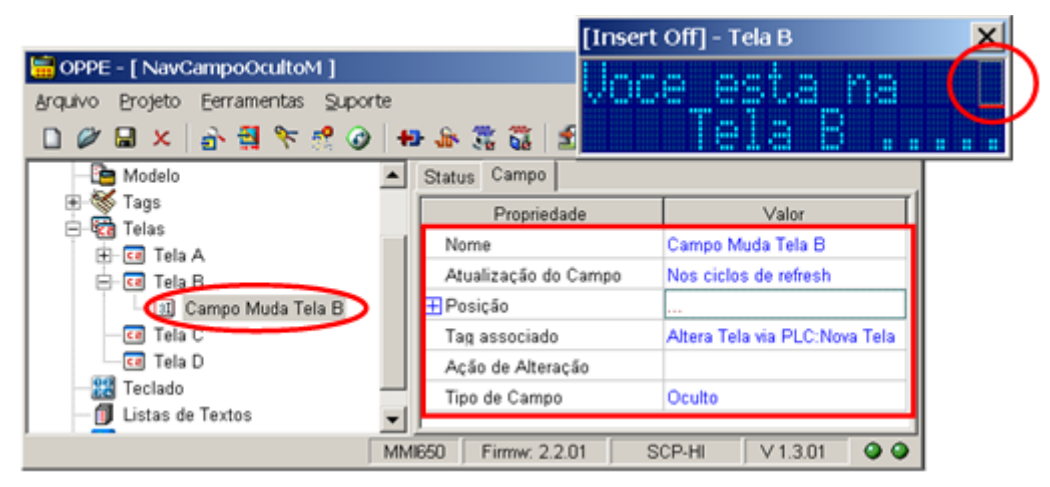

- Campo: "Campo Muda Tela B":
	- a. Pode estar em qualquer posição da tela;
	- b. Associe ao Tag "Nova Tela";
	- c. Tipo de campo "Oculto";
	- d. A ação de alteração será definida posteriormente;

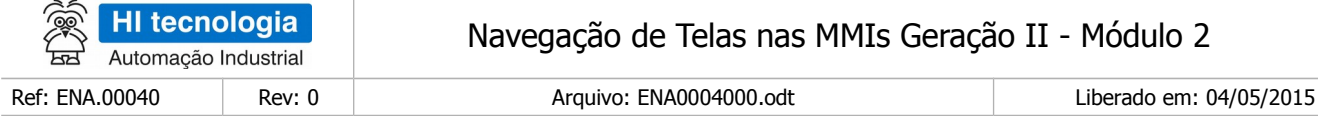

11. Na tela "Tela C", crie 1 campo de dados do tipo oculto:

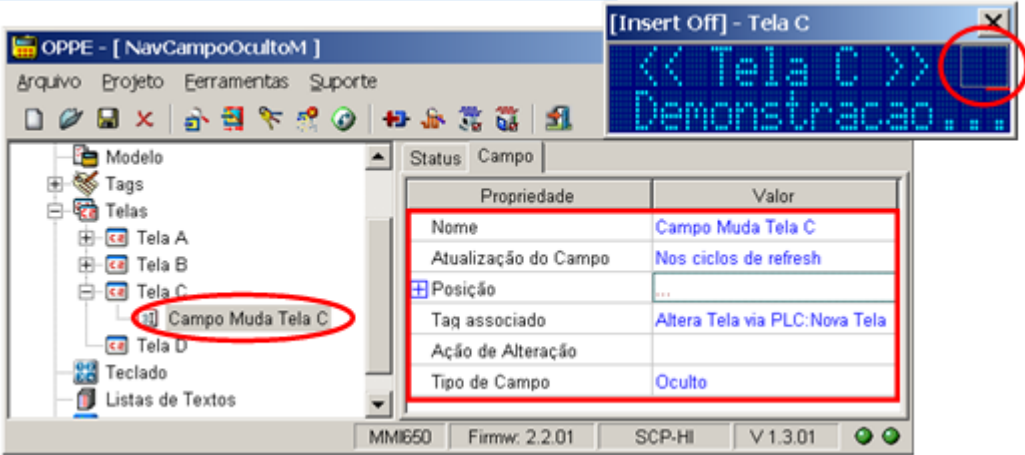

- Campo: "Campo Muda Tela C":
	- a. Pode estar em qualquer posição da tela;
	- b. Associe ao Tag "Nova Tela";
	- c. Tipo de campo "Oculto";
	- d. A ação de alteração será definida posteriormente;
- 12. Na tela "Tela D", crie 1 campo de dados do tipo oculto:

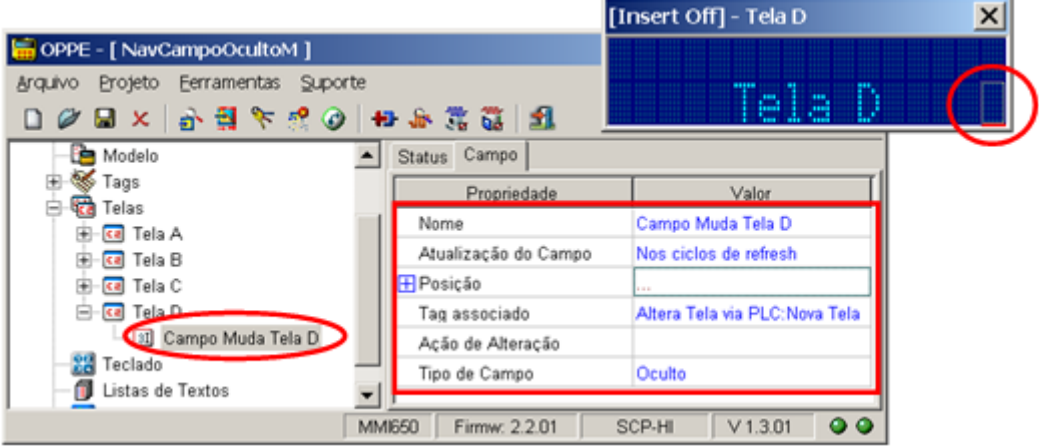

- Campo: "Campo Muda Tela D":
	- a. Pode estar em qualquer posição da tela;
	- b. Associe ao Tag "Nova Tela";
	- c. Tipo de campo "Oculto";
	- d. A ação de alteração será definida posteriormente;

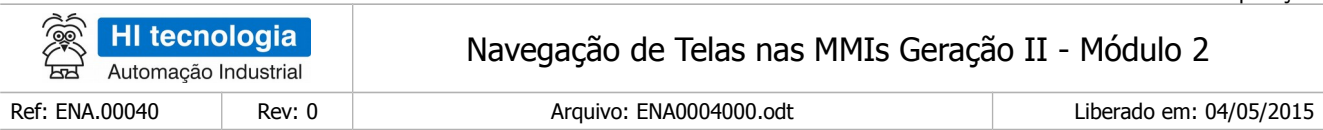

13. Na opção "Ações | Comandos" crie 4 comandos para abertura das 4 telas associadas a este exemplo:

Comando "Cmd Abre Tela A": Comando "Open Screen" para abrir a tela "Tela A".

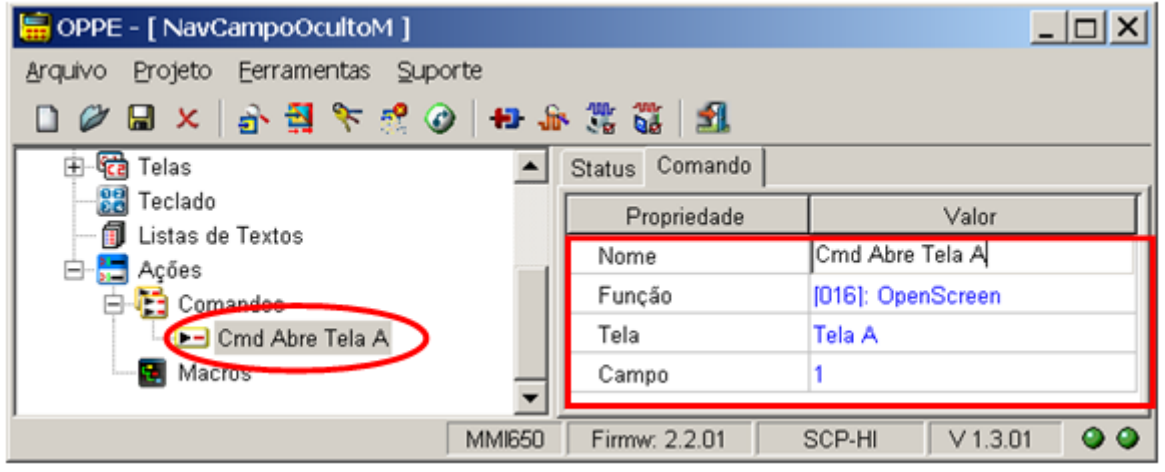

Comando "Cmd Abre Tela B": Comando "Open Screen" para abrir a tela "Tela B".

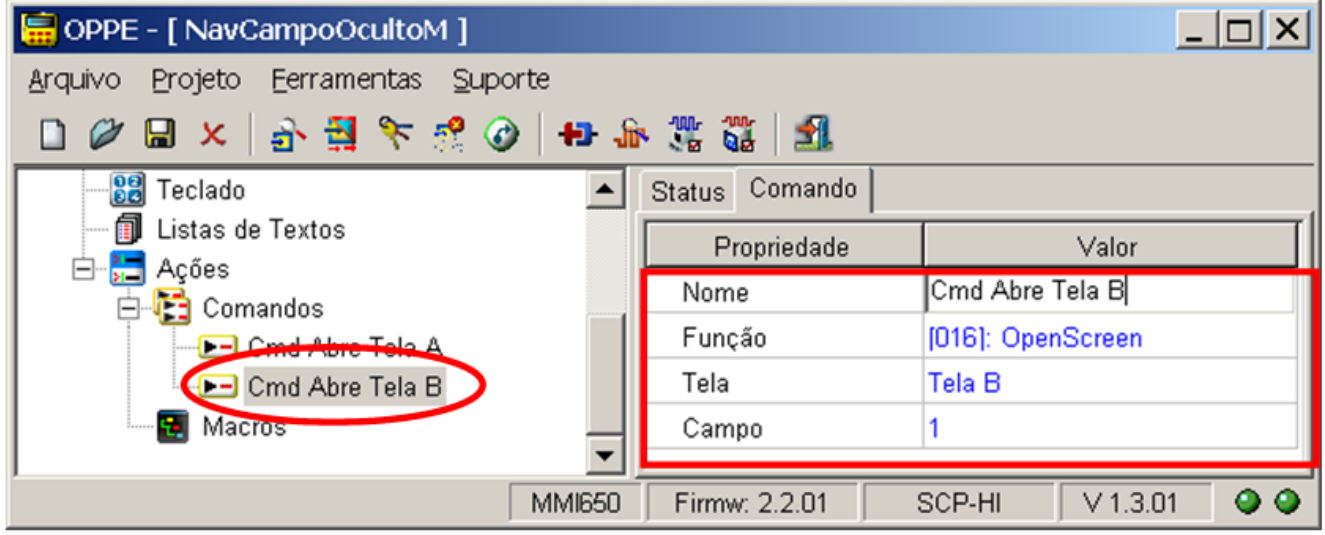

Comando "Cmd Abre Tela C": Comando "Open Screen" para abrir a tela "Tela C".

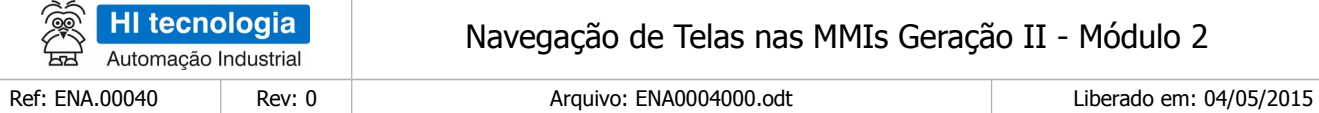

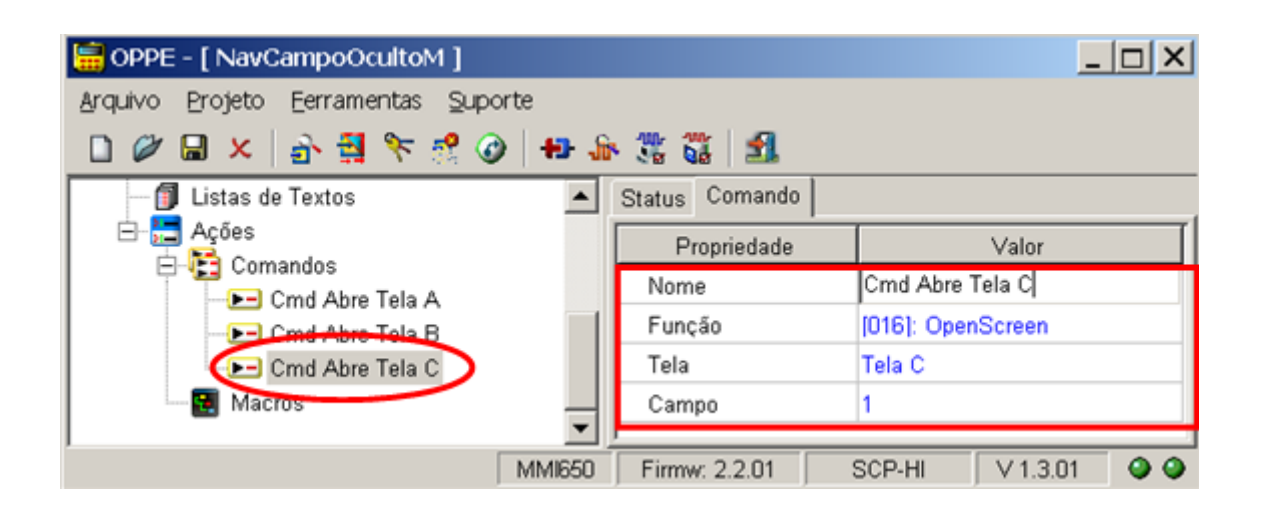

Comando "Cmd Abre Tela D": Comando "Open Screen" para abrir a tela "Tela D".

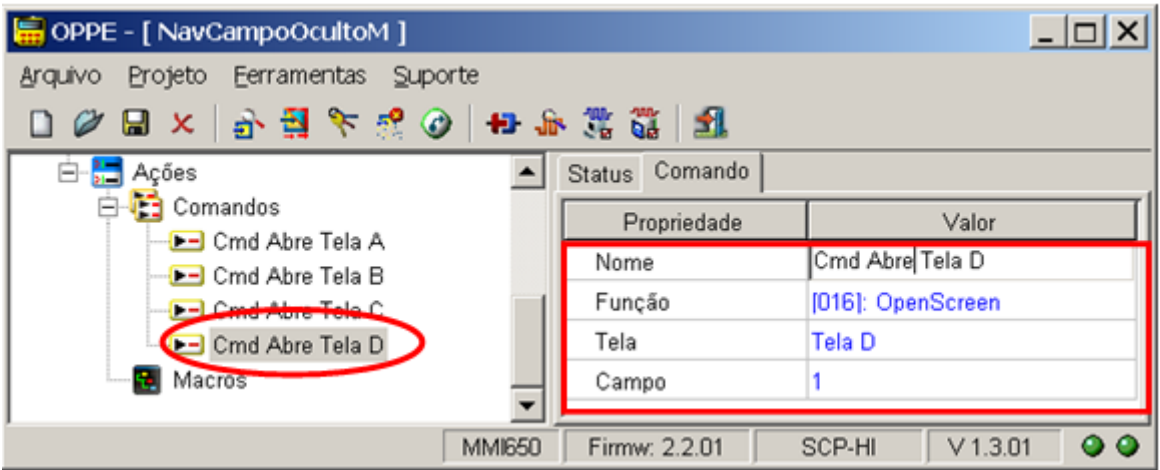

14. Na opção "Ações | Comandos", crie mais 4 comandos associados à inicialização dos Tags locais com os valores constantes predefinidos para a variável M20. Ou seja, em nossa aplicação será necessário comparar se à variável M20 = 1, se M20 = 10, se M20 = 20 e se M20 = 30. Estes comandos inicializam os Tags locais com estes valores constantes 1, 10, 20 e 30:

> Comando "Inicializa Constante 1": No caso atribui-se o valor numérico 1 ao Tag auxiliar "Valor Constante 1" utilizando-se o comando "SendDirectData"; Neste exemplo, este Tag auxiliar possuirá este valor constante igual a 1 durante toda a aplicação;

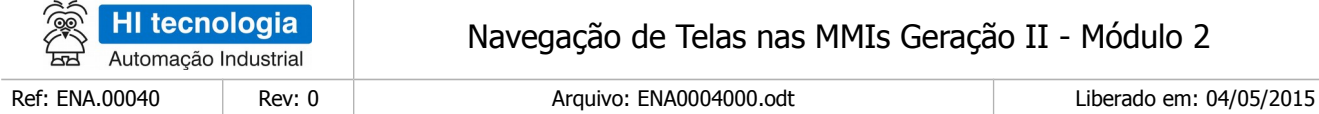

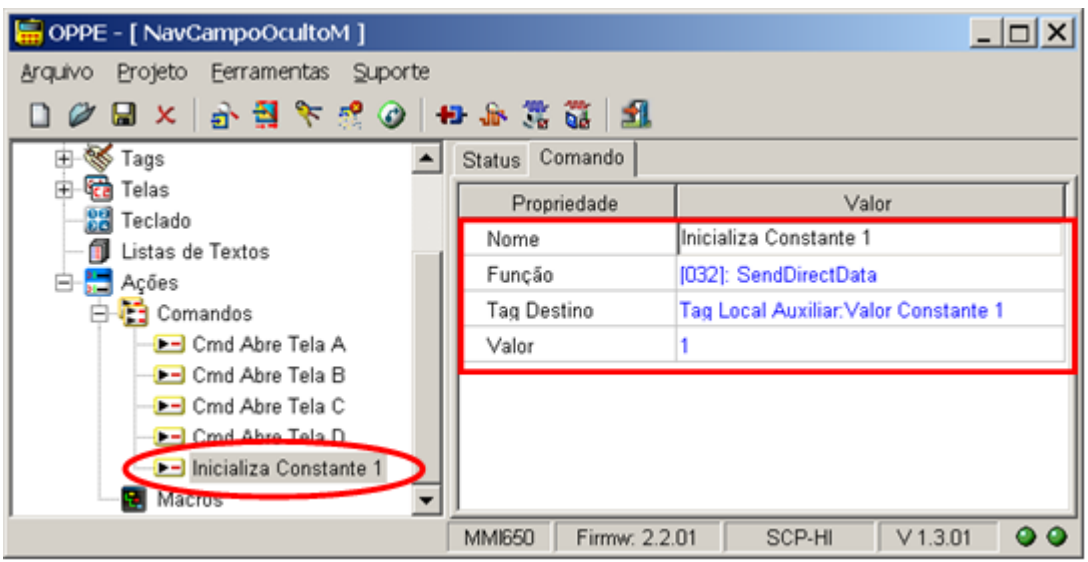

Comando "Inicializa Constante 10": No caso atribui-se o valor numérico 10 ao Tag auxiliar "Valor Constante 10" utilizando-se o comando "SendDirectData"; Neste exemplo, este Tag auxiliar possuirá este valor constante igual a 10 durante toda a aplicação;

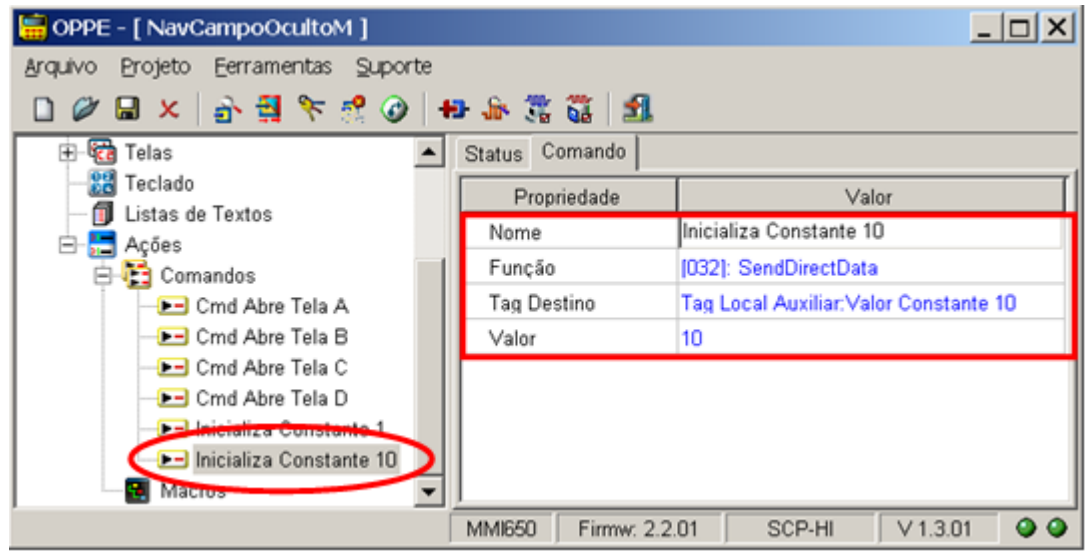

Comando "Inicializa Constante 20": No caso atribui-se o valor numérico 20 ao Tag auxiliar "Valor Constante 20" utilizando-se o comando "SendDirectData"; Neste exemplo, este Tag auxiliar possuirá este valor constante igual a 20 durante toda a aplicação;

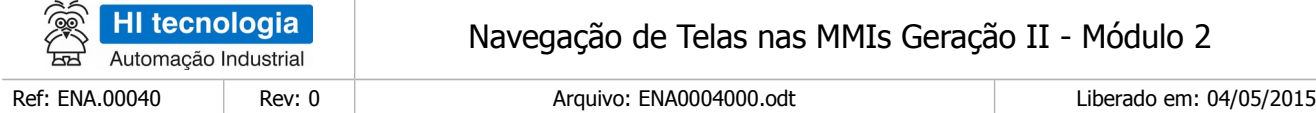

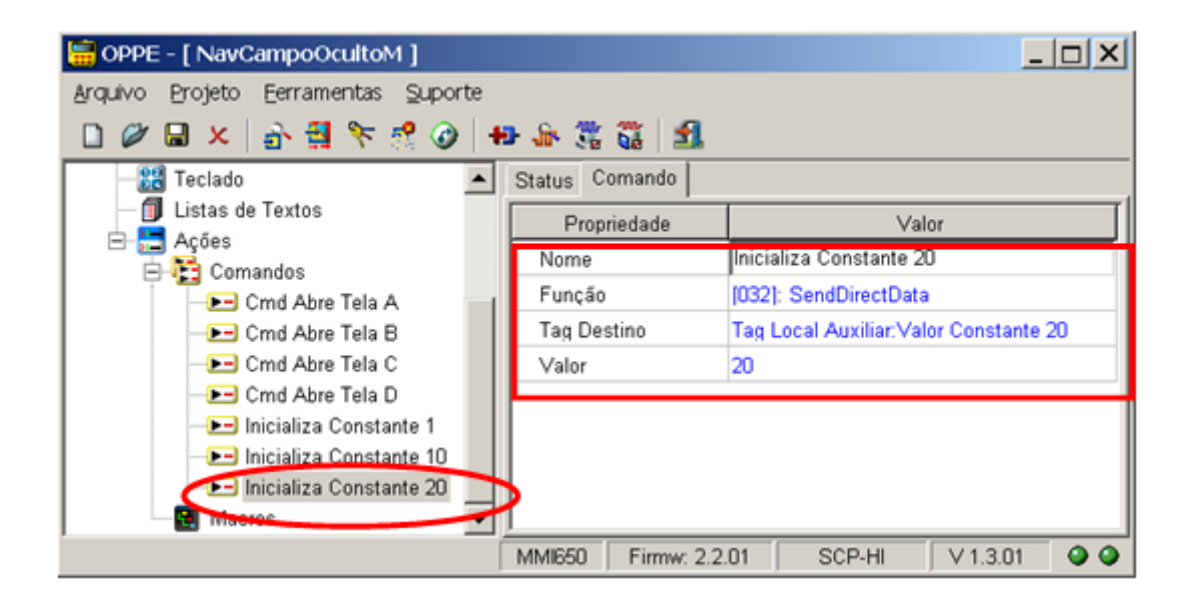

Comando "Inicializa Constante 30": No caso atribui-se o valor numérico 30 ao Tag auxiliar "Valor Constante 30" utilizando-se o comando "SendDirectData"; Neste exemplo este Tag auxiliar possuirá este valor constante igual a 30 durante toda a aplicação;

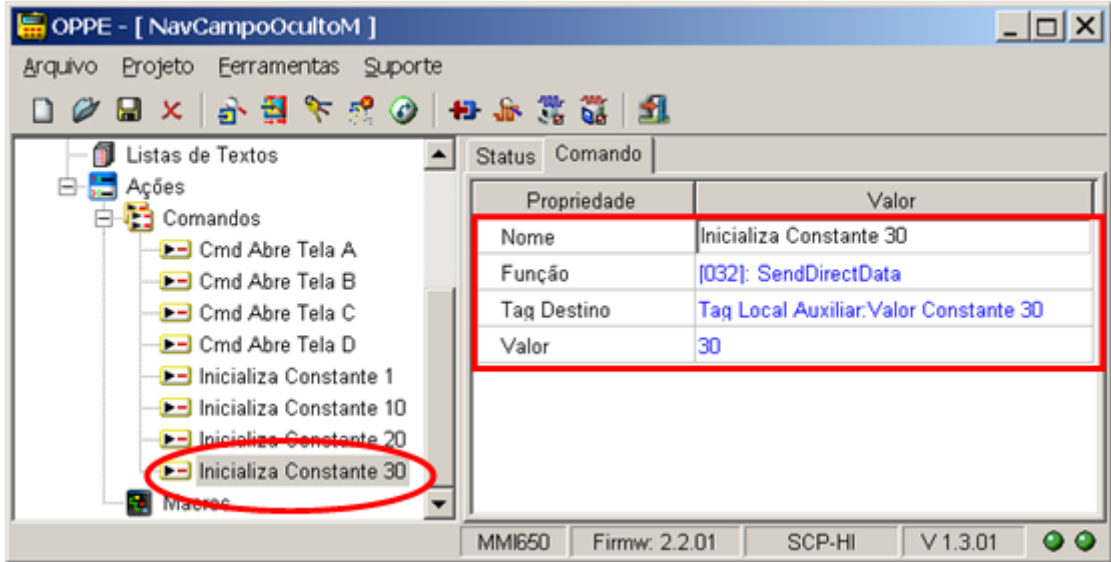

15. Na opção "Ações | Comandos", crie mais 4 comandos associados a comparação dos valores da variável do tipo M. No caso, são comandos para verificar se a variável M20 está com um dos valores predefinidos (1, 10, 20 ou 30) para a respectiva mudança de telas:

> $\Box$  Comando "Compara se Nova Tela = 1": Comando "CompareTag" para comparar se o valor numérico atual da variável M20 é igual a 1. Armazena o resultado da comparação no Tag

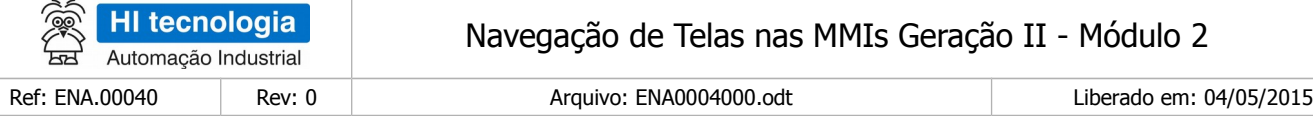

#### "Resultado Comparação";

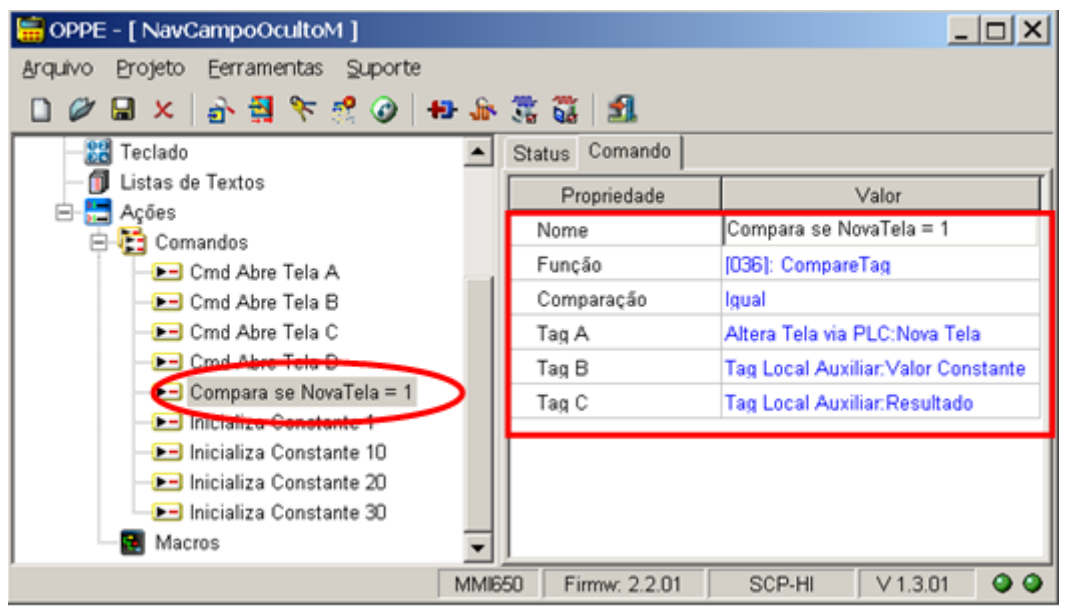

Comando "Compara se Nova Tela = 10": Comando "CompareTag" para comparar se o valor numérico atual da variável M20 é igual a 10. Armazena o resultado da comparação no Tag "Resultado Comparação";

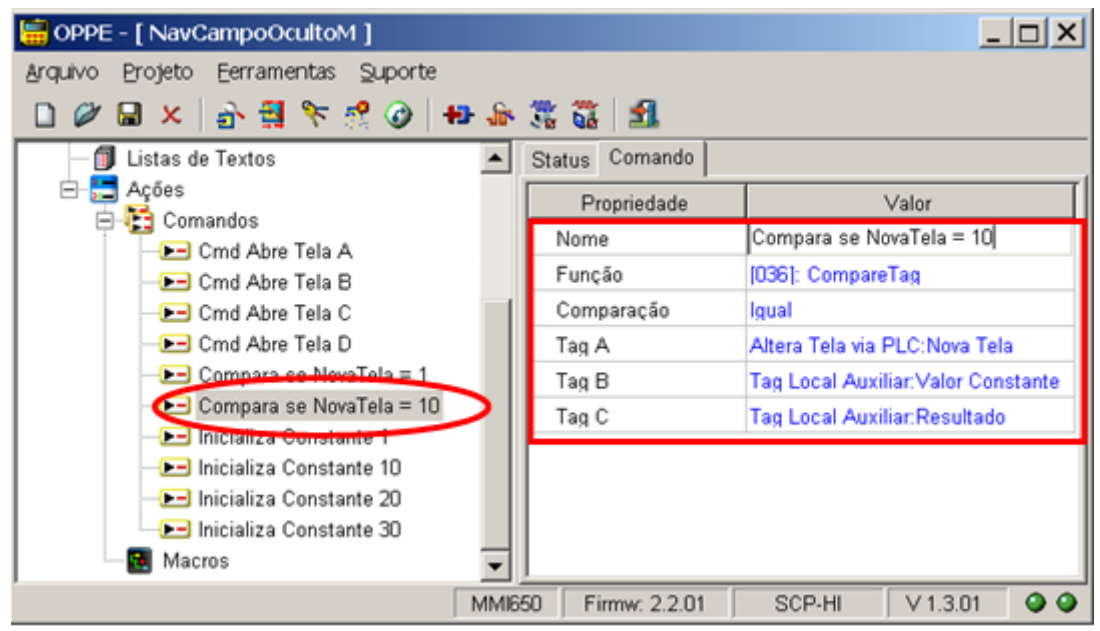

Comando "Compara se Nova Tela = 20": Comando "CompareTag" para comparar se o valor numérico atual da variável M20 é igual a 20. Armazena o resultado da comparação no Tag "Resultado Comparação";

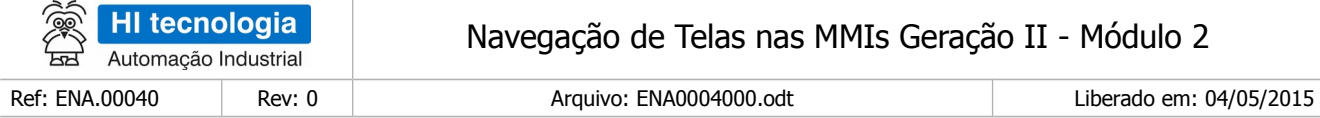

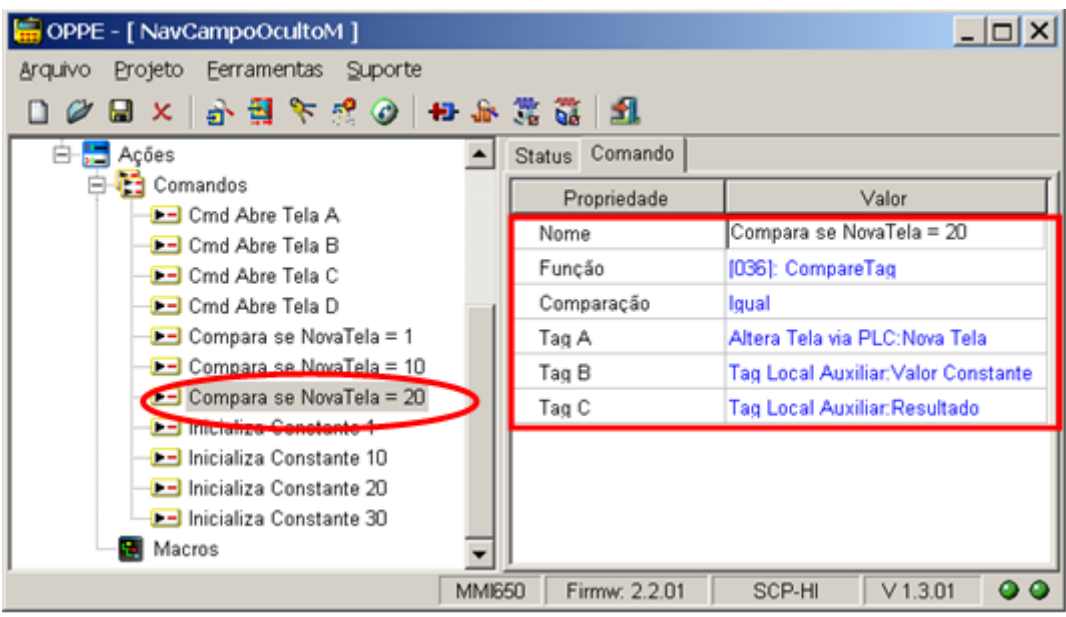

Comando "Compara se Nova Tela = 30": Comando "CompareTag" para comparar se o valor numérico atual da variável M20 é igual a 30. Armazena o resultado da comparação no Tag "Resultado Comparação";

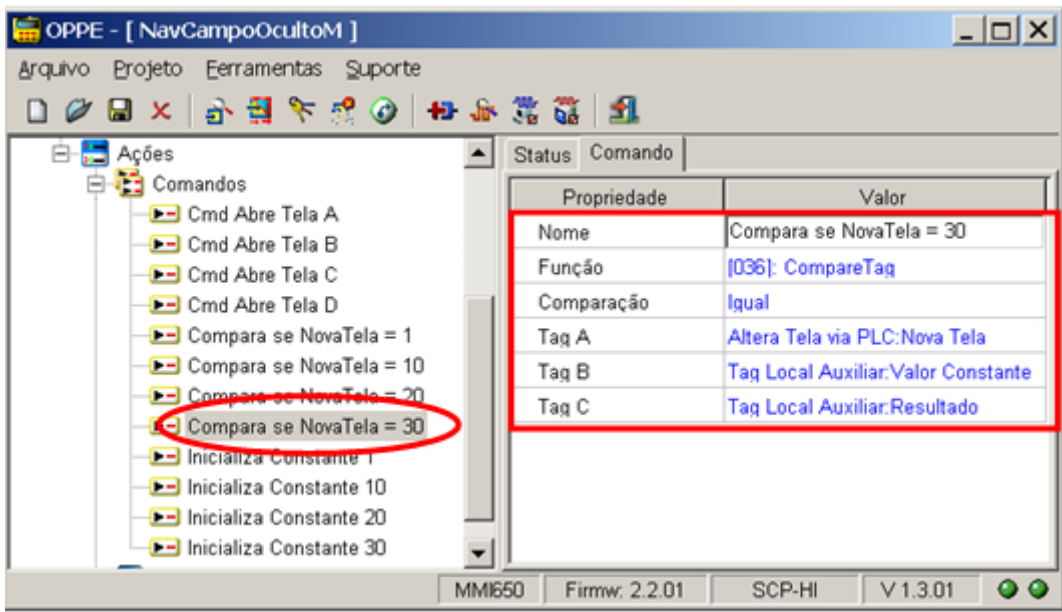

16. Na opção "Ações | Comandos" crie mais 4 comandos associados ao comando de abrir uma nova tela se o resultado da comparação da variável M20 coincidir com um dos valores pré-definidos. Note-se que o resultado da comparação da variável M20 está armazenado no Tag auxiliar "Resultado Comparação":

Comando "Muda Tela se Nova Tela = 1": Comando "CallAction" condicional para abrir a tela

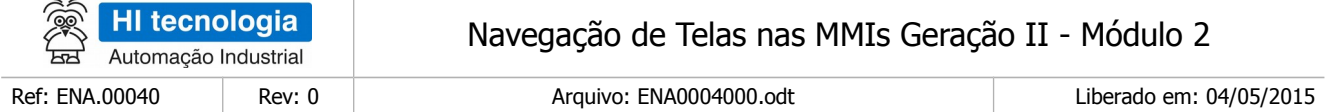

"Tela A", se o resultado da comparação M20 = 1, armazenado no Tag auxiliar "Resultado Comparação", for verdadeiro;

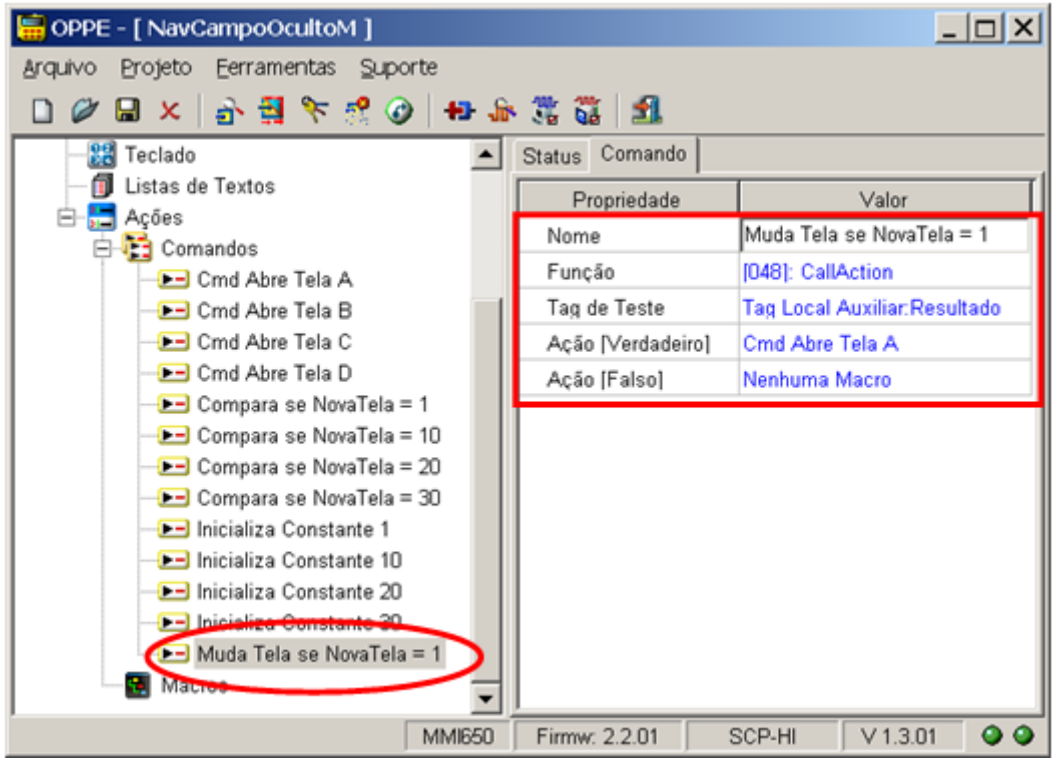

- Neste caso, como se deseja monitorar a alteração de valor da variável M20 para o valor numérico 1, deve-se associar a ação para a opção [Verdadeiro], ou seja, quando o resultado da comparação M20 = 1 for verdadeiro.
	- Comando "Muda Tela se Nova Tela = 10": Comando "CallAction" condicional para abrir a tela "Tela B" se o resultado da comparação M20 = 10, armazenado no Tag auxiliar "Resultado Comparação", for verdadeiro;

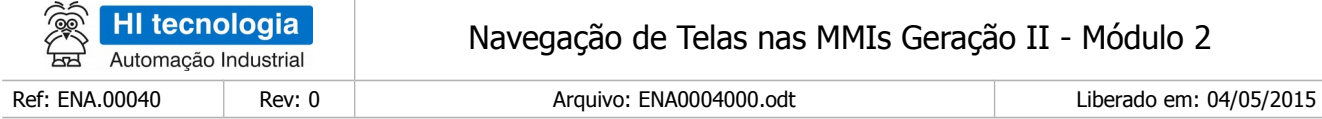

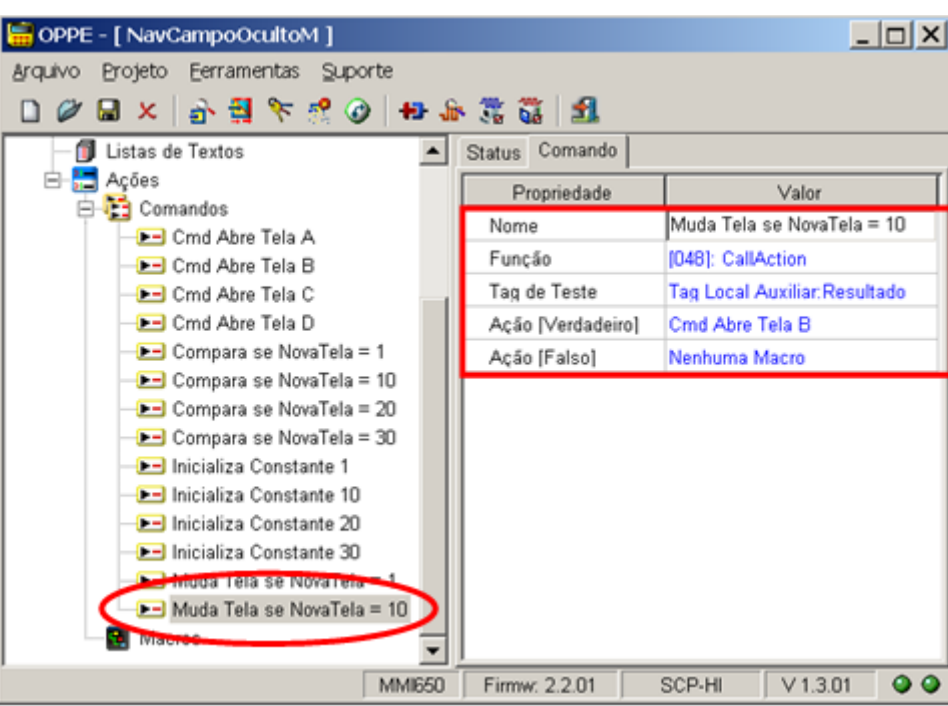

- Neste caso, como se deseja monitorar a alteração de valor da variável M20 para o valor numérico 10, deve-se associar a ação para a opção [Verdadeiro], ou seja, quando o resultado da comparação M20 = 10 for verdadeiro.
	- Comando "Muda Tela se Nova Tela = 20": Comando "CallAction" condicional para abrir a tela "Tela C" se o resultado da comparação M20 = 20, armazenado no Tag auxiliar "Resultado Comparação", for verdadeiro;

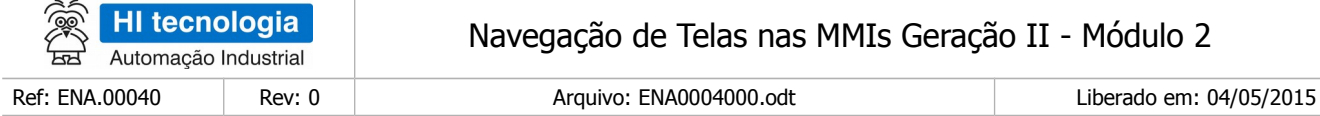

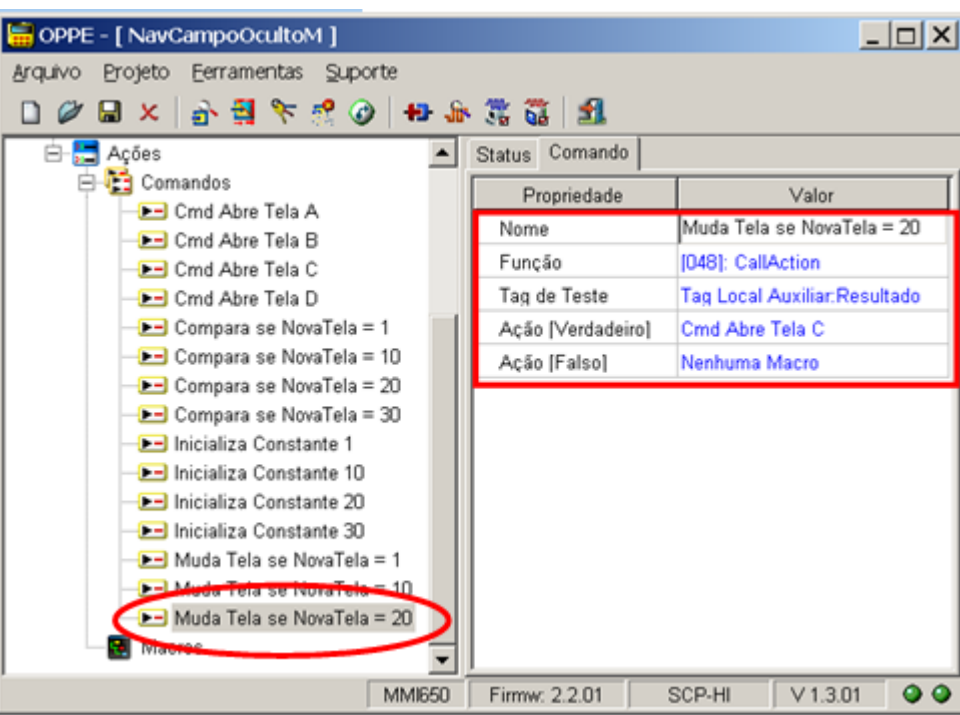

- Neste caso, como se deseja monitorar a alteração de valor da variável M20 para o valor numérico 20, deve-se associar a ação para a opção [Verdadeiro], ou seja, quando o resultado da comparação M20 = 20 for verdadeiro.
	- Comando "Muda Tela se Nova Tela = 30": Comando "CallAction" condicional para abrir a tela "Tela D" se o resultado da comparação M20 = 30, armazenado no Tag auxiliar "Resultado Comparação", for verdadeiro;

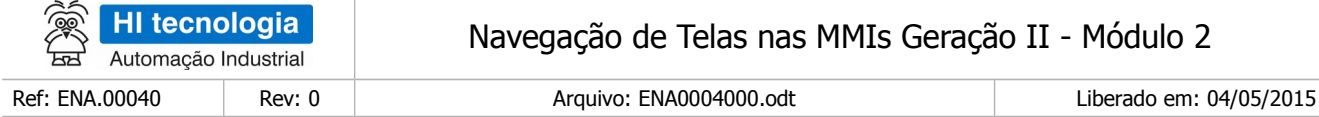

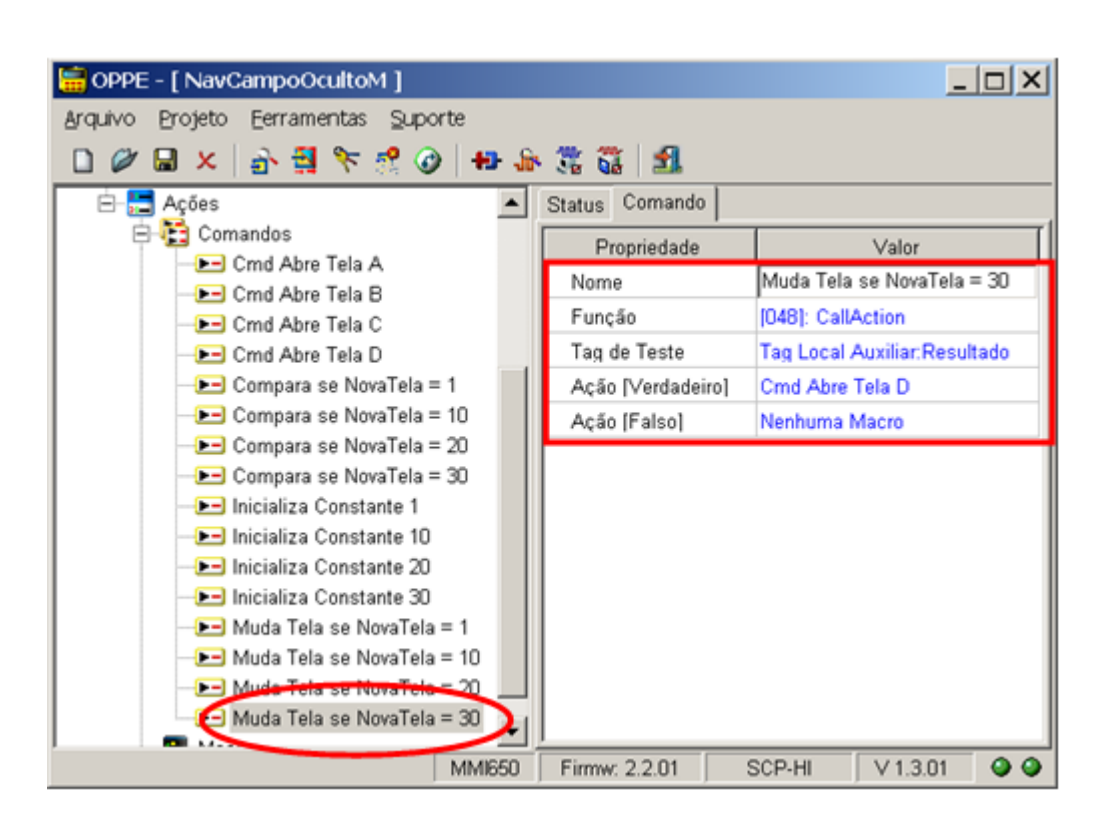

- Neste caso, como se deseja monitorar a alteração de valor da variável M20 para o valor numérico 30, deve-se associar a ação para a opção [Verdadeiro], ou seja, quando o resultado da comparação M20 = 30 for verdadeiro.
- 17. Na opção "Ações | Macros", crie 1 macro, aqui denominada "Inicializa Aplicacao": Macro para realizar as inicializações necessárias a este programa de exemplo da MMI.

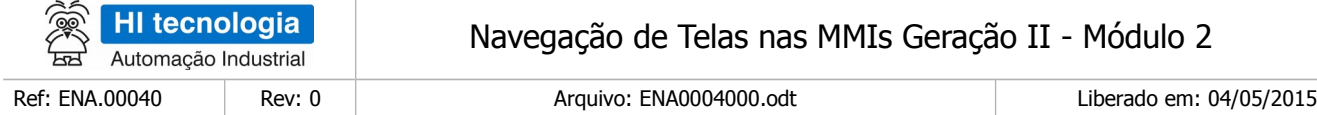

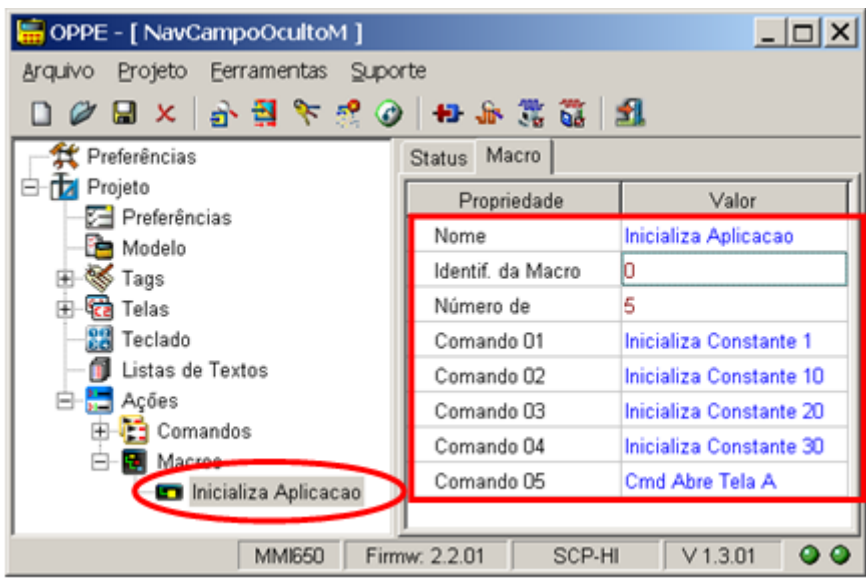

- Esta macro deve ser composta pelos seguintes comandos:
	- a. "Inicializa Constante 1": Inicializa o Tag local auxiliar "Valor Constante 1" com o valor constante 1, deixando-o disponível quando for realizar a comparação se M20 = 1;
	- a. "Inicializa Constante 10": Inicializa o Tag local auxiliar "Valor Constante 10" com o valor constante 10, deixando-o disponível quando for realizar a comparação se M20 = 10;
	- b. "Inicializa Constante 20": Inicializa o Tag local auxiliar "Valor Constante 20" com o valor constante 20, deixando-o disponível quando for realizar a comparação se M20 = 20;
	- c. "Inicializa Constante 30": Inicializa o Tag local auxiliar "Valor Constante 30" com o valor constante 30, deixando-o disponível quando for realizar a comparação se M20 = 30;
	- d. "Cmd Abre Tela A": Seleciona a tela "Tela A" para ser a tela inicial a ser apresentada na MMI.
- 18. Na opção "Ações | Macros" crie 1 macro, aqui denominada "Verifica se Muda Tela": Macro para verificar se houve alteração do valor da variável M20 para qualquer um dos valores válidos (1, 10, 20 ou 30), e se houve a alteração, realizar a respectiva mudança para a tela selecionada;

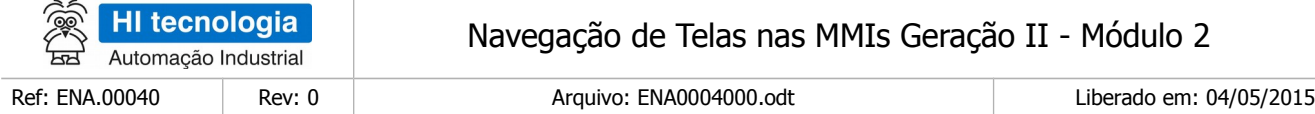

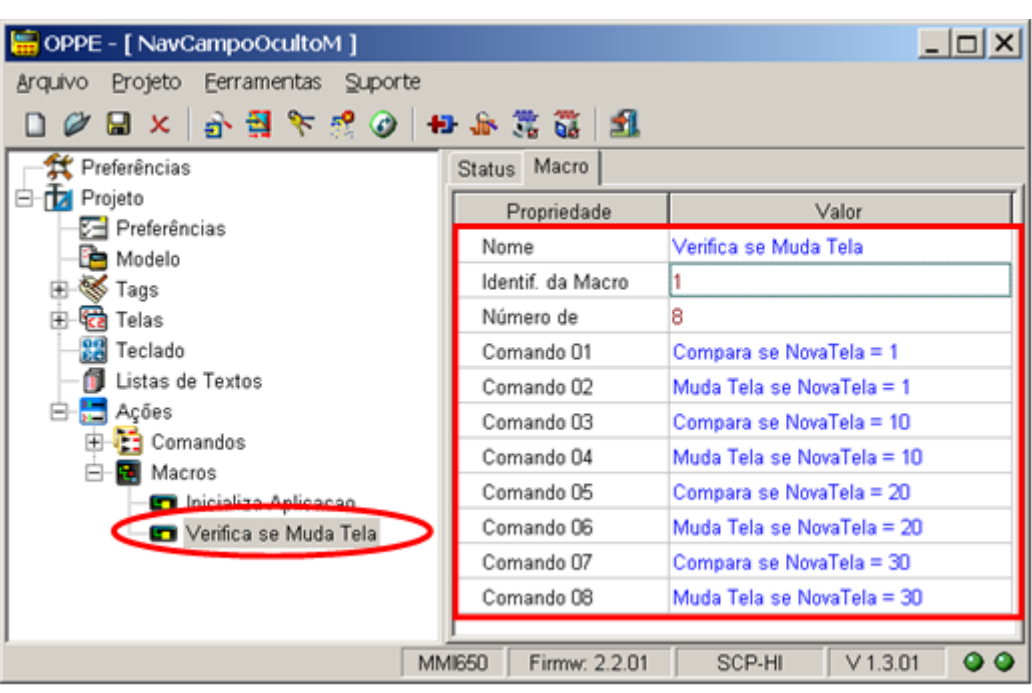

- Esta macro deve ser composta pelos seguintes comandos:
	- a. "Compara se NovaTela = 1":Compara se o valor da variável M20 = 1, armazenando o resultado da comparação no Tag local auxiliar "Resultado Comparacao";
	- b. "Muda Tela se NovaTela = 1": Testa se o resultado da comparação M20 = 1, que está armazenado no Tag local auxiliar "Resultado Comparacao", é verdadeiro, para assim selecionar a tela "Tela A";
	- c. "Compara se NovaTela = 10":Compara se o valor da variável M20 = 10, armazenando o resultado da comparação no Tag local auxiliar "Resultado Comparacao";
	- d. "Muda Tela se NovaTela = 10": Testa se o resultado da comparação M20 = 10, que está armazenado no Tag local auxiliar "Resultado Comparacao", é verdadeiro, para assim selecionar a tela "Tela B";
	- e. "Compara se NovaTela = 20":Compara se o valor da variável M20 = 20, armazenando o resultado da comparação no Tag local auxiliar "Resultado Comparacao";
	- f. "Muda Tela se NovaTela = 20": Testa se o resultado da comparação M20 = 20, que está armazenado no Tag local auxiliar "Resultado Comparacao", é verdadeiro, para então selecionar a tela "Tela C";
	- g. "Compara se NovaTela = 30":Compara se o valor da variável M20 = 30, armazenando o resultado da comparação no tag local auxiliar "Resultado Comparacao";
	- h. "Muda Tela se NovaTela = 30": Testa se o resultado da comparação M20 = 30, que está

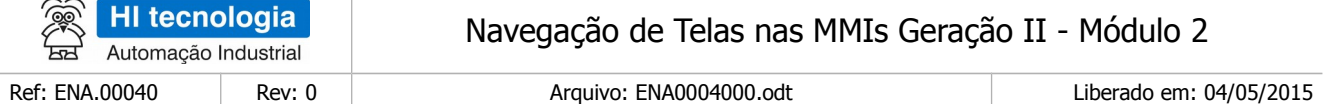

armazenado no Tag local auxiliar "Resultado Comparacao", é verdadeiro, para assim selecionar a tela "Tela D";

Obs. 1: Note-se que:

- A composição dos comandos "a" e "b" realiza a mudança para a tela "Tela A", quando M20 = 1;
- A composição dos comandos "c" e "d" realiza a mudança para a tela "Tela B", quando M20 = 10;
- A composição dos comandos "e" e "f" realiza a mudança para a tela "Tela C", quando M20 = 20;
- A composição dos comandos "g" e "h" realiza a mudança para a tela "Tela D", quando M20 = 30;

Obs. 2: Utiliza-se o mesmo Tag auxiliar "Resultado Comparacao" para armazenar o resultado das 4 comparações (se M20 = 1, se M20 = 10, se M20 = 20 e se M20 = 30), pois após cada comparação executa-se um comando para testar o respectivo resultado desta comparação, resultado este que se for verdadeiro, realiza a mudança de tela;

Obs. 3: Esta macro, composta por todos os comandos "a" a "h" acima, realiza a mudança para qualquer uma das 4 telas desta aplicação MMI, independente da tela corrente que está na MMI. Assim, para permitir que a partir de qualquer uma das 4 telas deste exemplo, pode-se navegar para qualquer outra tela, basta associar esta macro "Verifica se Muda Tela" à ação de alteração de cada um dos campos oculto anteriormente criados em cada uma destas 4 telas;

- 19. Na tela "Tela A", especifique a seguinte ação de alteração para o campo oculto:
	- Ação Alteração: Selecione comando "Verifica se Muda Tela". Ou seja, verifica se o valor da variável M20 alterou para alguns dos valores pré-definidos, e se sim, realizar a respectiva mudança de tela;

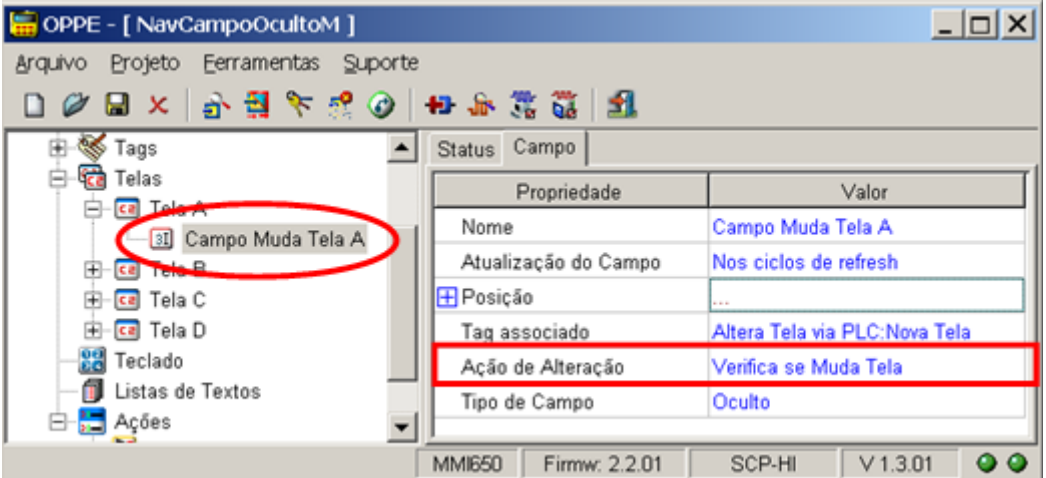

- 20. Na tela "Tela B", especifique a seguinte ação de alteração para o campo oculto:
	- Ação Alteração: Selecione comando "Verifica se Muda Tela". Ou seja, verifica se o valor da variável M20 alterou para alguns dos valores pré-definidos, e se sim, realizar a respectiva mudança de tela;

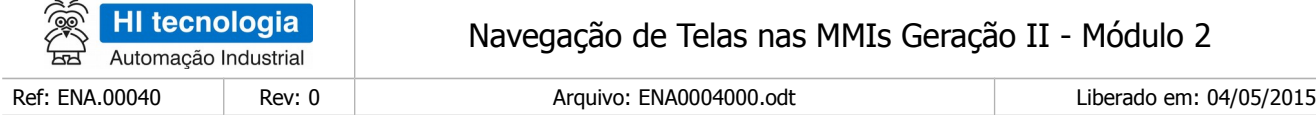

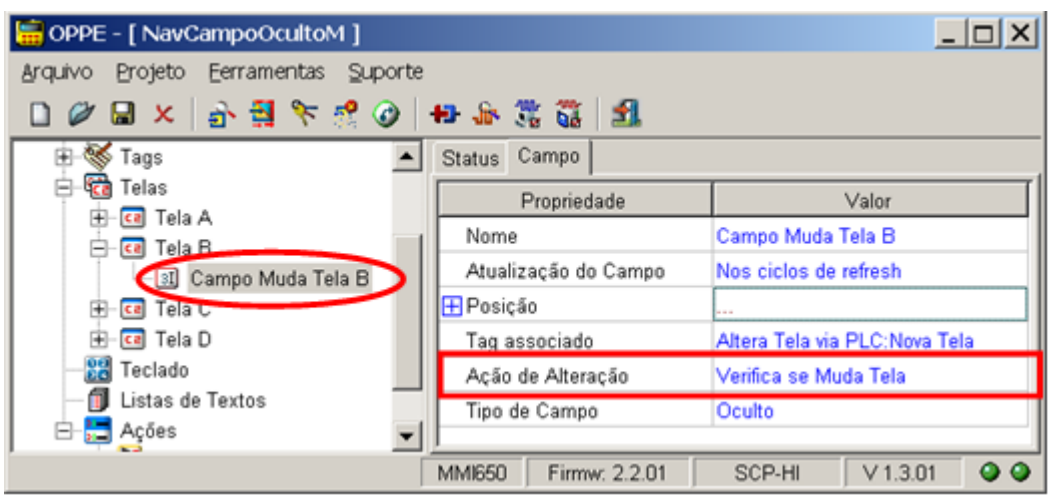

- 21. Na tela "Tela C", especifique as seguintes ações de alteração para o campo oculto:
	- Ação Alteração: Selecione comando "Verifica se Muda Tela". Ou seja, verifica se o valor da variável M20 alterou para alguns dos valores pré-definidos, e se sim, realizar a respectiva mudança de tela;

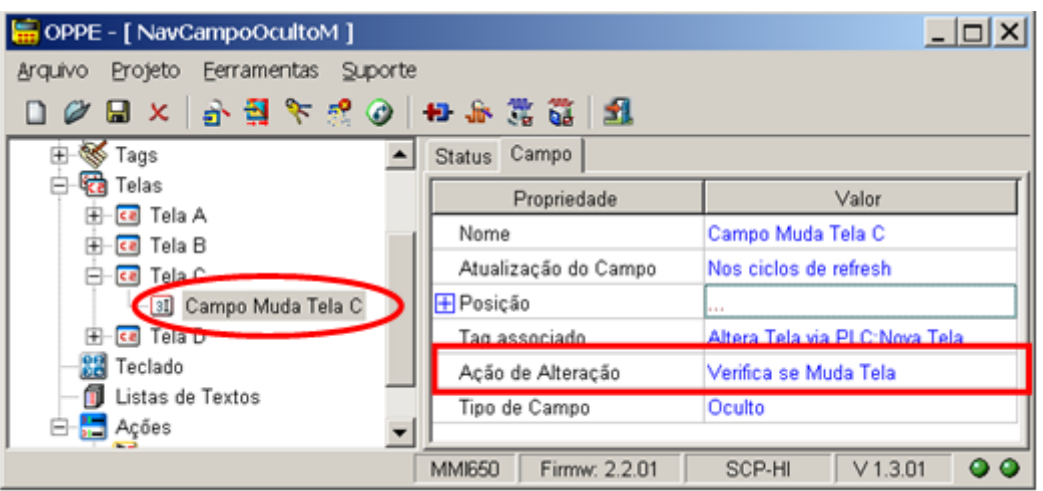

- 22. Na tela "Tela D", especifique as seguintes ações de alteração para o campo oculto:
	- Ação Alteração: Selecione comando "Verifica se Muda Tela". Ou seja, verifica se o valor da variável M20 alterou para alguns dos valores pré-definidos, e se sim, realizar a respectiva mudança de tela;

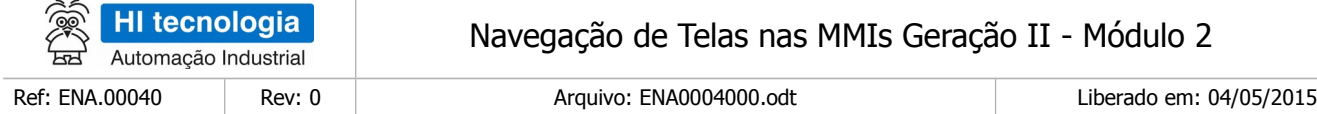

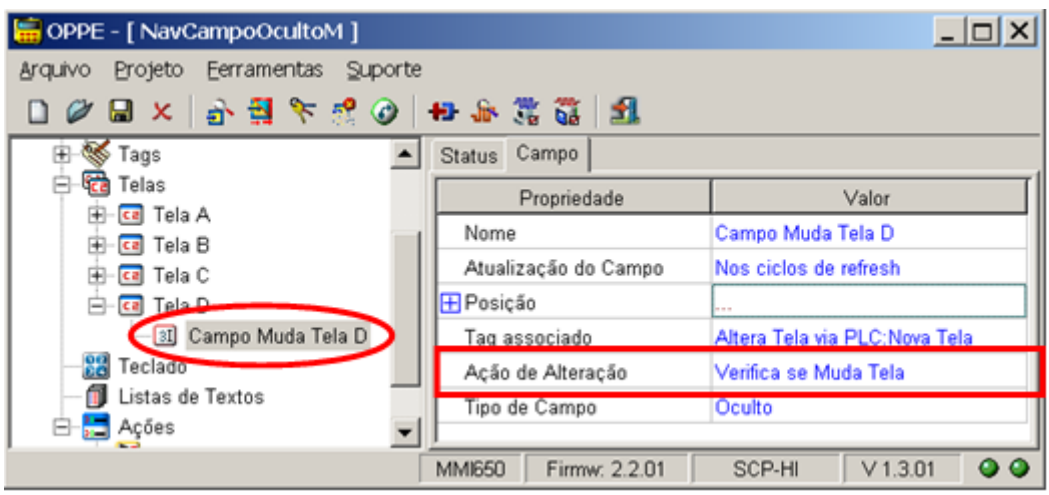

- 23. Na opção "Modelo",
	- Selecione com "Ação Inicial" o comando "Inicializa Aplicacao". No caso, ao carregar esta aplicação na MMI será apresentada como tela inicial a "Tela A";

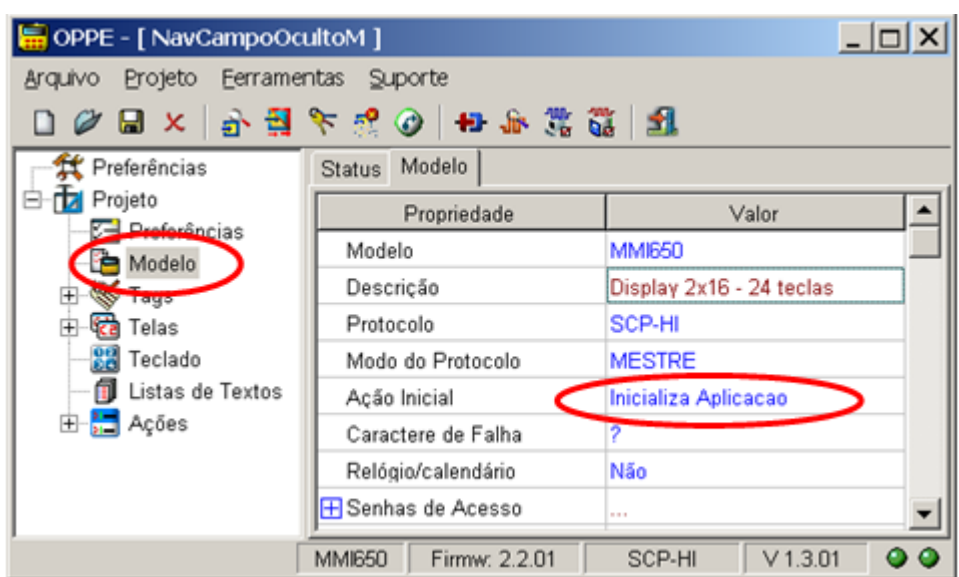

24. Salve o Projeto. O seu programa de aplicação associado a este exemplo está pronto.

## **7.3 Teste da Aplicação de Exemplo**

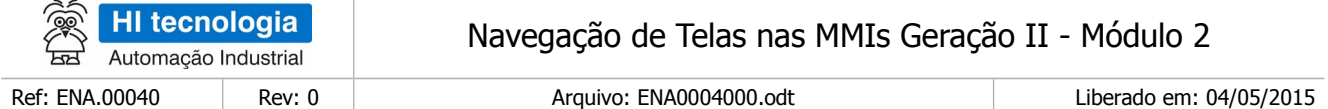

Este exemplo de navegação encontra-se disponível no seguinte programa de exemplo (disponível para download em nosso site [www.hitecnologia.com.br\)](http://www.hitecnologia.com.br/):

- Programa de Exemplo: EPE10003\_Navegacao2 \ NavCampoOcultoM". Neste caso temos os seguintes exemplos:
	- "MMI650\_NavCampoOcultoM" Programa de exemplo utilizando como plataforma o PLC ZAP-500 e a MMI-650.
	- "Z900\_NavCampoOcultoM" Programa de exemplo utilizando como plataforma o PLC ZAP-900, e neste caso utiliza-se a MMI incorporada no próprio equipamento.

### 7.3.1 Sequência de Navegação de Telas

Neste exemplo, o programa ladder do PLC fica simulando de forma sequencial valores para a variável M20. No caso, fica simulando de forma sequencial 8 valores para a variável M20, gerando uma navegação entre as telas da MMI conforme apresentado na figura abaixo:

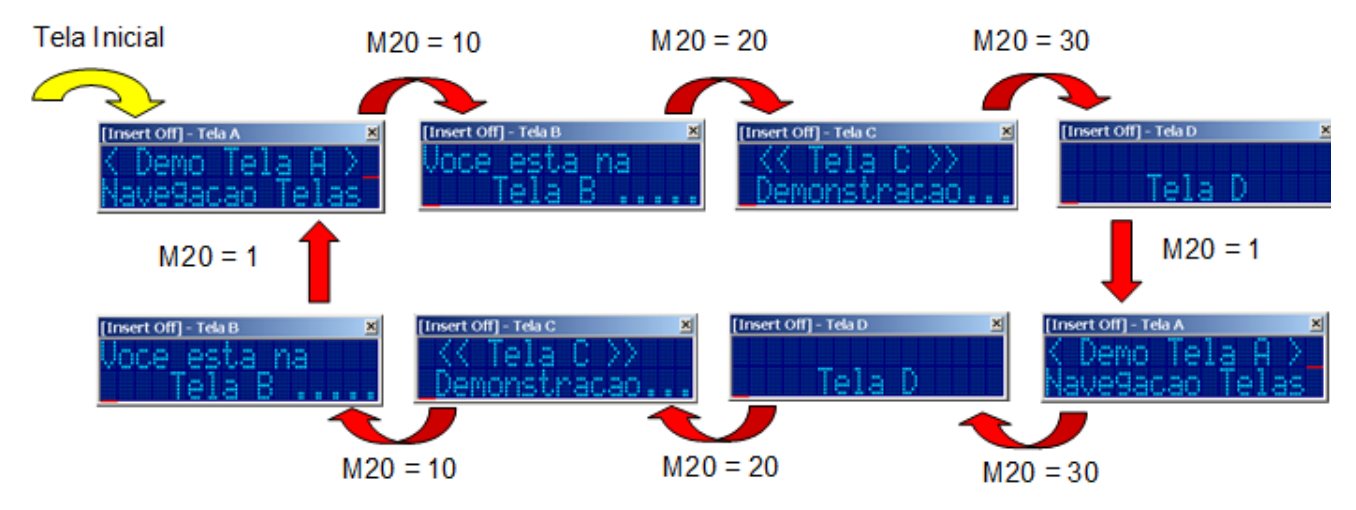

### 7.3.2 Programa de Exemplo para ZAP-500 / MMI-650

Para executar este programa de exemplo, siga os seguintes passos:

1. Realize o download do Programa de Exemplo "EPE10003" em nosso site;

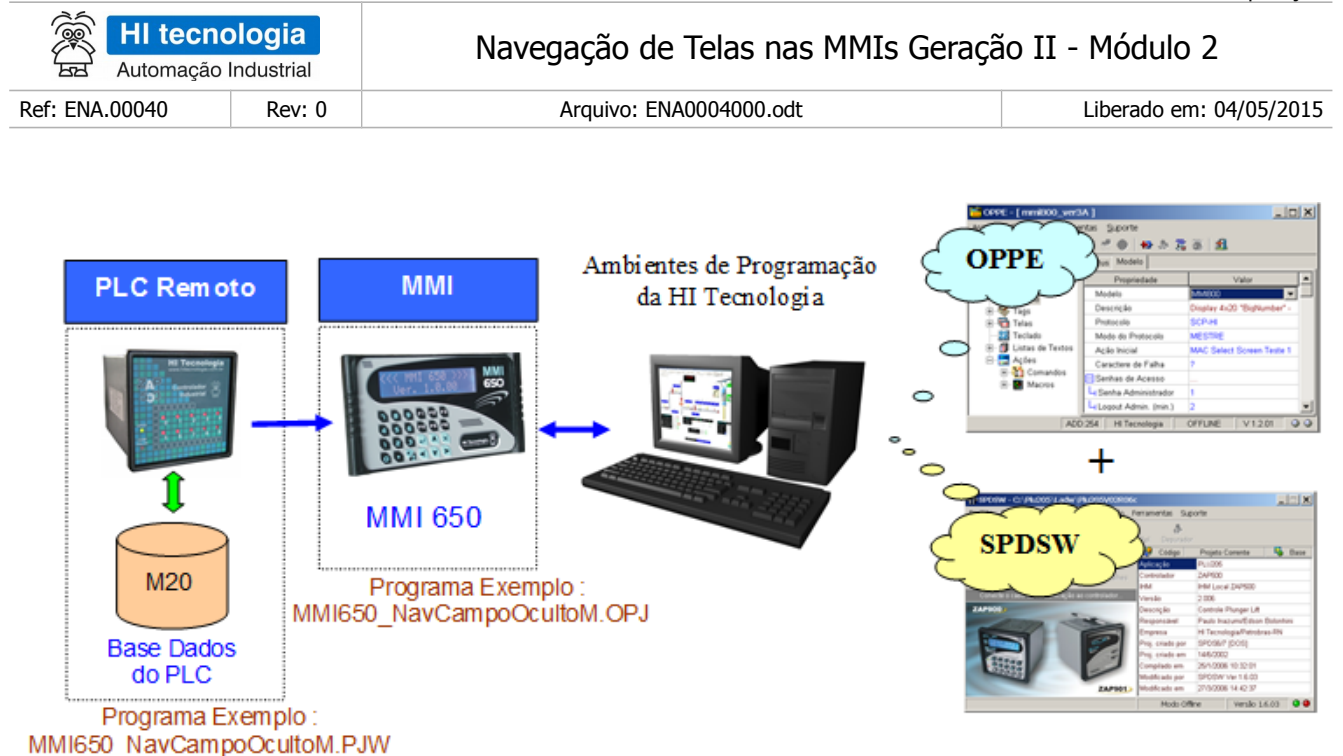

- 2 Neste Programa de Exemplo, localize a pasta: "EPE10003 Navegacao2 \ NavCampoOcultoM \ ZAP500\_MMI650";
- 3 Dentro desta pasta localize os seguintes programas de aplicação;

o Aplicação MMI de Exemplo: "MMI650\_NavCampoOcultoM.OPJ"

o Aplicação PLC de Exemplo: "MMI650\_NavCampoOcultoM.PJW"

4 Através do aplicativo OPPE, carregar a aplicação "Z900\_NavCampoOcultoM.OPJ" no controlador ZAP-900;

5 Através do aplicativo SPDSW, carregar a aplicação "Z900\_NavCampoOcultoM.PJW" no controlador ZAP-900. Note-se que neste caso do controlador ZAP-900, também deve-se carregar as duas aplicações (MMI e PLC), porém em um mesmo equipamento, no caso, o controlador ZAP-900;

6 Ao término da carga de ambos os programas de exemplo, ativar o controlador ZAP-900 para modo "Run". Na MMI do ZAP-900 deve ser apresentada à tela "Tela A", selecionada como tela inicial da aplicação da MMI;

7 O programa de exemplo do controlador fica periodicamente simulando valores para a variável M20 e assim, fica simulando a navegação entre as 4 telas da MMI.

Obs. 1: Se o PLC remoto não estiver conectado a MMI, não ocorrerá a alteração de valores para a variável M20, e consequentemente não serão realizadas as trocas de telas na MMI;

#### 7.3.3 Programa de Exemplo para ZAP-900

Para executar este programa de exemplo, siga os seguintes passos:

1. Realize o download do Programa de Exemplo "EPE10003" em nosso site;

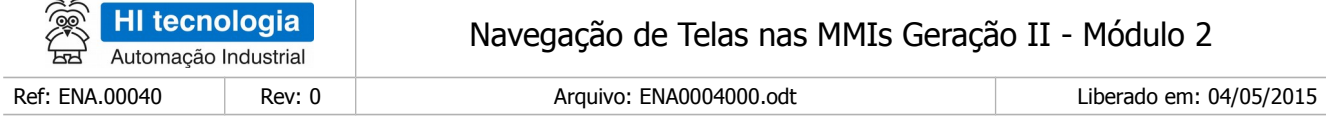

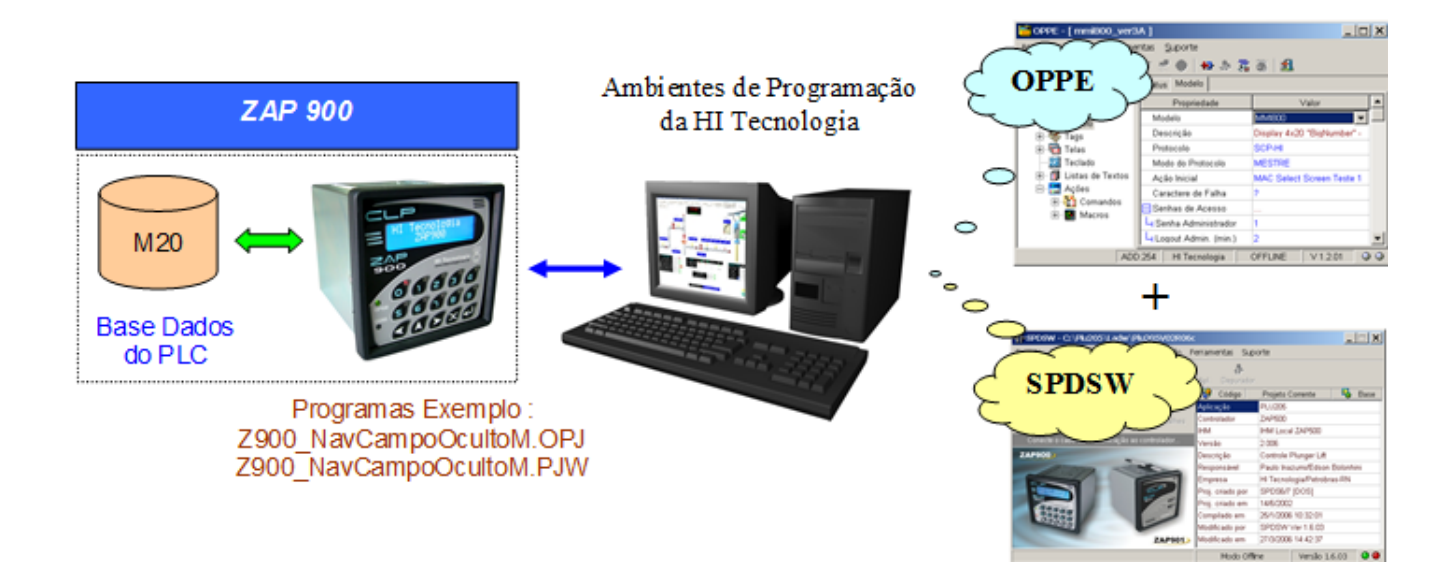

- 2. Neste Programa de Exemplo, localize a pasta: EPE10003\_Navegacao2 \ NavIndexado \ ZAP900";
- 3. Dentro desta pasta localize os seguintes programas de aplicação;
	- Aplicação MMI de Exemplo: "Z900\_NavCampoOcultoM.OPJ"
	- Aplicação PLC de Exemplo: "Z900\_ NavCampoOcultoM.PJW"
- 4. Através do aplicativo OPPE, carregar a aplicação "Z900\_NavCampoOcultoM.OPJ" no controlador ZAP-900;
- 5. Através do aplicativo SPDSW, carregar a aplicação "Z900\_NavCampoOcultoM.PJW" no controlador ZAP-900. Note-se que neste caso do controlador ZAP-900, também deve-se carregar as duas aplicações (MMI e PLC), porém em um mesmo equipamento, no caso, o controlador ZAP-900;
- 6. Ao término da carga de ambos os programas de exemplo, ativar o controlador ZAP-900 para modo "Run". Na MMI do ZAP-900 deve ser apresentada à tela "Tela A", selecionada como tela inicial da aplicação da MMI;
- 7. O programa de exemplo do controlador fica periodicamente simulando valores para a variável M20 e assim, fica simulando a navegação entre as 4 telas da MMI.

### 7.3.4 Adaptações para a MMI do Controlador ZAP-900

Este programa de exemplo foi desenvolvido baseado na MMI-650, porém como já mencionado anteriormente, pode ser desenvolvido para a MMI integrada do controlador ZAP-900. Esta seção apresenta algumas diferenças no desenvolvimento baseado nestas duas MMI´s. No caso, apresentam-se as principais diferenças quando utilizamos a MMI do ZAP-900.

1. Na opção "Modelo"

Selecione como modelo o controlador "ZAP900.

Este documento pode ser alterado sem notificação prévia entrante de activa entrante de 103 de 103

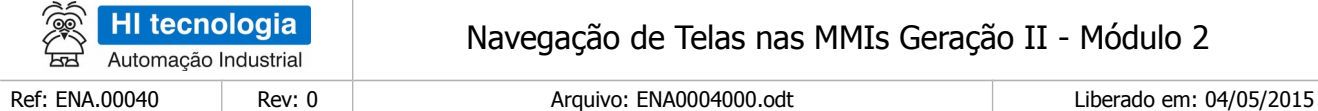

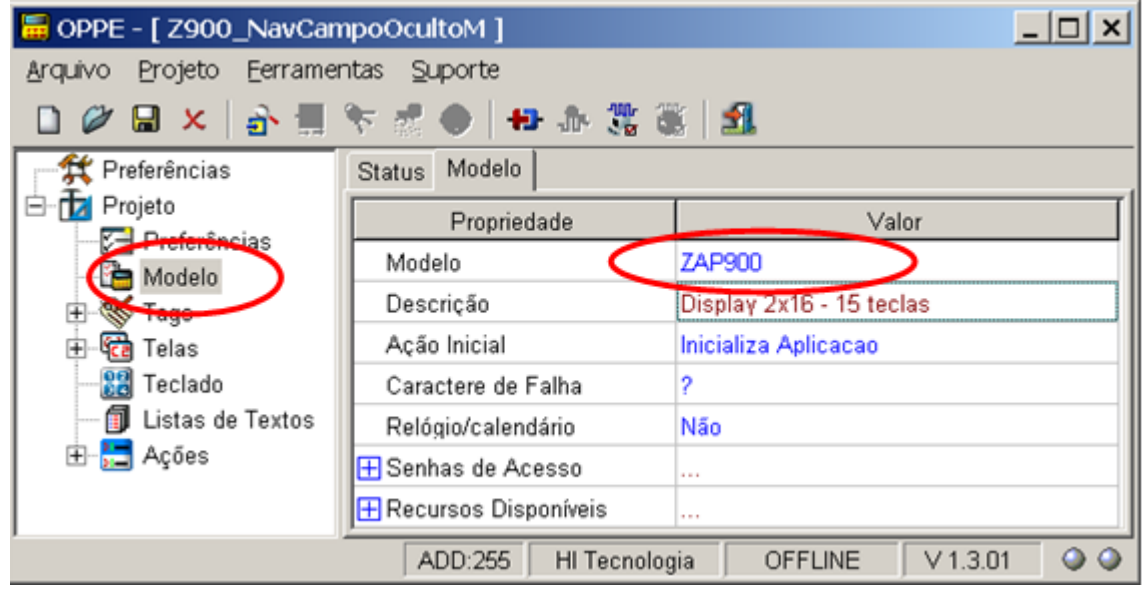

2. Na opção "Preferências",

Selecione o endereço de comunicação associado ao controlador "ZAP900";

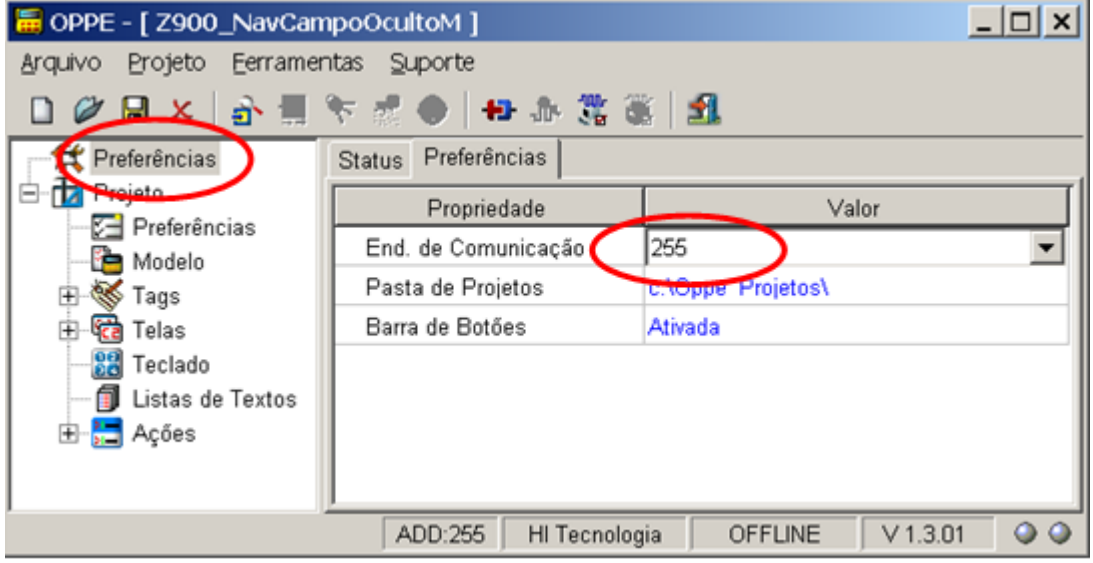

- 3. Na opção "Tags", grupo "Altera Tela Via PLC",
	- Selecione como tipo de variável "LocalInteger16", ao invés de "Integer16", pois neste caso, a MMI integrada do ZAP-900, acessa a variável M20 do controlador ZAP-900 como variável local a MMI;

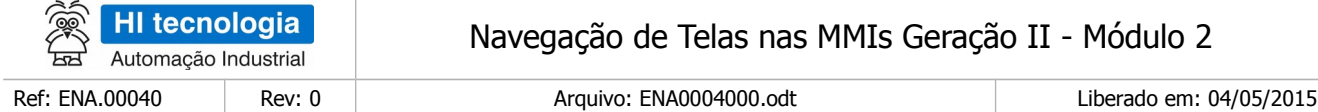

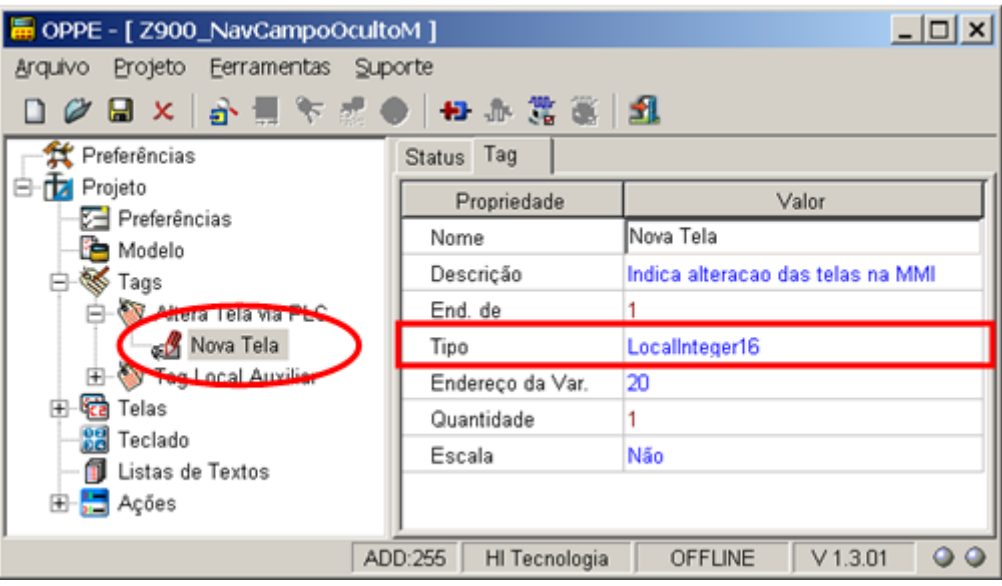

# **8 Navegação via Campo Oculto com Variáveis Tipo R, M e D**

Neste exemplo de navegação serão utilizados os recursos associados a campos de dados do tipo "**Oculto**", no caso, associados a variáveis do **tipo R, M e D** no PLC remoto para realizar a mudança de telas.

## **8.1 Descrição da Aplicação de Exemplo**

#### 8.1.1 Requisitos

- 1. Aplicativo OPPE, versão 1.3.00 ou superior.
- 2. Aplicativo SPDSW, versão 1.6.06 ou superior.
- 3. Equipamento MMI alvo deste exemplo de aplicação.
- 4. Controlador remoto (PLC) para leitura dos dados associados às variáveis R, M e D que serão utilizadas para as mudanças de telas na MMI.

Note-se que para executar este programa exemplo é preciso ter um PLC conectado a MMI, pois as funcionalidades utilizadas para navegação das telas na MMI são obtidas através da leitura de variáveis do tipo R, M e D diretamente no PLC remoto.

#### 8.1.2 Recursos Utilizados na MMI

Neste exemplo, também será utilizado o recurso associado a "Ação de Alteração" de um "**Campo Oculto**", disponível em cada tela de uma aplicação. Assim, a título de exemplo, criaremos 4 telas, conforme ilustram as figuras abaixo:

Este documento pode ser alterado sem notificação prévia

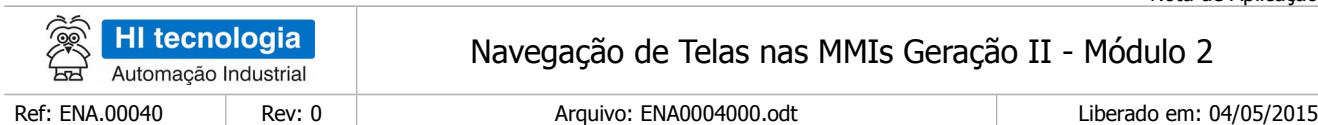

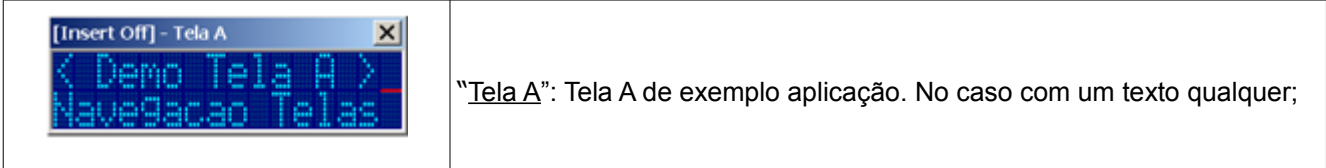

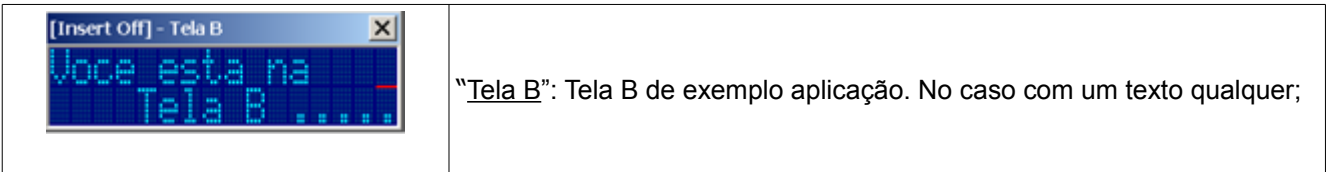

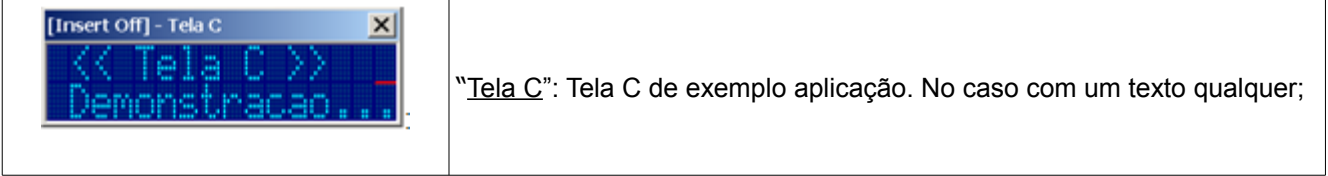

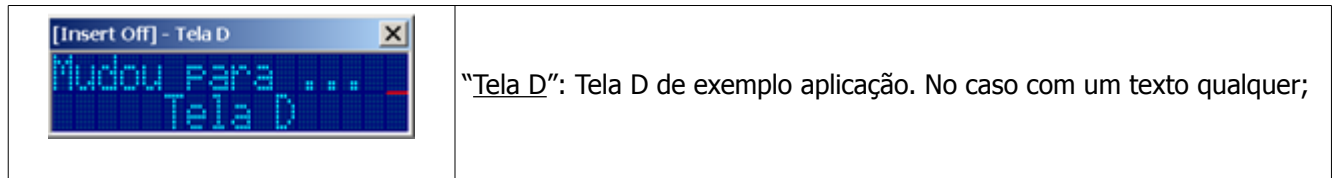

## 8.1.3 Como Navegar nas Telas da MMI

Neste exemplo, a troca de telas será comandada pelo PLC remoto através da gerência de variáveis do tipo R, M e D, por exemplo, as variáveis R10, R11, M20 e D30, conforme ilustrado abaixo:

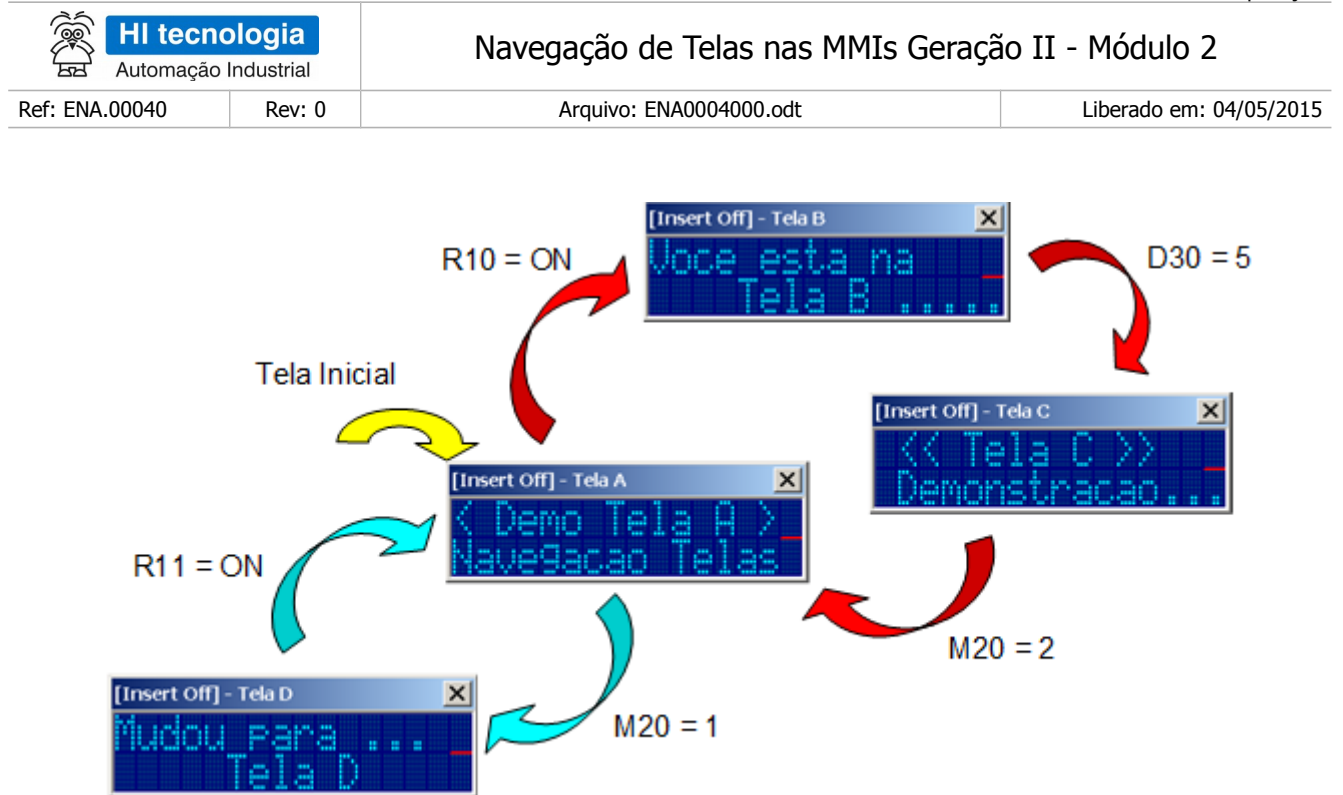

A aplicação iniciará pela tela "Tela A", e neste exemplo serão utilizados dois caminhos de navegação a partir desta tela "Tela A":

- Ramo de navegação 1: A título de exemplo, foram escolhidos os seguintes valores para as variáveis utilizadas nesta navegação:
	- R10 = ON Se a MMI estiver na "Tela A", e o PLC remoto atribuir o valor ON a variável R10, indicará para a MMI selecionar a tela "Tela B";
	- D30 = 5 Se a MMI estiver na "Tela B", e o PLC remoto atribuir o valor 5 para a variável D30, indicará para a MMI selecionar a tela "Tela C";
	- D30 = 5 e a MMI estiver na "Tela C", e o PLC remoto atribuir o valor 2 para a variável M20, indicará para a MMI selecionar a tela "Tela A";
- Ramo de navegação 2: A título de exemplo, escolhemos os seguintes valores para as variáveis utilizadas nesta navegação:
	- M20 = 1 Se a MMI estiver na "Tela A" e o PLC remoto atribuir o valor 1 para a variável M20, indicará para a MMI selecionar a tela "Tela D"; R11 = ON Se a MMI estiver na "Tela D", e o PLC remoto atribuir o valor ON, a variável R11 indicará para a MMI selecionar a tela "Tela A";

Note-se que neste exemplo, a mudança de tela é contextual a tela corrente da MMI, ou seja, a mudança de tela somente ocorrerá se na tela corrente, uma determinada variável assumir um determinado valor. Ou seja, a partir de uma tela não é possível a navegação para qualquer outra tela da aplicação, e sim para uma tela especifica, dependendo do valor de alguma variável R, M ou D.

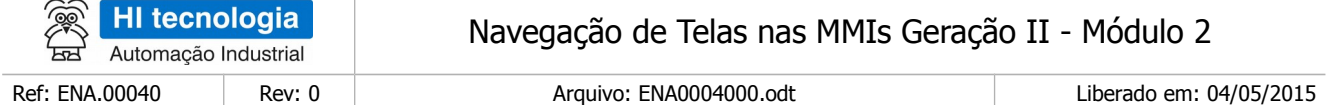

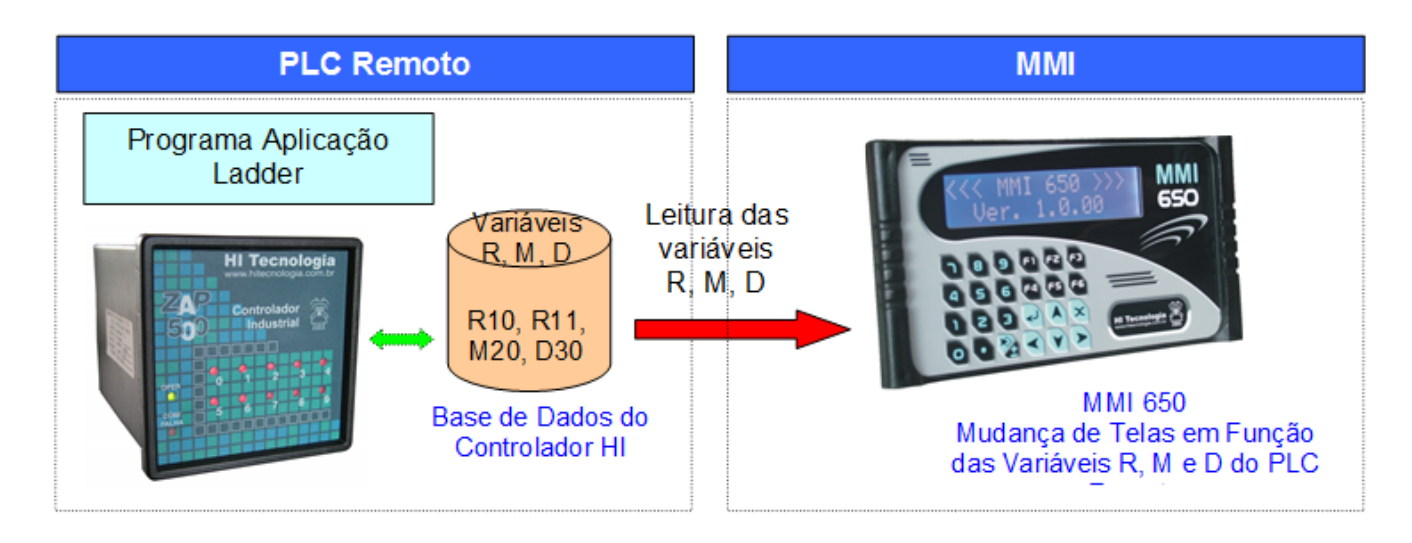

Para realizar a mudança de telas baseadas em variáveis do tipo R, M ou D, em cada uma das 4 telas da aplicação, serão criados um ou mais campos de dados do tipo oculto, que ficarão monitorando a alteração destas variáveis R, M e D no PLC remoto. Dependendo da tela em que a MMI se encontra, e da alteração de algumas destas variáveis será realizada a mudança de tela na MMI, ou seja, em função do valor atribuído as estas variáveis R, M e D pelo controlador remoto, determina-se qual tela deve ser apresentada na MMI. Temos então as seguintes opções para navegação de telas:

- Alteração de uma variável R associada a um campo oculto: A alteração das variáveis R10 e R11 pelo PLC remoto para os valores ON, implicarão na MMI na respectiva troca de tela na MMI, se a mesma estiver na tela "Tela A" e "Tela D" respectivamente.
- Alteração de uma variável M associada a um campo oculto: A alteração da variável M20 pelo PLC remoto para os valores numéricos 1 ou 2, implicarão na respectiva troca de tela na MMI, se a mesma estiver na tela "Tela A" ou tela "Tela C" respectivamente.
- Alteração de uma variável D associada a um campo oculto: A alteração da variável D30 pelo PLC remoto para o valor numérico 5, implicará em uma mudança de tela na MMI se esta estiver na tela "Tela B".

### 8.1.4 Programação da Navegação

Para realizar este exemplo de navegação é necessário seguir estes principais passos:

1. Criação de um Tag associado à variável R10;

Criação de um Tag associado à variável R11;

- 1. Criação de um Tag associado à variável M20;
- 2. Criação de um Tag associado à variável D30;
- 3. Criação da "Tela A" deste exemplo para navegação;
- 4. Criação da "Tela B" deste exemplo para navegação;

HI tecnologia Navegação de Telas nas MMIs Geração II - Módulo 2 Automação Industrial

Ref: ENA.00040 Rev: 0 Arquivo: ENA0004000.odt Liberado em: 04/05/2015

- 5. Criação da "Tela C" deste exemplo para navegação;
- 6. Criação da "Tela D" deste exemplo para navegação;
- 7. Criação de 2 campos oculto na tela "Tela A",
	- 1o campo oculto:
		- a. Associado ao Tag criado para a variável R10;
		- b. Ação de alteração executará a abertura da tela "Tela B", se R10 = ON;
	- 2o campo oculto:
		- a. Associado ao Tag criado para a variável M20;
		- b. Ação de alteração executará a abertura da tela "Tela D", se M20 = 1;
- 9. Criação de 1 campo oculto na tela "Tela B",
	- a. Associado ao Tag criado para a variável D30;
	- b. Ação de alteração executará a abertura da tela "Tela C", se D30 = 5;
- 10.Criação de 1 campo oculto na tela "Tela C",
	- a. Associado ao Tag criado para a variável M20;
	- b. Ação de alteração executará a abertura da tela "Tela A", se M20 = 2;
- 11.Criação de 1 campo oculto na tela "Tela D",
	- a. Associado ao Tag criado para a variável R11;
	- b. Ação de alteração executará a abertura da tela "Tela A", se R11 = ON;
- **Pergunta**: O que acontece com a MMI se a variável R11 assumir o valor ON e a MMI estiver na tela "Tela C" ?
- **Resposta**: Neste caso, como a MMI está na tela "Tela C", monitora-se a alteração do campo oculto associado a variável M20, e somente quando esta variável M20 possuir o valor 2, é que a MMI passará para a tela "Tela A", de tal modo que uma alteração da variável R11 nesta tela "Tela C" não provocará uma mudança de tela na MMI, mantendo-a na mesma tela. Este raciocínio vale para todas as telas da aplicação, pois como foi construída, cada tela somente muda para outra tela se uma determinada variável assumir um valor pré-determinado.
- **Pergunta**: Pode-se utilizar mais de um campo oculto por tela para ficar monitorando alteração de variáveis?
- **Resposta**: Sim, neste exemplo no caso da tela "Tela A", teremos dois campos de dados do tipo oculto para ficar monitorando uma possível mudança de tela. Um campo oculto para monitorar a variável R10 assumir o valor ON e assim mudar para a tela "Tela B", e outro campo oculto para monitorar a

Este documento pode ser alterado sem notificação prévia Página 67 de 103

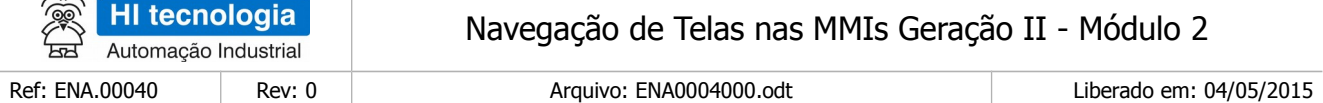

variável M20 assumir o valor 1 e assim mudar para a tela "Tela D".

#### 8.1.5 Considerações sobre este exemplo

Observações sobre este exemplo:

 $\geq$ 

- 1. As variáveis R, M e D selecionadas no PLC remoto podem ser quaisquer outras variáveis disponíveis na aplicação do PLC remoto, bem como os valores atribuídos a estas variáveis, no caso, valores numéricos 1, 2 ou 5, foram escolhidos de forma aleatória, podendo ser alterados de acordo com a necessidade de cada aplicação;
- 2. Utilizaremos a MMI operando em modo Mestre em relação ao PLC remoto, mas esta funcionalidade também poderia se utilizada com a MMI operando em modo Escrava.
- 3. As telas utilizadas neste exemplo, apenas para facilitar na explanação da funcionalidade de navegação, não possuem campos de dados sem ser do tipo oculto, mas esta estratégia de navegação também é valida para telas com vários campos de dados (numérico, lista de texto, data / hora, etc.);
- 4. Pode ser aplicado a MMI 650, MMI 800, bem como para a IHM do controlador ZAP-900, e que neste caso faz-se necessário apenas uma alteração nos tipos de dados associados aos Tags, pois na IHM do ZAP-900 têm-se disponíveis apenas Tags do tipo Local.

## **8.2 Criação da Aplicação de Exemplo no OPPE**

- 1. Crie um novo projeto no OPPE;
- 2. Na opção "Modelo", selecione o tipo de MMI alvo deste exemplo. Neste caso, por exemplo, selecionamos a MMI 650;

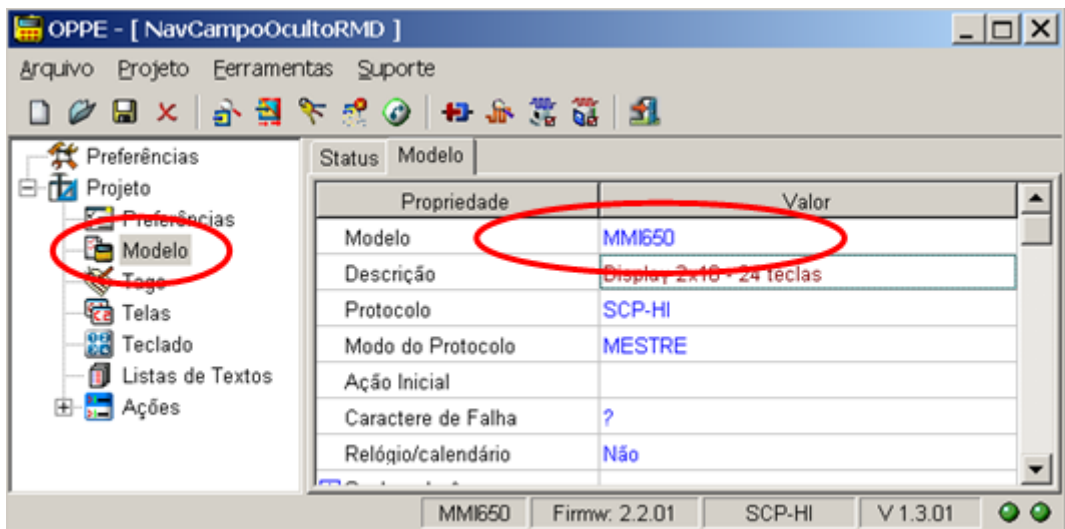

3. Na opção "Preferências", selecione endereço de acesso da MMI-650, no caso, deve ser endereço 254;

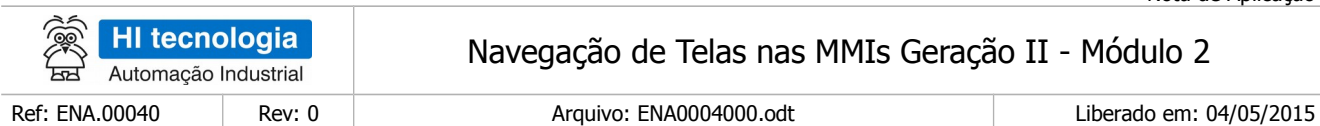

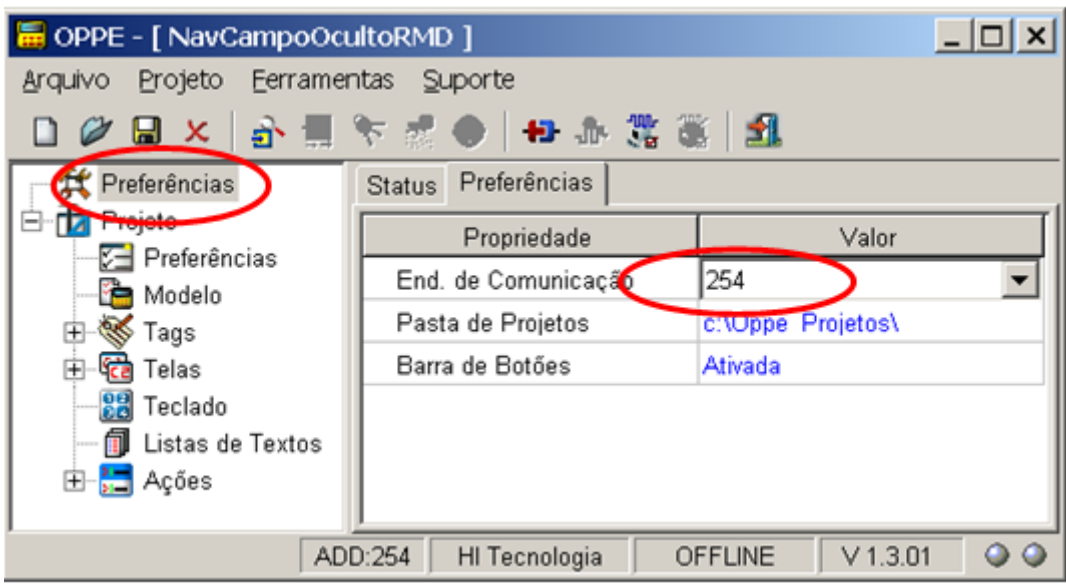

- 4. Na opção "Projeto", preencha os seguintes campos:
	- "Nome"
	- "Empresa"
	- "Responsável"

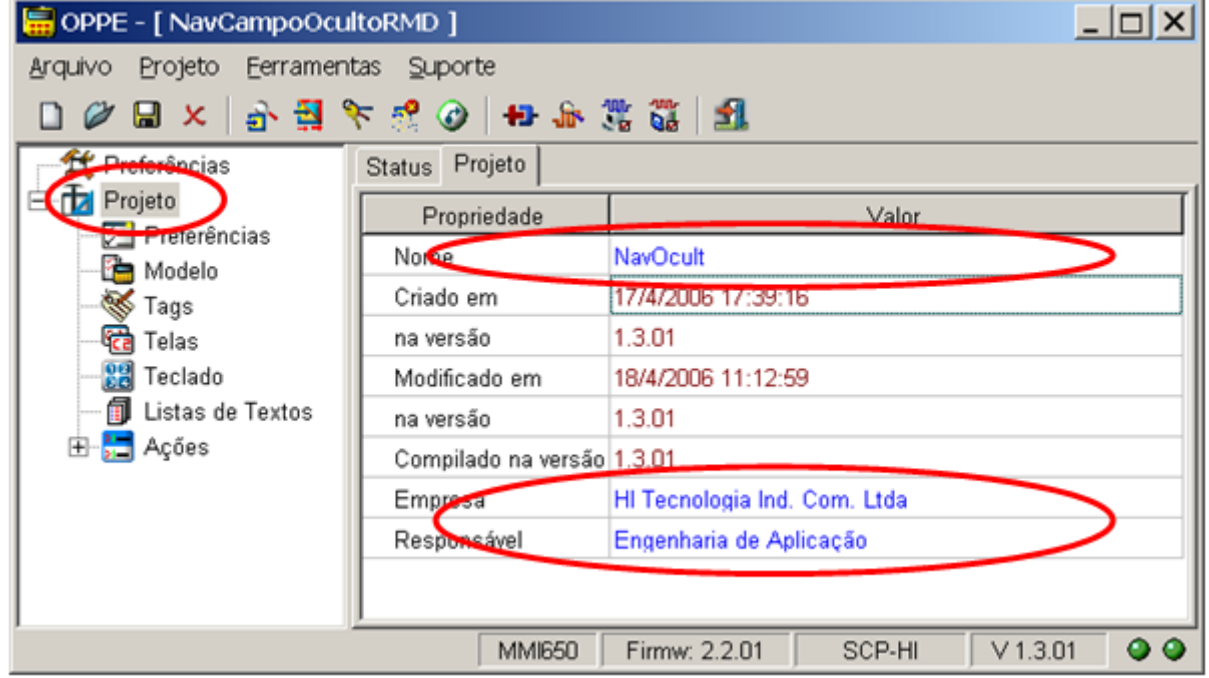

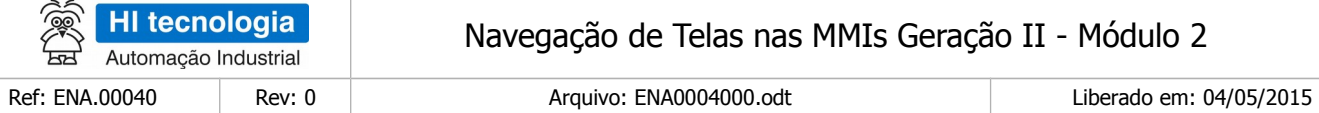

- 5 Na opção "Tags", crie 2 grupos de Tags:
	- Tag Grupo "Altera Telas via PLC": Grupo de Tags para alocar variáveis R, M e D associadas ao PLC remoto.

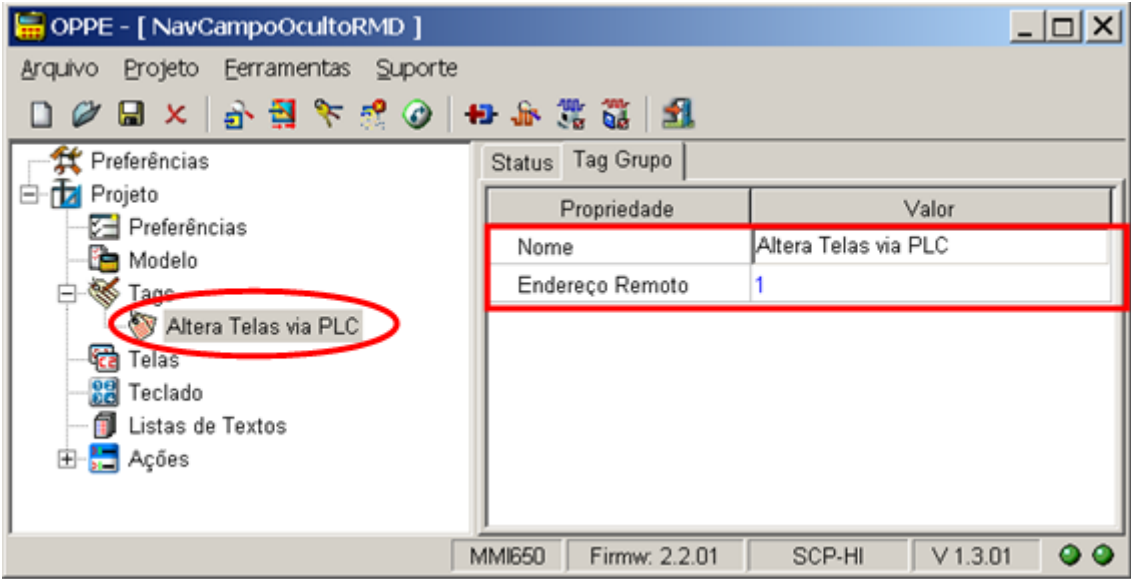

• Tag Grupo "Tag Local Auxiliar": Grupo de Tags para alocar variáveis locais a MMI, utilizadas nos comandos para monitorar a alteração das variáveis R, M e D lidas do PLC remoto.

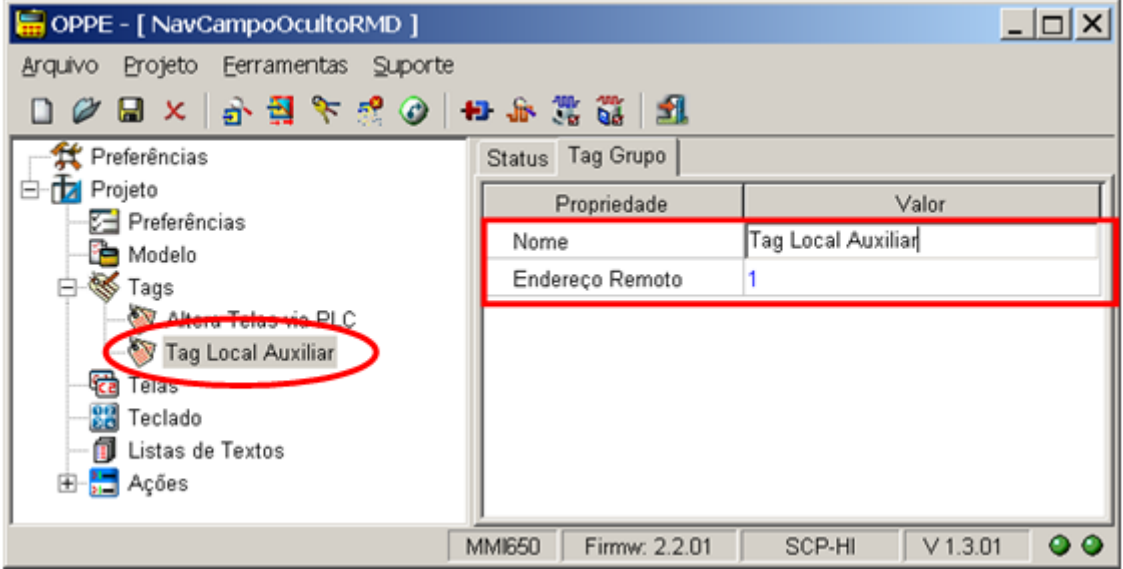

 Tag Grupo "Tag Local Auxiliar": Grupo de Tags para alocar variáveis locais a MMI, utilizadas nos comandos para monitorar a alteração das variáveis R, M e D lidas do PLC remoto.

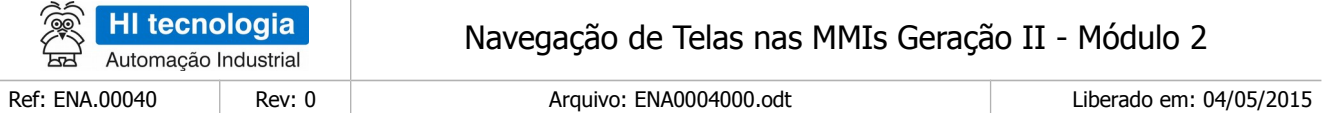

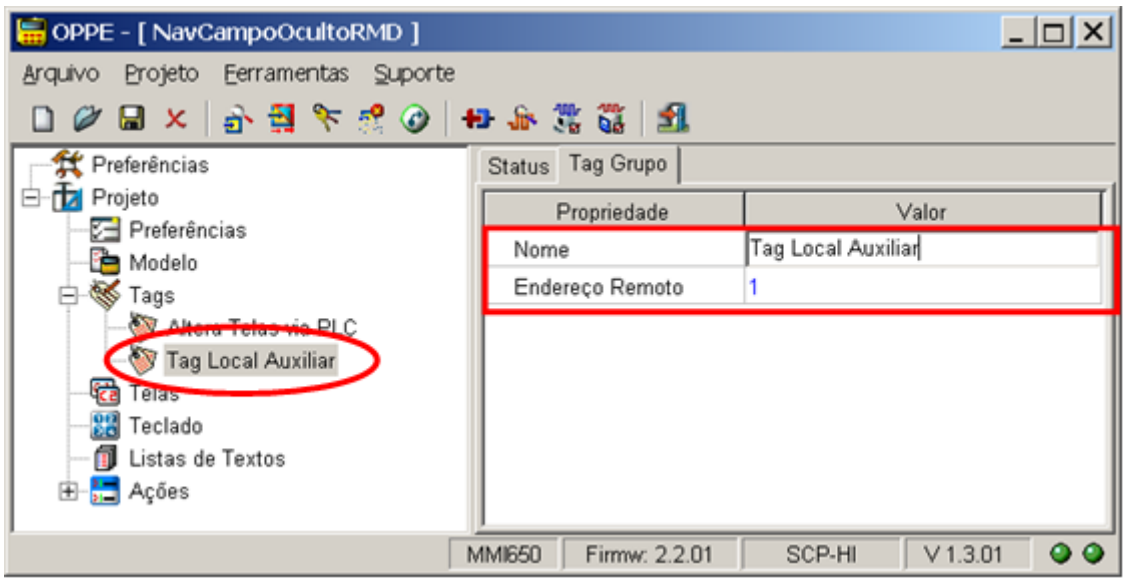

6. Na opção "Tags", Grupo "Altera Telas via PLC", crie 4 Tags conforme descrito abaixo. Estes Tags referem-se às variáveis R10, R11, M20 e D30 que serão lidas do PLC remoto, e serão utilizadas para navegar entre as telas da MMI;

 Tag "Flag Tela D30": Tipo "Real32", endereço 30. Esta variável D30, lida do PLC remoto, somente será utilizada para a mudança da tela "Tela B" para a "Tela C", no caso, quando esta variável alterar seu valor para 5;

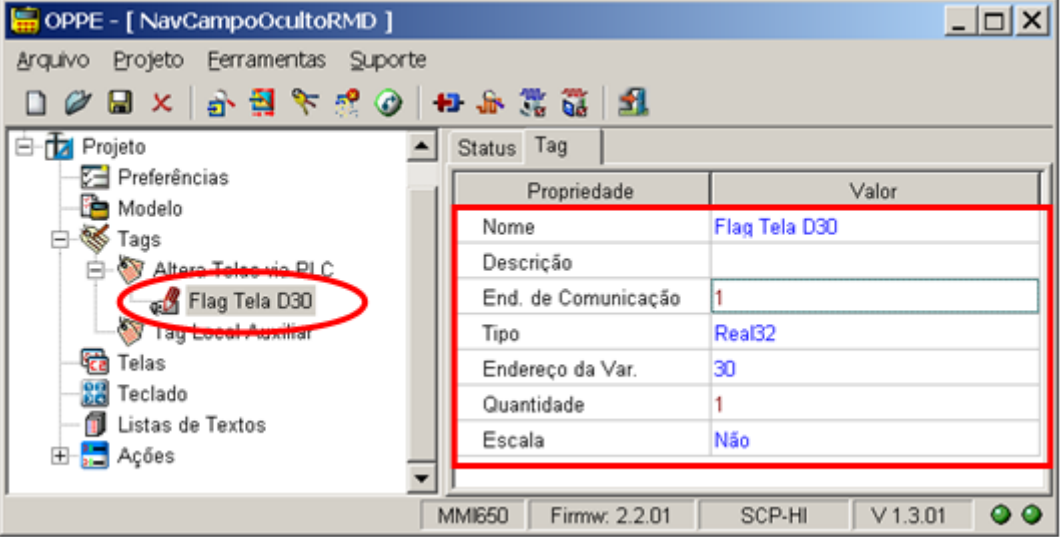

- Tag "Flag Tela M20": Tipo "Integer16", endereço 20. Esta variável M20, lida do PLC remoto, somente será utilizada para:
	- Mudança da tela "Tela C" para a "Tela A", no caso, quando esta variável alterar seu valor para 2;

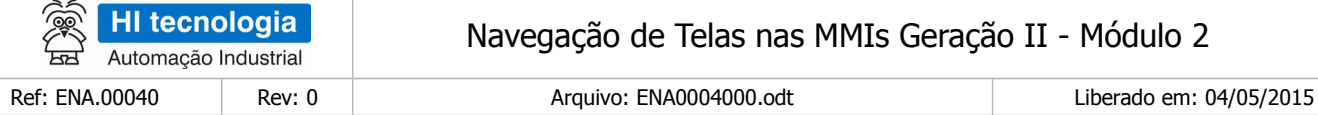

◦ Mudança da tela "Tela A" para a "Tela D", no caso, quando esta variável alterar seu valor para 1.

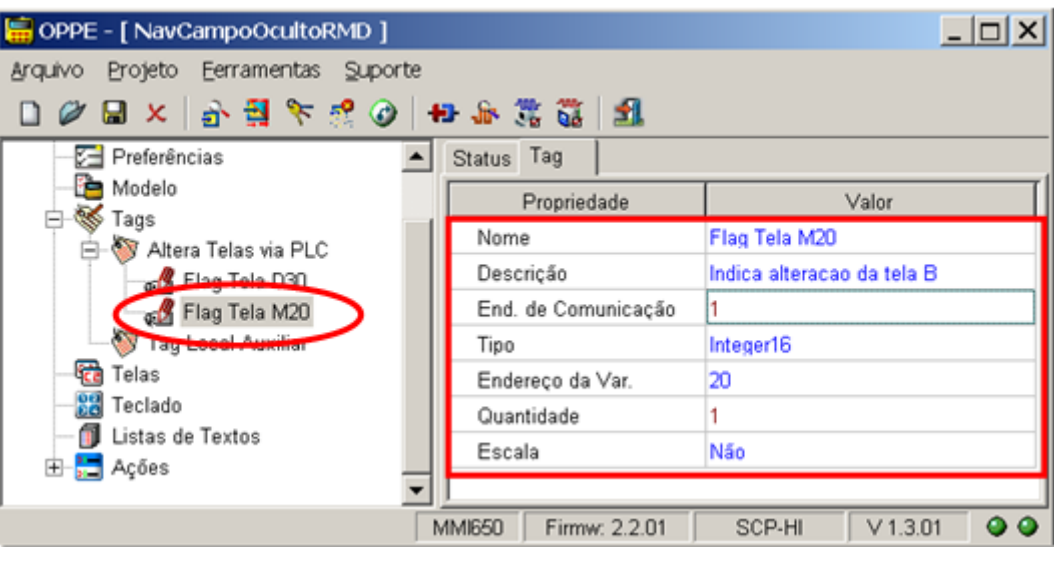

Tag "Flag Tela R10": Tipo "Logic", endereço 10. Esta variável R10, lida do PLC remoto, somente será utilizada para a mudança da tela "Tela A" para a "Tela B". No caso, quando esta variável alterar seu valor para ON;

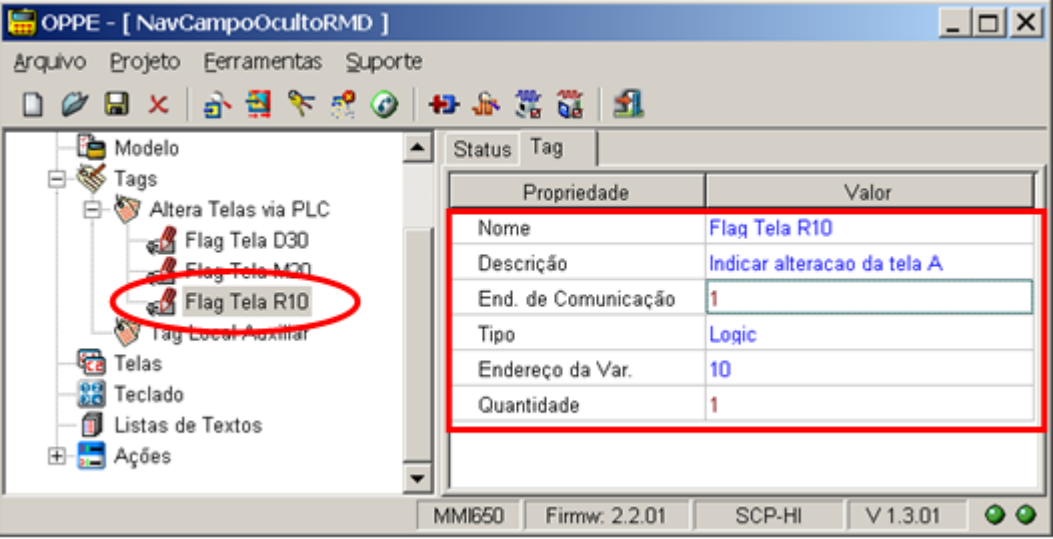

 $\sim$
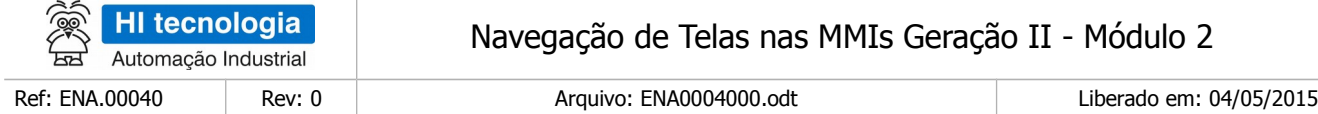

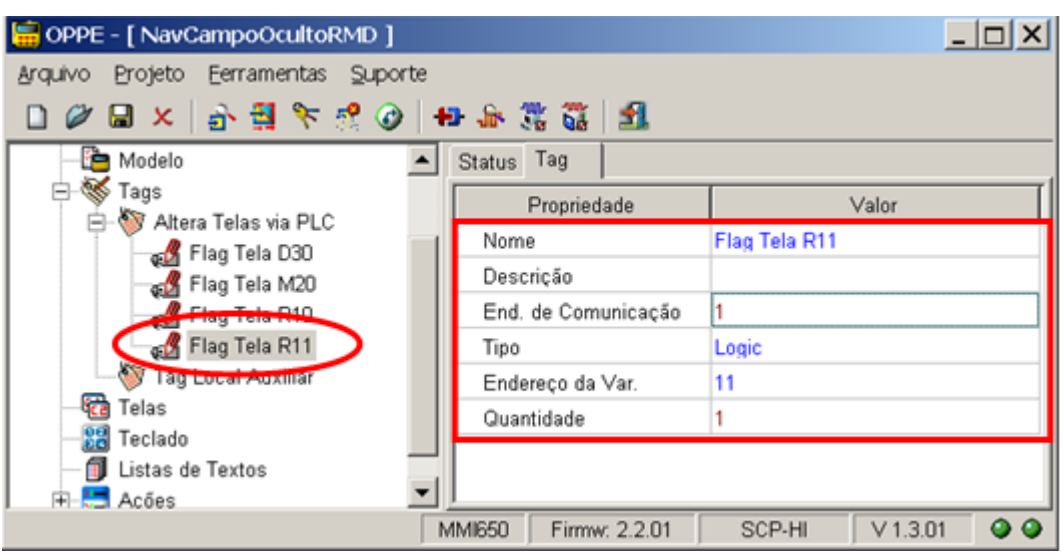

7. Tag "Flag Tela R11": Tipo "Logic", endereço 11. Esta variável R11, lida do PLC remoto, somente será utilizada para a mudança da tela "Tela D" para a "Tela A". No caso, quando esta variável alterar seu valor para ON; .Na opção "Tags", Grupo "Tag Local Auxiliar ", crie 4 Tags conforme descrito abaixo. Estes Tags locais serão utilizados como variáveis auxiliares para identificar a próxima tela a ser apresentada pela MMI;

> Tag "Resultado Comparacao": Tipo "LocalLogic", endereço 0. Este Tag será utilizado para armazenar o valor da comparação da variáveis M20 e D30 com os respectivos valores constantes quando da monitoração de alteração destas respectivas variáveis;

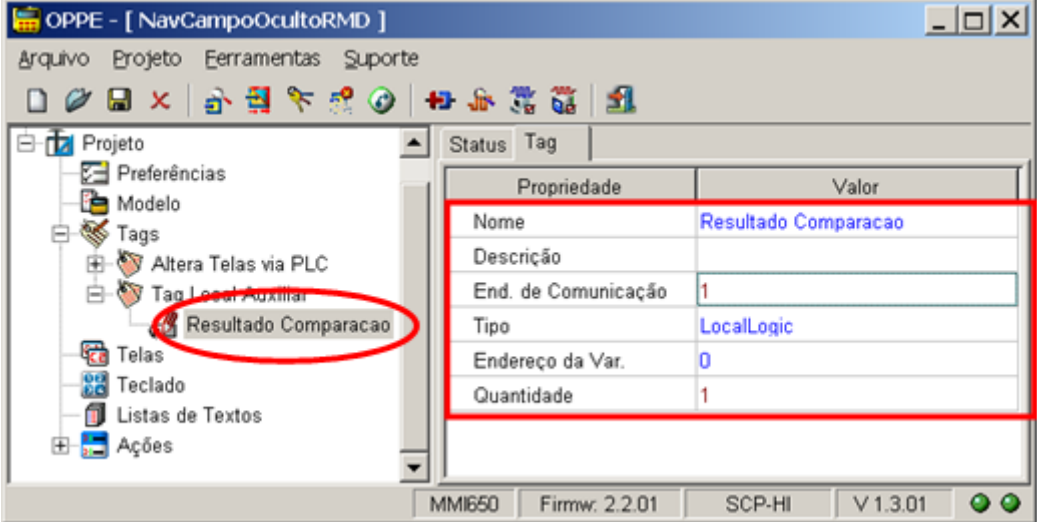

Tag "Valor Constante 1": Tipo "LocalInteger16", endereço 0. Este Tag auxiliar será utilizado na comparação da variável M20 para verificar se a mesma está com o valor 1;

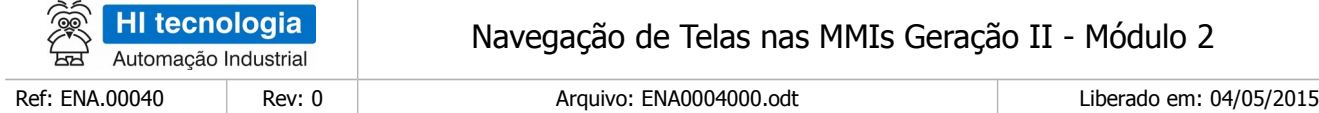

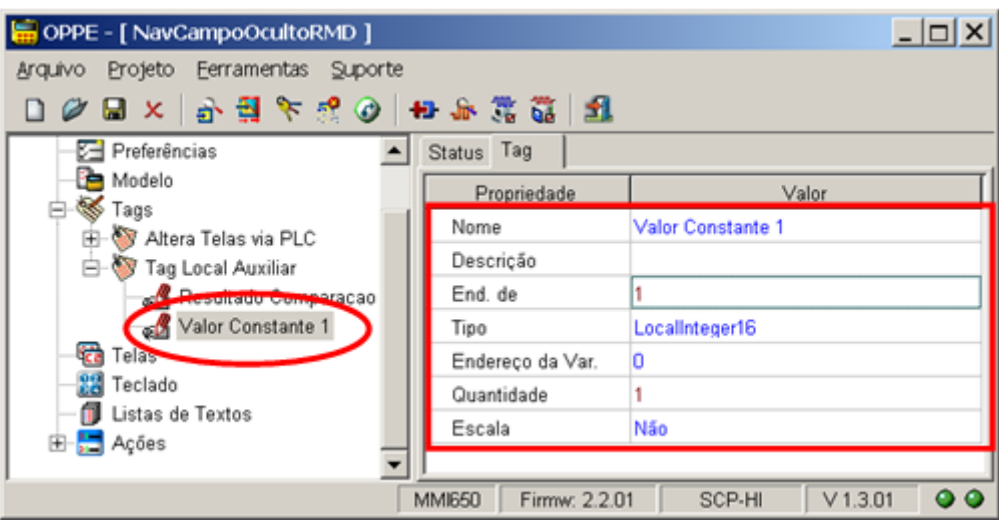

Tag "Valor Constante 2": Tipo "LocalInteger16", endereço 1. Este Tag auxiliar será utilizado na comparação da variável M20 para verificar se a mesma está com o valor 2

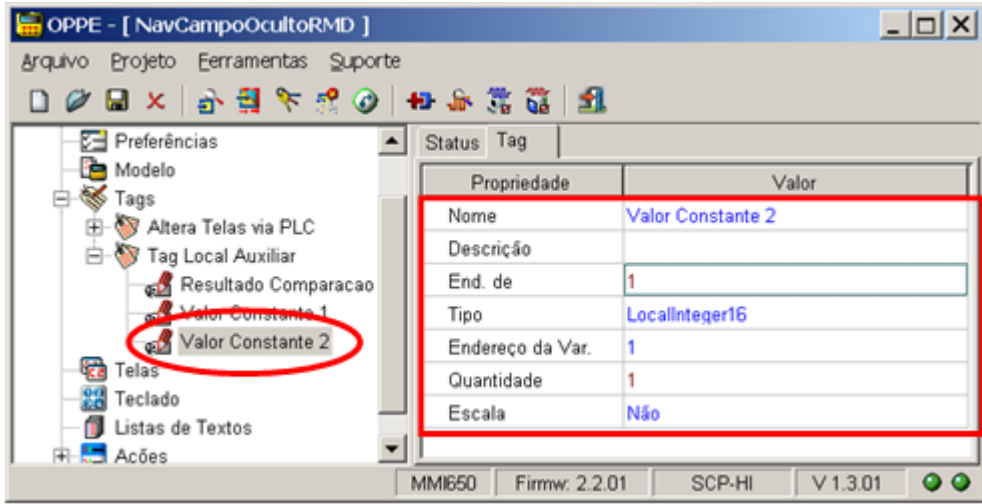

Tag "Valor Constante 5": Tipo "LocalReal32", endereço 0. Este Tag auxiliar será utilizado na comparação da variável D30 para verificar se a mesma está com o valor 5;

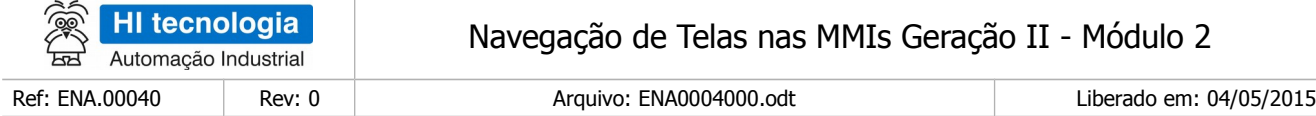

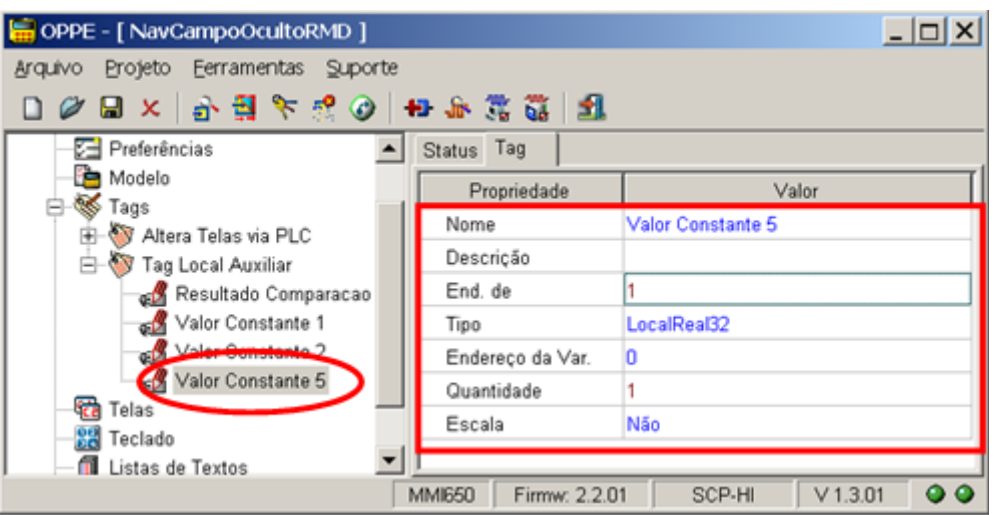

8. Na opção Telas", crie as 4 telas a serem utilizadas neste exemplo:

Tela "Tela A": Tela apenas com um texto qualquer

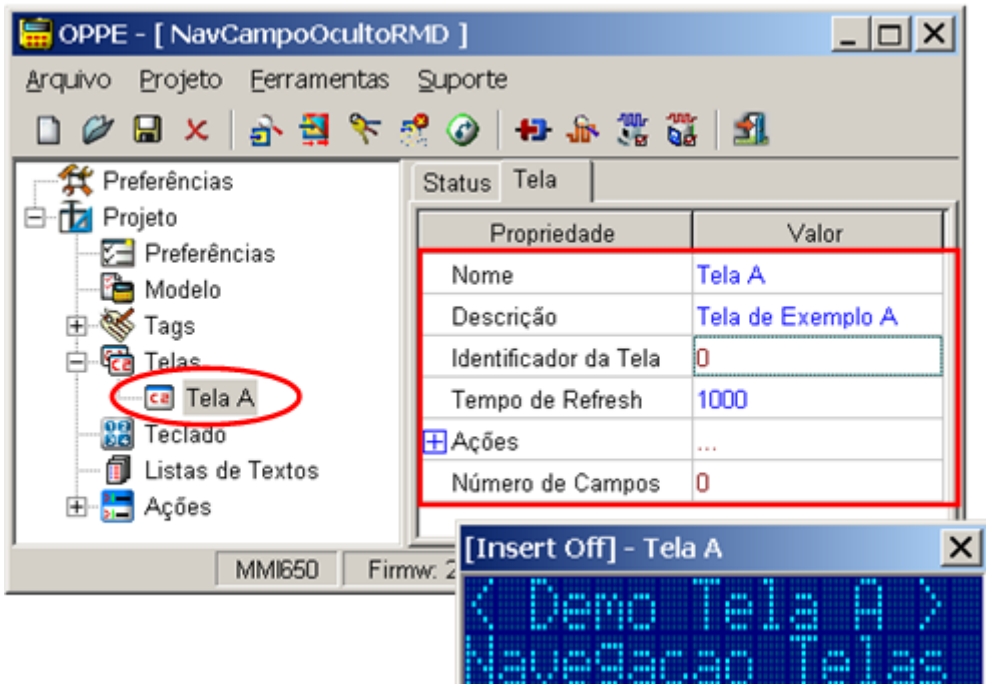

- Tela com as seguintes configurações:
	- a. Tempo de Refresh: 1000;
	- b. O campo oculto será criado posteriormente;

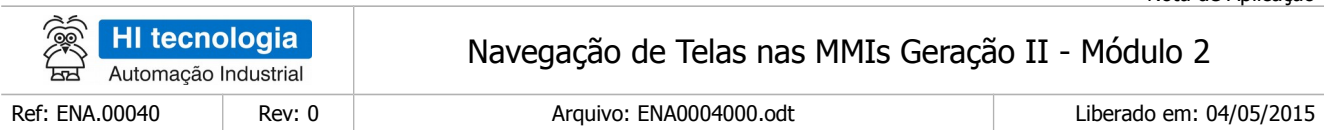

Tela "Tela B": Tela apenas com um texto qualquer.

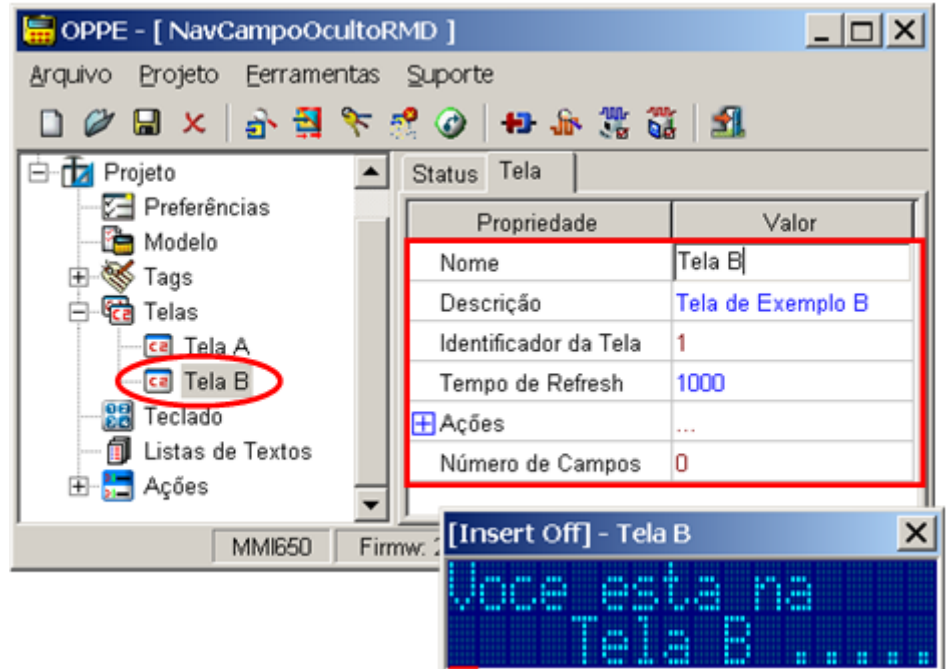

- Tela com as seguintes configurações:
	- a. Tempo de Refresh: 1000;
	- b. O campo oculto será criado posteriormente;
	- Tela "Tela C": Tela apenas com um texto qualquer.

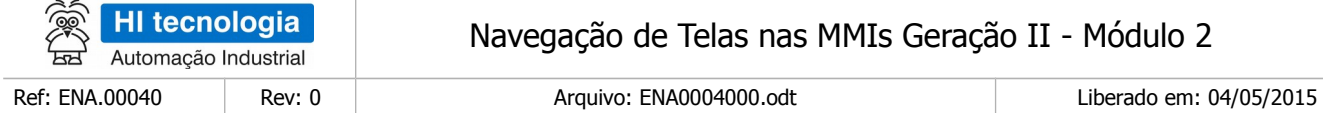

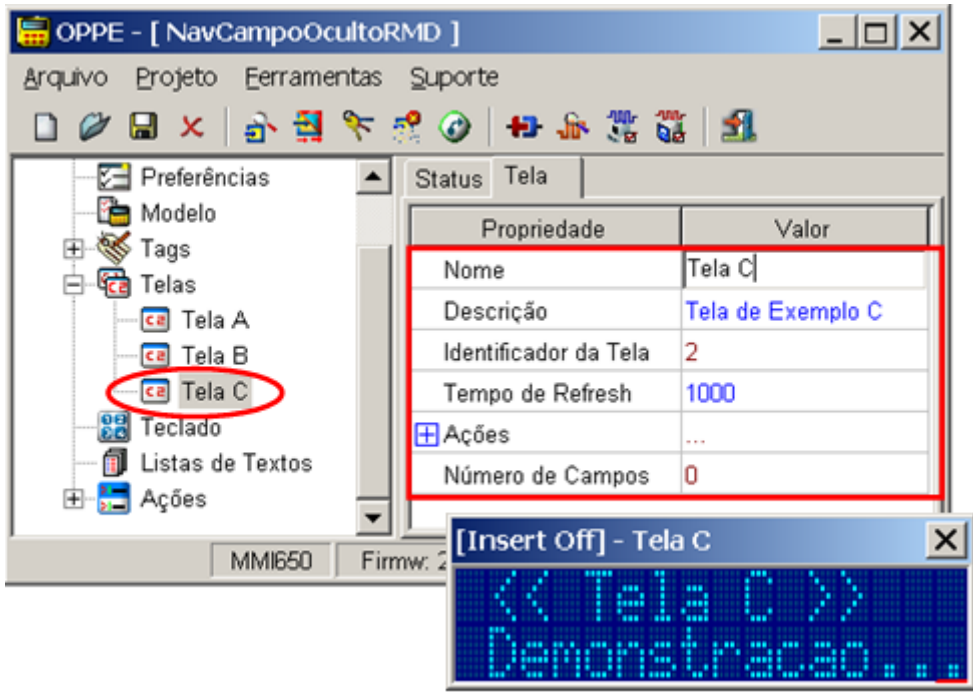

- Tela com as seguintes configurações:
	- a. Tempo de Refresh: 1000;
	- b. O campo oculto será criado posteriormente;
	- □ Tela "Tela D": Tela apenas com um texto qualquer.

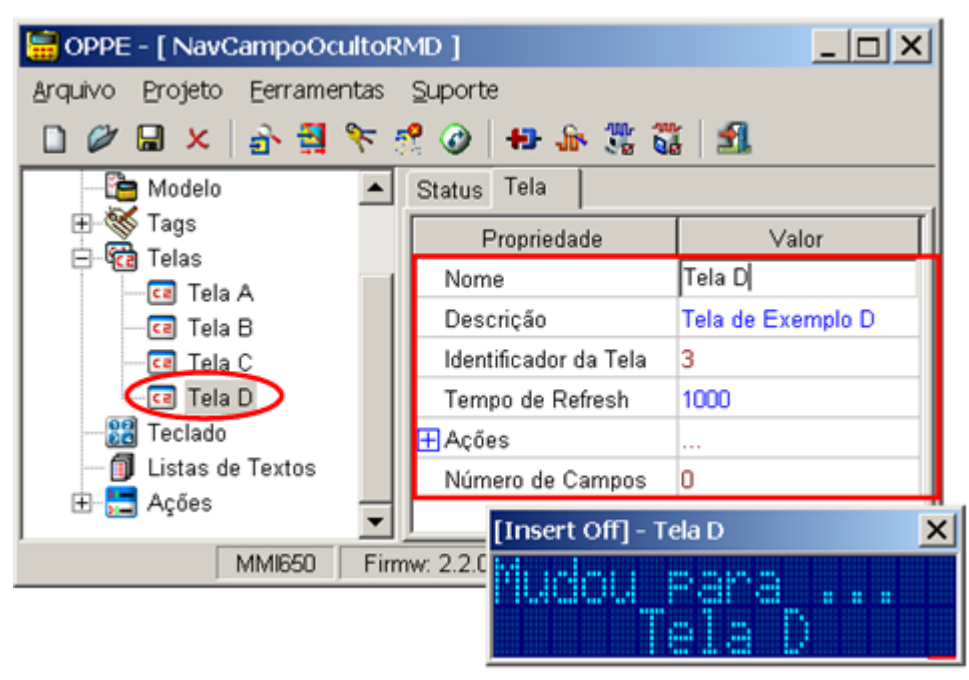

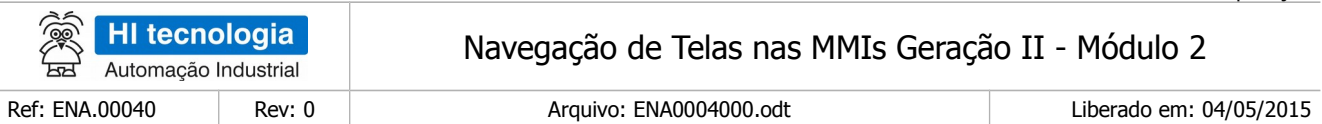

- Tela com as seguintes configurações:
	- a. Tempo de Refresh: 1000;
	- b. O campo oculto será criado posteriormente;
- 9. Na tela "Tela A", crie 2 campos de dados do tipo oculto:

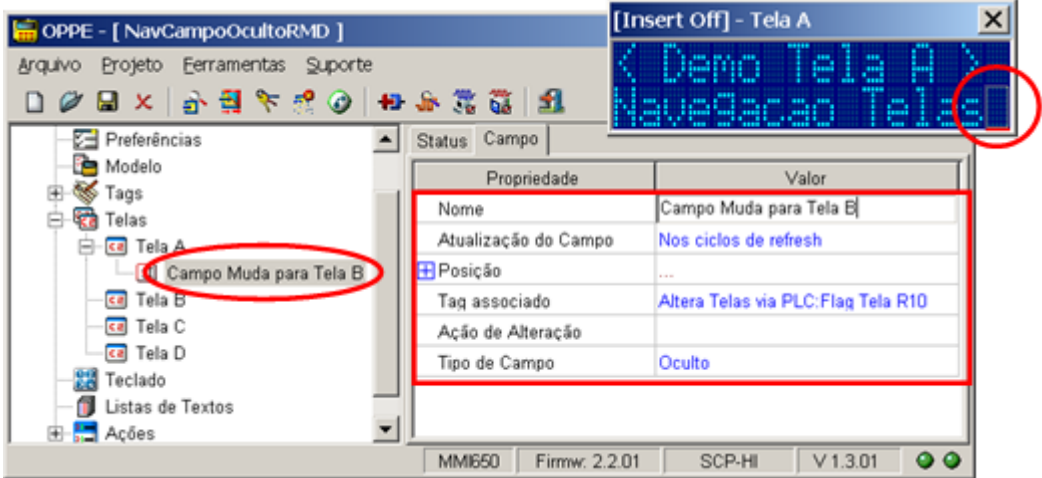

- Campo: "Campo Muda Tela B":
	- a. Pode estar em qualquer posição da tela;
	- b. Associe ao Tag "Flag Tela R10";
	- c. Tipo de campo "Oculto";
	- d. A ação de alteração será definida posteriormente;

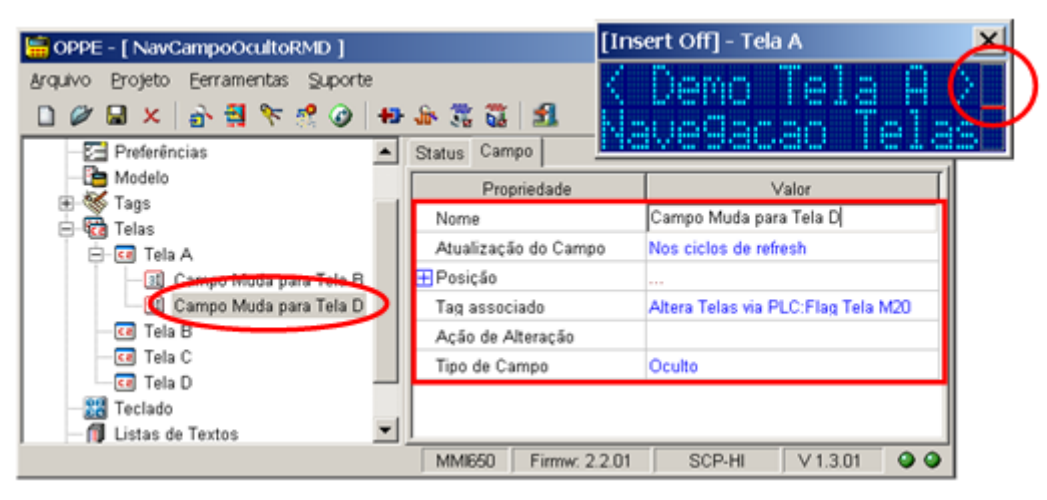

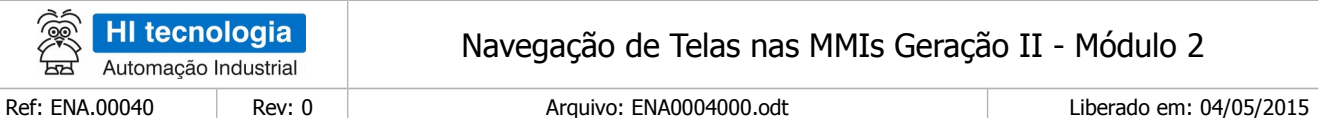

- Campo: "Campo Muda Tela D":
	- a. Pode estar em qualquer posição da tela;
	- b. Associe ao Tag "Flag Tela M20";
	- c. Tipo de campo "Oculto";
	- d. A ação de alteração será definida posteriormente;
- 10. Na tela "Tela B", crie 1 campo de dados do tipo oculto:

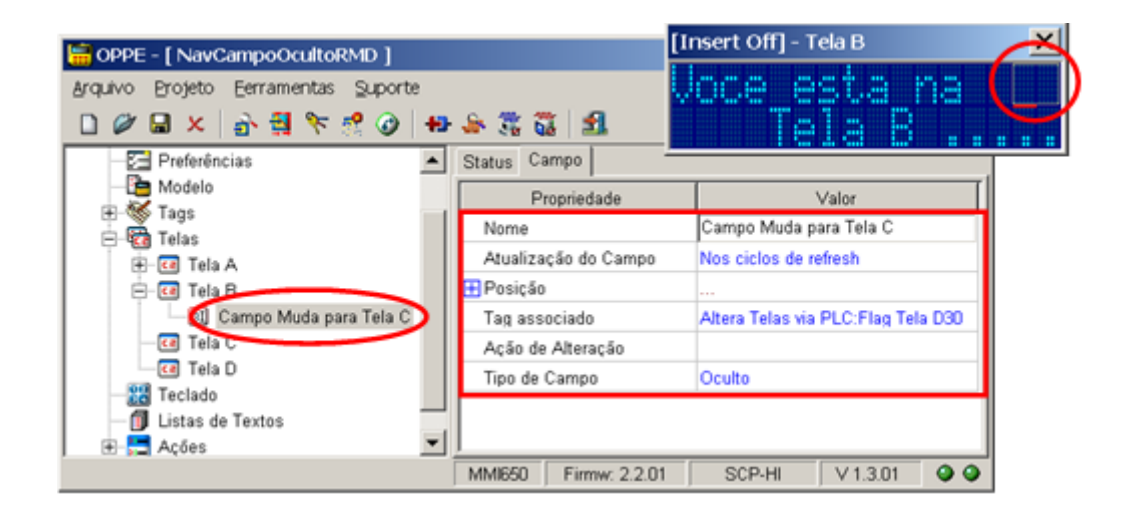

- Campo: "Campo Muda Tela C":
	- a. Pode estar em qualquer posição da tela;
	- b. Associe ao Tag "Flag Tela D30";
	- c. Tipo de campo "Oculto";
	- d. A ação de alteração será definida posteriormente;
	- 11. Na tela "Tela C", crie 1 campo de dados do tipo oculto:

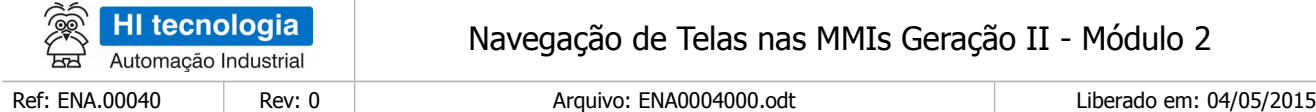

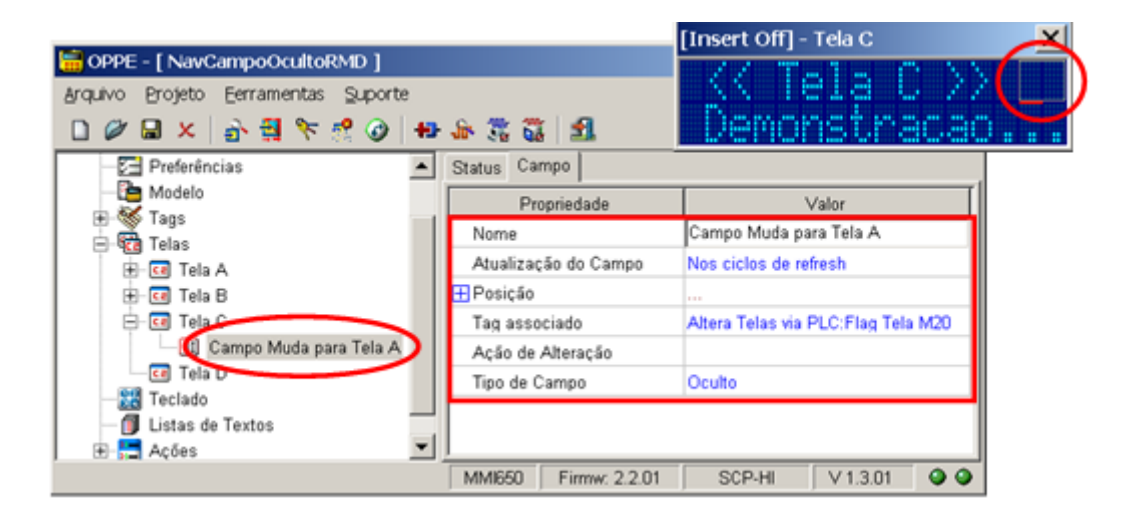

- Campo: "Campo Muda Tela C":
	- a. Pode estar em qualquer posição da tela;
	- b. Associe ao Tag "Flag Tela M20";
	- c. Tipo de campo "Oculto";
	- d. A ação de alteração será definida posteriormente;
	- 12. Na tela "Tela D", crie 1 campo de dados do tipo oculto:

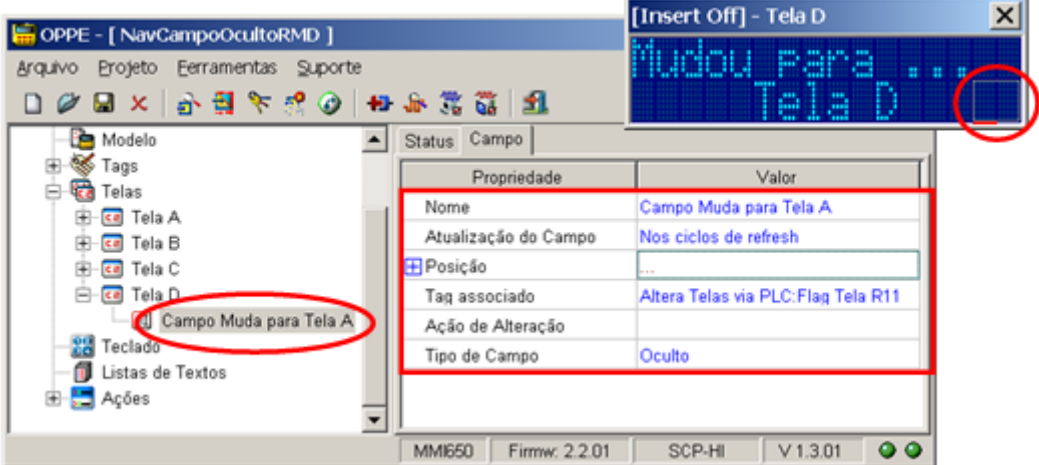

- Campo: "Campo Muda Tela A":
	- a. Pode estar em qualquer posição da tela;
	- b. Associe ao Tag "Flag Tela R11";
	- c. Tipo de campo "Oculto";
	- d. A ação de alteração será definida posteriormente;

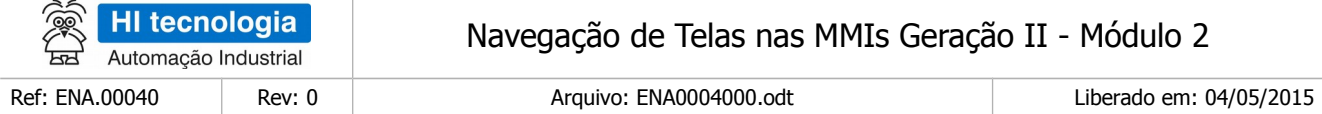

13. Na opção "Ações | Comandos", crie 4 comandos para abertura das 4 telas associadas a este exemplo:

Comando "Cmd Abre Tela A": Comando "Open Screen" para abrir a tela "Tela A"

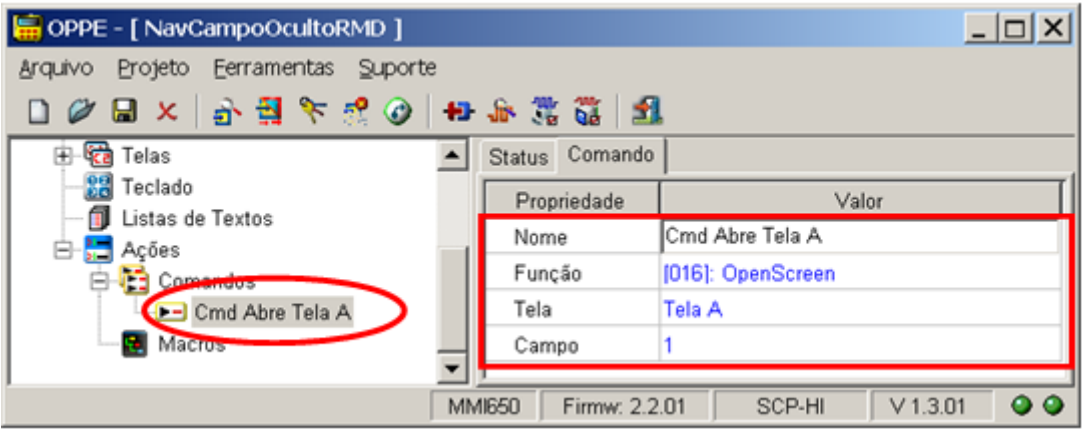

• Comando "Cmd Abre Tela B": Comando "Open Screen" para abrir a tela "Tela B"

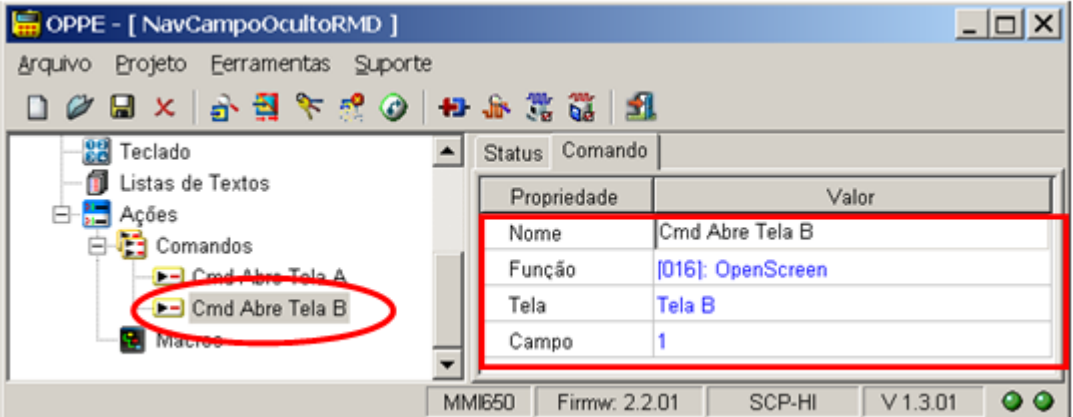

• Comando "Cmd Abre Tela C": Comando "Open Screen" para abrir a tela "Tela C"

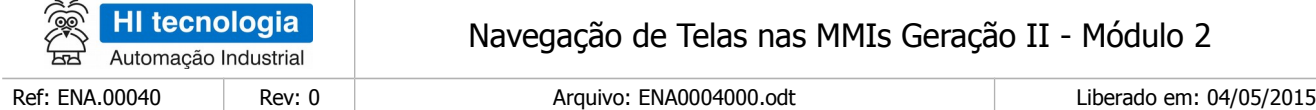

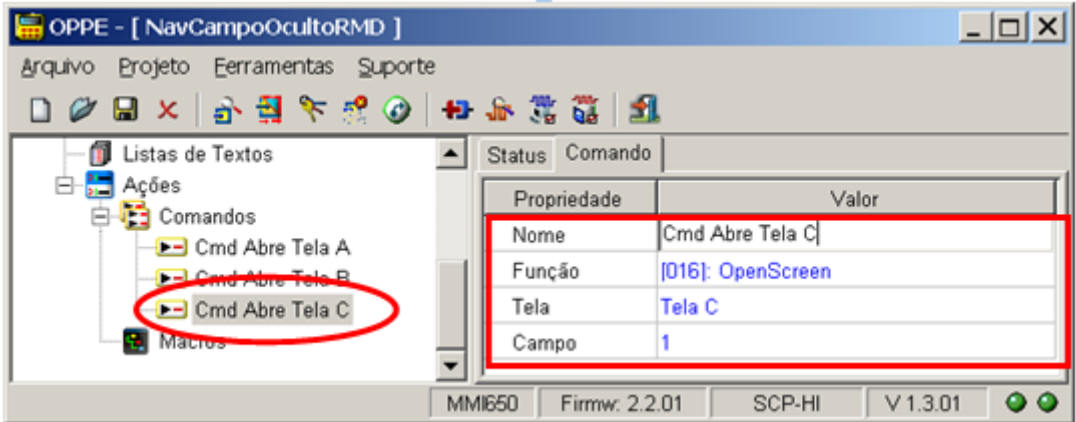

• Comando "Cmd Abre Tela D": Comando "Open Screen" para abrir a tela "Tela D"

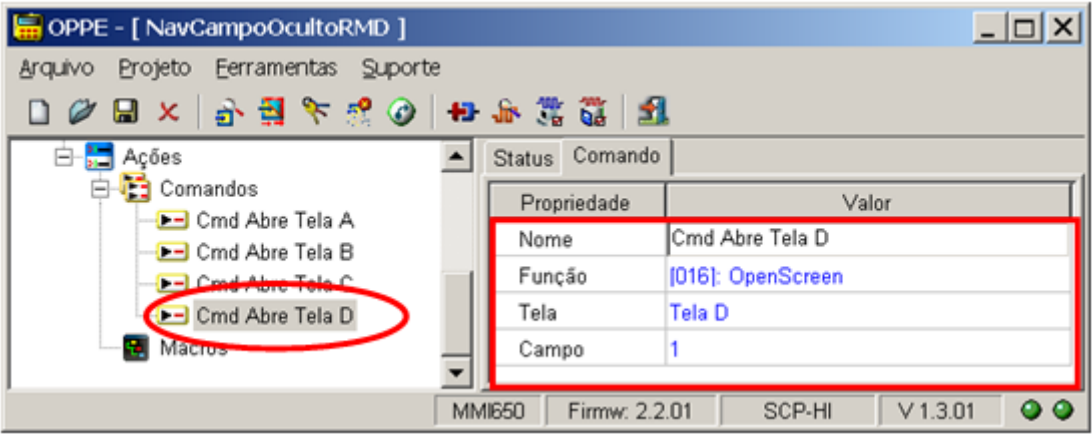

14. Na opção "Ações | Comandos", crie mais 3 comandos associados à inicialização dos Tags locais com os valores constantes predefinidos para as variáveis M20. e D30. Ou seja, em nossa aplicação será necessário comparar se a variável M20 = 1, se M20 = 2, se D30 = 5. Estes comandos inicializam os Tags locais com estes valores constantes 1, 2 e 5:

> Comando "Inicializa Constante 1": No caso atribui-se o valor numérico 1 ao Tag auxiliar "Valor Constante 1" utilizando-se o comando "SendDirectData"; Neste exemplo, este Tag auxiliar possuirá este valor constante igual a 1 durante toda a aplicação;

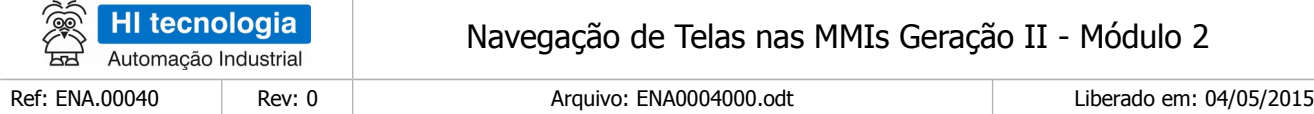

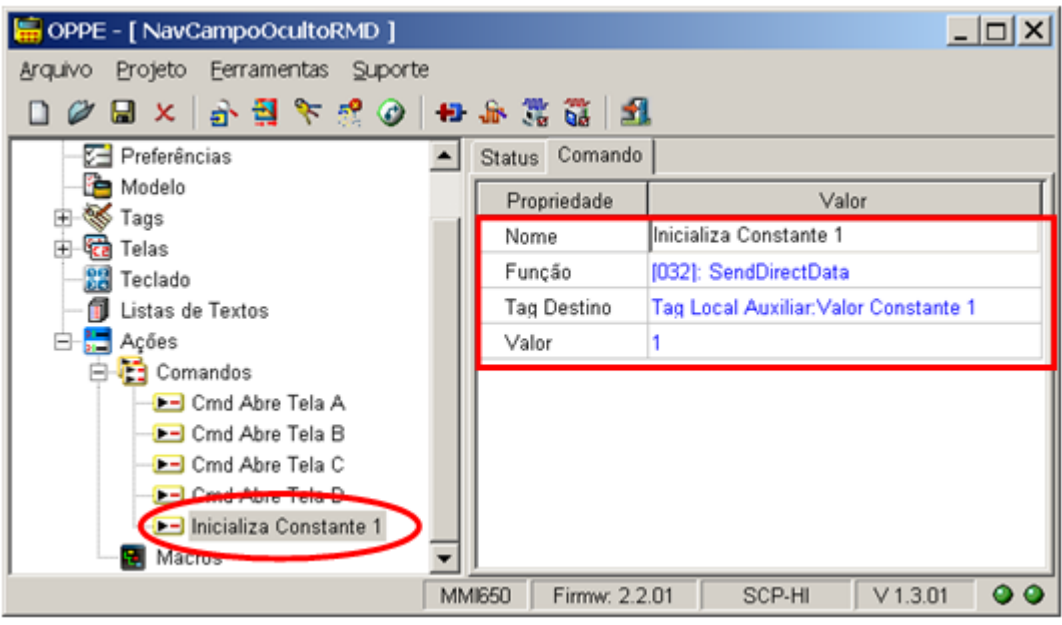

• Comando "Inicializa Constante 2": No caso atribui-se o valor numérico 2 ao Tag auxiliar "Valor Constante 2" utilizando-se o comando "SendDirectData"; Neste exemplo, este Tag auxiliar possuirá este valor constante igual a 2 durante toda a aplicação;

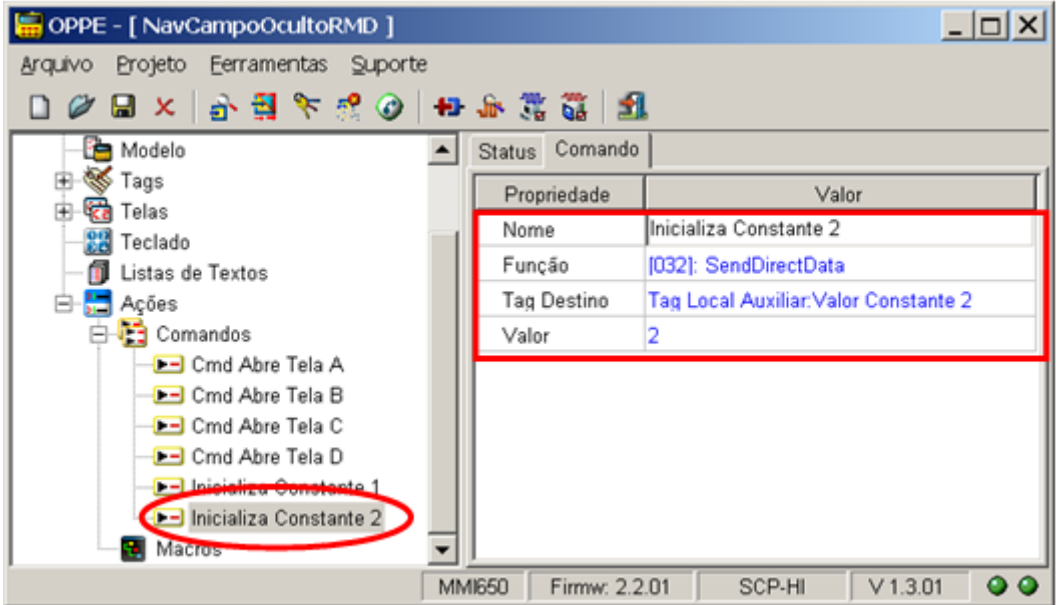

• Comando "Inicializa Constante 5": No caso atribui-se o valor numérico 5 ao Tag auxiliar "Valor Constante 5" utilizando-se o comando "SendDirectData"; Neste exemplo este Tag auxiliar possuirá este valor constante igual a 5 durante toda a aplicação;

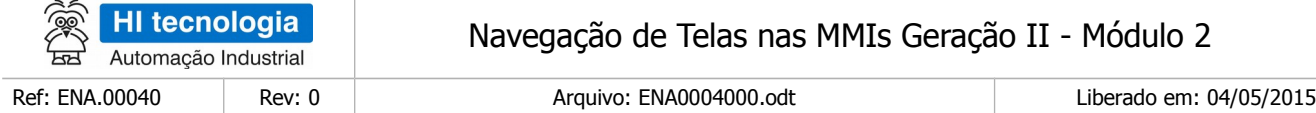

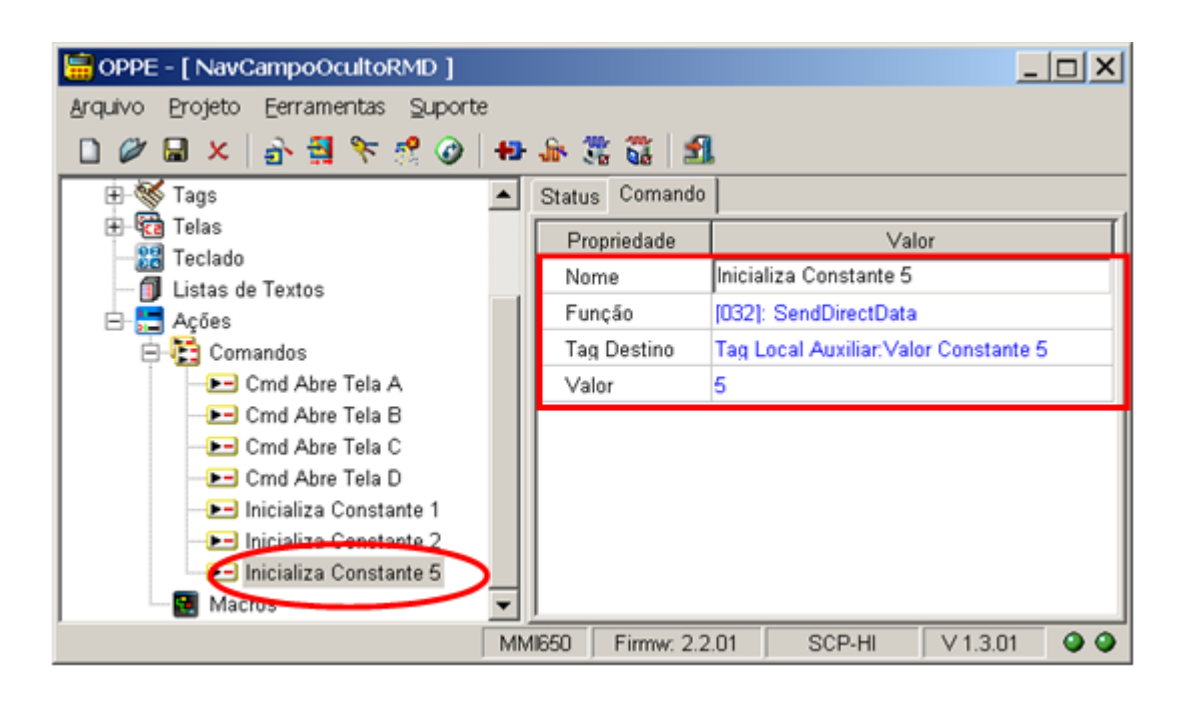

15. Na opção "Ações | Comandos", crie mais 3 comandos associados à comparação dos valores das variáveis do tipo M e D. No caso, são comandos para verificar se a variável M20 está com um dos valores predefinidos (1, 2) , bem como se a variável D30 está com o valor predefinido (5), visando a respectiva mudança de telas

Comando "Compara se D30 = 5": Comando "CompareTag" para comparar se o valor numérico atual da variável D30 é igual a 5. Armazena o resultado da comparação no Tag auxiliar "Resultado Comparação";

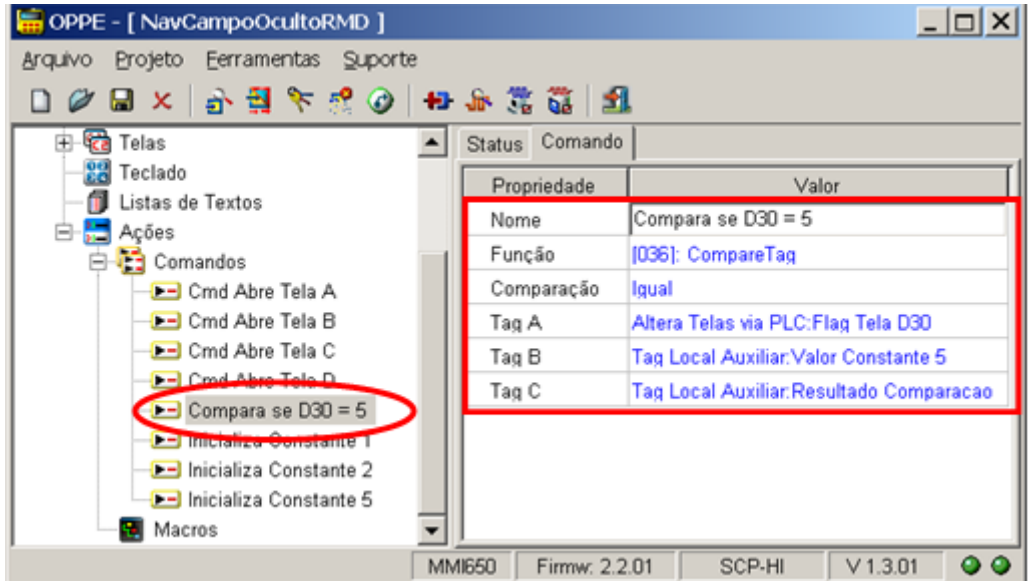

Comando "Compara se M20 = 1": Comando "CompareTag" para comparar se o valor numérico atual da variável M20 é igual a 1. Armazena o resultado da comparação no Tag local "Resultado Comparacao".

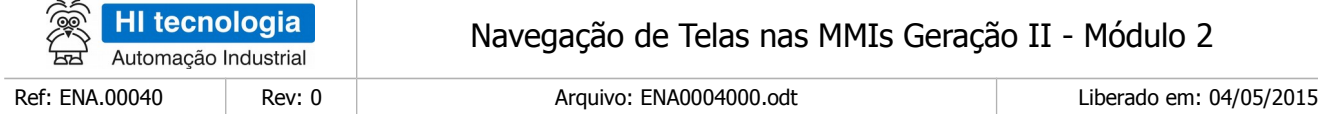

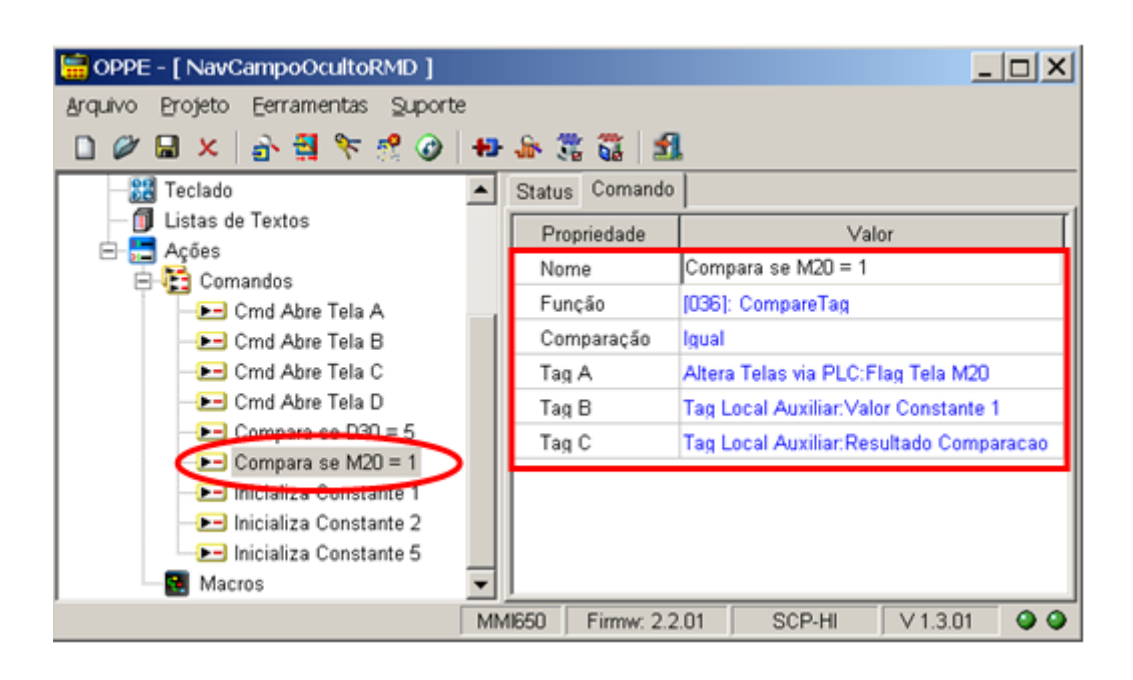

Comando "Compara se M20 = 2": Comando "CompareTag" para comparar se o valor numérico atual da variável M20 é igual a 2. Armazena o resultado da comparação no Tag local "Resultado Comparacao".

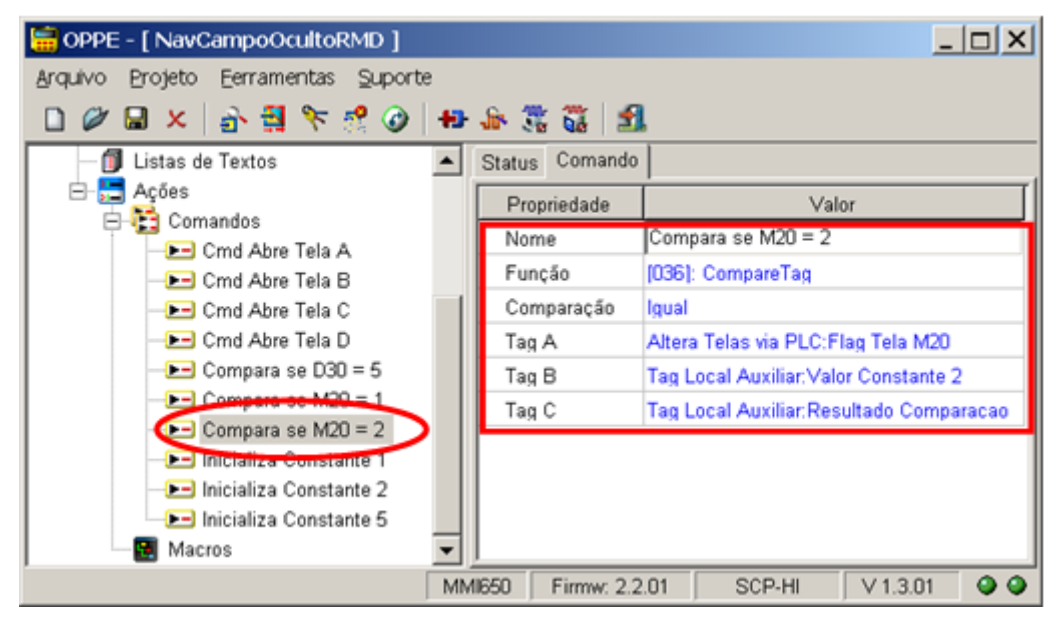

16. Na opção "Ações | Comandos" crie mais 5 comandos associados ao comando de abrir uma nova tela se o resultado da comparação das variáveis R10, R11, M20 ou D30 coincidir com um dos valores pré-definidos. Notese que o resultado da comparação destas variáveis está armazenado no Tag auxiliar "Resultado Comparação":

Comando "Muda Tela se D30 = 5": Comando "CallAction" condicional para abrir a tela "Tela C" se o resultado da comparação D30 = 5, armazenado no Tag auxiliar "Resultado Comparacao", for verdadeiro;

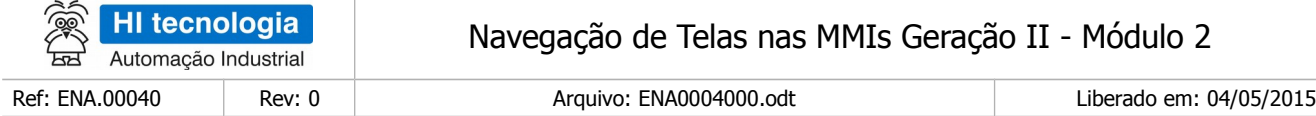

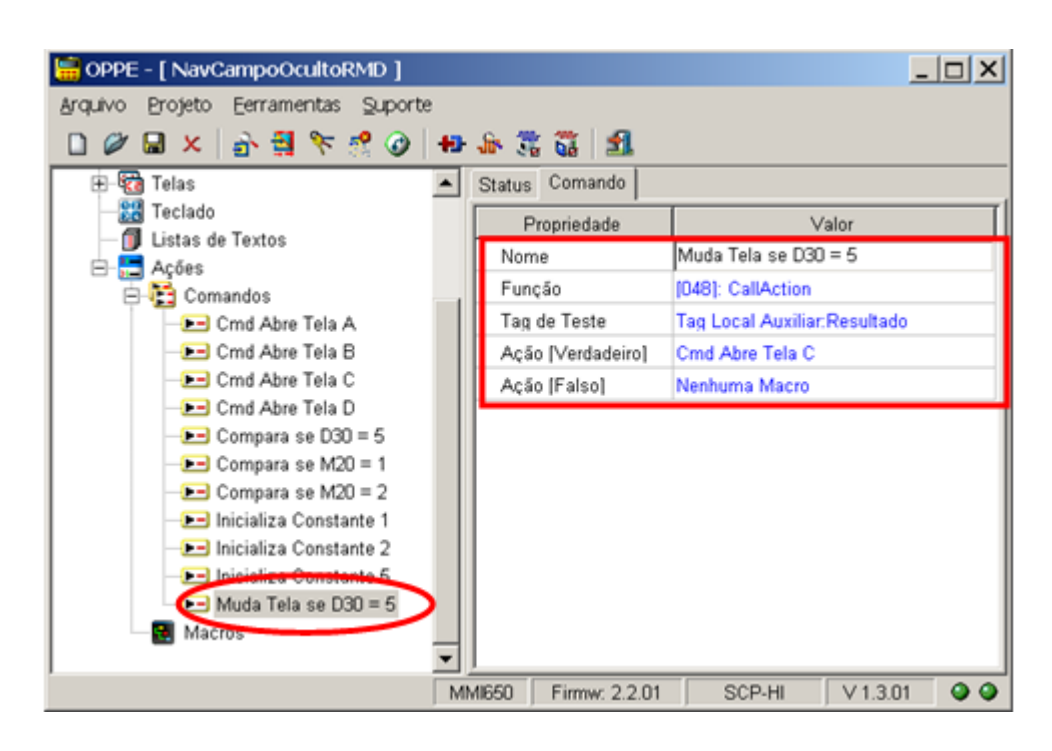

- Neste caso, como se deseja monitorar a alteração de valor da variável D30 para o valor numérico 5, deve-se associar a ação para a opção [Verdadeiro], ou seja, quando o resultado da comparação D30 = 5 for verdadeiro.
	- $\Box$  Comando "Muda Tela se M20 = 1": Comando "CallAction" condicional para abrir a tela "Tela D" se o resultado da comparação M20 = 1, armazenado no tag auxiliar "Resultado Comparacao", for verdadeiro;

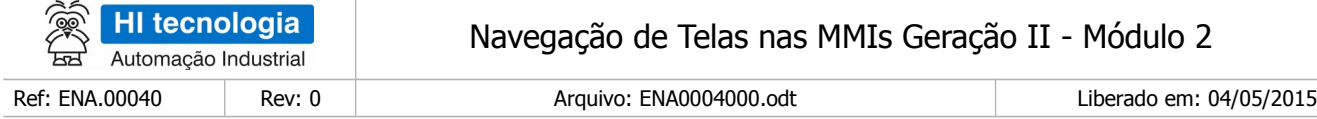

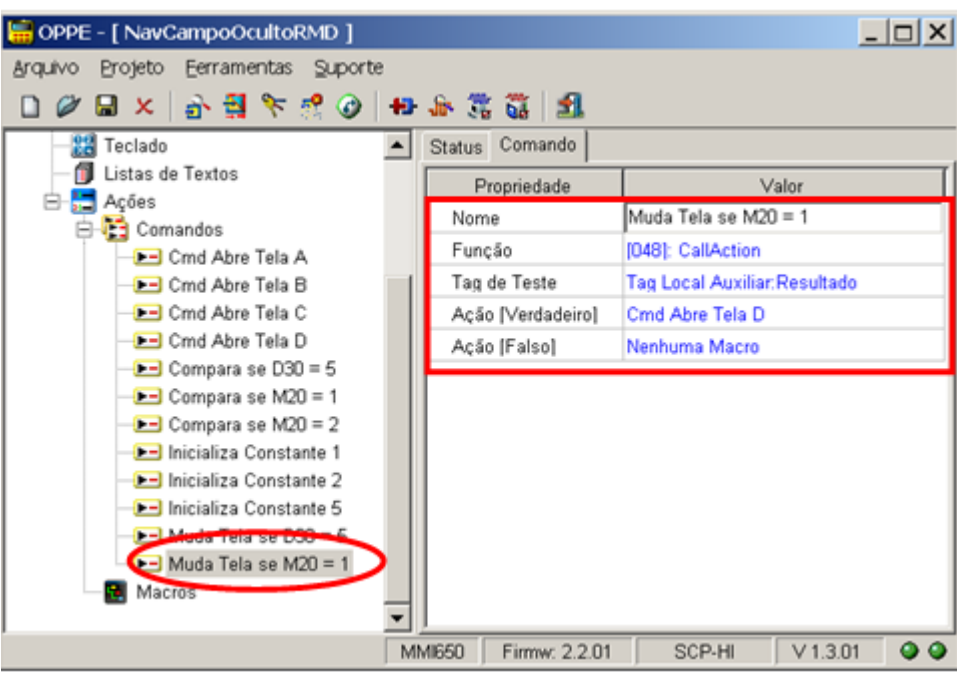

- Neste caso, como se deseja monitorar a alteração de valor da variável M20 para o valor numérico 1, deve-se associar a ação para a opção [Verdadeiro], ou seja, quando o resultado da comparação M20 = 1 for verdadeiro.
	- Comando "Muda Tela se M20 = 2": Comando "CallAction" condicional para abrir a tela "Tela A" se o resultado da comparação M20 = 2, armazenado no Tag auxiliar "Resultado Comparacao", for verdadeiro;

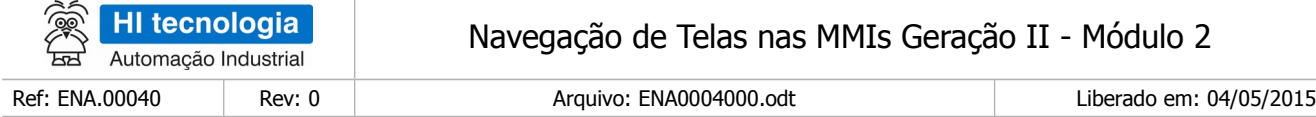

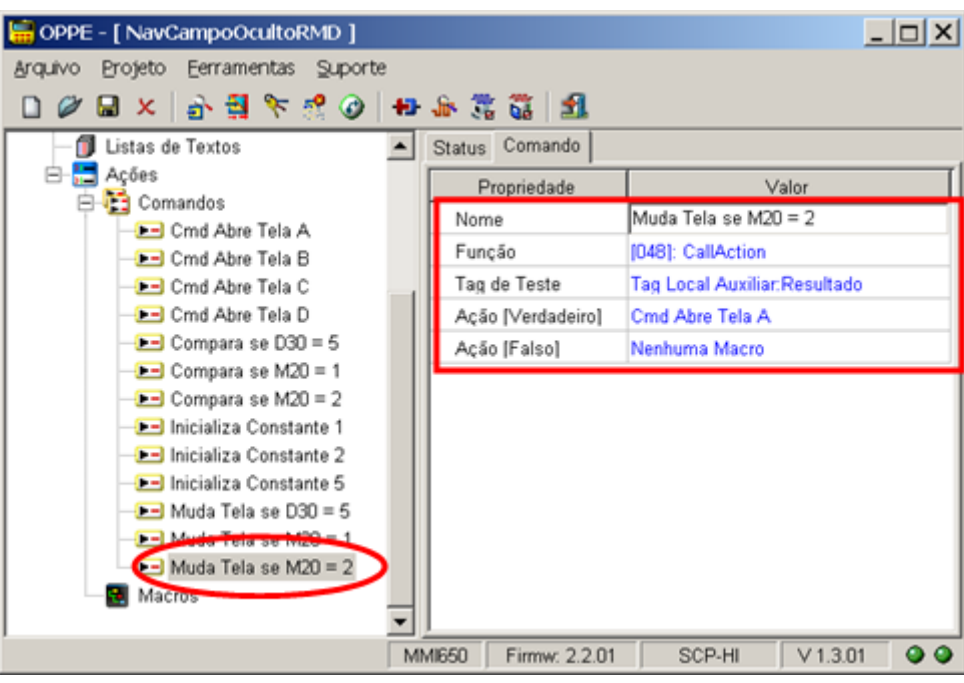

- Neste caso, como se deseja monitorar a alteração de valor da variável M20 para o valor numérico 2, então deve-se associar a ação para a opção [Verdadeiro], ou seja, quando o resultado da comparação M20 = 2 for verdadeiro.
	- Comando "Muda Tela se R10 = ON": Comando "CallAction" condicional para abrir a tela "Tela B" se o resultado da comparação R10= ON, armazenado no Tag auxiliar "Resultado Comparacao", for verdadeiro;

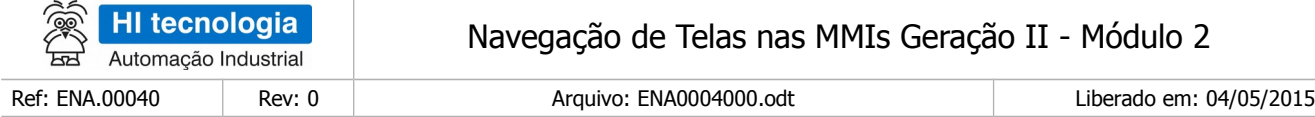

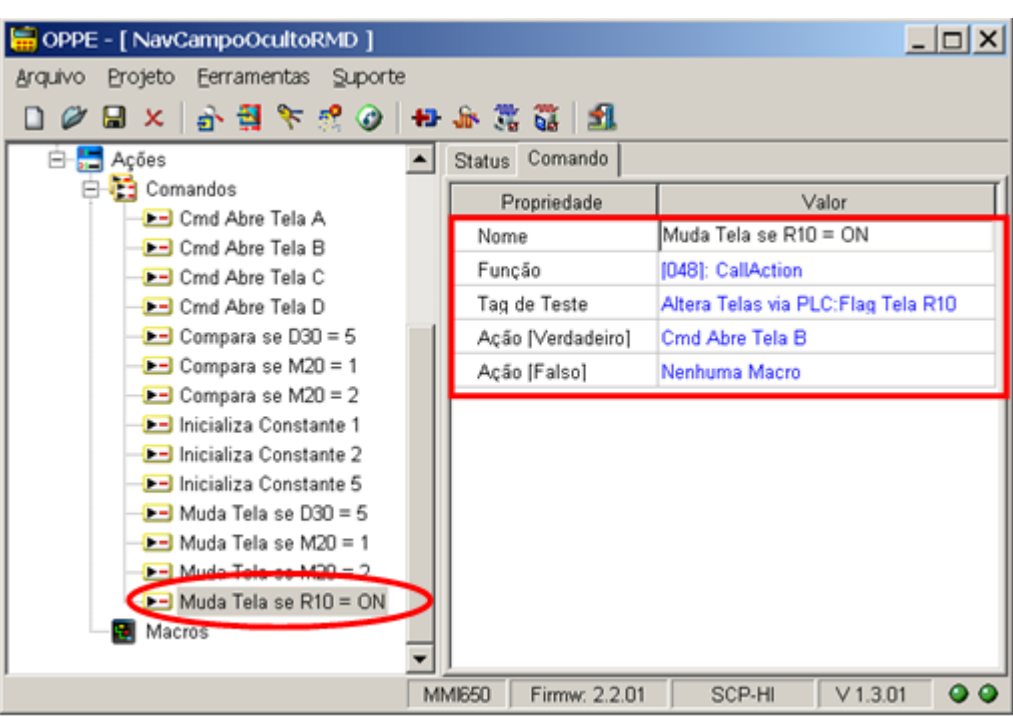

- Neste caso, como se deseja monitorar a alteração de valor da variável R10 para o valor lógico ON, deve-se associar a ação para a opção [Verdadeiro], ou seja, quando o resultado da comparação R10 = ON for verdadeiro.
	- $\Box$  Comando "Muda Tela se R11 = ON": Comando "CallAction" condicional para abrir a tela "Tela A" se o resultado da comparação R11 = ON, armazenado no Tag auxiliar "Resultado Comparacao", for verdadeiro;

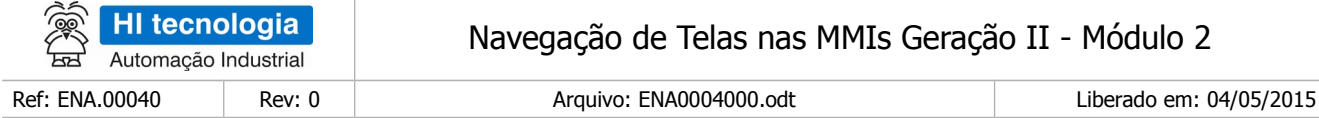

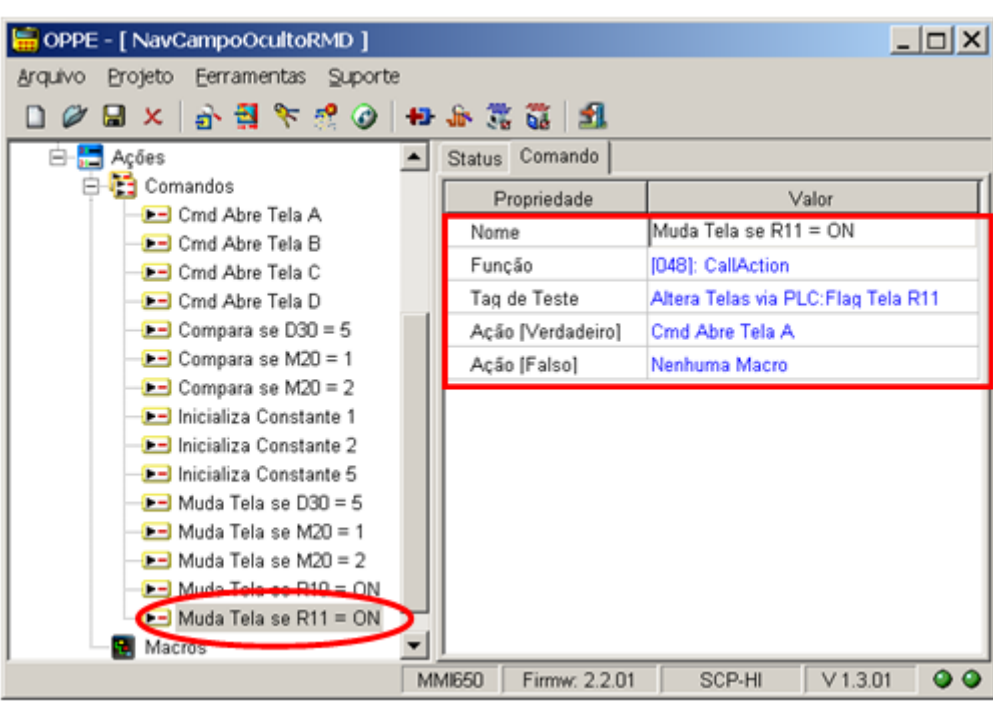

• Neste caso, como se deseja monitorar a alteração de valor da variável R11 para o valor lógico ON, então se deve associar a ação para a opção [Verdadeiro], ou seja, quando o resultado da comparação R11 = ON 30 for verdadeiro.

 17 Na opção "Ações | Macros" crie 1 macro, aqui denominada "Inicializa Aplicacao": Macro para realizar as inicializações necessárias a este programa de exemplo da MMI.

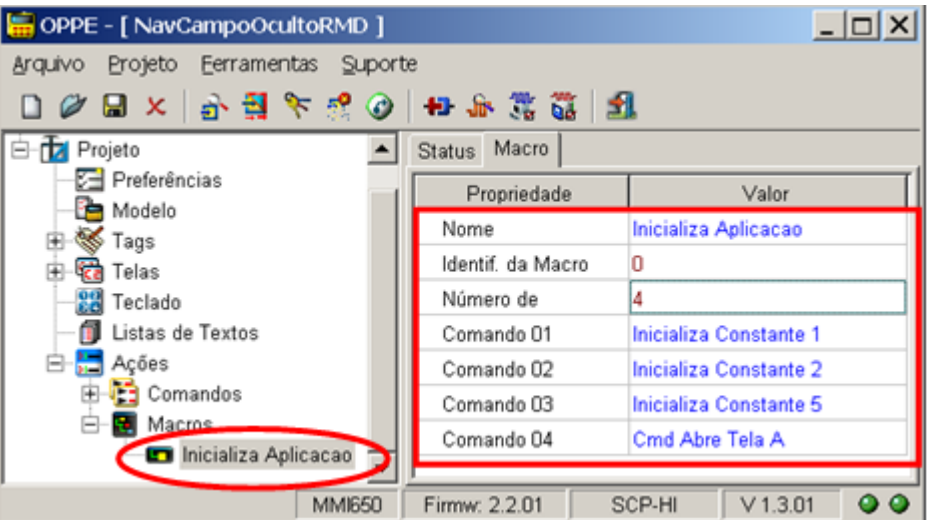

- Esta macro deve ser composta pelos seguintes comandos:
- a) "Inicializa Constante 1": Inicializa o Tag local auxiliar "Valor Constante 1" com o valor constante 1,

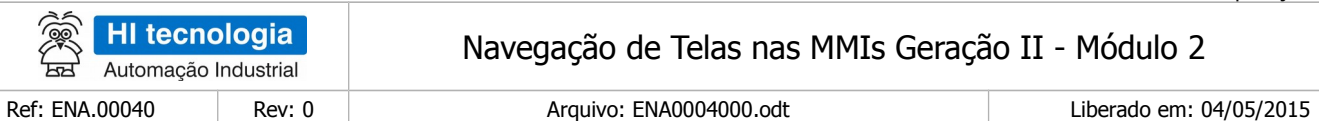

deixando-o disponível quando for realizar a comparação se M20 = 1;

- b) "Inicializa Constante 2": Inicializa o Tag local auxiliar "Valor Constante 2" com o valor constante 2, deixando-o disponível quando for realizar a comparação se M20 = 2;
- c) "Inicializa Constante 5": Inicializa o Tag local auxiliar "Valor Constante 5" com o valor constante 5, deixando-o disponível quando for realizar a comparação se D30 = 5;
- d) "Cmd Abre Tela A": Seleciona a tela "Tela A" para ser a tela inicial a ser apresentada na MMI.
	- 18. Na opção "Ações | Macros" crie 3 macros para verificar:
		- a. Se o valor da variável D30 = 5, e assim abrir a tela "Tela C";
		- b. Se o valor da variável M20 = 1, e assim abrir a tela "Tela D";
		- c. Se o valor da variável M20 = 2, e assim abrir a tela "Tela A";
- Macro "Verifica se D30 = 5": Macro composta pelos seguintes comandos:
	- a. "Compara se D30 = 5":Compara se o valor da variável D30 = 5, armazenando o resultado da comparação no Tag local auxiliar "Resultado Comparacao";
	- b. "Muda Tela se D30 = 5": Testa se o resultado da comparação D30 = 5, que está armazenado no Tag local auxiliar "Resultado Comparacao", é verdadeiro, para então abrir a tela "Tela C";

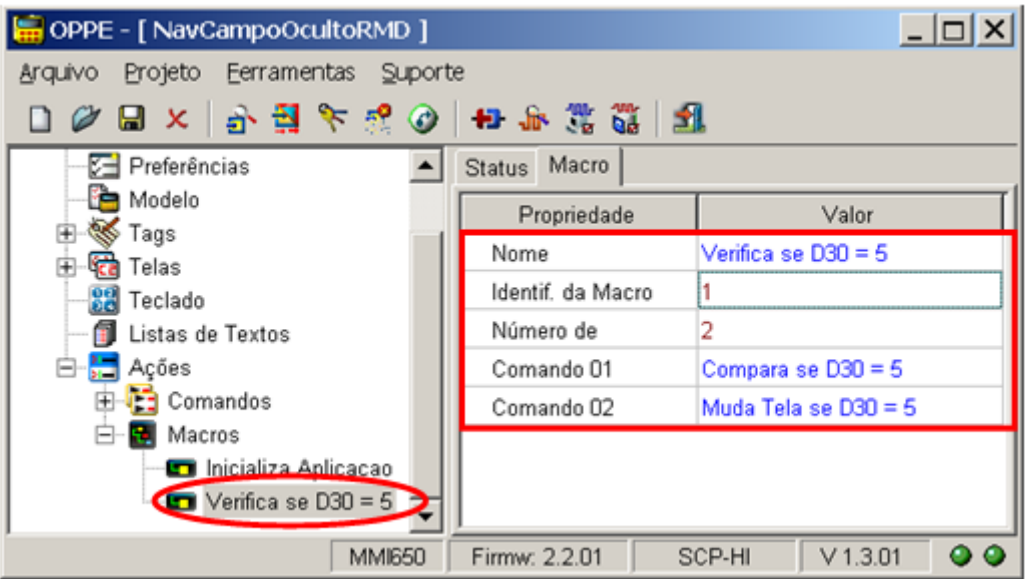

Macro "Verifica se M20 = 1": Macro composta pelos seguintes comandos:

- a. "Compara se M20 = 1":Compara se o valor da variável M20 = 1, armazenando o resultado da comparação no Tag local auxiliar "Resultado Comparacao";
- b. "Muda Tela se M20 = 1": Testa se o resultado da comparação M20 = 1, que está armazenado no Tag local auxiliar "Resultado Comparacao", é verdadeiro, para então abrir a tela "Tela D";

Este documento pode ser alterado sem notificação prévia Página 91 de 103

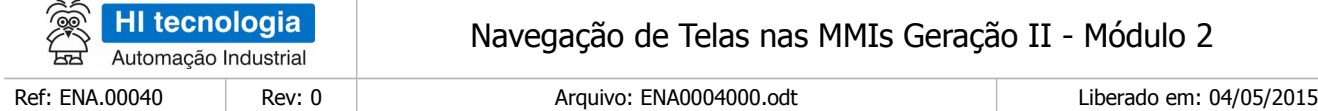

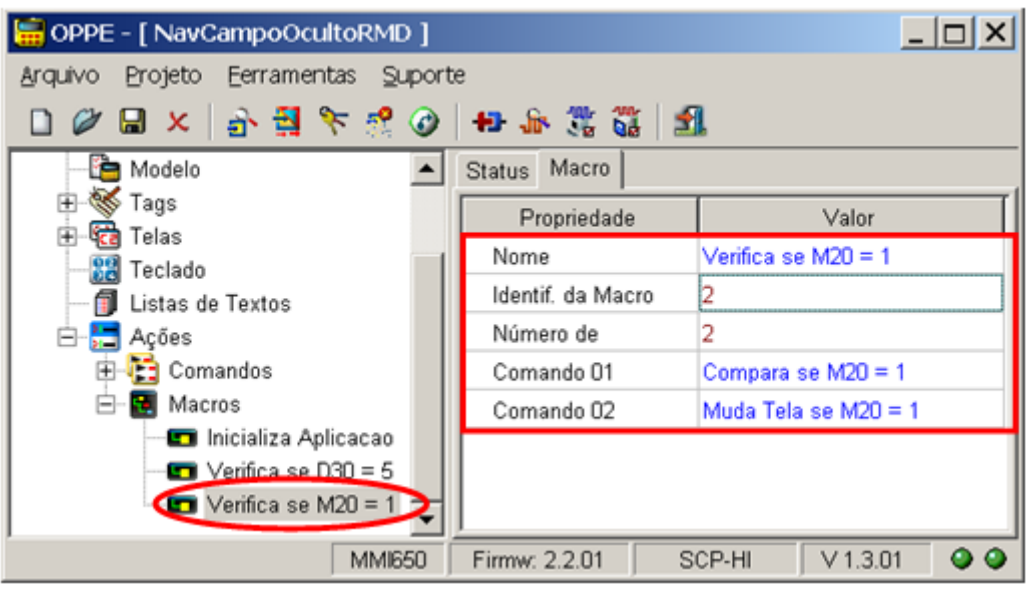

Macro "Verifica se M20 = 2": Macro composta pelos seguintes comandos:

- a. "Compara se M20 = 2": Compara se o valor da variável M20 = 2, armazenando o resultado da comparação no Tag local auxiliar "Resultado Comparacao";
- b. "Muda Tela se M20 = 2": Testa se o resultado da comparação M20 = 2, que está armazenado no Tag local auxiliar "Resultado Comparacao", é verdadeiro, para então abrir a tela "Tela A";

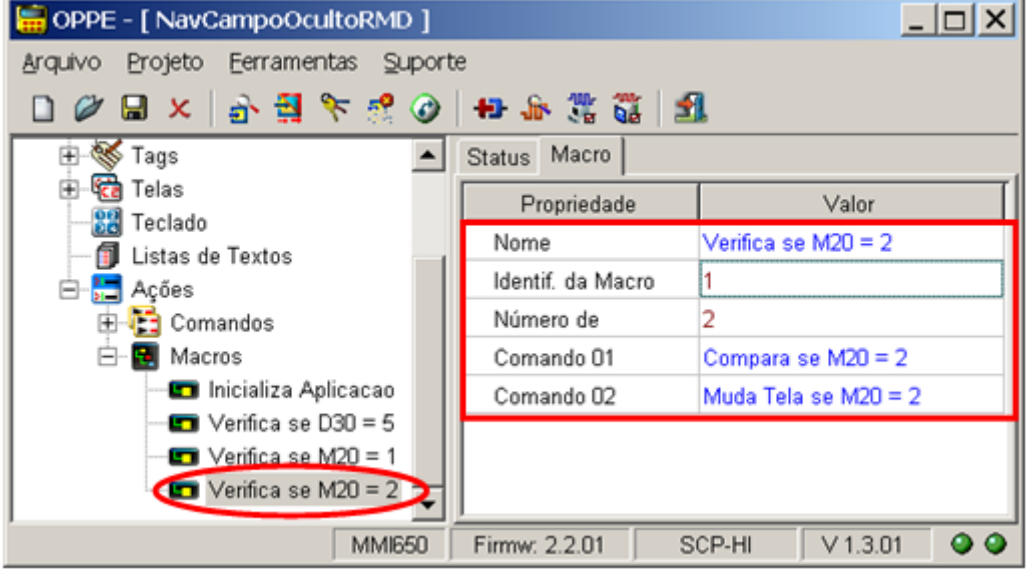

Obs. 1: Utiliza-se o mesmo Tag auxiliar "Resultado Comparacao" para armazenar o resultado das 3 comparações (se M20 = 1, se M20 = 2 e se D30 = 5), pois após cada comparação executa-se um comando para testar o respectivo resultado desta comparação, resultado este que se for verdadeiro, realiza a mudança de tela;

Este documento pode ser alterado sem notificação prévia entrante a particio entrante de 103 Página 92 de 103

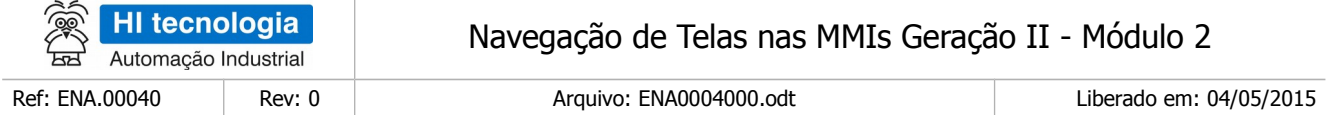

Obs. 2: Não há necessidade de criar macros para comparar se o valor das variáveis R10 = ON e R11 = ON, pois por se tratarem de variáveis lógicas, estas por si só possuem o resultado da comparação.

19. Na tela "Tela A", especifique as seguintes ações de alteração para os campos do tipo oculto:

Ação Alteração: Selecione comando "Muda Tela se R10 = ON". Ou seja, verifica se o valor da variável R10 alterou para o valor ON, e se sim, realiza a respectiva mudança para a tela "Tela B". Note-se que como se trata da verificação de uma variável lógica, no caso, R10, basta testar o seu próprio valor, não necessitando de executar um comando auxiliar para realizar esta comparação de R10 = ON;

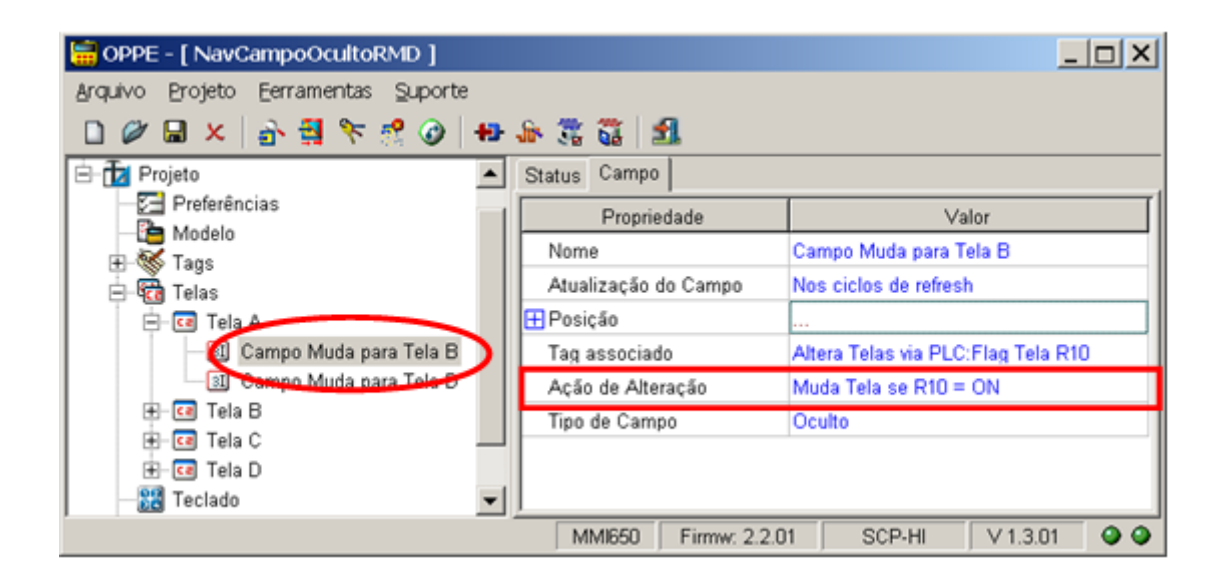

Ação Alteração: Selecione macro "Verifica se M20 = 1". Ou seja, verifica se o valor da variável M20 alterou para o valor 1, e se sim, realizar a respectiva mudança para a tela "Tela D". Note-se que como se trata da comparação de um valor numérico 1, faz-se necessário chamar uma macro composta pelo comando de comparação se M20 = 1, e posteriormente um comando para abrir a tela "Tela D" se a comparação M20 = 1 for verdadeira;

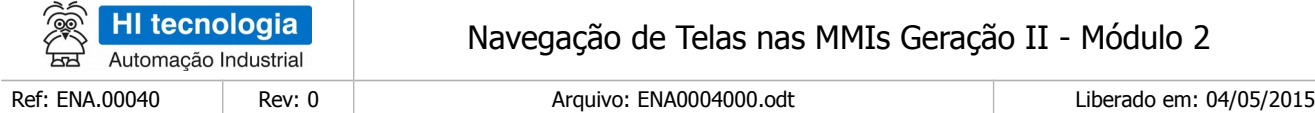

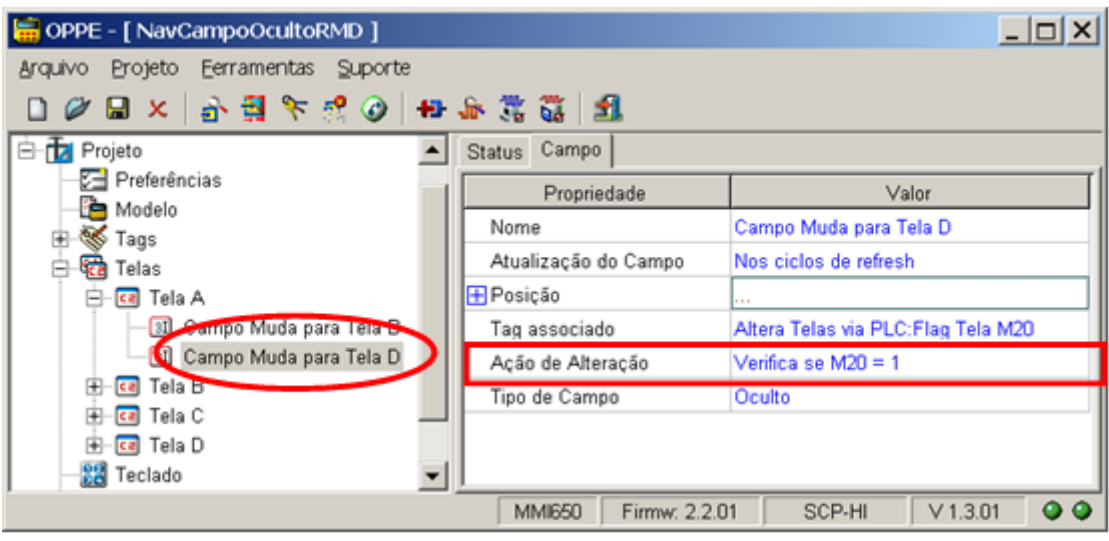

- 20. Na tela "Tela B", especifique a seguinte ação de alteração para o campo oculto:
	- Ação Alteração: Selecione macro "Verifica se D30 = 5". Ou seja, verifica se o valor da variável D30 alterou para o valor 5, e se sim, realizar a respectiva mudança para a tela "Tela C". Note-se que como se trata da comparação de um valor numérico 5, faz-se necessário chamar uma macro composta pelo comando de comparação se D30 = 5, e posteriormente um comando para abrir a tela "Tela C" se a comparação D30 = 5 for verdadeira;

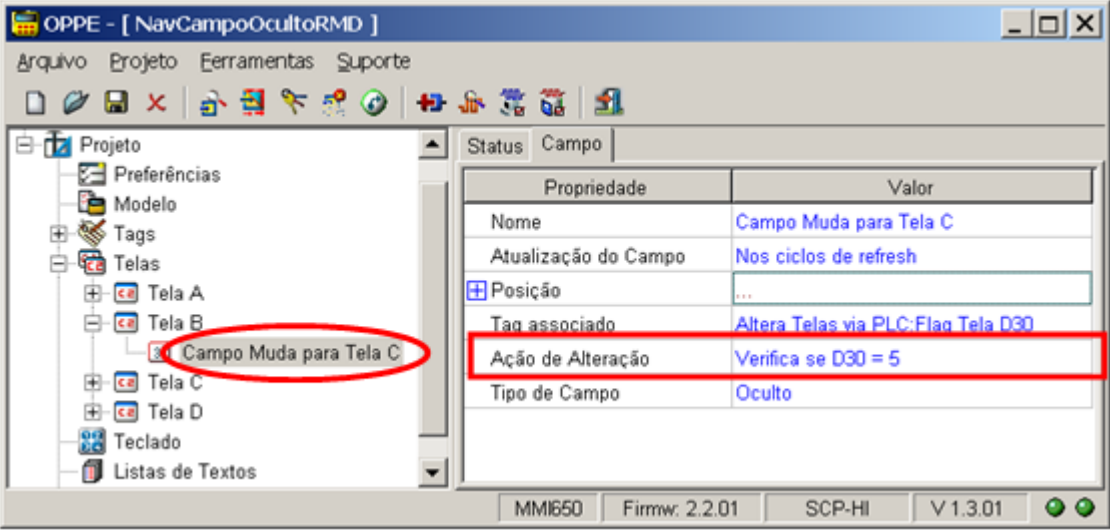

21. Na tela "Tela C", especifique as seguintes ações de alteração para o campo oculto:

Ação Alteração: Selecione macro "Verifica se M20 = 2". Ou seja, verifica se o valor da variável M20 alterou para o valor 2, e se sim, realizar a respectiva mudança para a tela "Tela A". Note-se que como se trata da comparação de um valor numérico 2, faz-se necessário chamar uma macro composta pelo comando de

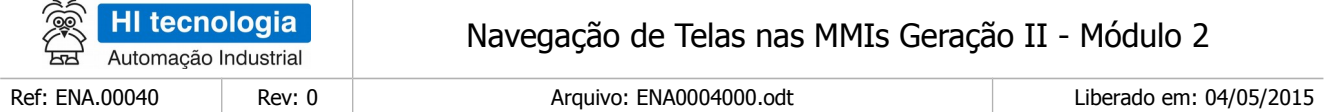

comparação se M20 = 2, e posteriormente um comando para abrir a tela "Tela A" se a comparação M20 = 2 for verdadeira.

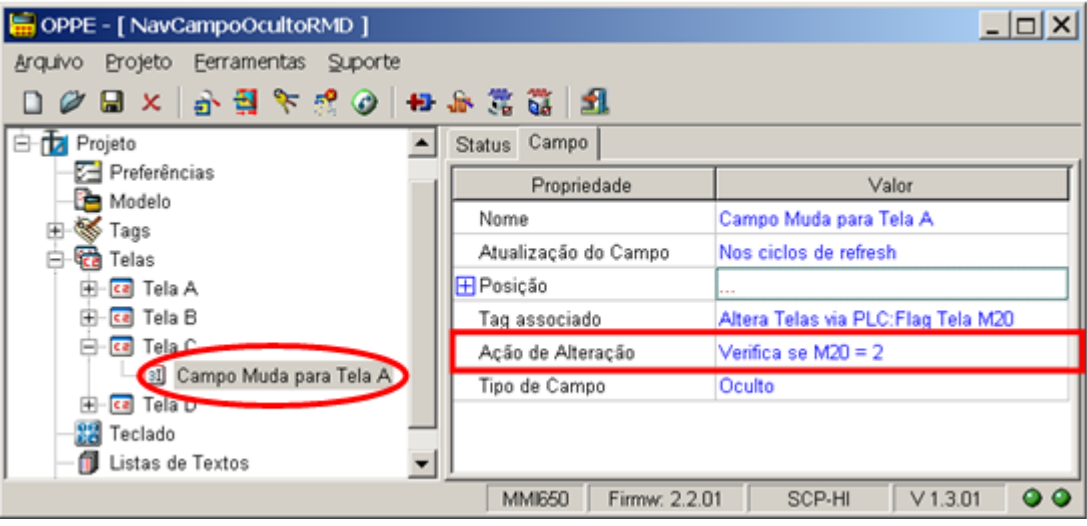

22. Na tela "Tela D", especifique as seguintes ações de alteração para o campo oculto:

 Ação Alteração: Selecione comando "Muda Tela se R11 = ON". Ou seja, verifica se o valor da variável R11 alterou para o valor ON, e se sim, realizar a respectiva mudança para a tela "Tela D".. Note-se que como se trata da verificação de uma variável lógica, no caso, R11, basta testar o seu próprio valor, não necessitando de executar um comando auxiliar para realizar esta comparação de R11 = ON;

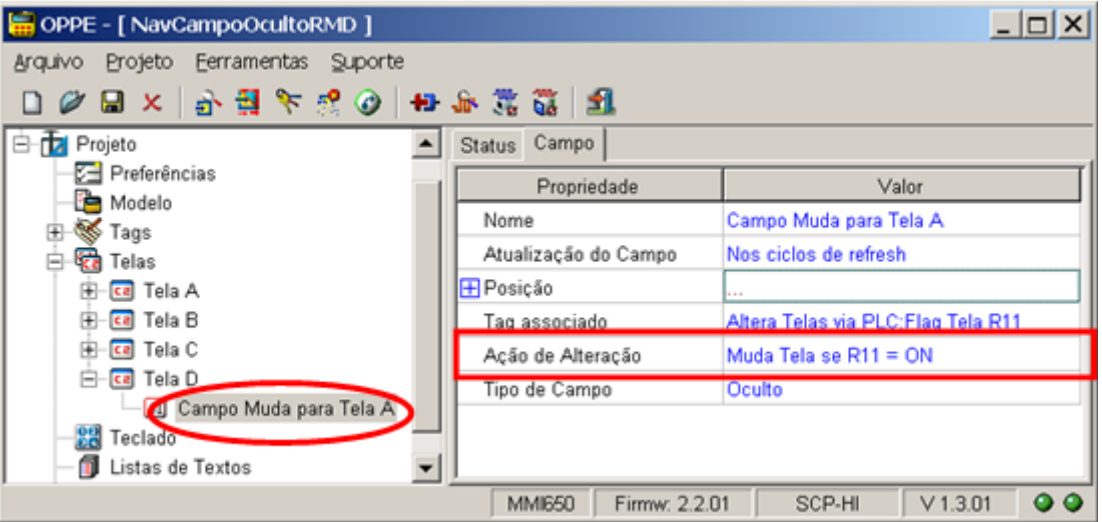

23. Na opção "Modelo",

• Selecione com "Ação Inicial" o comando "Inicializa Aplicacao". No caso, ao carregar esta aplicação na MMI será apresentada como tela inicial a "Tela A";

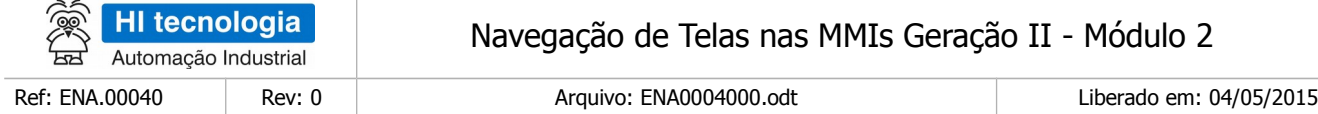

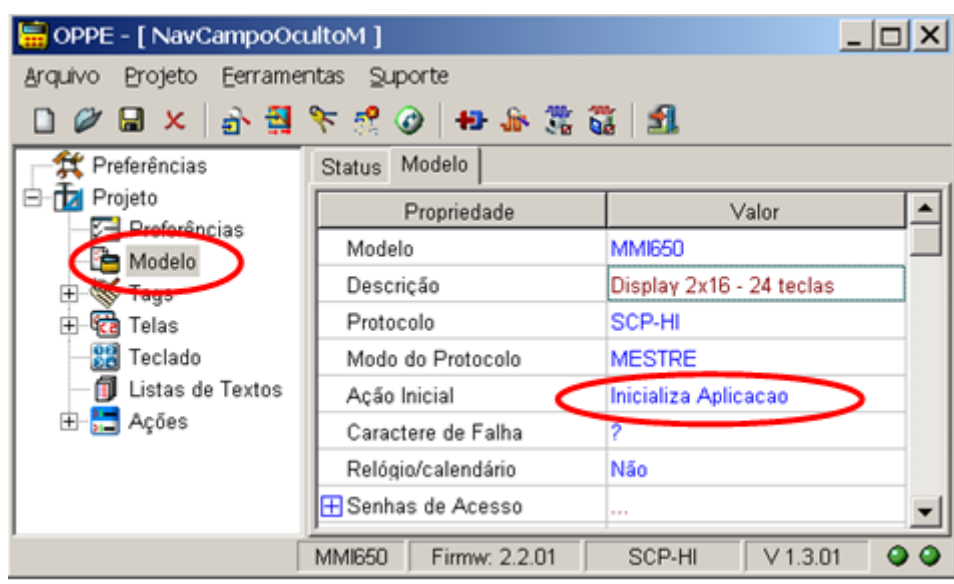

24. Salve o Projeto. O seu programa de aplicação associado a este exemplo está pronto.

### **8.3 Teste da Aplicação de Exemplo**

Este exemplo de navegação encontra-se disponível no seguinte programa de exemplo (disponível para download em nosso site [www.hitecnologia.com.br\)](http://www.hitecnologia.com.br/):

- Programa de Exemplo: EPE10003 Navegacao2 \ NavCampoOcultoRMD". Neste caso temos os seguintes exemplos:
	- "MMI650\_NavCampoOcultoRMD" Programa de exemplo utilizando como plataforma o PLC ZAP-500 e a MMI-650.
	- "Z900\_NavCampoOcultoRMD" Programa de exemplo utilizando como plataforma o PLC ZAP-900, e neste caso utiliza-se a MMI incorporada no próprio equipamento.

#### 8.3.1 Sequência de Navegação de Telas

No caso, ficam simulados de forma sequencial 5 valores para as variáveis R, M e D (no caso, R10 = ON, D30 = 5, M20 = 2, M20 = 1 e R11 = ON) gerando uma navegação entre as telas da MMI conforme apresentado na figura abaixo:

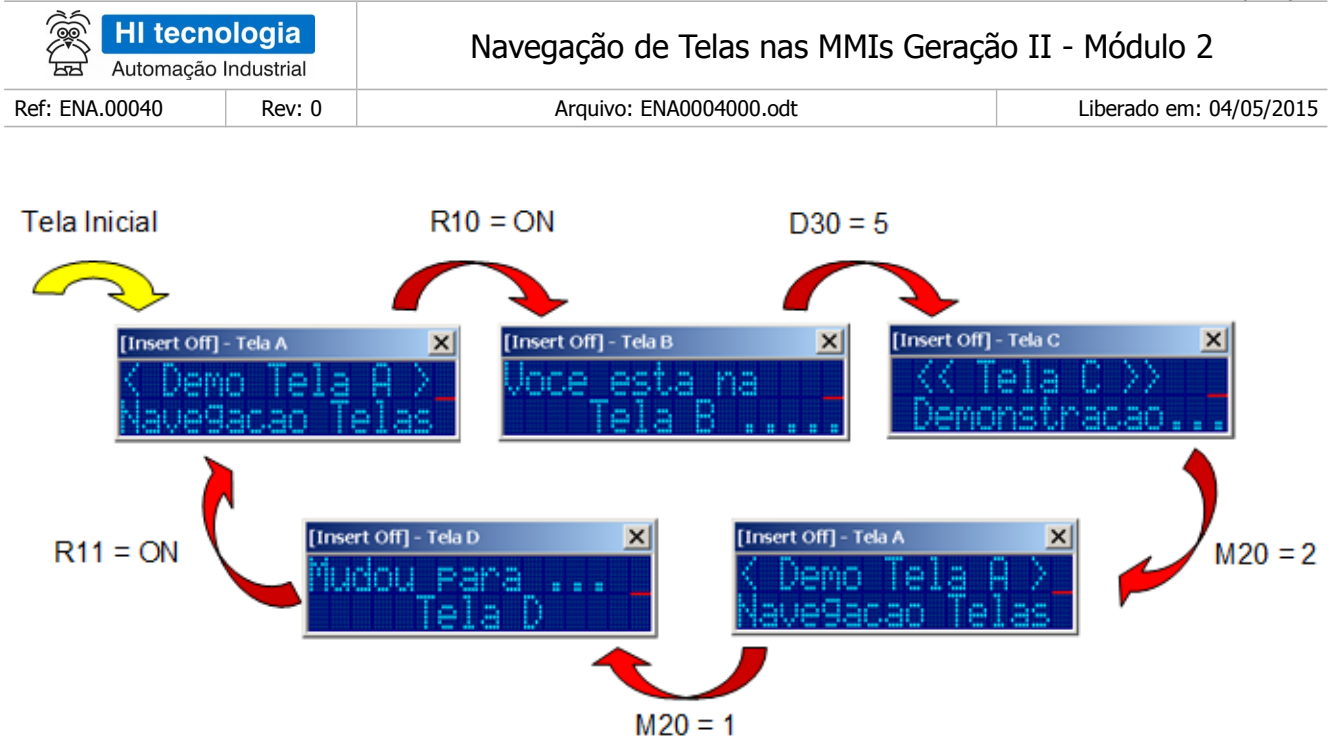

## 8.3.2 Programa de Exemplo para ZAP-500 / MMI-650

Para executar este programa de exemplo, siga os seguintes passos:

1. Realize o download do Programa de Exemplo "EPE10003" em nosso site;

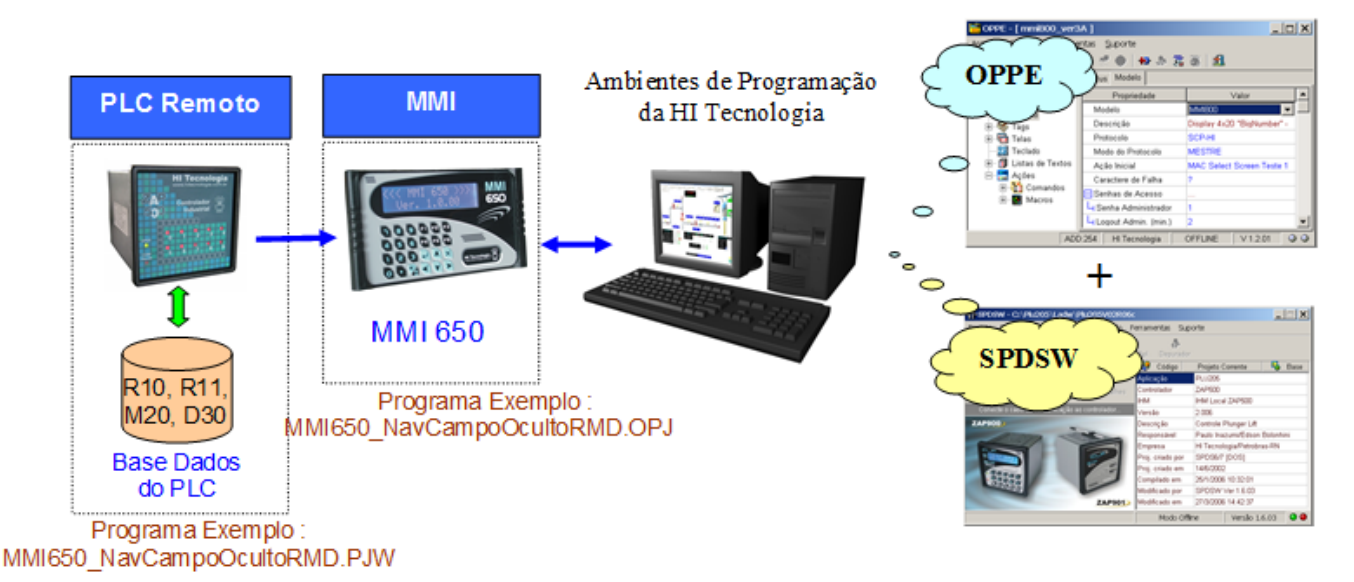

- 2. Neste Programa de Exemplo, localize a pasta: "EPE10003\_Navegacao2 \ NavCampoOcultoRMD \ ZAP500\_MMI650";
- 3. Dentro desta pasta localize os seguintes programas de aplicação;

o Aplicação MMI de Exemplo: "MMI650\_NavCampoOcultoRMD.OPJ"

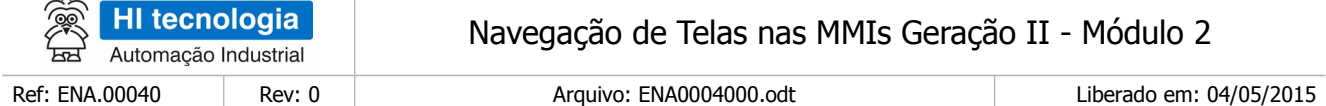

o Aplicação PLC de Exemplo: "MMI650\_NavCampoOcultoRMD.PJW"

- 4. Através do aplicativo OPPE, carregar a aplicação "MMI650\_NavCampoOcultoRMD.OPJ" na MMI alvo, no caso, em uma MMI-650;
- 5. Através do aplicativo SPDSW, carregar a aplicação "MMI650\_NavCampoOcultoRMD.PJW" no PLC remoto, neste exemplo, foi utilizado o controlador ZAP-500;
- 6. Ao término da carga de ambos os programas de exemplo, ativar o PLC remoto para modo "Run". Na MMI deve ser apresentada à tela "Tela A", selecionada como tela inicial da aplicação da MMI;
- 7. O programa de exemplo do controlador fica periodicamente simulando valores para as variáveis R10, R11, M20 e D30, e assim, fica simulando a navegação entre as 4 telas da MMI.

Obs. 1: Se o PLC remoto não estiver conectado a MMI, não ocorrera a alteração de valores para a variáveis R, M e D, e consequentemente não serão realizadas as trocas de telas na MMI;

#### 8.3.3 Programa de Exemplo para ZAP-900

Para executar este programa de exemplo, siga os seguintes passos:

1. Realize o download do Programa de Exemplo "EPE10003" em nosso site;

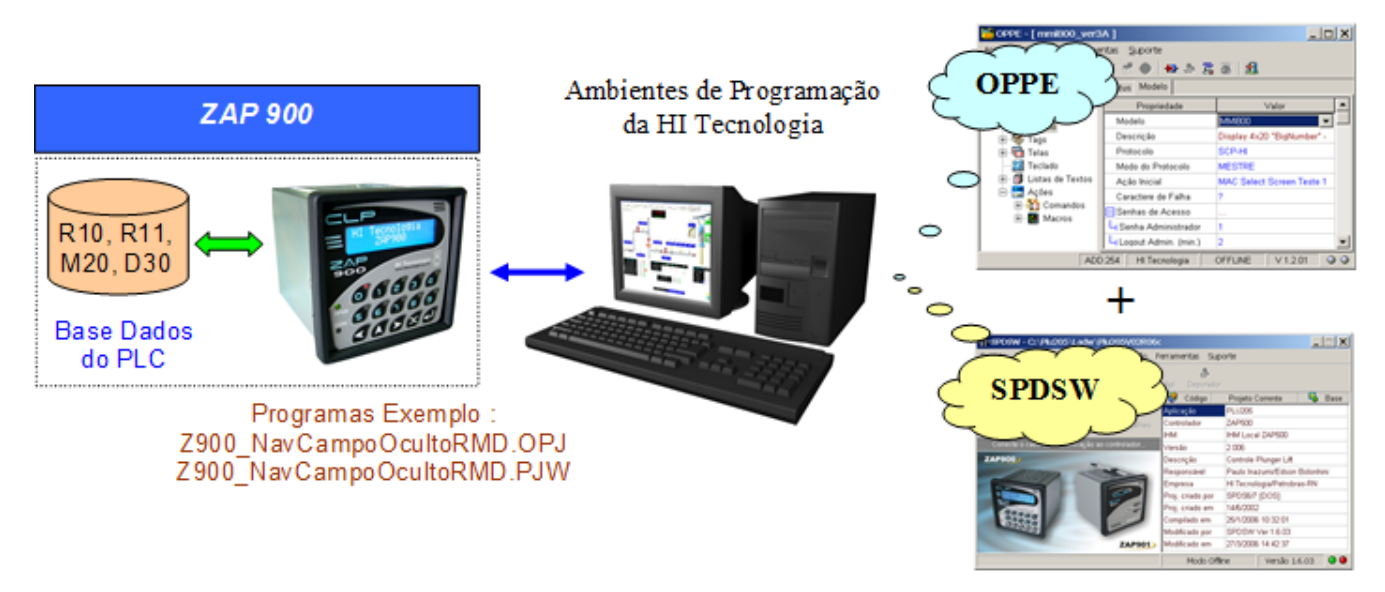

- 2. Neste Programa de Exemplo, localize a pasta: "EPE10003\_Navegacao2 \ NavIndexado \ ZAP900";
- 3. Dentro desta pasta localize os seguintes programas de aplicação;

o Aplicação MMI de Exemplo: "Z900\_NavCampoOcultoRMD.OPJ"

o Aplicação PLC de Exemplo: "Z900\_ NavCampoOcultoRMD.PJW"

4. Através do aplicativo OPPE, carregar a aplicação "Z900\_NavCampoOcultoRMD.OPJ" no controlador ZAP-900;

Este documento pode ser alterado sem notificação prévia Página 98 de 103

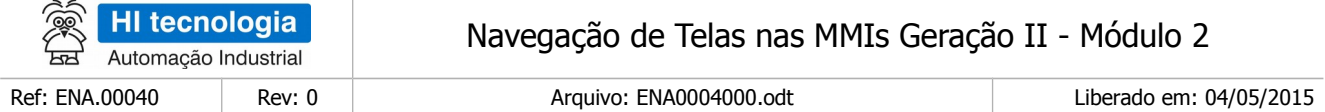

- 5. Através do aplicativo SPDSW, carregar a aplicação "Z900\_NavCampoOcultoRMD.PJW" no controlador ZAP-900. Note-se que neste caso do controlador ZAP-900, também foram carregadas as duas aplicações (MMI e PLC), em um mesmo equipamento, no caso, o controlador ZAP-900;
- 6. Ao término da carga de ambos os programas de exemplo, ativar o controlador ZAP-900 para modo "Run". Na MMI do ZAP-900 deve ser apresentada a tela "Tela A", selecionada como tela inicial da aplicação da MMI;
- 7. O programa de exemplo do controlador fica periodicamente simulando valores para as variáveis R10, R11, M20 e D30 , e assim, fica simulando a navegação entre as 4 telas da MMI.

### 8.3.4 Adaptações para a MMI do Controlador ZAP-900

Este programa de exemplo foi desenvolvido baseado na MMI-650. Porém, como já mencionado anteriormente, pode ser desenvolvido para a MMI integrada do controlador ZAP-900. Esta seção apresenta algumas diferenças no desenvolvimento baseado nestas duas MMI´s. No caso, apresentam-se as principais diferenças quando for utilizada a MMI do ZAP-900.

- 1. Na opção "Modelo",
	- □ Selecione como modelo o controlador "ZAP900";

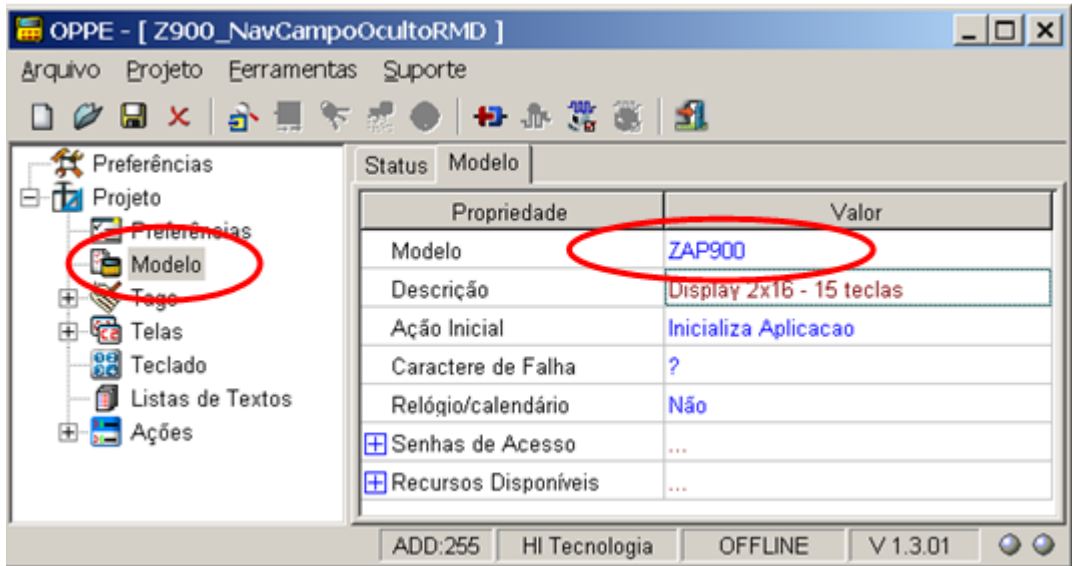

- 2. Na opção "Preferências",
	- Selecione o endereço de comunicação associado ao controlador "ZAP900";

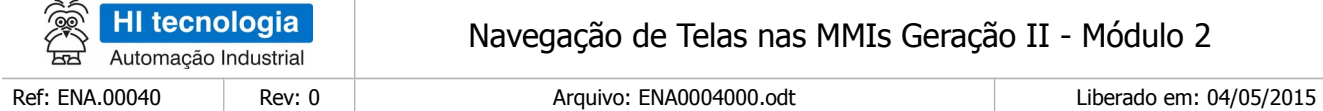

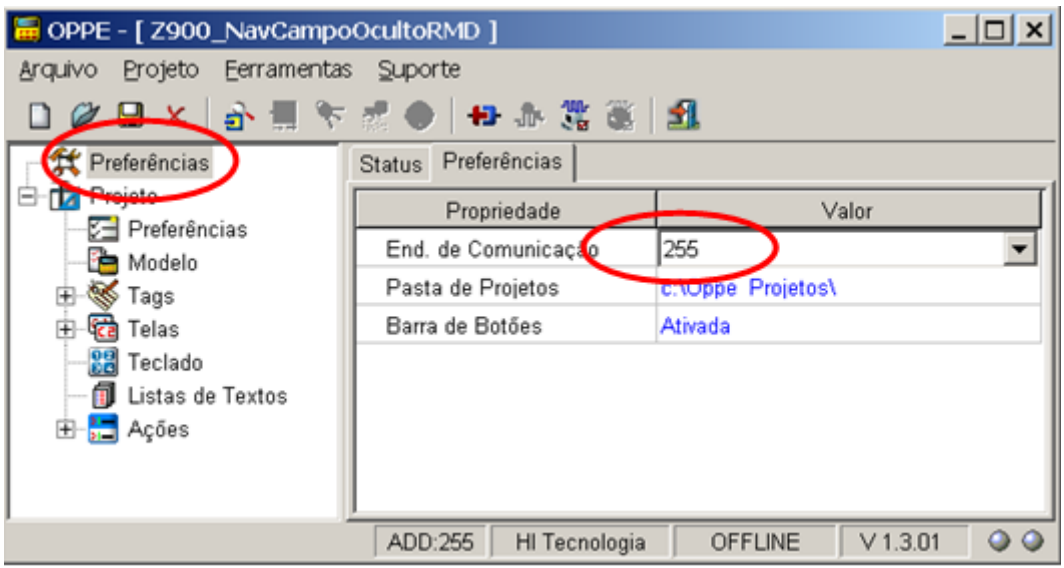

- 3. Na opção "Tags", grupo "Altera Telas Via PLC",
	- Selecione como tipo de variável "LocalReal32", em vez de "Real32", pois neste caso, a MMI integrada do ZAP-900, acessa a variável D30 do controlador ZAP-900 como variável local a MMI;

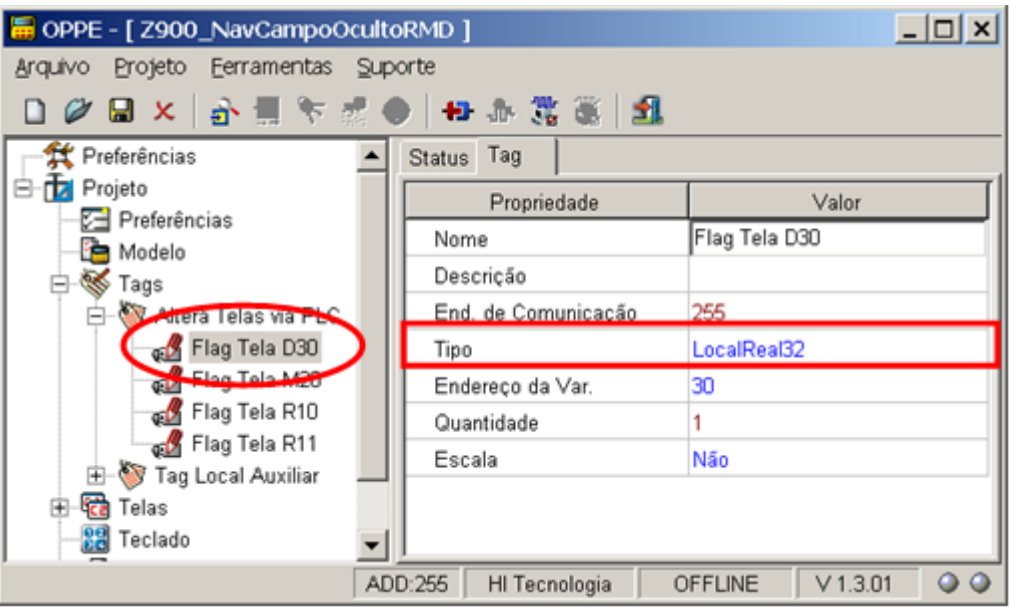

• Selecione como tipo de variável "LocalInteger16", em vez de "Integer16", pois neste caso, a MMI integrada do ZAP-900, acessa a variável M20 do controlador ZAP-900 como variável local a MMI;

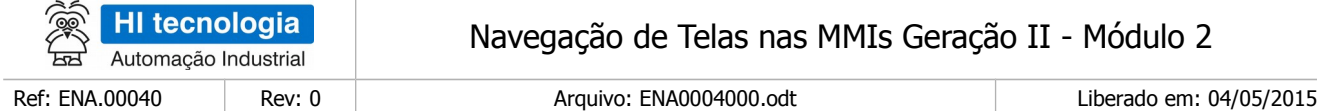

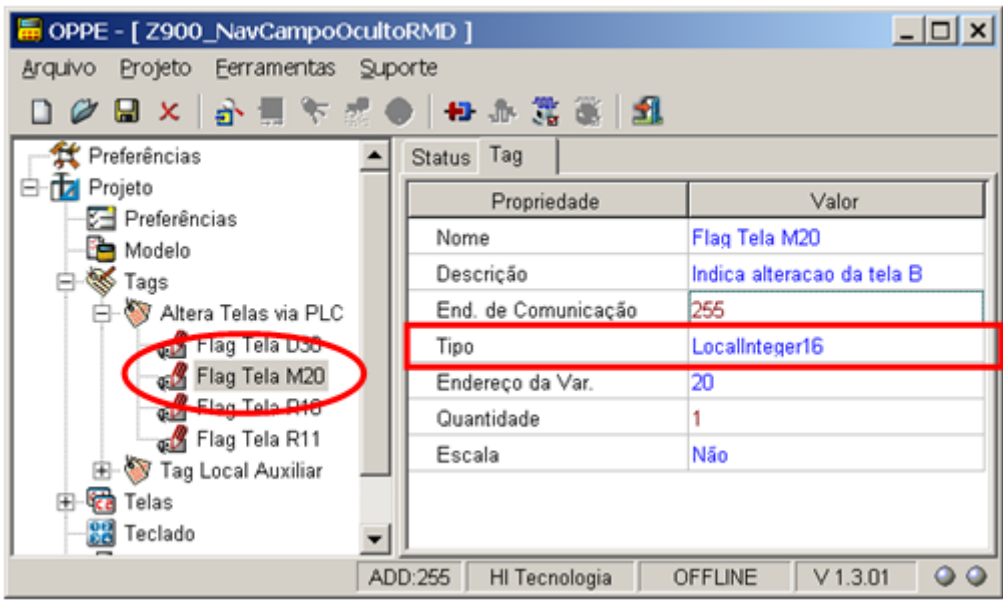

• Selecione como tipo de variável "LocalLogic", em vez de "Logic", pois neste caso, a MMI integrada do ZAP-900, acessa a variável R10 do controlador ZAP-900 como variável local a MMI;

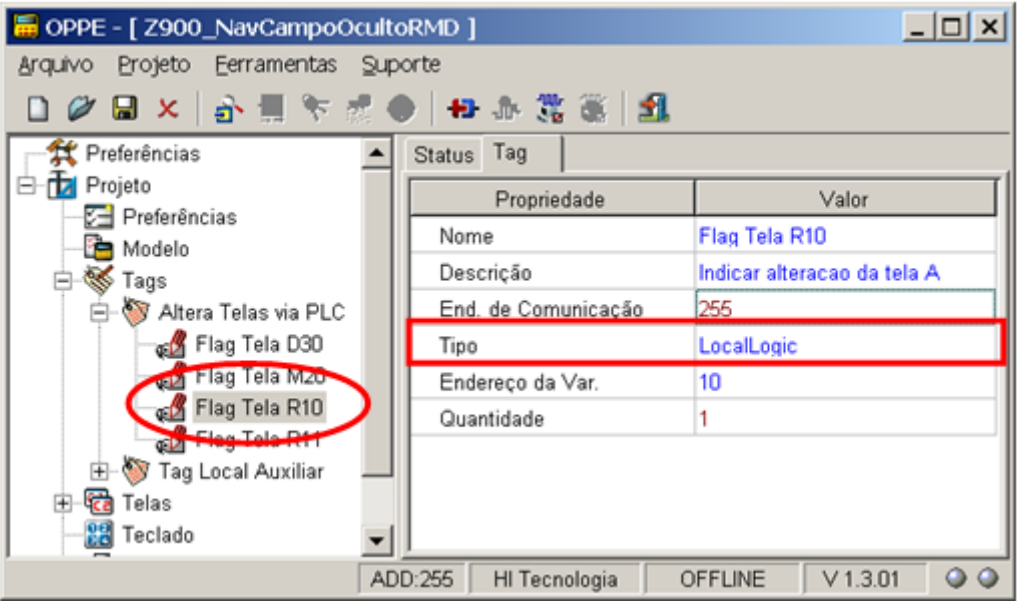

Selecione como tipo de variável "LocalLogic", em vez de "Logic", pois neste caso, a MMI integrada do ZAP-900, acessa a variável R11 do controlador ZAP-900 como variável local a MMI;

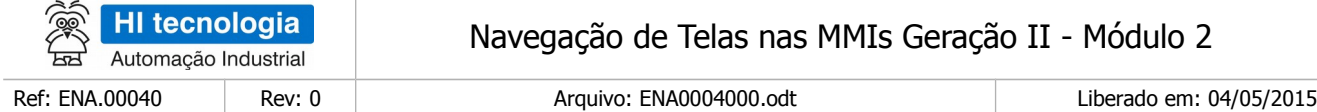

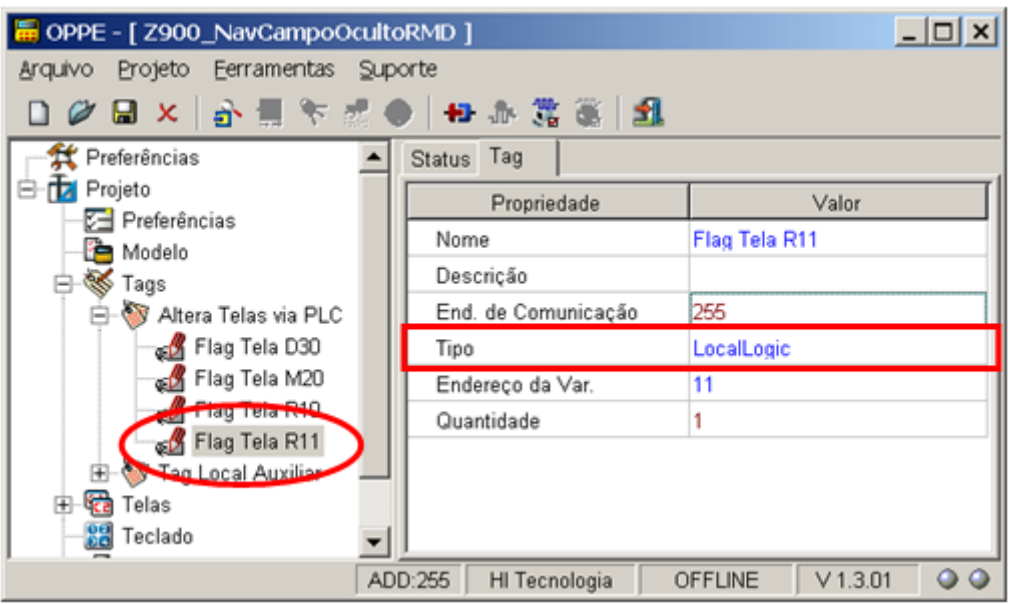

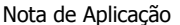

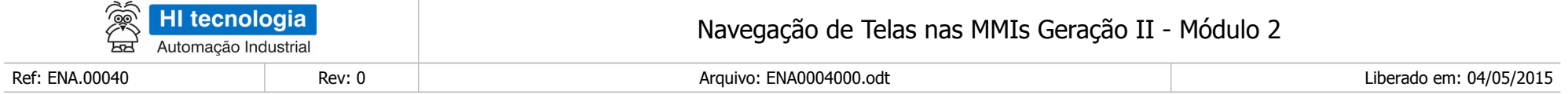

# **Controle do Documento**

# **Considerações gerais**

- 1. Este documento é dinâmico, estando sujeito a revisões, comentários e sugestões. Toda e qualquer sugestão para seu aprimoramento deve ser encaminhada ao departamento de suporte ao cliente da **HI Tecnologia Indústria e Comércio Ltda.**, fornecendo os dados especificados na "Apresentação" deste documento.
- 2. Os direitos autorais deste documento são de propriedade da **HI Tecnologia Indústria e Comércio Ltda.**

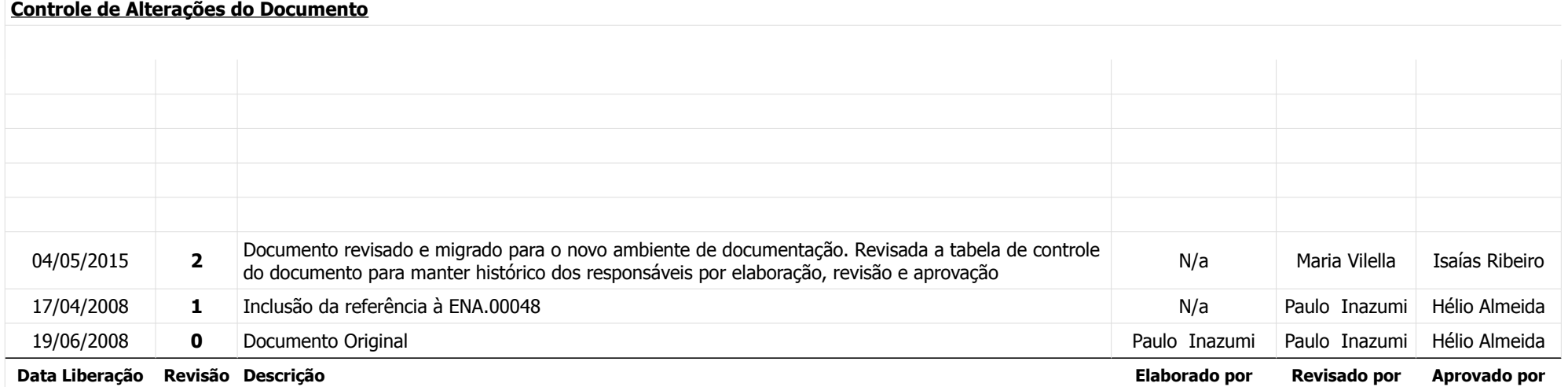